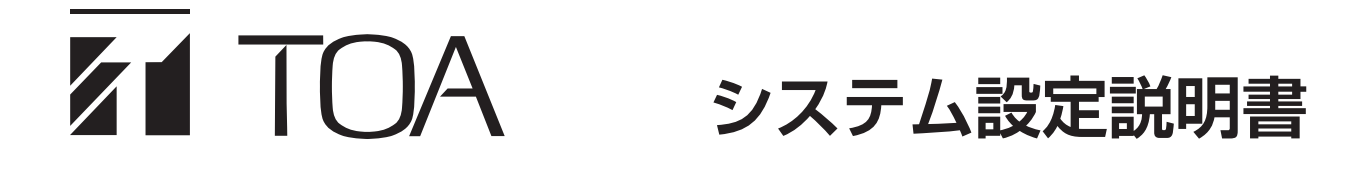

**壁掛型非常用放送設備 型名 FS-1000**

# **Ver. 4**

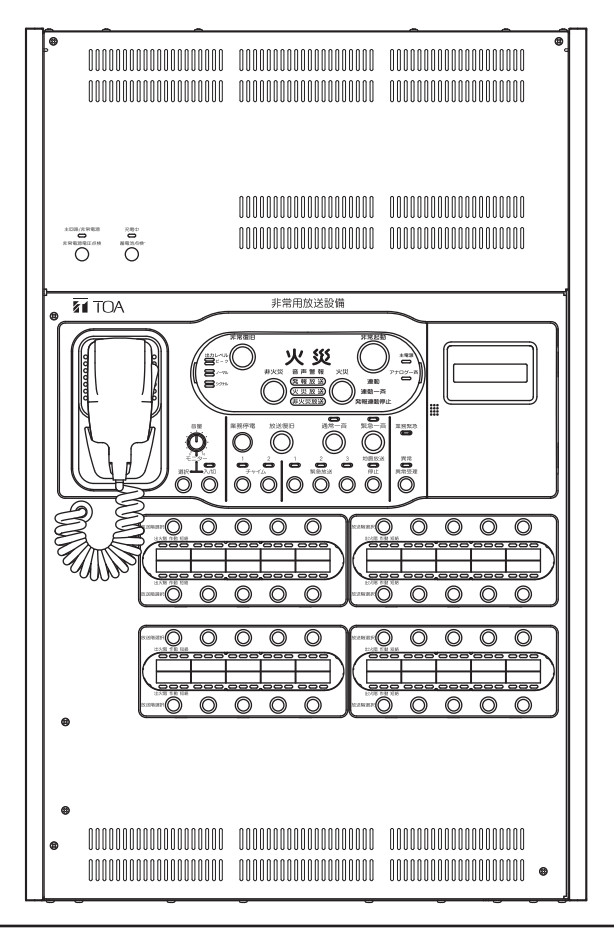

### お願い(重 要)

FS-1000 本体に初めて通電したときは必ず本体構成設定を行ってください。 本体構成設定を行わないと異常表示が出ることがあります。

#### |お知らせ|

本書は FS-1000 本体の設定操作部を使って設定するときの説明書です。パソコンが使用できる環境に あるときは、設定支援ソフトウェア FS-1000 Manager \*を使用して設定できます。

\* 設定支援ソフトウェア FS-1000 Manager は付属しておりません。 TOA 商品データダウンロードサイト (https://www.toa-products.com/) から最新の設定支援ソフ トウェアおよび FS-1000 設定支援ソフトウェア取扱説明書をダウンロードしてお使いください。 設定支援ソフトウェアで設定したときは、データを付属の CF カードに保存した後、FS-1000 本体の 設定操作部を使って CF カードから FS-1000 本体へデータ書き込みを行ってください。

このたびは、TOA 壁掛型非常用放送設備をお買い上げいただき、まことにありがとうございます。 正しくご使用いただくために、必ずこのシステム設定説明書をお読みになり、末長くご愛用くださいますようお願 い申し上げます。

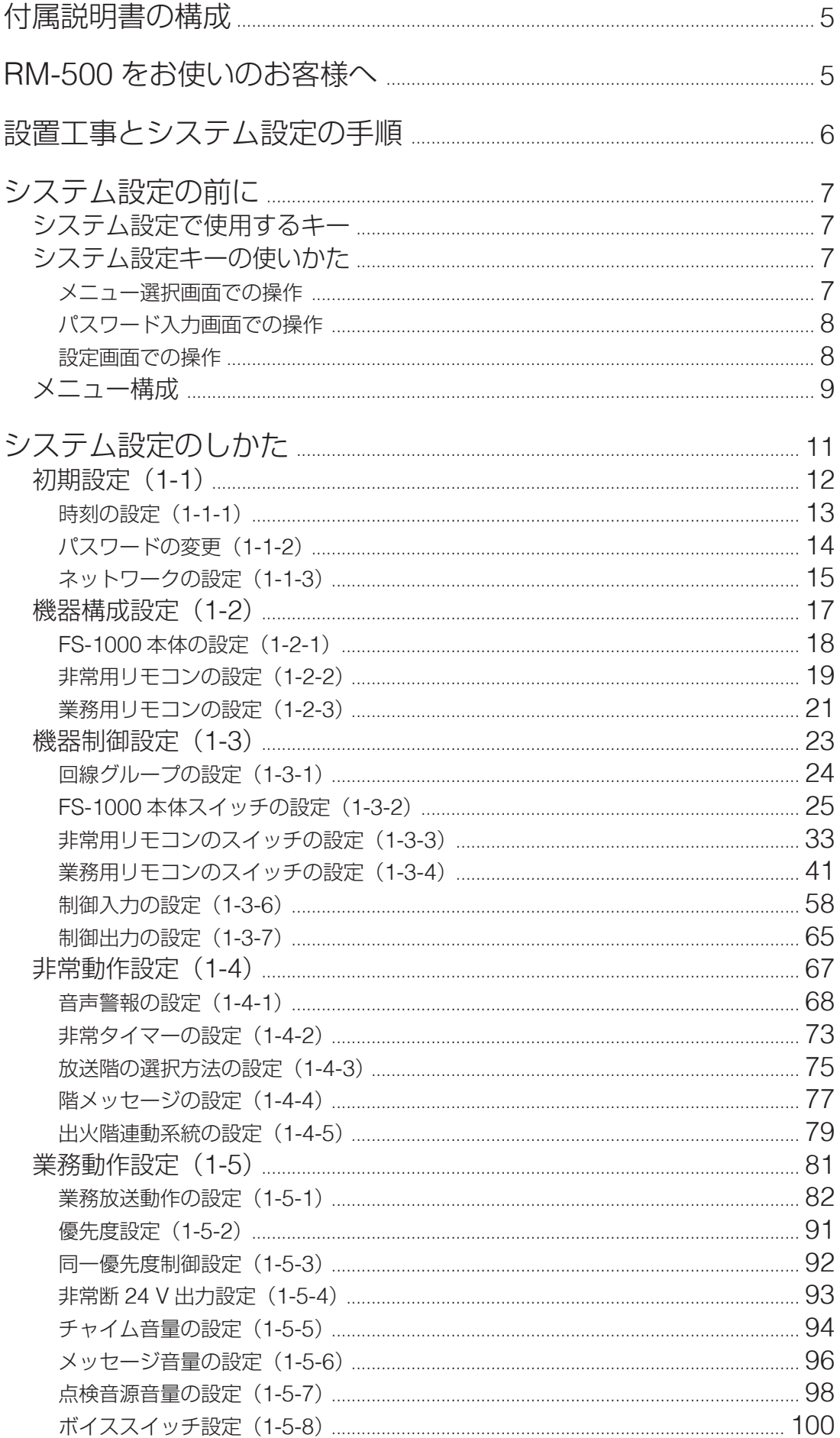

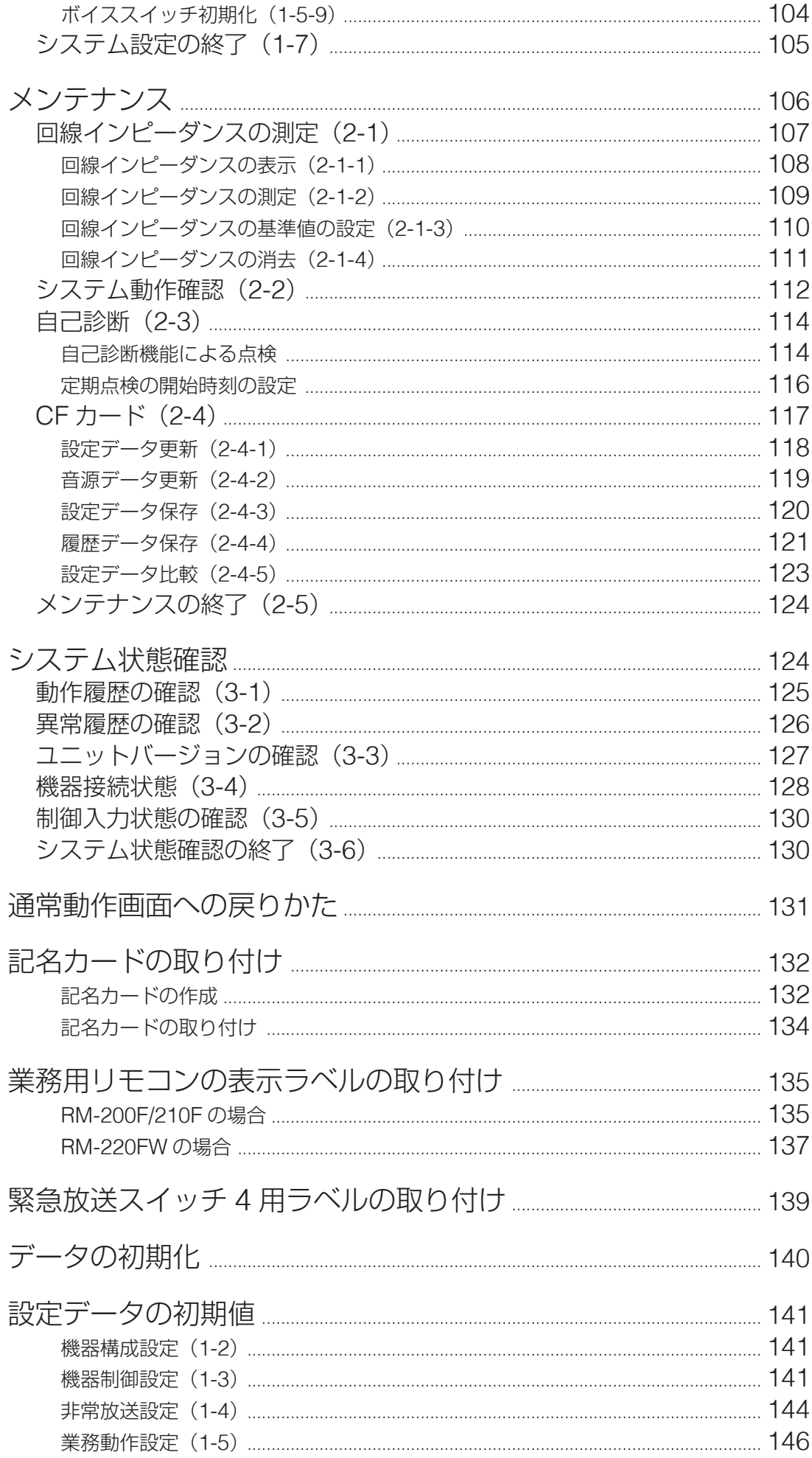

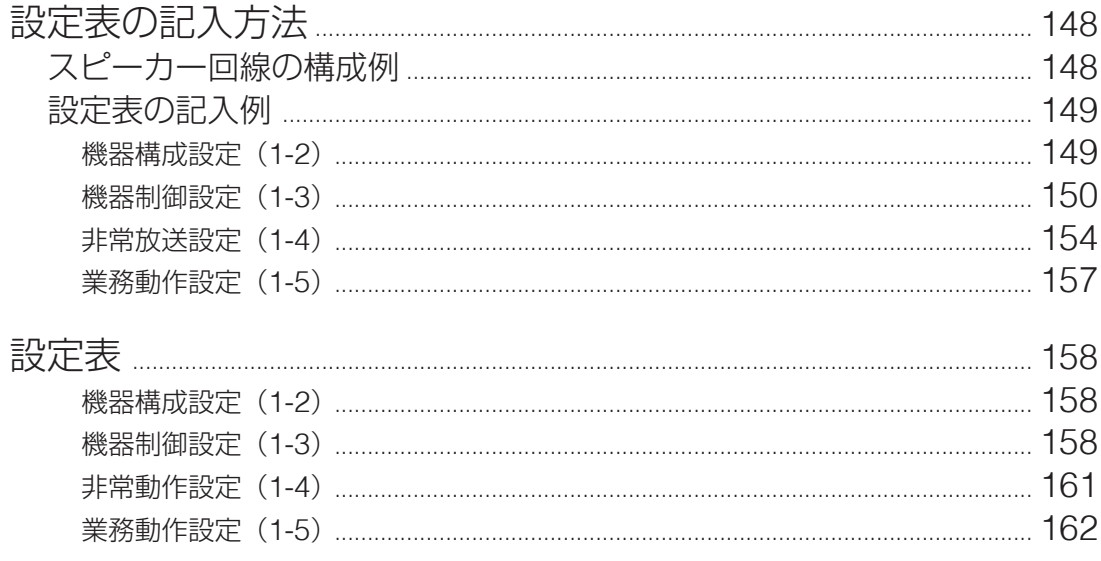

## <span id="page-4-0"></span>**付属説明書の構成**

この機器には次の説明書が付属しています。

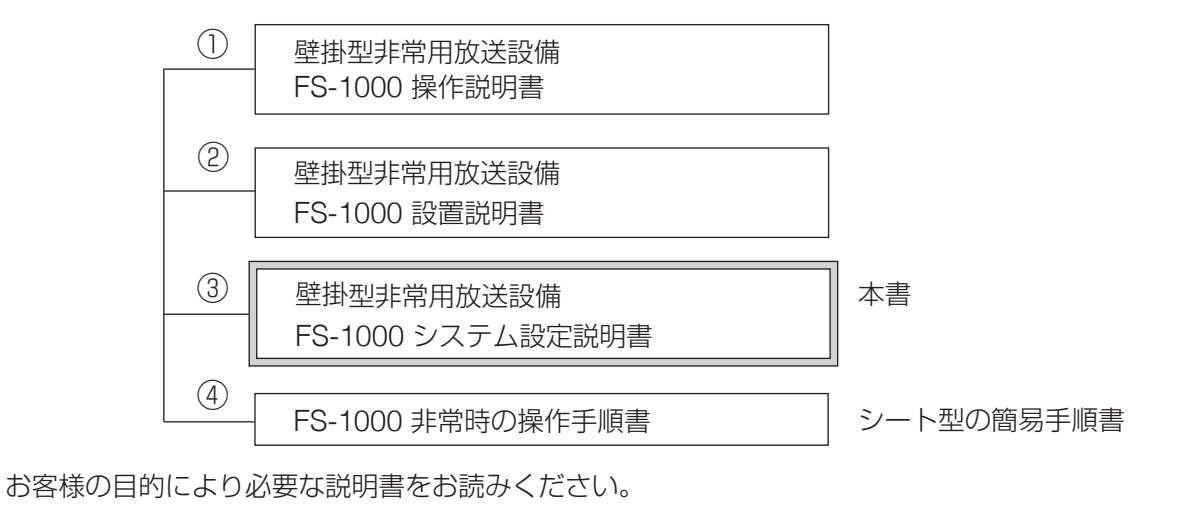

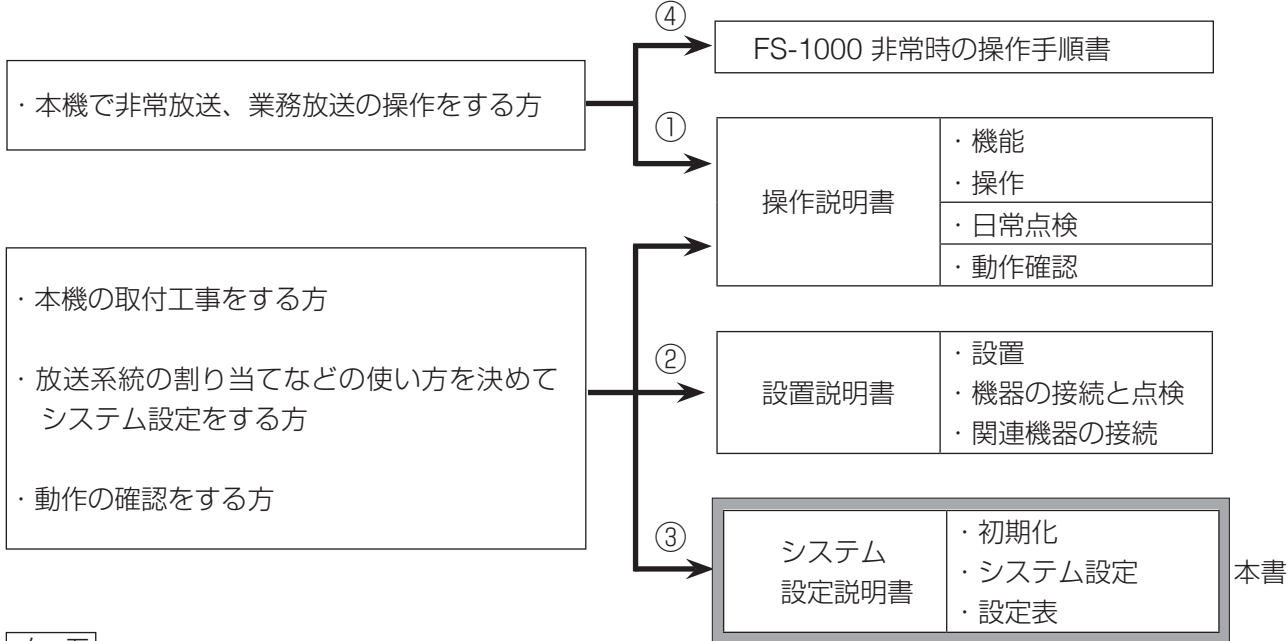

### メ モ

本書は FS-1000 本体の設定操作部を使って設定するときの説明書です。

設定については、これ以外に、FS-1000 設定支援ソフトウェア FS-1000 Manager \*を使用して設定すると きの FS-1000 設定支援ソフトウェア取扱説明書があります。パソコンが使用できる環境にあるときは、設定 支援ソフトウェア FS-1000 Manager \*を使用して設定できます。

\* 設定支援ソフトウェア FS-1000 Manager は付属しておりません。 TOA 商品データダウンロードサイト(https://www.toa-products.com/)から最新の設定支援ソフトウェ アおよび FS-1000 設定支援ソフトウェア取扱説明書をダウンロードしてお使いください。 設定支援ソフトウェアで設定したときは、データを付属の CF カードに保存した後、FS-1000 本体の設定 操作部を使って CF カードから FS-1000 本体へデータ書き込みを行ってください。

## **RM-500 をお使いのお客様へ**

本機の業務用リモコンとして、卓上型リモートマイク RM-500 も使用できます。

RM-500 の設置、設定、操作の詳細については、前項「付属説明書の構成」に記載の①~③各説明書の RM-500 追加版をお読みください。

RM-500 追加版は、TOA 商品データダウンロードサイト (https://www.toa-products.com/) で公開してい ます。お使いの FS-1000 本体の品番(FS10 で始まります)を入力し、検索してください。

## <span id="page-5-0"></span>**設置工事とシステム設定の手順**

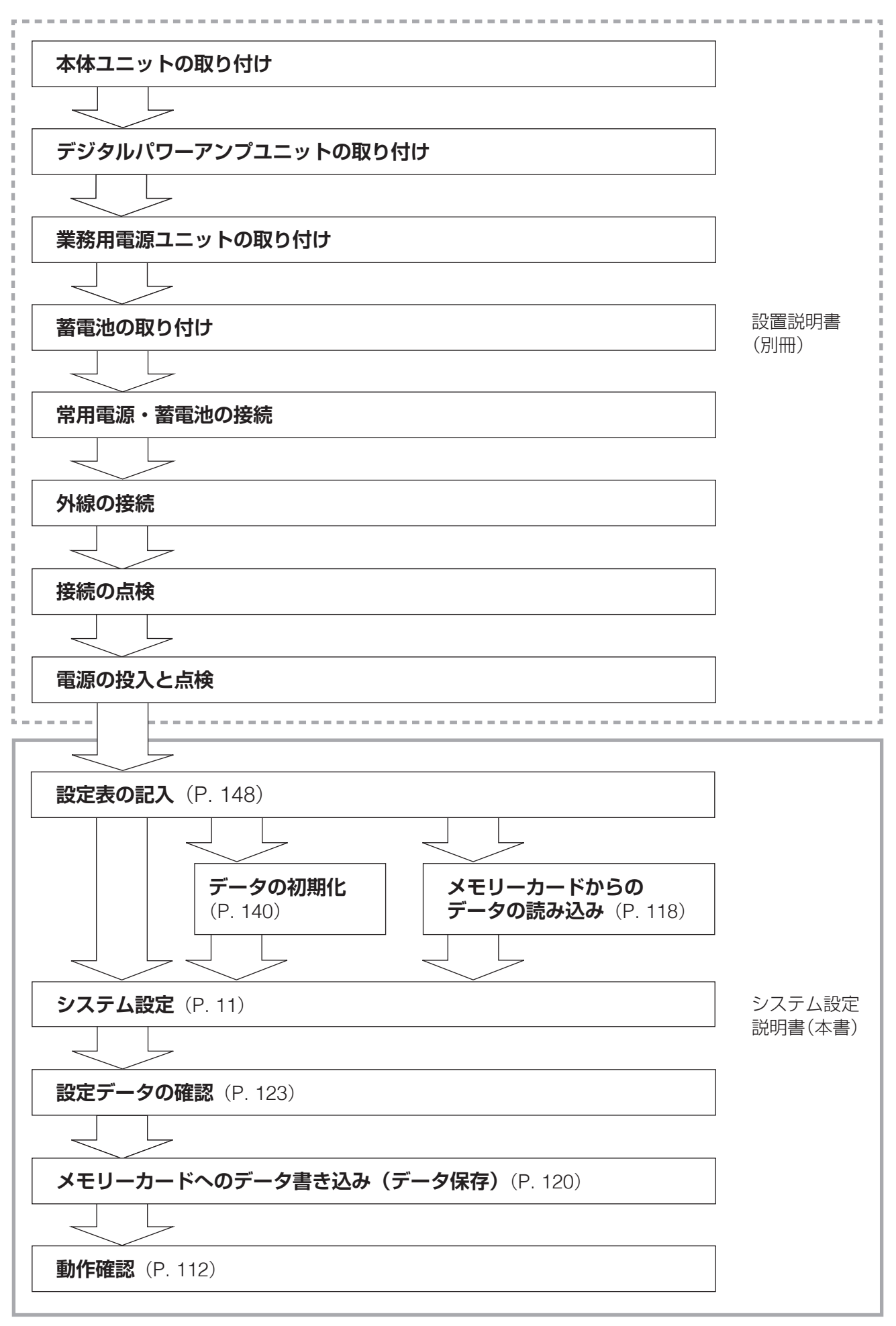

## <span id="page-6-0"></span>**システム設定の前に**

## **■ システム設定で使用するキー**

#### [**FS-1000** 本体操作部]

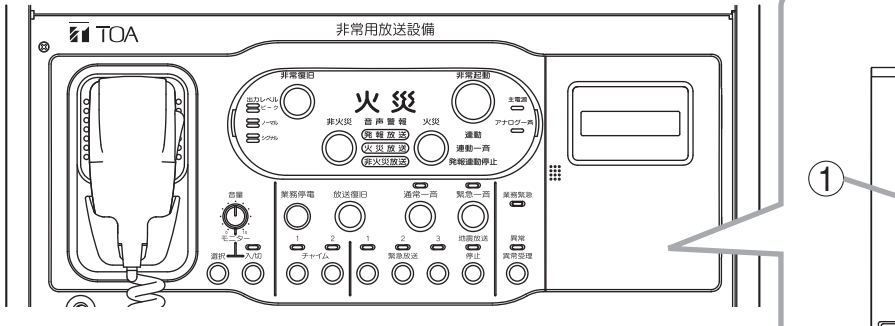

#### $\left(\right)$  液晶画面

システム設定時の設定項目や設定内容を表示します。

#### 動作選択キー 2

動作モードを切り換えるときに押すキーです。 システム設定や、点検などのメンテナンス、システムの 状態を確認するときに使用します。

#### システム設定キー 3

システム設定時のカーソル移動や確定、取り消し、画面 の移動、数字の入力などで使用します。

## **■ システム設定キーの使いかた**

基本的な画面での各キーの使い方を説明します。

システム設定時以外での操作については、「メンテナンス」([P. 106](#page-105-1))、「システム状態確認」([P. 124](#page-123-1))の各 項目をお読みください。

#### **● メニュー選択画面での操作**

- $\bigcap$ (上シフトキー) :上の行の設定内容を選択します。 (下シフトキー) :下の行の設定内容を選択します。 (左シフトキー) : 1 つ上の階層に移動します。  $\bigcap$ (右シフトキー) : 1 つ下の階層に移動します。 (取消キー) :前画面またはメニュー画面に戻ります。 確定<br>  $($ (確定キー) :項目を確定し、次の画面に進みます。 前画面
- ◯ (前画面キー) : 使用しません。
- ◯ (次画面キー) : 使用しません。

次画面

- (メニューキー):システム設定メニュー画面に戻ります。
- ~ (数字キー): 押した番号のメニューを開始します。
- (動作選択キー): 設定を保存して動作選択メニュー画面に戻ります。

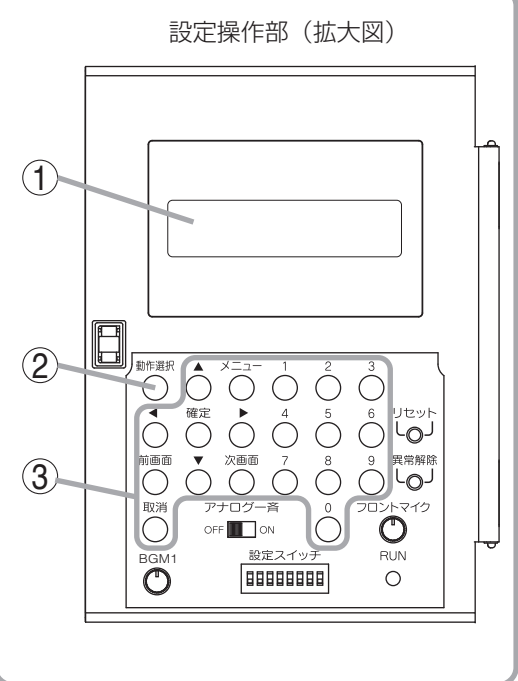

▶**1** カイセンク゛ルーフ° **2** ホンタイセイキ゛ョ

## <span id="page-7-0"></span>**● パスワード入力画面での操作**

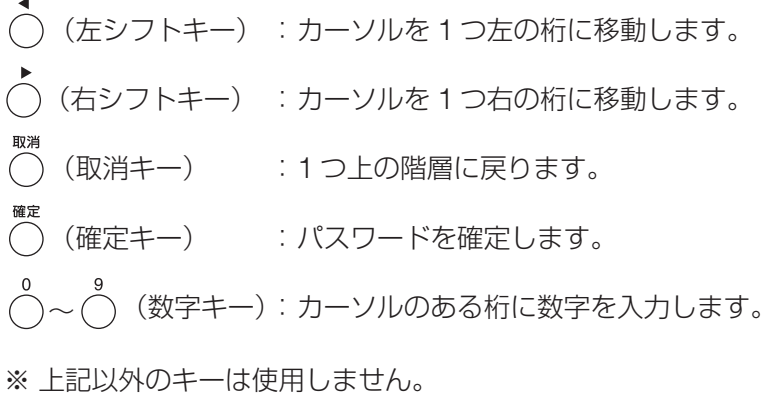

<ハ°スワート゛ ニュウリョク>  $[\_ \ ]$ 

#### **● 設定画面での操作**

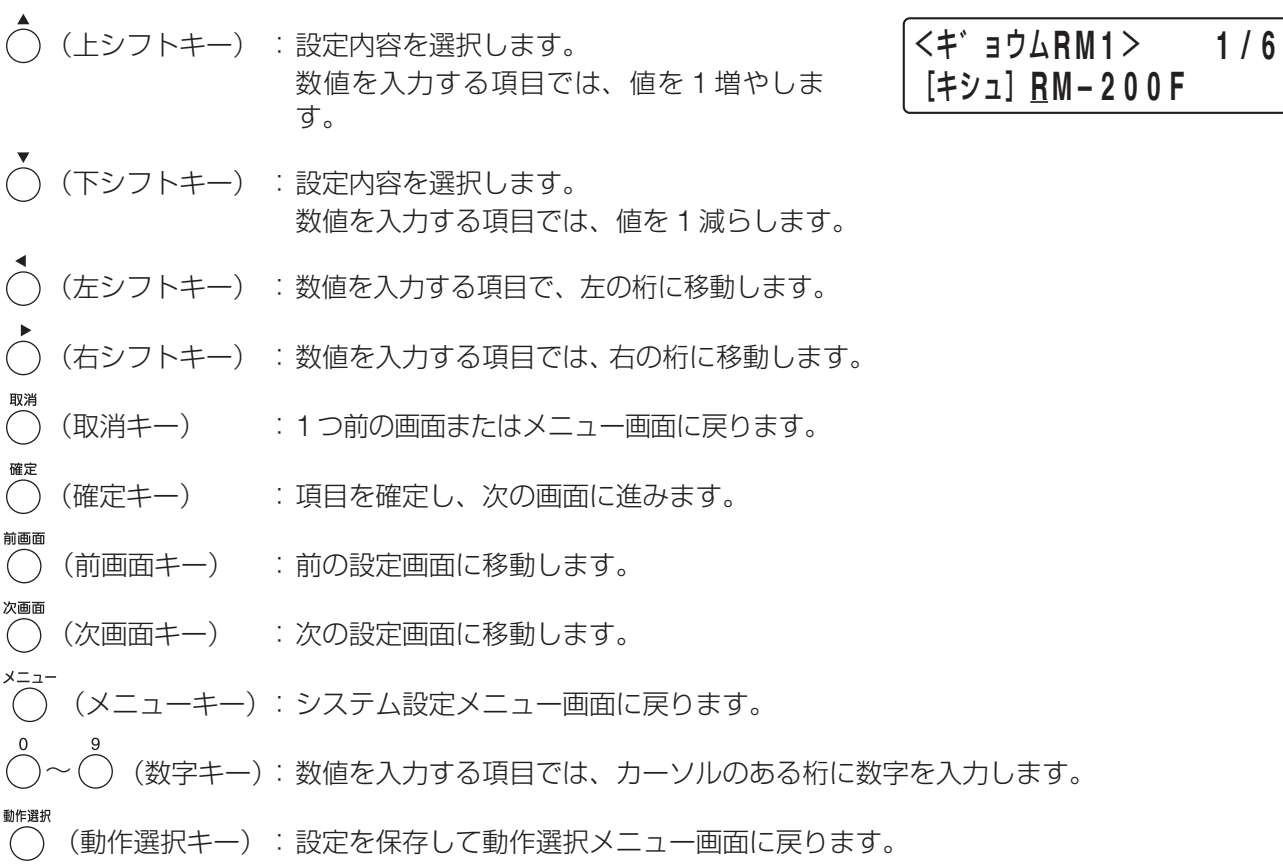

※上記は基本的な設定画面での操作です。それ以外の設定画面については、「システム設定」の各項目をご覧 ください。

## <span id="page-8-0"></span>**■ メニュー構成**

#### ご注意

FS-1000 本体に初めて通電したときは必ず本体構成設定を行ってください。 本体構成設定を行わないと異常表示が出ることがあります。

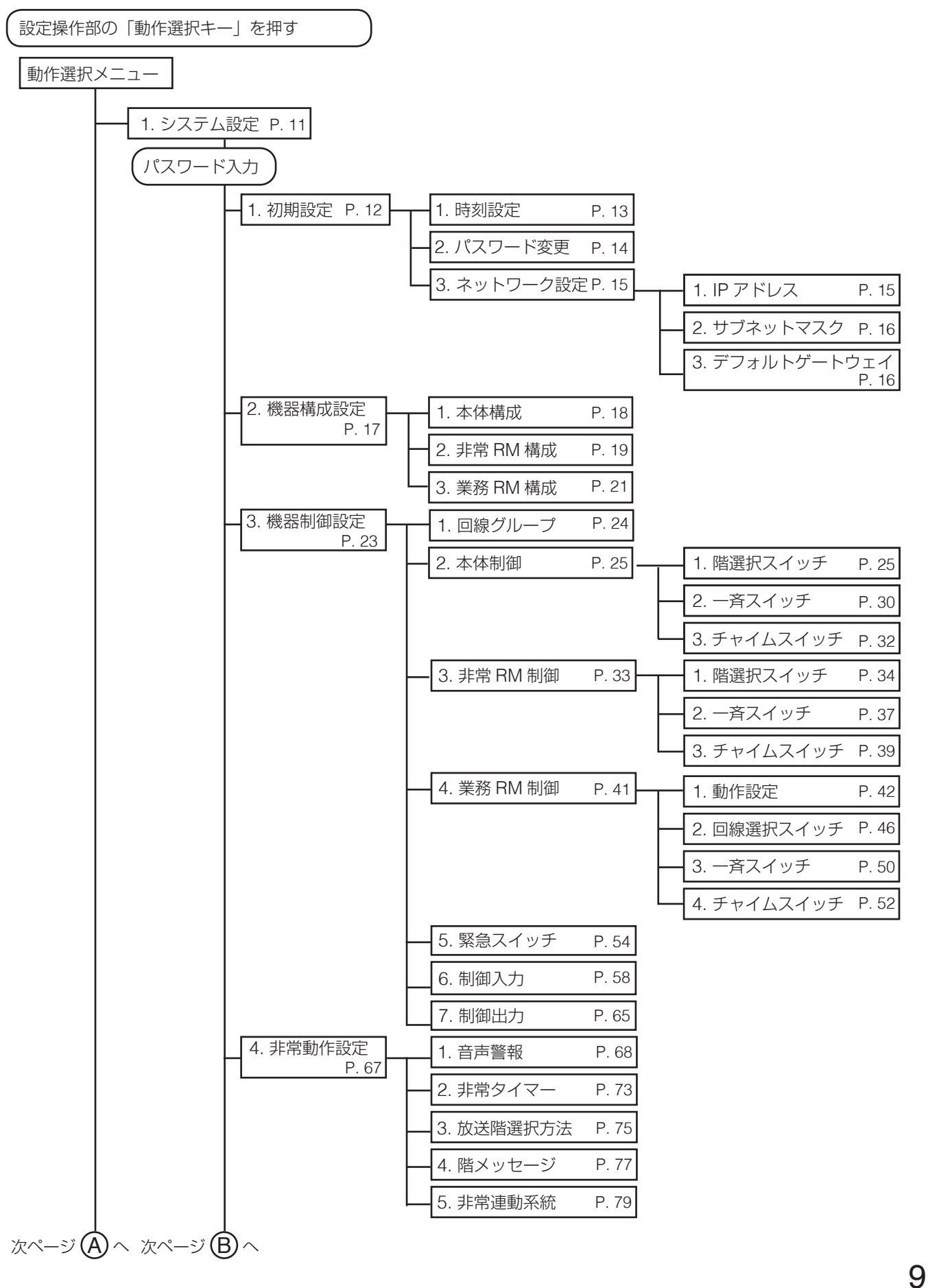

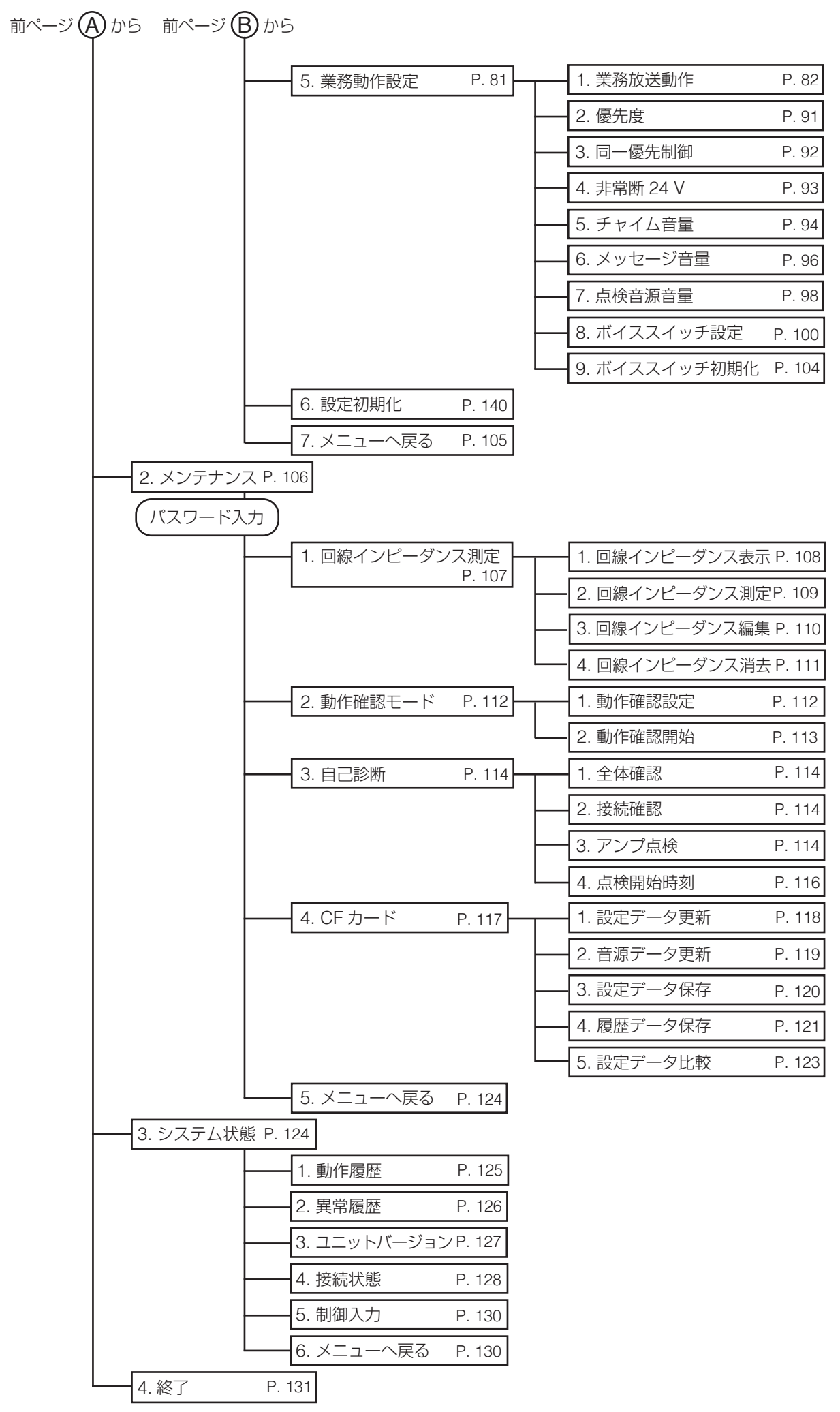

10

FS-1000 本体設定操作部(キーの部分)

## <span id="page-10-1"></span><span id="page-10-0"></span>**システム設定のしかた**

別冊の設置説明書に従って機器の設置と接続、および非常用リモコンと業務用リモコンのアドレススイッチ などの設定を完了し、電源を投入した後、システム設定をします。 初めに設定が必要な項目は以下のとおりです。

初期設定 : 時刻やパスワードの設定、および IP アドレスなどネットワークの設定をします。

機器構成設定: 設置したシステムの機器構成を登録します。

う一度正しいパスワードを入力してください。

機器制御設定: 各放送階選択スイッチや一斉放送スイッチ、チャイムスイッチ、緊急放送スイッチの設定を します。また、制御入出力端子に各種機能を割り当てます。

非常動作設定: 非常放送の音声警報放送や非常タイマーなど、非常放送について設定します。

業務動作設定: 各放送の優先度や連動チャイムの設定など、業務放送について設定します。

#### ご注意

FS-1000 本体に初めて通電した場合は必ず機器構成設定の本体構成設定( [P. 18](#page-17-2))を行ってください。 本体構成設定を行わないと異常表示が出ることがあります。

メ モ

● システム設定中でも、システム設定前の設定内容をもとに業務放送および非常放送は通常通り行えます。

●初めてシステム設定をするときは、「初期設定」からメニュー番号順に従って設定してください。

#### **[システム設定の開始のしかた]**

#### **1** 設定操作部の動作選択キーを押す。 動作選択 メニュー 動作選択メニュー画面が表示されます。  $\binom{1}{k}$  $\left($ 動作選択メニュー画面での設定項目は、以下のとおりです。 確定 6 リセット  $\bigcirc$   $\overline{C}$  1 システムセッテイ (システム設定) 2 メンテナンス (メンテナンス) 前画  $\mathsf{R}$ 9 異常解除 3 システムジョウタイ(システム状態)  $\bigcap$   $\bigcup$  4 シュウリョウ (終了) フロントマイク 動作選択 **2** 上下シフトキーで「**<sup>1</sup>** システムセッテイ」を選択し、 確定キーを押す。 パスワード入力画面が表示されます。 動作選択メニュー画面 **3** 数字キーで **<sup>4</sup>** 桁のパスワードを入力する。 ▶ 1 システム**セッテ**イ システム設定メニュー画面が表示されます。 **2** メンテナンス システム設定画面での設定項目は、以下のとおりです。 確定 ▲ 取消 1 ショキセッテイ (初期設定) ([P. 12](#page-11-1))  $\bigcirc \downarrow$  $(\ )$ 2 キキコウセイセッテイ (機器構成設定) ([P. 17](#page-16-1)) パスワード入力画面 3 キキセイギョセッテイ (機器制御設定) ([P. 23](#page-22-1)) 4 ヒジョウドウサセッテイ(非常動作設定) ([P. 67](#page-66-1)) <ハ°スワート゛ ニュウリョク> 5 ギョウムドウサセッテイ(業務動作設定) ([P. 81](#page-80-1))  $\overline{\phantom{a}}$ 6 セッテイショキカ (設定初期化) ([P. 140](#page-139-1)) 7 メニューヘモドル (メニューへ戻る)([P. 105](#page-104-1))  $\lambda$ カ: Ŏ~Ŏ メ モ ●工場出荷時には、パスワードは「5555」に設定され ています。 <ハ°スワート゛ ニュウリョク> ● パスワードの変更はシステム設定の「初期設定」で行 [\*\*\* ] います。( **I**og [P. 14](#page-13-1)) ご注意 誤ったパスワードを入力すると、以下の画面が表示されます。 システム設定メニュー画面 ハ°スワート゛ **N G** ▶ **1** ショキセッテイ サイニュウリョク→カクテイ **2** キキコウセイセッテイ 確定キーを押すと、パスワード入力画面に戻るので、も

## <span id="page-11-1"></span><span id="page-11-0"></span>**■ 初期設定(1-1)**

初期設定では、時刻やパスワードの設定や、IP アドレスなどのネットワークの設定をします。 設定項目は以下のとおりです。

時刻設定 :現在の時刻を設定します。

パスワード変更 :パスワードを変更します。

ネットワーク設定 : IP アドレス、サブネットマスク、デフォルトゲートウェイの設定をします。

メ モ

FS-1000 とパソコンを接続することで、設定支援ソフトウェアを使用することができます。 FS-1000 とパソコンを接続して使用しないときは、ネットワーク設定は不要です。

#### **[初期設定の開始のしかた]**

### **1** システム設定メニュー画面で上下シフトキーを押して、 「**1** ショキセッテイ」を選択する。

## **2** 確定キーを押す。

初期設定メニュー画面が表示されます。 設定できる項目は上記のとおりです。

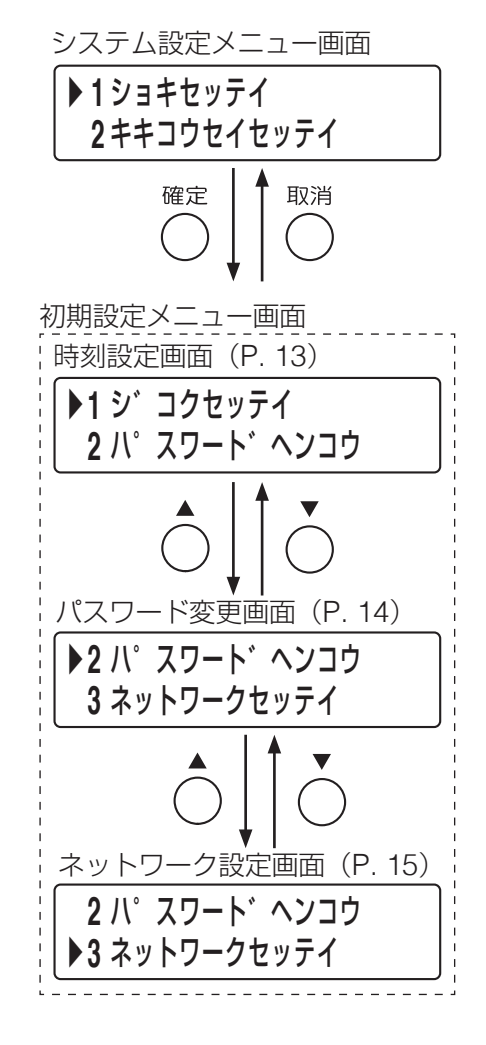

#### <span id="page-12-1"></span><span id="page-12-0"></span>**● 時刻の設定(1-1-1)**

機器に内蔵されている時計の時刻を合わせます。定期点検を実施したり、動作履歴・故障履歴の発生時刻を 記録したりするために必要です。

#### **[時刻設定のしかた]**

**1** 初期設定メニュー画面で上下シフトキーを押して、「**<sup>1</sup>** <sup>ジ</sup> コクセッテイ」を選択する。

**2** 確定キーを押す。

時刻設定画面が表示されます。

**3** 確定キーを押す。

時刻を入力できるようになります。

## **4** 時刻を入力する。

上下シフトキーまたは数字キーで数値を入力、左右シフトキー でカーソルを移動します。

メ モ

●設定する日時の年は、西暦の下2桁を入力してください。

● 時刻は1分単位で設定可能です。

## **5** 確定キーを押す。

入力した時刻が設定されます。

メ モ

データ異常時は以下の画面が表示されますので、確定キーを押 して、設定し直してください。

<シ゛コクセッテイ> ニュウリョクイシ゛ョウ

## **6** メニューキーを押す。

システム設定メニュー画面に戻ります。

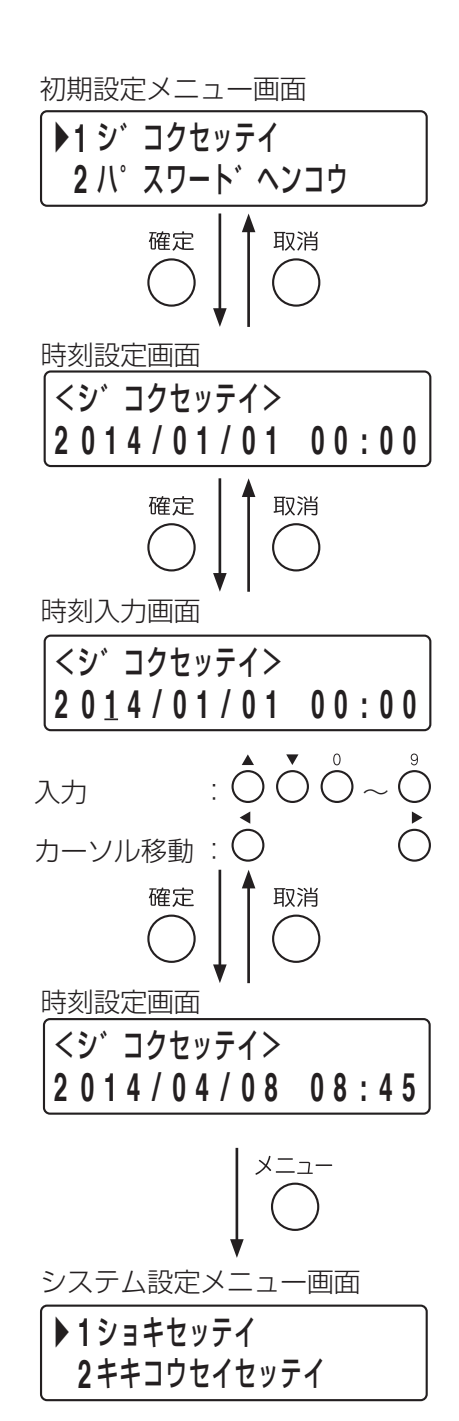

### <span id="page-13-1"></span><span id="page-13-0"></span>**● パスワードの変更 (1-1-2)**

4桁のパスワードを変更します。

#### **[パスワード変更のしかた]**

**1** 初期設定メニュー画面で上下シフトキーを押して、 「**2** パスワードヘンコウ」を選択する。

## **2** 確定キーを押す。

パスワード変更画面が表示されます。

## **3** 数字キーで **<sup>4</sup>** 桁のパスワードを入力する。

## **4** 確定キーを押す。

パスワードが変更されます。

メ モ

異常入力時は以下の画面が表示されますので、確定キーを押し て、設定し直してください。

<ハ°スワート゛ ヘンコウ> ニュウリョクイシ゛ョウ

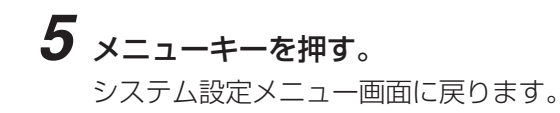

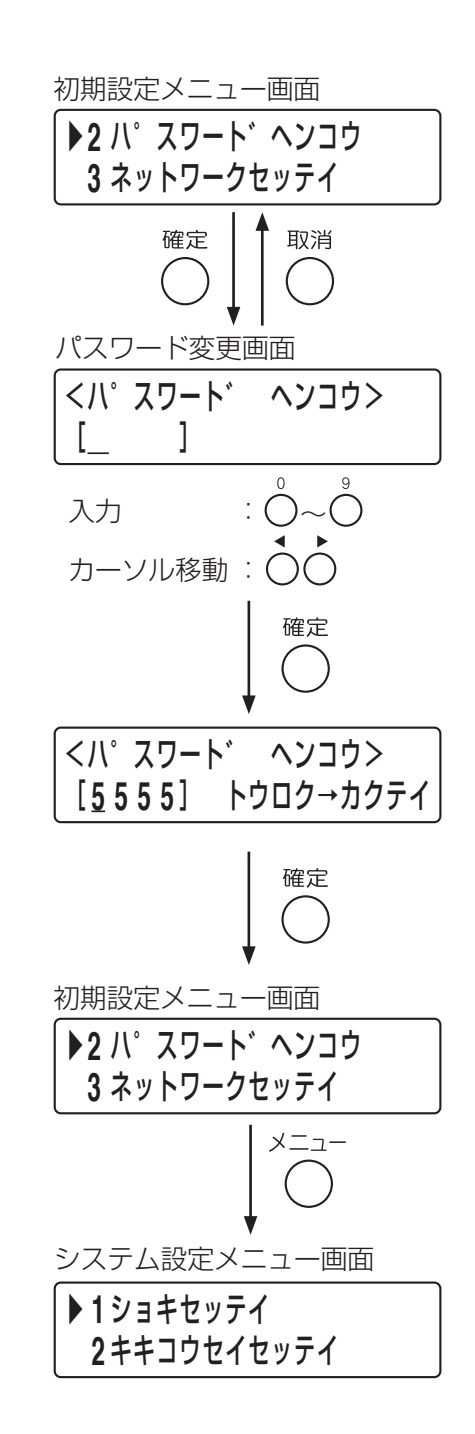

#### <span id="page-14-1"></span><span id="page-14-0"></span>**● ネットワークの設定 (1-1-3)**

IP アドレス、サブネットマスク、デフォルトゲートウェイの設定をします。 ネットワーク設定は、FS-1000 システムとパソコンをオンラインで接続するために必要です。接続するパソ コンのネットワーク環境に合わせて設定してください。詳しくは、ネットワーク管理者にご確認ください。

※ デフォルトは、以下のとおりです。

- ・IP アドレス :192.168.14.1
- ・サブネットマスク :255.255.255.0
- ・デフォルトゲートウェイ:0.0.0.0

FS-1000 とパソコンを接続することで、FS-1000 設定支援ソフトウェアを使用して、パソコンと FS-1000 間で設定データや音源をアップロードしたり、FS-1000 の動作履歴・故障履歴を取得することができます。 この設定は、FS-1000 とパソコンを接続した状態で行ってください。

#### <span id="page-14-2"></span>**[ネットワーク設定のしかた]**

**1** 初期設定メニュー画面で上下シフトキーを押して、「**<sup>3</sup>** ネットワークセッテイ」を選択する。

## **2** 確定キーを押す。

ネットワーク設定画面が表示されます。

## **3** 上下シフトキーを押して、「**1IP** アドレス」を選択し、確 定キーを押す。

IP アドレスが表示されます。

## **4** もう一度、確定キーを押す。

IP アドレスが入力できるようになります。

## **5 IP** アドレスを入力する。

上下シフトキーまたは数字キーを押して、IP アドレスを変更 できます。

## **6** 確定キーを押す。

IP アドレスが入力した値に設定されます。

 $\overline{X}$   $\overline{F}$ 

異常入力時は以下の画面が表示されますので、確定キーを押し て、設定し直してください。

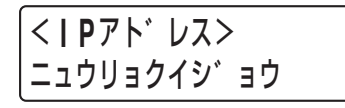

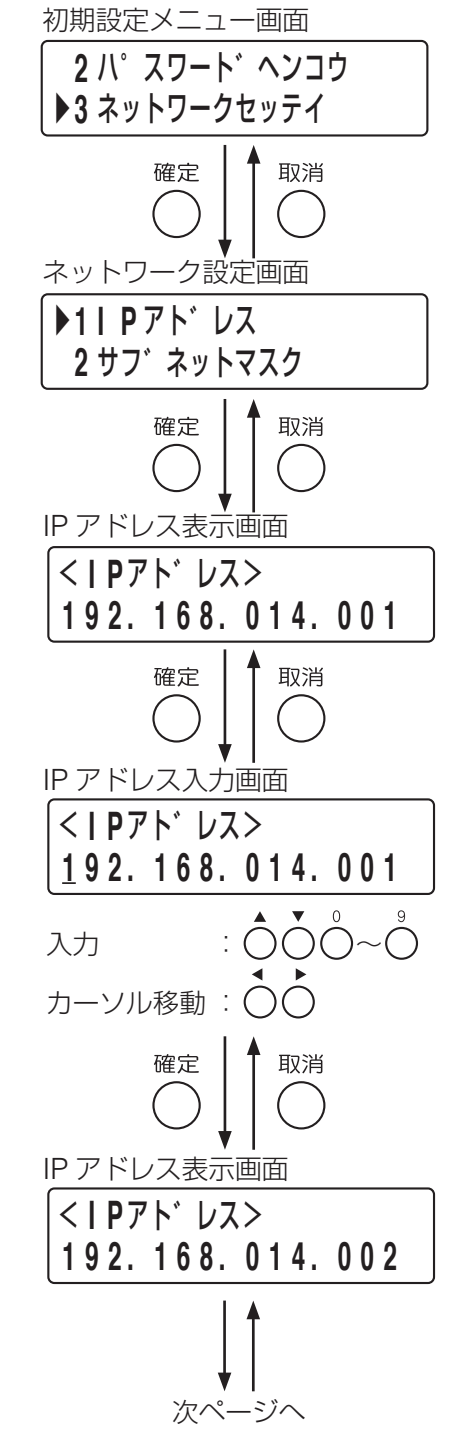

前画面

<span id="page-15-1"></span><span id="page-15-0"></span>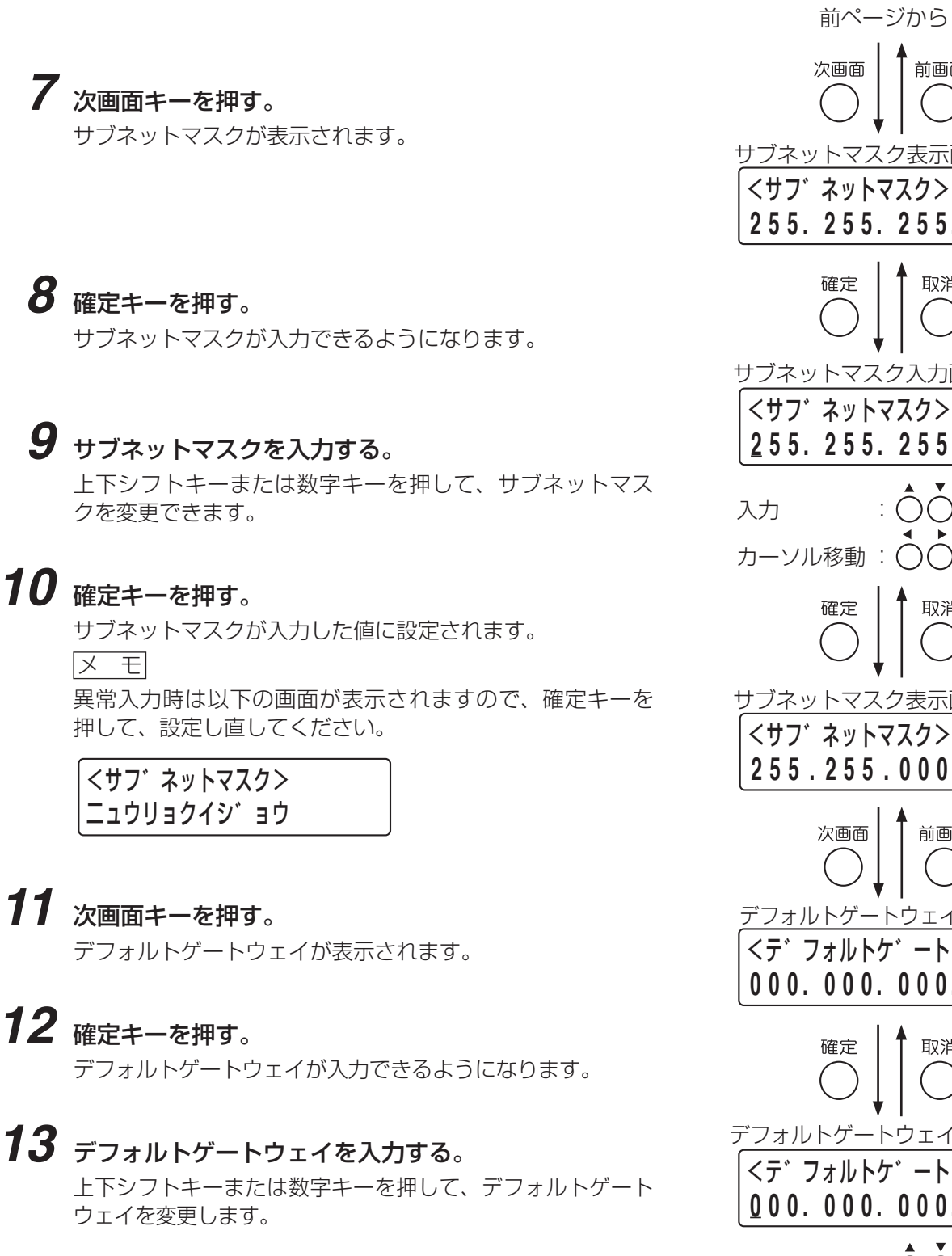

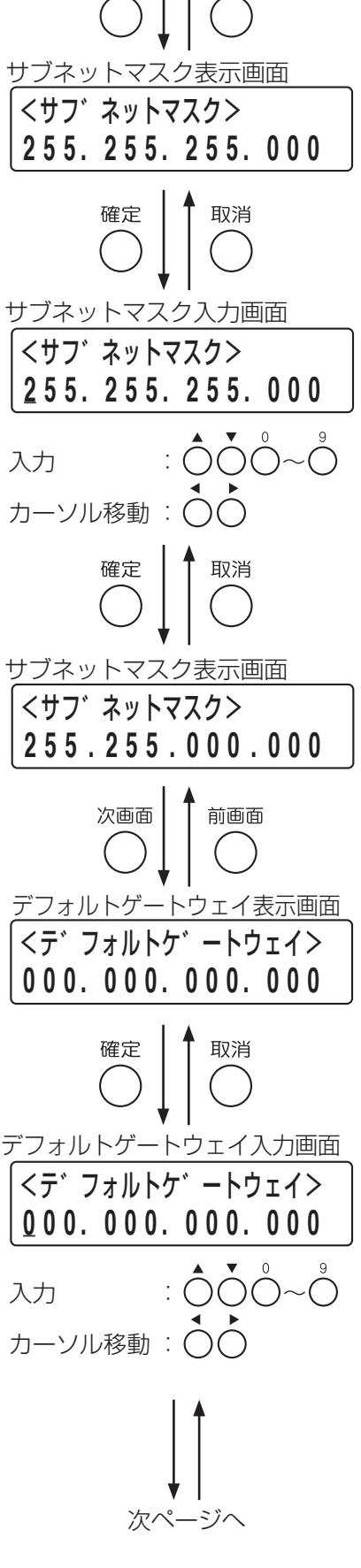

## <span id="page-16-0"></span>**14** 確定キーを押す。

デフォルトゲートウェイが入力した値に変更されます。

メ モ

異常入力時は以下の画面が表示されますので、確定キーを 押して、設定し直してください。

<テ゛フォルトケ゛ートウェイ> ニュウリョクイシ゛ョウ

**15** メニューキーを押す。 システム設定メニュー画面に戻ります。<br>◆ 12mキセッテイ

## <span id="page-16-1"></span>**■ 機器構成設定(1-2)**

設置したシステムの機器構成を登録します。 設定項目は以下のとおりです。

本体構成 : FS-1000 本体の機器構成および非常用リモコン・業務用リモコンの台数を登録します。 非常 RM 構成: 非常用リモコンの機器構成を登録します。 業務 RM 構成:業務用リモコンの機器構成を登録します。

メ モ

非常用リモコン:FS-1010RM、FS-1020RM、FS-1030RM、FS-2000RM 業務用リモコン:RM-500、RM-200F、RM-200FW

#### **[機器構成設定の開始のしかた]**

**1** システム設定メニュー画面で上下シフトキーを押して、 「**2** キキコウセイセッテイ」を選択する。

## **2** 確定キーを押す。

機器構成設定メニュー画面が表示されます。

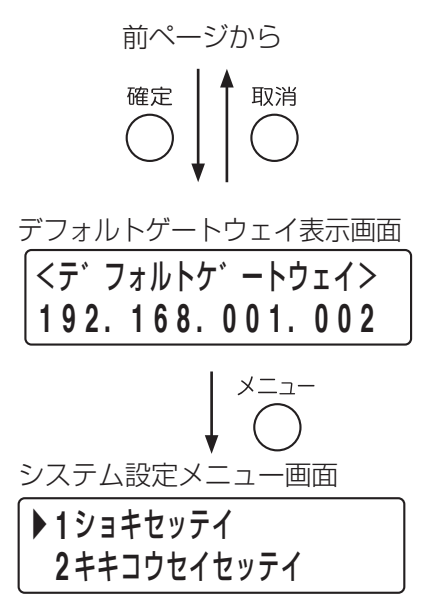

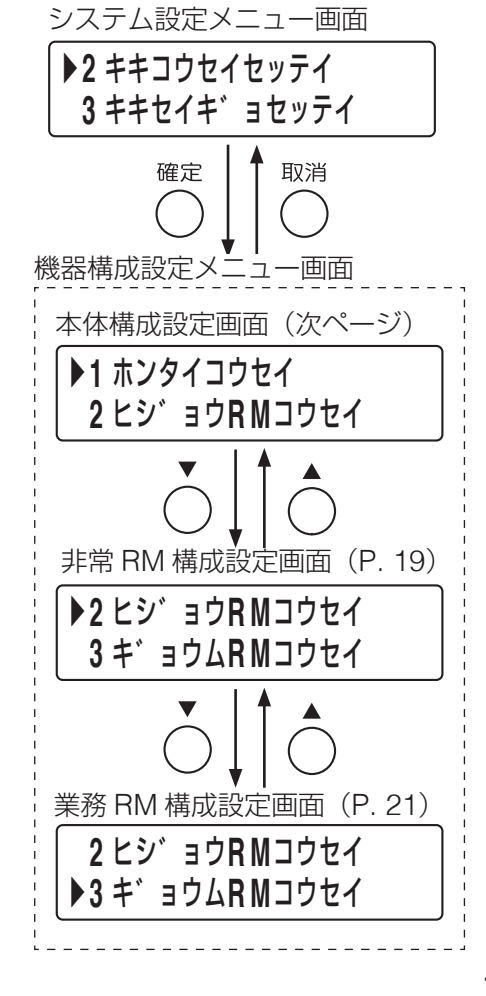

## <span id="page-17-1"></span><span id="page-17-0"></span>**● FS-1000 本体の設定(1-2-1)**

機器構成設定メニュー画面で「1 ホンタイコウセイ」を選択し、FS-1000 本体の機器構成と、本体に接続さ れる非常用リモコン・業務用リモコンの台数を登録します。 設定項目は以下のとおりです。

回線数 : 本体のスピーカー回線数を表示します。 パワーアンプ: デジタルパワーアンプユニットの出力 W 数を登録します。 業務停電 : 業務用電源ユニットの有無を登録します。 非常 RM 台数: 非常用リモコンの台数を登録します。 業務 RM 台数: 業務用リモコンの台数を登録します。

#### ご注意

 接点式リモコン RM-1100 の台数は含みません。接点式リモコン RM-1100 の設定について は、P. 58[「制御入力の設定\(](#page-57-1)1-3-6)」をお読みください。

<span id="page-17-2"></span>**[本体構成の設定のしかた]**

**1** 機器構成設定メニュー画面で上下シフトキーを押して、 「**1** ホンタイコウセイ」を選択する。

## **2** 確定キーを押す。

本体スピーカー回線数が表示されます。 ※ この項目は変更できません。

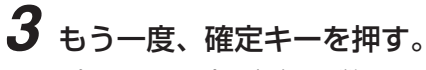

パワーアンプの出力 W 数の設定画面が表示されます。

**4** 上下シフトキーを押して、出力 **<sup>W</sup>** 数を選択する。

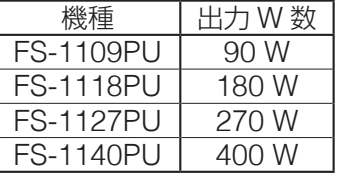

## **5** 確定キーを押す。

FS-1000GU の有無の設定画面が表示されます。

**6** 上下シフトキーを押して、「アリ」または「ナシ」を選択 する。

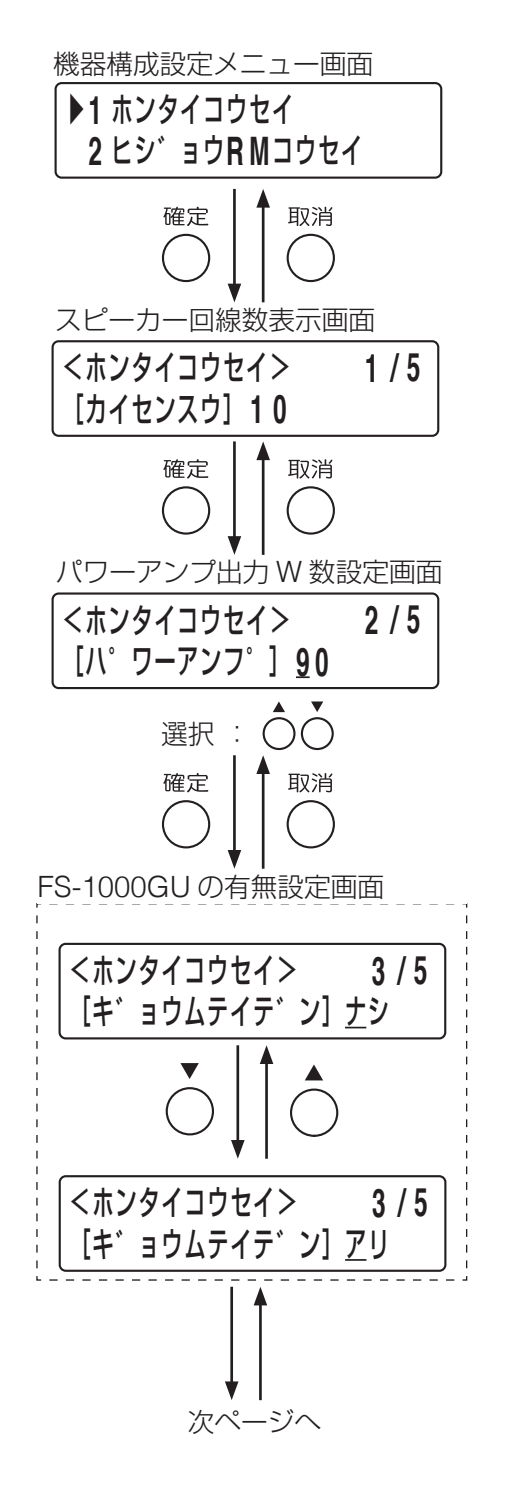

## <span id="page-18-0"></span>**7** 確定キーを押す。

非常用リモコン台数の設定画面が表示されます。

**8** 非常用リモコンの台数(最大 **<sup>4</sup>** 台)を入力する。 FS-1010RM、FS-1020RM、FS-1030RM、および FS-2000RM の合計台数を上下シフトキーまたは数字キーで入力します。

## **9** 確定キーを押す。

業務用リモコン台数の設定画面が表示されます。

 $\bm{10}$  業務用リモコンの台数(最大4台)を入力する。 RM-200F および RM-200FW の合計台数を上下シフトキーま たは数字キーで入力します。

- **11** 確定キーを押す。 機器構成設定メニュー画面に戻ります。
- **12** メニューキーを押す。

システム設定メニュー画面に戻ります。

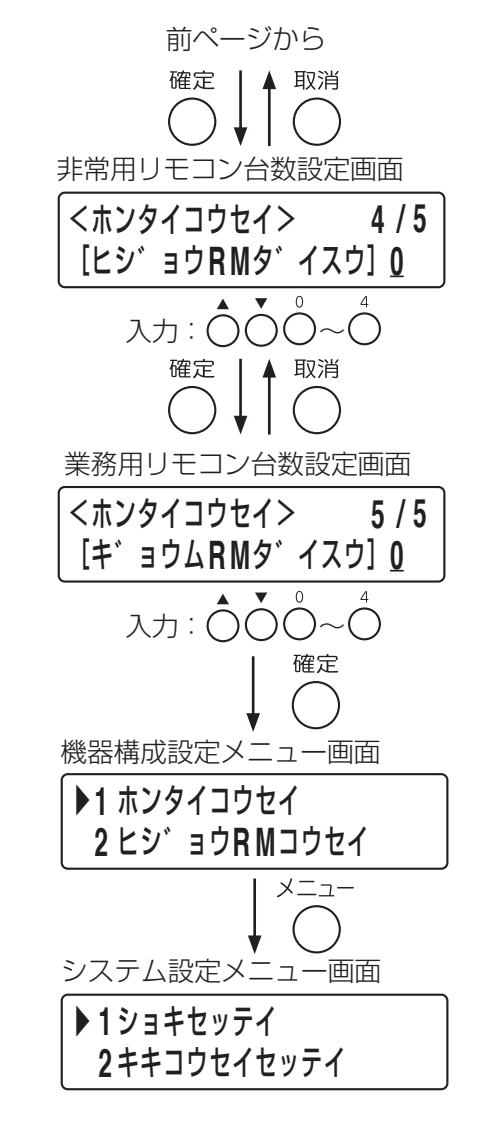

## <span id="page-18-1"></span>**● 非常用リモコンの設定 (1-2-2)**

FS-1000 本体に接続されている各非常用リモコンの構成を登録します。非常用リモコンを使用しないときは、 この設定は不要です。 設定項目は以下のとおりです。

非常 RM 番号:設定したい非常用リモコンの番号を選択します。 機種 :非常用リモコンの機種を登録します。 スイッチ数 :非常用リモコンの放送階選択スイッチの数を登録します。 電源台数 :非常用リモコンに接続する電源パネルの台数を登録します。

#### **[非常 RM 構成の設定のしかた]**

**1** 機器構成設定メニュー画面で上下シフトキーを押して、 「**2** ヒジョウ **RM** コウセイ」を選択する。

## **2** 確定キーを押す。

非常 RM 番号設定画面が表示されます。

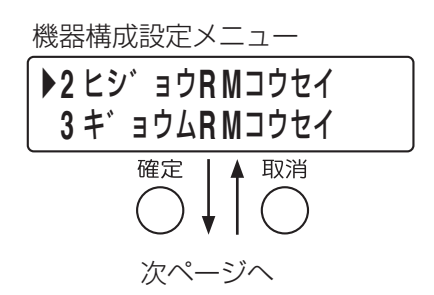

前ページから

<span id="page-19-1"></span><span id="page-19-0"></span>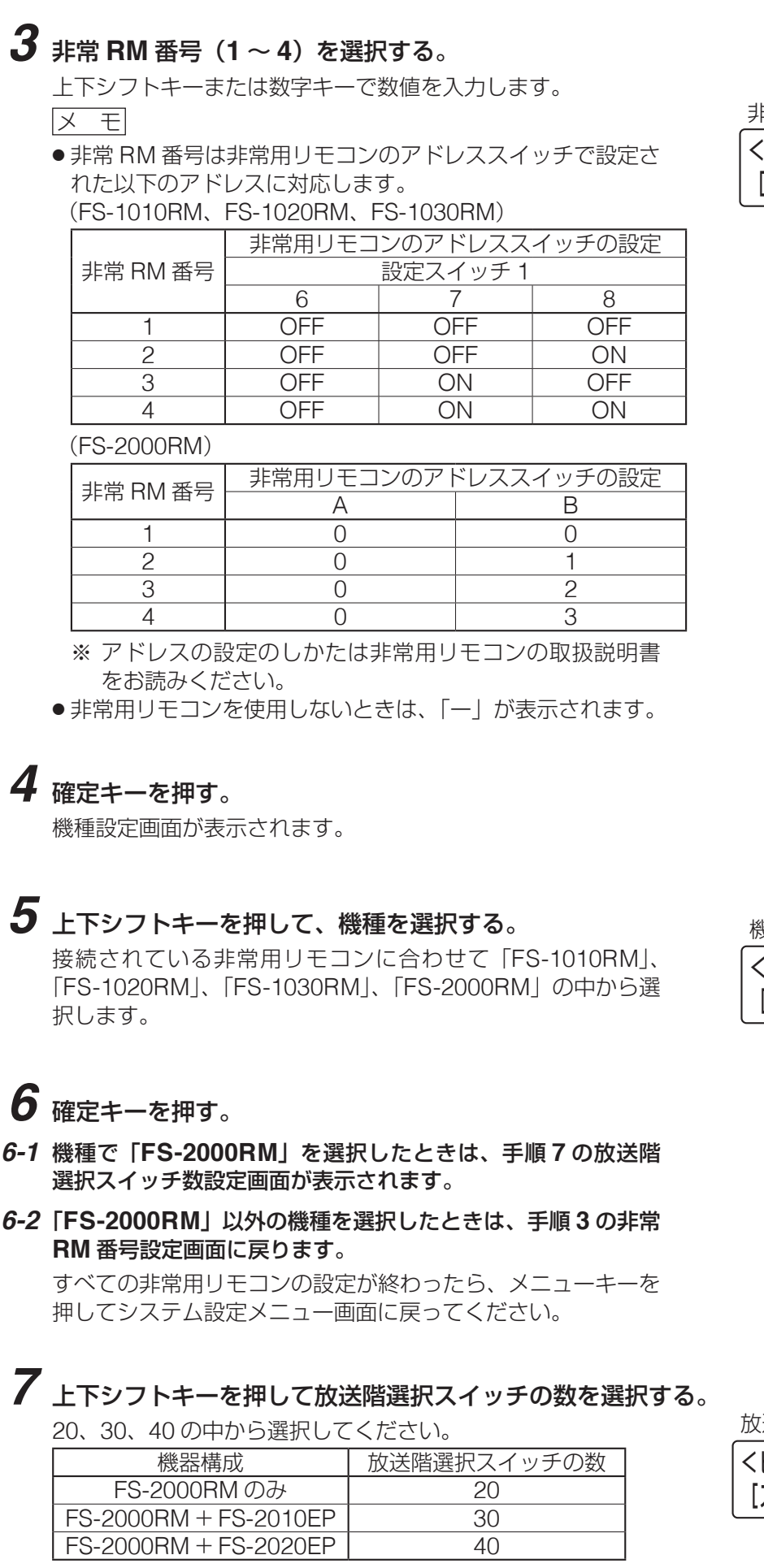

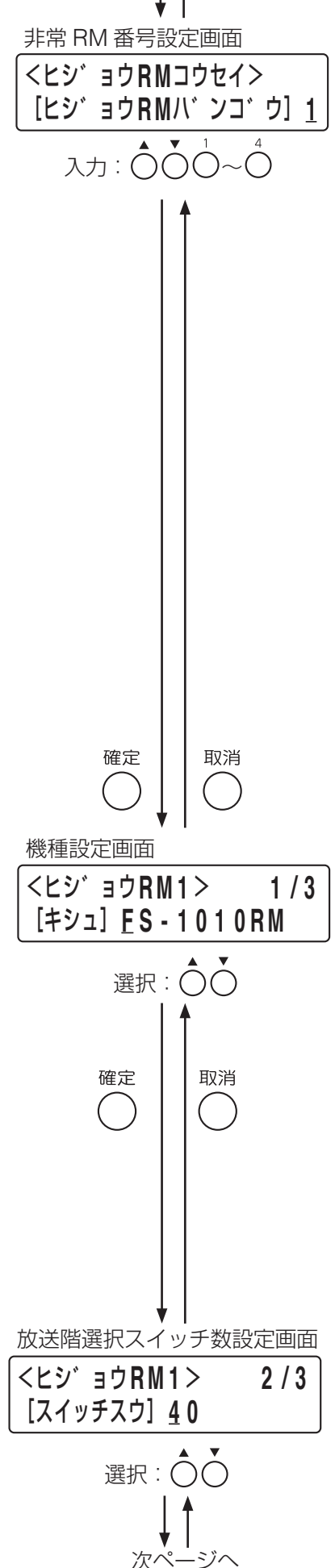

### <span id="page-20-0"></span>**8** 確定キーを押す。

非常用リモコンに接続する電源パネルの台数設定画面が表 示されます。

## **9** 非常用電源パネル **FS-2006DS** の台数を入力する。

上下シフトキーまたは数字キーで入力します。

メ モ

本体構成の業務停電の設定によって設定できる台数が変わ ります。

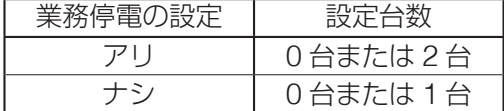

## **10** 確定キーを押す。

手順 **3**([前ページ\)](#page-19-0)の非常 RM 番号設定画面に戻ります。

- **11** 非常用リモコンが複数台あるときは、手順 **<sup>3</sup>** <sup>~</sup> **<sup>8</sup>** を繰 り返して、すべての非常用リモコンの設定を行う。
- **12** すべての非常用リモコンの設定が終わったら、メ ニューキーを押す。

システム設定メニュー画面に戻ります。

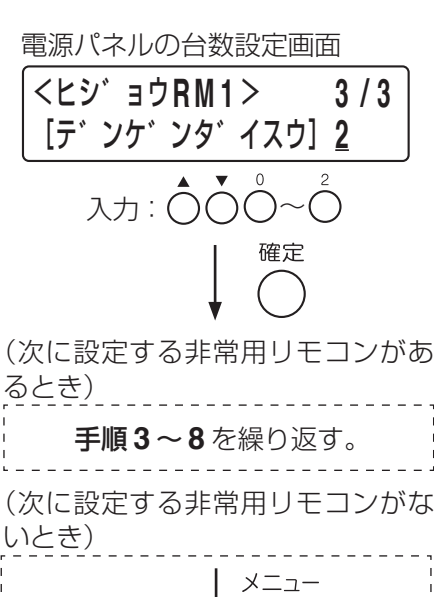

前ページから

確定 | 4 取消

## ▶ **1** ショキセッテイ **2** キキコウセイセッテイ システム設定メニュー画面

## <span id="page-20-1"></span>**● 業務用リモコンの設定 (1-2-3)**

FS-1000 本体に接続されている業務用リモコン RM-500、RM-200F、および RM-200FW を登録します。 ご注意

- RM-500 の場合のみの設定項目とその詳細については、TOA 商品データダウンロードサイト (https:// www.toa-products.com/)で公開している「FS-1000 システム設定説明書(RM-500 追加版)」をお読み ください。
- 接点式リモコン RM-1100 は含みません。接点式リモコン RM-1100 の設定については、[P. 58](#page-57-1)「制御入 力の設定(1-3-6)」をお読みください。

業務用リモコンを使用しないときは、この設定は不要です。 設定項目は以下のとおりです。

業務 RM 番号 : 設定したい業務用リモコンの番号を選択します。 機種 : 業務用リモコンの種類を登録します。 スイッチ数 : 業務用リモコンのスイッチ数 (局数) を登録します。

#### **[業務 RM 構成の設定のしかた]**

**1** 機器構成設定メニュー画面で上下シフトキーを押 して、「**3** ギョウム **RM** コウセイ」を選択する。

**2** 確定キーを押す。 業務 RM 番号設定画面が表示されます。

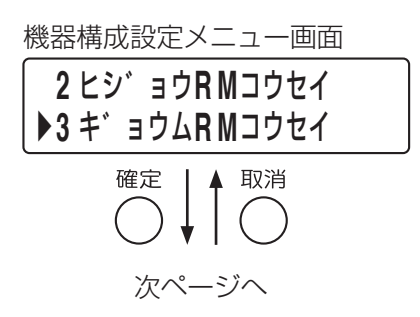

## **3** 業務 **RM** 番号(**<sup>1</sup>** <sup>~</sup> **<sup>4</sup>**)を選択する。

上下シフトキーまたは数字キーで入力します。 メ モ

● 業務 RM 番号は業務用リモコンの DIP スイッチで設定さ れた以下のアドレスに対応します。

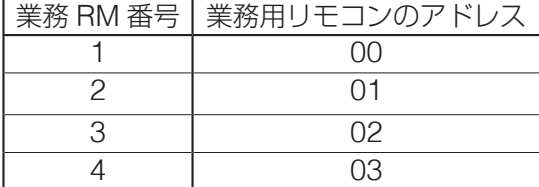

※ アドレスの設定のしかたは別冊の設置説明書をお読みく ださい。

● 業務用リモコンを使用しないときは、「ー」が表示されます。

## **4** 確定キーを押す。

機種の設定画面が表示されます。

## **5** 上下シフトキーを押して、機種を選択する。

「RM-500」、「RM-200F」、または「RM-200FW」を選択して ください。

## **6** 確定キーを押す。

スイッチ数(局数)の設定画面が表示されます。

### **7** 上下シフトキーを押して、スイッチ数(局数)を選択 する。

メ モ

機種によって設定できる数が変わります。

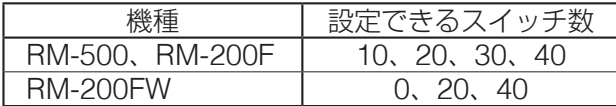

## **8** 確定キーを押す。

機種が「RM-200F」または「RM-200FW」のときは、手順 **3** の業務 RM 番号設定画面に戻ります。

機種が「RM-500」のときは設定項目が続きます。詳しくは 「FS-1000 システム設定説明書(RM-500 追加版)」をお読 みください。

**9** 業務用リモコンが複数台あるときは、手順 **<sup>3</sup>** <sup>~</sup> **<sup>8</sup>** を繰 り返して、すべての業務用リモコンの設定を行う。

## **10** すべての業務用リモコンの設定が終わったら、メ ニューキーを押す。

システム設定メニュー画面に戻ります。

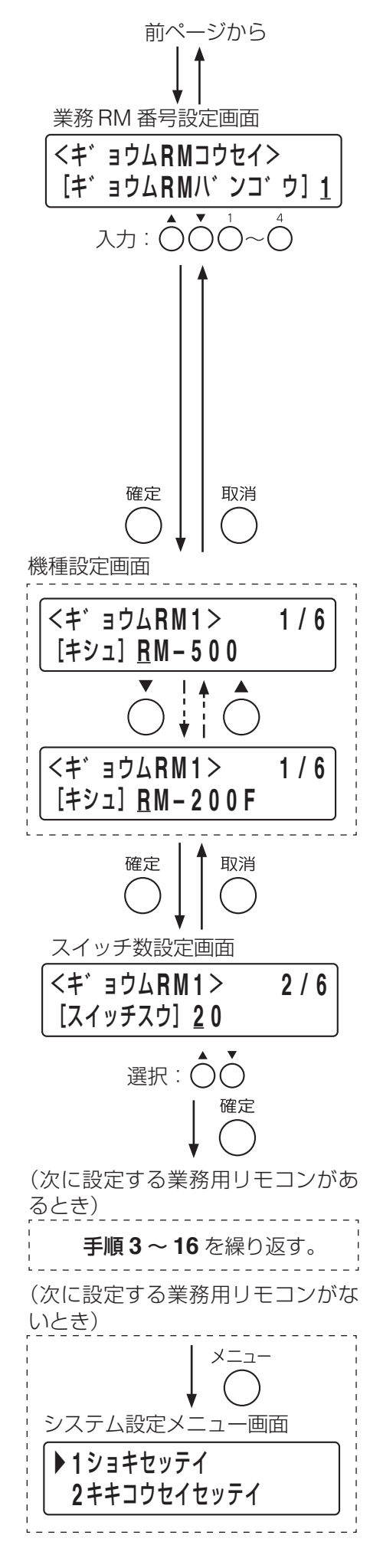

## <span id="page-22-1"></span><span id="page-22-0"></span>**■ 機器制御設定(1-3)**

各放送階選択スイッチや一斉放送スイッチ、チャイムスイッチ、緊急放送スイッチの設定をします。また、 制御入出力端子の割り当てを登録します。 設定項目は以下のとおりです。

回線グループ : 回線グループを登録します。

- 本体制御 : FS-1000 本体の放送階選択スイッチ、通常/緊急一斉放送スイッチ、チャイムスイッチ の設定をします。
- 非常 RM 制御 : 非常用リモコンの放送階選択スイッチ、通常/緊急一斉放送スイッチ、チャイムスイッ チの設定をします。
- 業務 RM 制御 : 業務用リモコンの動作設定および回線選択キー、一斉放送キー、チャイムキーの設定を します。
- 緊急放送スイッチ : FS-1000 本体または、非常用リモコンの緊急放送スイッチの設定をします。
- 制御入力 : FS-1000 本体および業務用リモコン RM-500 の制御入力端子の設定をします。
- 制御出力 : FS-1000 本体および業務用リモコン RM-500 の制御出力端子の設定をします。

#### **[機器制御設定の開始のしかた]**

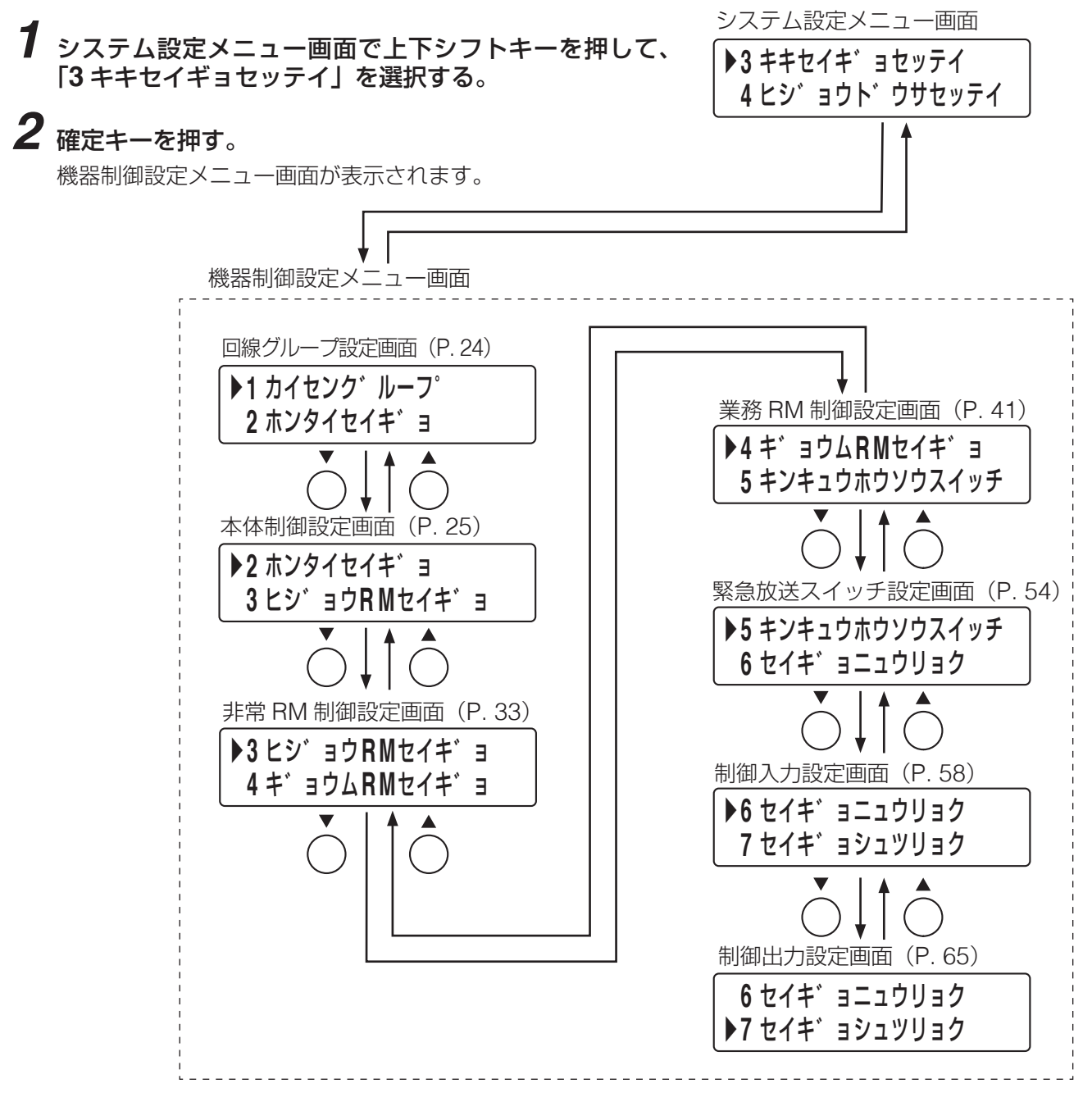

 $\lambda$ カ :  $\bigcap \bigcap \bigcap_{\sim} \bigcap$ 

▲ 取消

| ▲ 取消

カーソル移動 : ○○

確定

<カイセンク゛ルーフ゜> [ク゛ルーフ゜] **0 0 1**

回線グループ設定画面

確定

▶**1** カイセンク゛ルーフ° **2** ホンタイセイキ゛ョ

機器制御設定メニュー画面

#### <span id="page-23-1"></span><span id="page-23-0"></span>**● 回線グループの設定 (1-3-1)**

複数のスピーカー回線を 1 つのグループに登録します。ここで設定したグループを放送階選択スイッチ、通常/ 緊急一斉スイッチなどに割り当てることによって、登録されている複数回線に一斉に放送することができます。

**[回線グループ設定のしかた]**

**1** 機器制御設定メニュー画面で上下シフトキーを押 して、「**1** カイセングループ」を選択する。

## **2** 確定キーを押す。

回線グループ設定画面が表示されます。

## $3$  グループ番号 (1~100) を入力する。

上下シフトキーまたは数字キーで数値を入力、左右シフ トキーでカーソルを移動します。

## **4** 確定キーを押す。

回線追加/削除画面が表示されます。

## **5** 回線の追加/削除を行う。

左右シフトキーで回線を選択し、上下シフトキーで追 加/削除を行います。 画面で「O」は追加、「x」は削除を表しています。 (設定例)

<カイセンク゛ルーフ゜ **0 0 1** > **0 1 – 1 0 O O O x x x x x x x**

## **6** 確定キーを押す。

**6-1** 次に追加/削除する回線があるとき 手順 **5** の回線追加/削除画面に戻ります。ただし表示は、 11 ~ 20 回線または 21 ~ 30 回線の回線追加/削除画 面になります。

■ 千順5~6を繰り返してください。

- **6-2** 次に追加/削除する回線がないとき 回線グループ設定画面が表示されます。 **■ 手順3~6**を繰り返して、すべてのグループ番号
	- にスピーカー回線を設定してください。

**7** すべてのグループのすべての回線の設定が終わったら、 メニューキーを押す。 システム設定メニュー画面に戻ります。

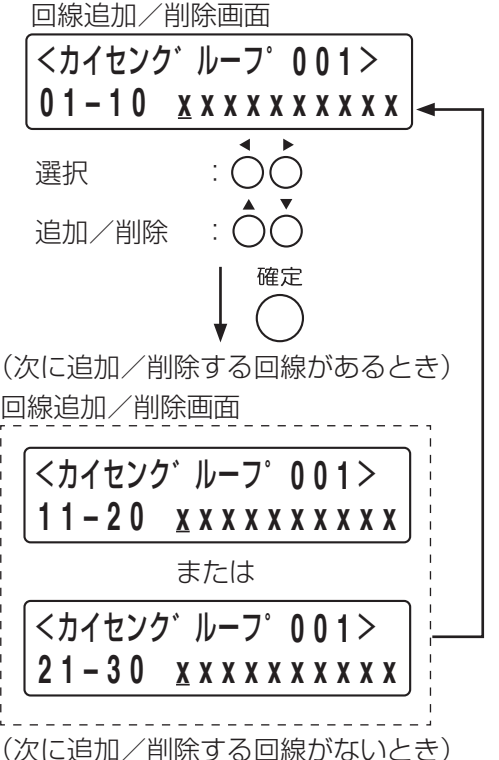

他のグループ番号の回線について設定 する。

> (すべてのグループのすべての 回線の設定が終わったら)

▶ **1** ショキセッテイ **2** キキコウセイセッテイ システム設定メニュー画面

#### <span id="page-24-2"></span><span id="page-24-0"></span>**● FS-1000 本体スイッチの設定(1-3-2)**

FS-1000 本体の放送階選択スイッチや通常/緊急一斉放送スイッチ、チャイムスイッチの設定を行います。 設定項目は以下のとおりです。

階選択スイッチ :放送階選択スイッチについて設定します。 一斉スイッチ :通常一斉放送スイッチおよび緊急一斉放送スイッチについて設定します。 チャイムスイッチ:チャイムスイッチ「1」「2」について設定します。

#### **[本体制御設定の開始のしかた]**

**1** 機器制御設定メニュー画面で上下シフトキーを押して、 「**2** ホンタイセイギョ」を選択する。

## **2** 確定キーを押す。

本体制御設定メニュー画面が表示されます。

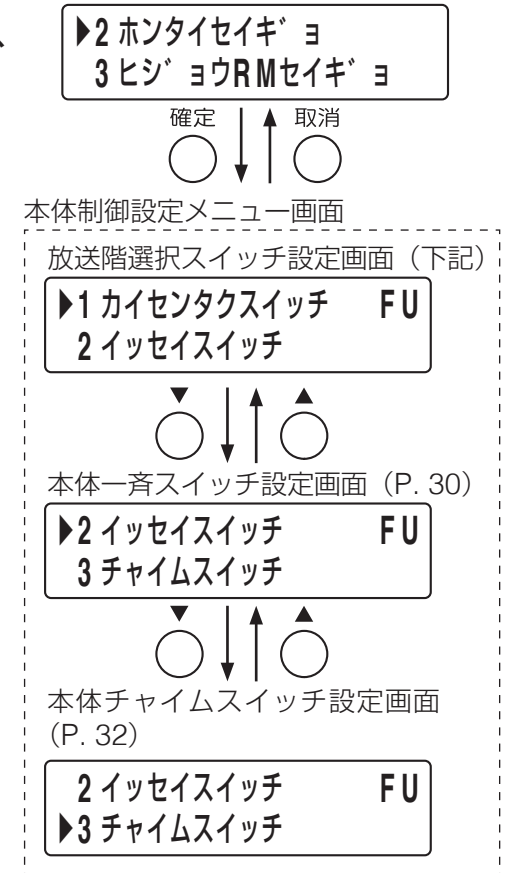

機器制御設定メニュー画面

#### <span id="page-24-1"></span>**◎ 放送階選択スイッチの設定(1-3-2-1)**

FS-1000 本体の各放送階選択スイッチについて、機能や通常放送/業務緊急モードの選択、出力回線と非常 系統を設定します。 設定項目は以下のとおりです。

スイッチ ままだになっている まんじょう こうしょう スイッチ はいしょう 機能 :放送階選択スイッチの機能を設定します。 業務緊急 :業務放送について通常放送/業務緊急モードを選択します。 出力 :出力をする回線について個別/グループを選択します。 回線/グループ番号:回線番号または、回線グループの番号を設定します。 非常系統 ままま 非常放送時の非常系統番号を設定します。

#### **[放送階選択スイッチの番号の選択のしかた]**

**1** 本体制御設定メニュー画面で上下シフトキーを押して、 「**1** カイセンタクスイッチ」を選択する。

**2** 確定キーを押す。 放送階選択スイッチ番号選択画面が表示されます。 次ページへ

本体制御設定メニュー画面 ▶**1** カイセンタクスイッチ **F U 2** イッセイスイッチ 確定 ▲ 取消

<span id="page-25-1"></span>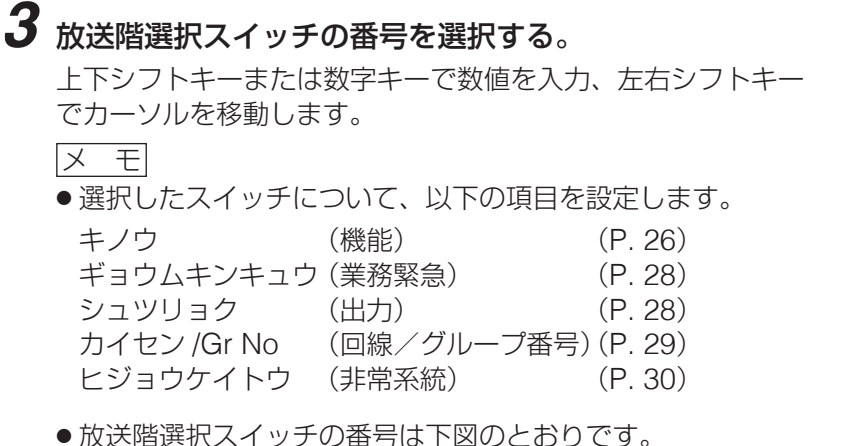

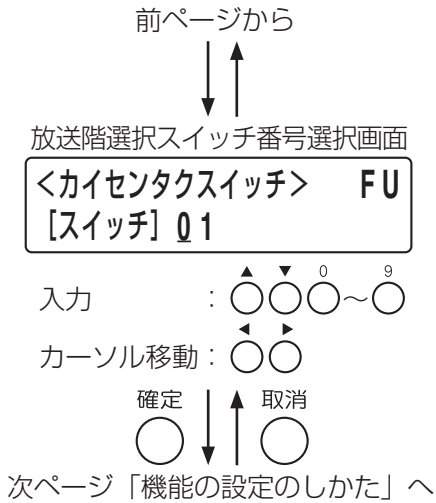

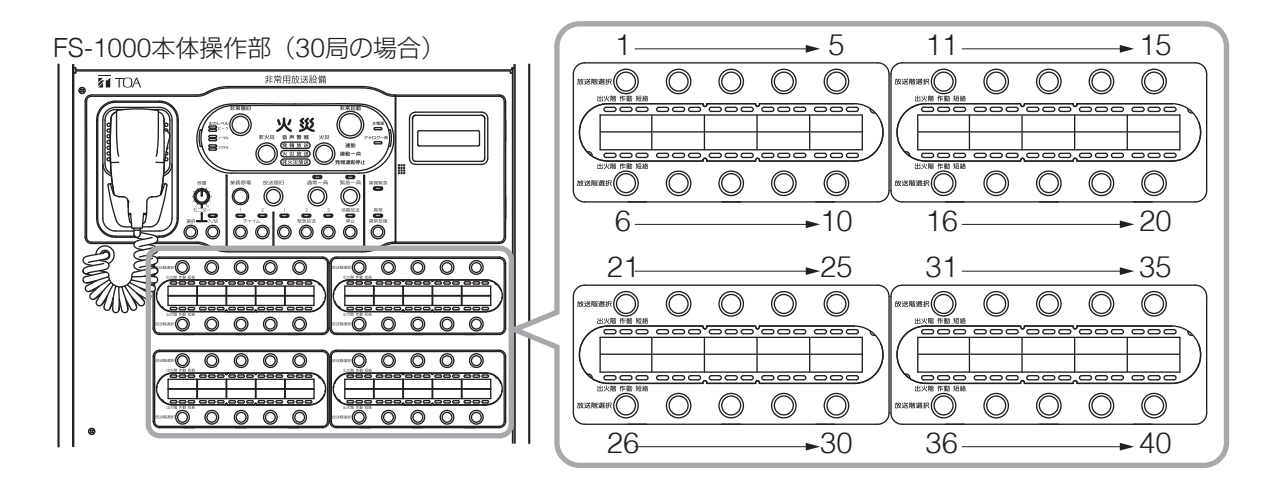

**4** 確定キーを押す。

機能設定画面が表示されます。

#### <span id="page-25-0"></span>**○ 放送階選択スイッチの機能の設定**

各放送階選択スイッチの機能を、「非常」、「業務」、「兼用」、「BGM」、「未使用」のいずれかに設定します。 設定項目は以下のとおりです。

- 非常 : 放送階選択スイッチを非常放送用途で使用します。業務放送では使用できません。
- 業務 : 放送階選択スイッチを業務放送用途で使用します。非常放送では使用できません。BGM 音源が流 れます。
- 兼用 : 非常放送 · 業務放送の両方の用途で使用します。BGM 音源が流れます。
- BGM : BGM 音声入力端子に接続された演奏機器から BGM 音源のみの放送を行うときに使用します。本 体や非常用リモコンからの業務放送、非常放送では使用できません。
- 未使用:放送階選択スイッチを使用しません。

設定した機能により、必要な詳細設定の項目が異なります。 放送階選択スイッチの機能と、必要な詳細設定の項目は、下表のとおりです。

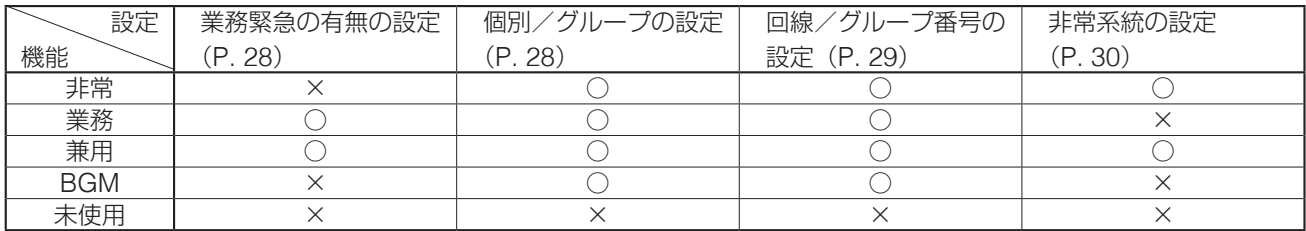

<span id="page-26-0"></span>**[機能の設定のしかた]**

**5** 機能設定画面で上下シフトキーを押して、手順 **<sup>3</sup>**[\(前ペー](#page-25-1) [ジ\)](#page-25-1)で選択したスイッチに割り当てる機能を選択する。 設定できる機能は、[前ページの](#page-25-0)とおりです。

**6** 確定キーを押す。

- **6-1** 機能を「業務」または「兼用」に設定した場合 業務緊急設定画面に移動します。
- **6-2** 機能を「非常」または「**BGM**」に設定した場合 出力回線設定画面が表示されます。
- **6-3** 機能を「未使用」に設定した場合

放送階選択スイッチ番号選択画面に戻ります。 **■ 手順 15** ([P. 30](#page-29-3)) に進んでください。

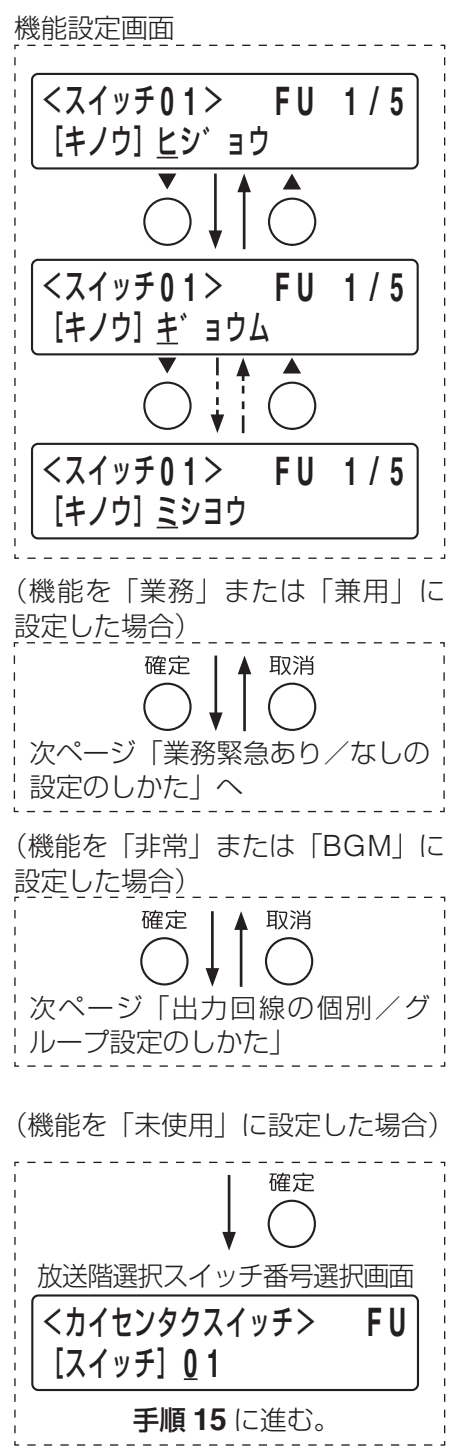

#### <span id="page-27-0"></span>**○ 放送階選択スイッチの業務緊急あり/なしの設定**

各放送階選択スイッチの機能を「業務」または「兼用」に設定したとき、スピーカー回線へ放送を出力するモー ドを通常放送/業務緊急のどちらかに設定します。機能を「非常」、「BGM」、「未使用」に設定したときは、 この設定はできません。 設定項目は以下のとおりです。

なし:通常放送モード(業務緊急なし)で放送します。 通常放送モードでは、アッテネーターによる音量の調節が可能です。 あり:業務緊急モードで放送します。 業務緊急モードでは、アッテネーターの設定に関係なく最大音量で放送が出力されます。

#### <span id="page-27-3"></span>**[業務緊急あり/なしの設定のしかた]**

**8** 確定キーを押す。

出力回線設定画面が表示されます。

**7** 業務緊急設定画面で上下シフトキーを押して、手順 **<sup>3</sup>** (**[P. 26](#page-25-1)**)で選択したスイッチに業務緊急の有無を設 定する。

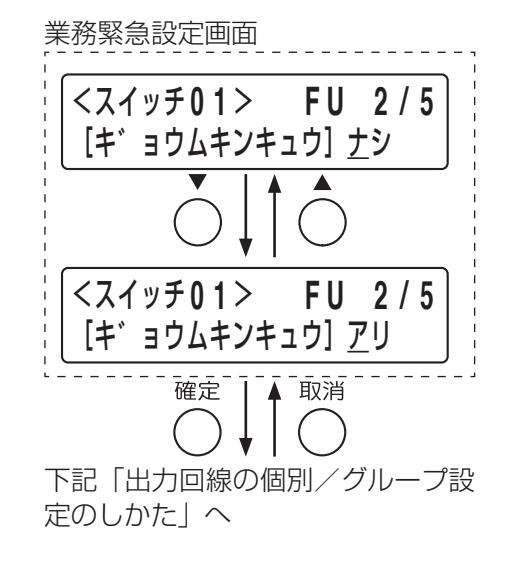

#### <span id="page-27-2"></span>**○ 放送階選択スイッチの出力回線の個別/グループ設定**

各放送階選択スイッチの回線登録を「個別」、「グループ」のどちらかに設定します。 機能を「未使用」に設定したときは、この設定はできません。 設定項目は以下のとおりです。

個別 :放送階選択スイッチについて、スピーカー回線を 1 つ登録します。 グループ:放送階選択スイッチについて、回線グループを登録します。 回線グループへのスピーカー回線の登録は、回線グループ設定 (1-3-1) で行います。( ■8 [P. 24](#page-23-1))

#### <span id="page-27-1"></span>**[出力回線の個別/グループ設定のしかた]**

**9** 出力回線設定画面で上下シフトキーを押して、手順 **<sup>3</sup>** (**[P. 26](#page-25-1)**)で選択したスイッチに「コベツ」または「グ ループ」を設定する。

## **10** 確定キーを押す。

回線/グループ番号設定画面が表示されます。

出力回線設定画面

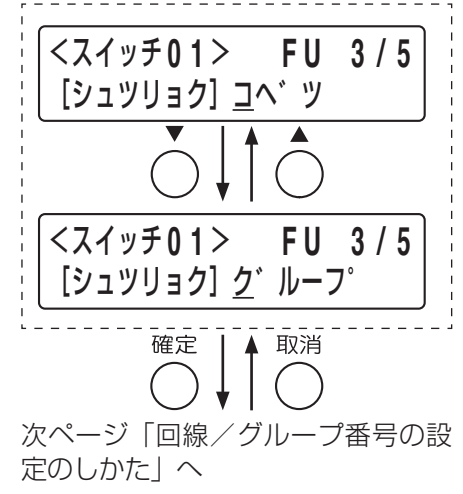

#### <span id="page-28-0"></span>**○ 放送階選択スイッチの回線/グループ番号の設定**

各放送階選択スイッチに回線番号または回線グループ番号を設定します。 機能を「未使用」に設定したときは、この設定はできません。

#### <span id="page-28-1"></span>**[回線/グループ番号の設定のしかた]**

**11** 回線/グループ番号設定画面で、手順 **<sup>3</sup>**(**[P. 26](#page-25-1)**)で 選択したスイッチにスピーカー回線番号または回線グ ループ番号を設定する。

上下シフトキーまたは数字キーで数値を入力、左右キーで カーソルを移動します。

- **11-1** 出力回線を「個別」に設定したとき スピーカー回線を 1 つ設定します。回線番号は 1 ~ 30 番 (FS-1000 本体が 30 局のとき)に割り当てます。
- **11-2** 出力回線を「グループ」に設定したとき 回線グループ設定(1-3-1)で登録した回線グループ番号(1  $\sim$  100番)のいずれかに割り当てます。

## **12** 確定キーを押す。

- **12-1** 機能を「非常」または「兼用」に設定した場合 非常系統設定画面が表示されます。
- **12-2** 機能を「業務」または「**BGM**」に設定した場合 放送階選択スイッチ番号選択画面に戻ります。 ■ メニューキーを押して、システム設定メニュー画面に 戻ってください。

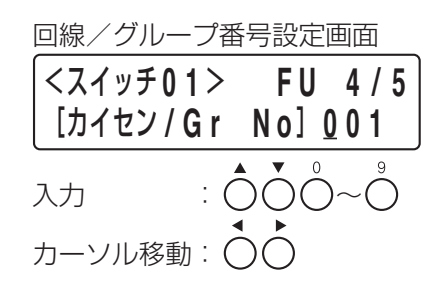

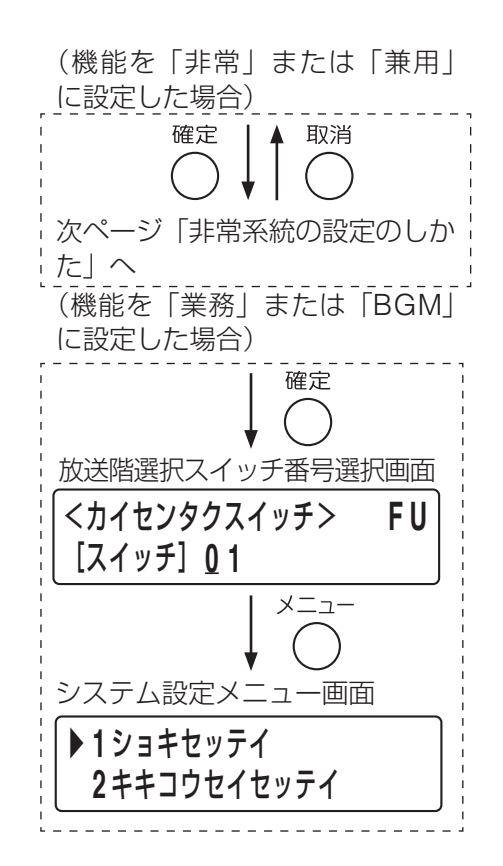

#### <span id="page-29-1"></span>**○ 放送階選択スイッチの非常系統の設定**

各放送階選択スイッチの機能を「非常」または「兼用」に設定したとき、放送階選択スイッチについて非常 系統番号を割り当てます。機能を「業務」、「BGM」、「未使用」に設定したときは、この設定はできません。 非常系統番号は 1~30番のいずれかに設定します。

#### メ モ

階別信号(EL)の非常系統および階メッセージの設定は、階メッセージ設定(1-4-4)で行います。( DG [P. 77](#page-76-1)) 非常系統の例は、[P. 151](#page-150-0) を参照してください。

#### <span id="page-29-2"></span>**[非常系統の設定のしかた]**

## **13** 非常系統番号設定画面で、手順 **<sup>3</sup>**(**[P. 26](#page-25-1)**)で選択し たスイッチに非常系統番号を設定する。

上下シフトキーまたは数字キーで数値を入力、左右キーで カーソルを移動します。 非常系統番号は 1~30番のいずれかに設定します。

## **14** 確定キーを押す。

手順 3 ([P. 26](#page-25-1)) の放送階選択スイッチ番号選択画面に戻 ります。

- <span id="page-29-3"></span>**15** 次に設定する放送階選択スイッチがあるときは、手順 **3** ~ **14** を繰り返して、すべての放送階選択スイッチ の設定を行う。
- **16** すべての放送階選択スイッチの設定が終わったら、メ ニューキーを押す。

システム設定メニュー画面に戻ります。

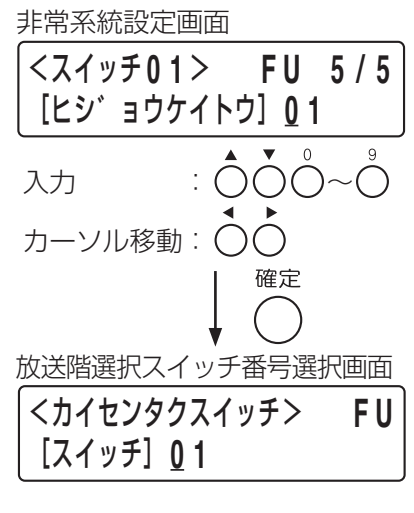

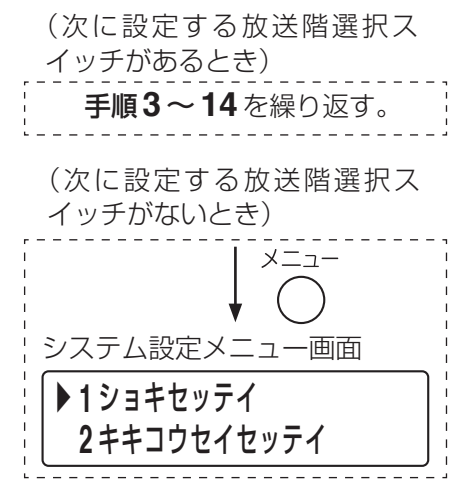

### <span id="page-29-0"></span>**◎ 通常/緊急一斉放送スイッチの設定(1-3-2-2)**

FS-1000 本体の通常一斉放送スイッチおよび緊急一斉放送スイッチ について、回線グループ番号を設定します。  $\Box$  線グループ設定 (1-3-1)で登録した回線グループ番号(1~ 100番)のいずれかを割り当てます。

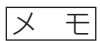

通常一斉放送 :アッテネーターによる音量の調整が可能です。 緊急一斉放送 : アッテネーターの設定に関係なく、最大音量で放送 が出力されます。

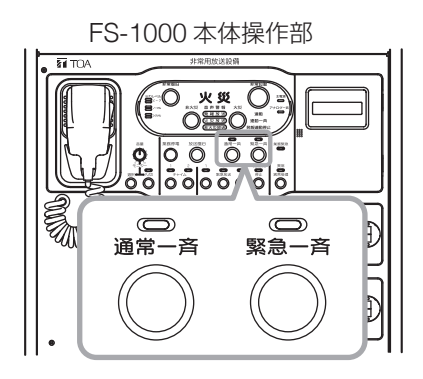

**[通常・緊急一斉放送スイッチ設定のしかた]**

- **1** 本体制御設定メニュー画面で上下シフトキーを押して、 「**2** イッセイスイッチ」を選択する。
- **2** 確定キーを押す。 本体一斉放送スイッチ選択画面が表示されます。
- **3** 上下シフトキーを押して「ツウジョウ」(通常一斉放送ス イッチ)を選択する。
- **4** 確定キーを押す。

通常一斉放送スイッチの回線グループ番号設定画面が表示され ます。

**5** 通常一斉放送スイッチに割り当てる回線グループ番号を 設定する。

上下シフトキーまたは数字キーで数値を入力、左右シフトキー でカーソルを移動します。

**6** 確定キーを押す。

本体一斉スイッチ選択画面に戻ります。

**7** 上下シフトキーを押して、「キンキュウ」(緊急一斉放送 スイッチ)を選択する。

## **8** 確定キーを押す。

緊急一斉放送スイッチの回線グループ番号設定画面が表示 されます。

## **9** 緊急一斉放送スイッチに割り当てる回線グループ番号 を設定する。

上下シフトキーまたは数字キーで数値を入力、左右シフト キーでカーソルを移動します。

## **10** 確定キーを押す。

本体一斉放送スイッチ選択画面に戻ります。

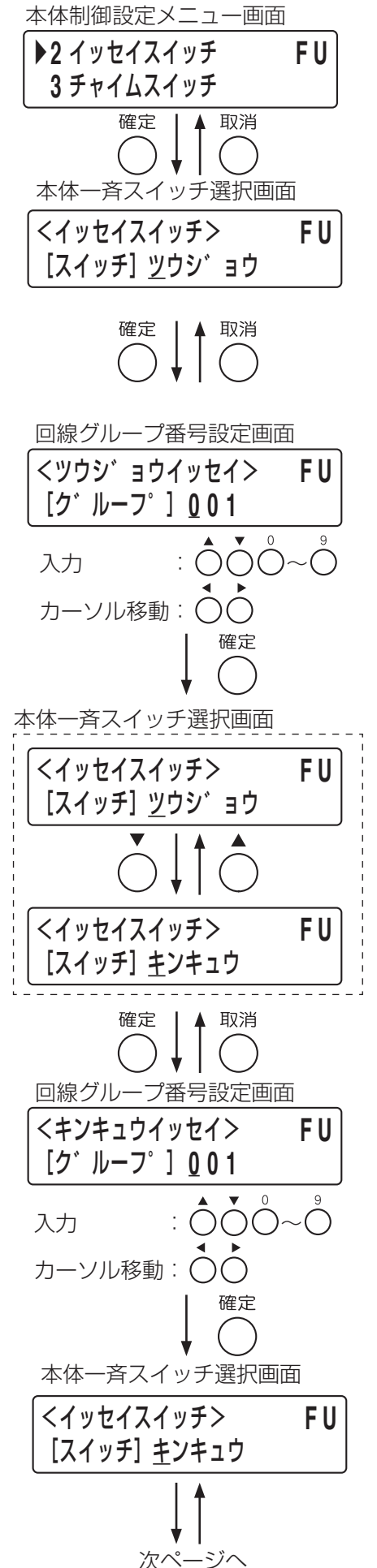

## **11** メニューキーを押す。

システム設定メニュー画面に戻ります。

## <span id="page-31-0"></span>**◎ チャイムスイッチの設定(1-3-2-3)**

FS-1000 本体のチャイムスイッチ 1 およびチャイムスイッチ 2 を押 したときに鳴る音源を設定します。 チャイムの音源と音源番号は以下のとおりです。

- 0:未使用
- 1:上り 4 音
- 2:下り 4 音
- 3:2 音
- 4:ゴング
- **[チャイムスイッチの設定のしかた]**
- **1** 本体制御設定メニュー画面で上下シフトキーを押して、 「チャイムスイッチ」を選択する。
- **2** 確定キーを押す。 本体チャイムスイッチ選択画面が表示されます。
- <span id="page-31-1"></span>**3** 上下シフトキーまたは「**1**」キーを押して、「**1**」(チャイ ムスイッチ **1**)を選択する。 <チャイムスイッチ> **F U**
- **4** 確定キーを押す。

チャイムスイッチ 1 の音源番号設定画面が表示されます。

- **5** チャイムスイッチ **<sup>1</sup>** に使用する音源(番号)を設定する。 上下シフトキーまたは数字キーで数値を入力します。 チャイムの音源番号は上記のとおりです。
- **6** 確定キーを押す。 手順3(上記)の本体チャイムスイッチ選択画面に戻ります。

**7** 上下シフトキーまたは「**2**」キーを押して、「**2**」(チャイ ムスイッチ **2**)を選択する。

## **8** 確定キーを押す。

チャイムスイッチ 2 の音源番号設定画面が表示されます。

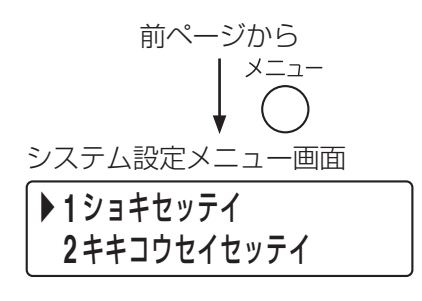

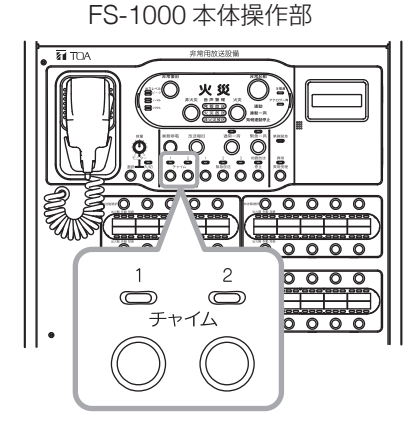

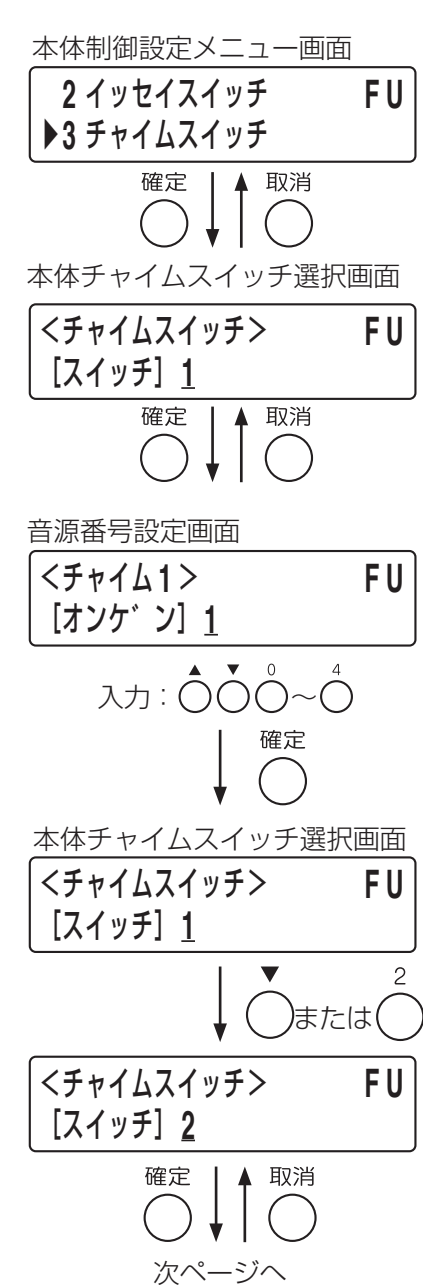

<span id="page-32-0"></span>**9** チャイムスイッチ **<sup>2</sup>** に使用する音源(番号)を設定する。 上下シフトキーまたは数字キーで数値を入力します。 チャイムの音源番号は[前ページの](#page-31-0)とおりです。

## **10** 確定キーを押す。

手順 **3**([前ページ\)](#page-31-1)の本体チャイムスイッチ選択画面に戻り ます。

## **11** メニューキーを押す。

システム設定メニュー画面に戻ります。

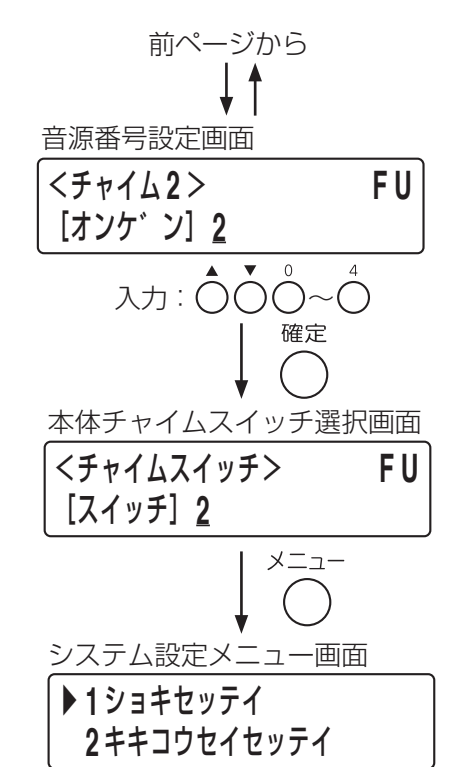

#### <span id="page-32-1"></span>**● 非常用リモコンのスイッチの設定 (1-3-3)**

非常用リモコンの放送階選択スイッチ、通常/緊急一斉放送スイッチ、およびチャイムスイッチの設定を行い ます。すべての非常用リモコンに設定を行います。非常用リモコンを使用しないときは、この設定は不要です。 設定項目は FS-1000 本体スイッチの設定と同様です。( $\text{I}$ s [P. 25](#page-24-2) [FS-1000 本体スイッチの設定 (1-3-2)」)

#### **[非常 RM 設定の開始のしかた]**

**1** 機器制御設定メニュー画面で上下シフトキーを押して、 「**3** ヒジョウ **RM** セイギョ」を選択する。

## **2** 確定キーを押す。

非常 RM 制御設定メニュー画面が表示されます。

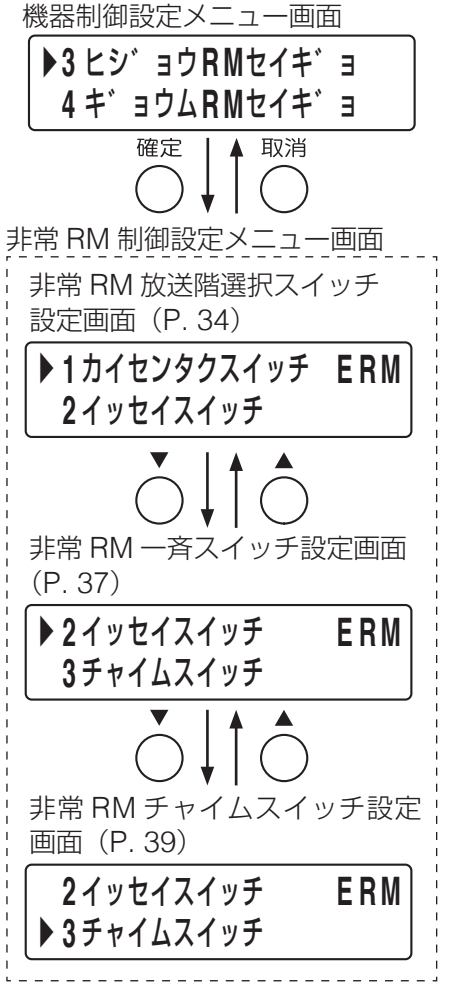

**1 システム設定 >1-3 機器制御設定 >1-3-3 非常用リモコンのスイッチの設定 >1-3-3-1 放送階選択スイッチの設定**

### <span id="page-33-0"></span>**◎ 放送階選択スイッチの設定(1-3-3-1)**

設定内容は、FS-1000 本体スイッチの設定と同様です。( LGS [P. 25](#page-24-1) 「放送階選択スイッチの設定 (1-3-2-1)|)

#### **[放送階選択スイッチの番号の選択のしかた]**

**1** 非常 **RM** 制御設定メニュー画面で上下シフトキーを押し て、「**1** カイセンタクスイッチ」を選択する。

## **2** 確定キーを押す。

非常 RM 番号選択画面が表示されます。

## **3** 非常 **RM** 番号(**<sup>1</sup>** <sup>~</sup> **<sup>4</sup>**)を選択する。

上下シフトキーまたは数字キーで数値を入力します。 メ モ

- 非常 RM 番号は非常用リモコンのアドレススイッチで設定さ れたアドレスに対応します。( DG [P. 20](#page-19-1))
- 非常用リモコンを使用しないときは「ー」と表示され、以降 の設定画面は表示されません。

## **4** 確定キーを押す。

放送階選択スイッチ番号選択画面が表示されます。 メ モ

スイッチとスイッチ番号の関係については、FS-1000 本体の 放送階選択スイッチと同じです。(FS [P. 25](#page-24-1))

#### <span id="page-33-1"></span>**5** 放送階選択スイッチの番号を選択する。

上下シフトキーまたは数字キーで数値を入力、左右シフトキー でカーソルを移動します。

## **6** 確定キーを押す。

機能設定画面が表示されます。

#### **○ 放送階選択スイッチの機能の設定**

設定内容は FS-1000 本体スイッチの設定と同様です。( $\text{I} \text{C} \text{F}$  [P. 26](#page-25-0) 「放送階選択スイッチの機能の設定」)

#### **[機能の設定のしかた]**

**7** 機能設定画面で、上下シフトキーを押して、手順 **<sup>5</sup>** で選 択したスイッチに割り当てる機能を選択する。

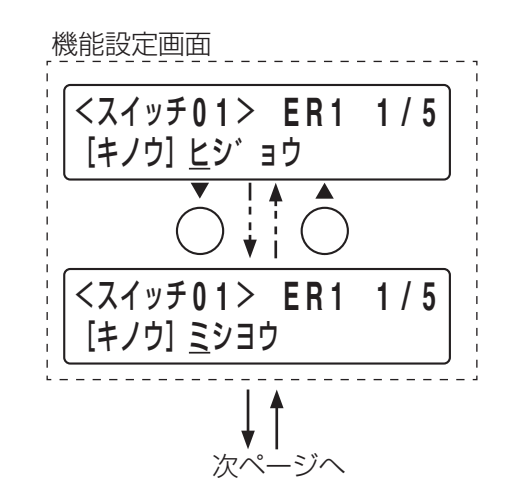

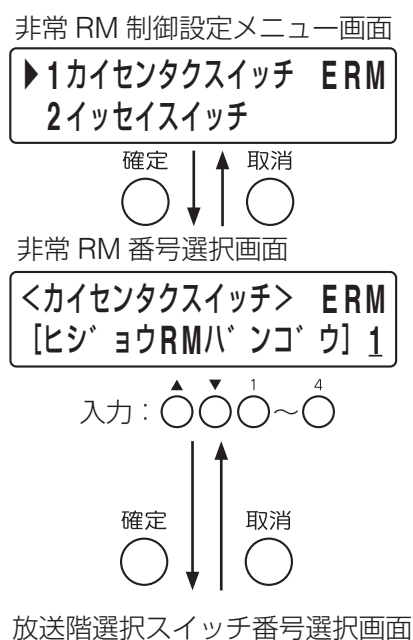

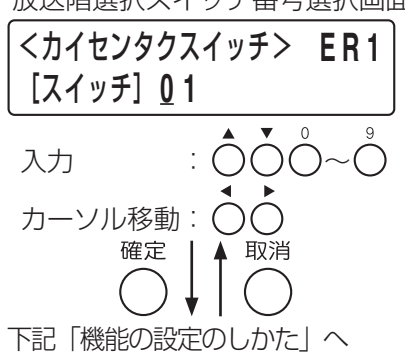

前ページから**8** 確定キーを押す。 **8-1** 機能を「業務」または「兼用」に設定した場合 (機能を「業務」または「兼用」に 業務緊急設定画面に移動します。 設定した場合) 確定 | 4 取消 下記「業務緊急あり/なしの設 定のしかた」へ **8-2** 機能を「非常」または「**BGM**」に設定した場合 (機能を「非常」または「BGM」に 出力回線設定画面が表示されます。 設定した場合) 確定 ▲ 取消 [次ページ「出力回線の個別/](#page-35-0) [グループ設定のしかた」](#page-35-0)へ (機能を「未使用」に設定した場合) **8-3** 機能を「未使用」に設定した場合 放送階選択スイッチ番号選択画面に戻ります。 確定 **■ 手順 17** ([P. 37](#page-36-1)) に進んでください。 放送階選択スイッチ番号選択画面 <カイセンタクスイッチ> **E R 1** [スイッチ] **0 1** 手順 **17** に進む。

#### **○ 放送階選択スイッチの業務緊急あり/なしの設定**

設定内容は FS-1000 本体スイッチの設定と同様です。 ( P. 28[「放送階選択スイッチの業務緊急あり/なしの設定」\)](#page-27-0) 機能を「非常」、「BGM」、「未使用」に設定したときは、この設定はできません。

**[業務緊急あり/なしの設定のしかた]**

**9** 業務緊急設定画面で上下シフトキーを押して、手順 **<sup>5</sup>** ([前ページ](#page-33-1))で選択したスイッチに業務緊急の有無を 設定する。

**10** 確定キーを押す。 出力回線設定画面が表示されます。

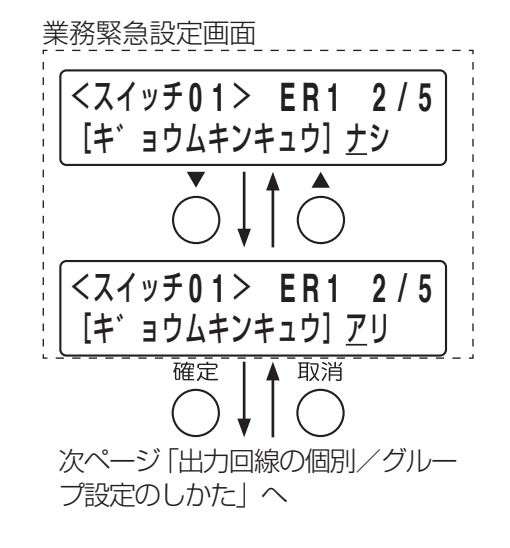

#### **○ 放送階選択スイッチの出力回線の個別/グループ設定**

設定内容は FS-1000 本体スイッチの設定と同様です。 ( P. 28[「放送階選択スイッチの出力回線の個別/グループ設定」](#page-27-2)) 機能を「未使用」に設定したときは、この設定はできません。

#### <span id="page-35-0"></span>**[出力回線の個別/グループ設定のしかた]**

**11** 出力回線設定画面で上下シフトキーを押して、手順 **<sup>5</sup>** (**[P. 34](#page-33-1)**)で選択したスイッチに「コベツ」または「グ ループ」を設定する。

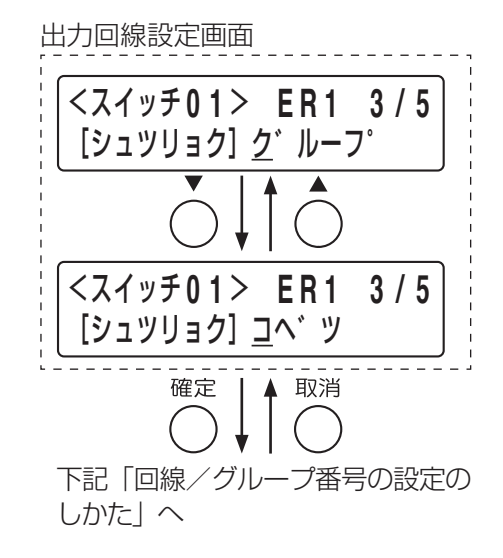

#### **○ 放送階選択スイッチの回線/グループ番号の設定**

回線/グループ番号設定画面が表示されます。

設定内容は FS-1000 本体スイッチの設定と同様です。( IS P. 29 [「放送階選択スイッチの回線/グループ](#page-28-0) [番号の設定」\)](#page-28-0)

機能を「未使用」に設定したときは、この設定はできません。

**[回線/グループ番号の設定のしかた]**

**12** 確定キーを押す。

**13** 回線/グループ番号設定画面で、手順 **<sup>5</sup>**(**[P. 34](#page-33-1)**)で 選択したスイッチに、スピーカー回線または回線グ ループを割り当てる。

上下シフトキーまたは数字キーで数値を入力、左右キーで カーソルを移動します。

- **13-1** 出力回線を「個別」に設定したとき スピーカー回線を 1 つ設定します。回線番号は 1 ~ 30 番 (FS-1000 本体が 30 局のとき)に割り当てます。
- **13-2** 出力回線を「グループ」に設定したとき 回線グループ設定(1-3-1)で登録した回線グループ番号(1  $\sim$  100番)のいずれかに割り当てます。
- **14** 確定キーを押す。
- **14-1** 機能を「非常」または「兼用」に設定した場合 非常系統設定画面が表示されます。
- **14-2** 機能を「業務」または「**BGM**」に設定した場合 放送階選択スイッチ番号選択画面に戻ります。 **■ 手順 17** ([次ページ\)](#page-36-1)へ進んでください。

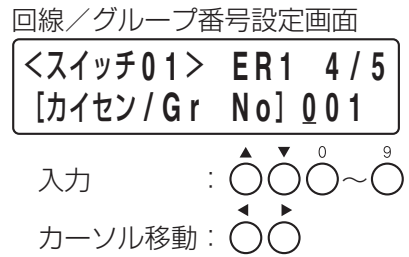

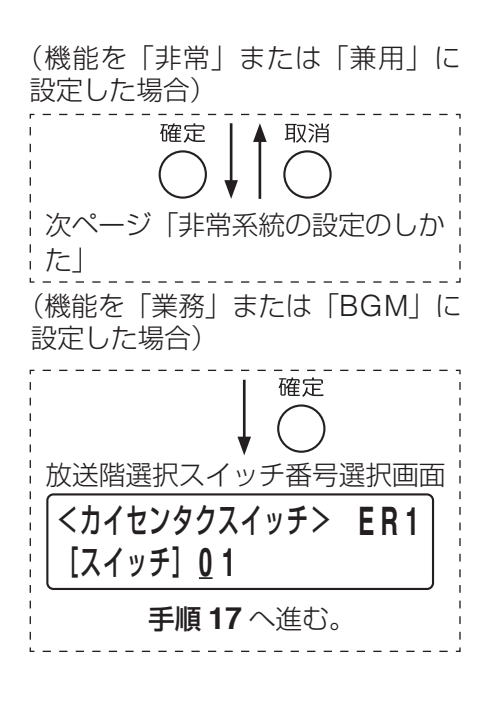
### **○ 放送階選択スイッチの非常系統の設定**

設定内容は FS-1000 本体スイッチの設定と同様です。( DS P. 30 「放送階選択スイッチの非常系統の設定1) 機能を「業務」、「BGM」、「未使用」に設定したときは、この設定はできません。

### **[非常系統の設定のしかた]**

**15** 非常系統設定画面で、手順 **<sup>5</sup>**(**[P. 34](#page-33-0)**)で選択したス イッチに非常系統番号を割り当てる。

> 上下シフトキーまたは数字キーで数値を入力、左右キーで カーソルを移動します。非常系統番号は 1 ~ 30 番のいずれ かに設定します。

# **16** 確定キーを押す。

手順5 ([P. 34](#page-33-1)) の放送階選択スイッチ番号選択画面に戻 ります。

# **17** 次のスイッチ番号の設定をする。

手順 **5** ~ **16** を繰り返して、手順 **3**([P. 34](#page-33-2))で選択した 非常用リモコンのすべての放送階選択スイッチの設定をし ます。

**18** 非常用リモコンが複数台あるときは、前画面キーを押 して、次の非常 **RM** 番号の設定をする。 手順3 ([P. 34](#page-33-2))の非常 RM 番号選択画面に戻るので、手 順 **3** ~ **17** を繰り返して、すべての非常用リモコンの設定を 行います。

## **19** すべての非常用リモコンの設定が終わったら、メ ニューキーを押す。

システム設定メニュー画面に戻ります。

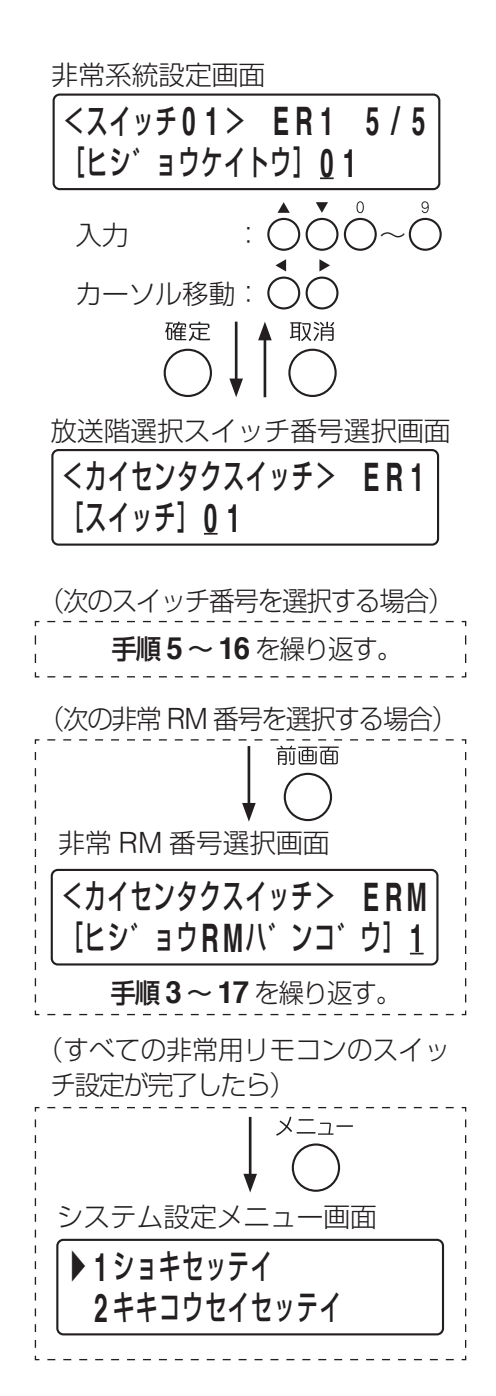

## **◎ 通常/緊急一斉放送スイッチの設定(1-3-3-2)**

設定内容は FS-1000 本体スイッチの設定と同様です。 ( P. 30[「通常/緊急一斉放送スイッチの設定\(](#page-29-1)1-3-2-2)」)

### メ モ

通常一斉放送:アッテネーターによる音量の調節が可能です。

緊急一斉放送:アッテネーターの設定に関係なく、最大音量で放送が出力されます。

### **[通常/緊急一斉放送スイッチ設定のしかた]**

<span id="page-37-1"></span><span id="page-37-0"></span>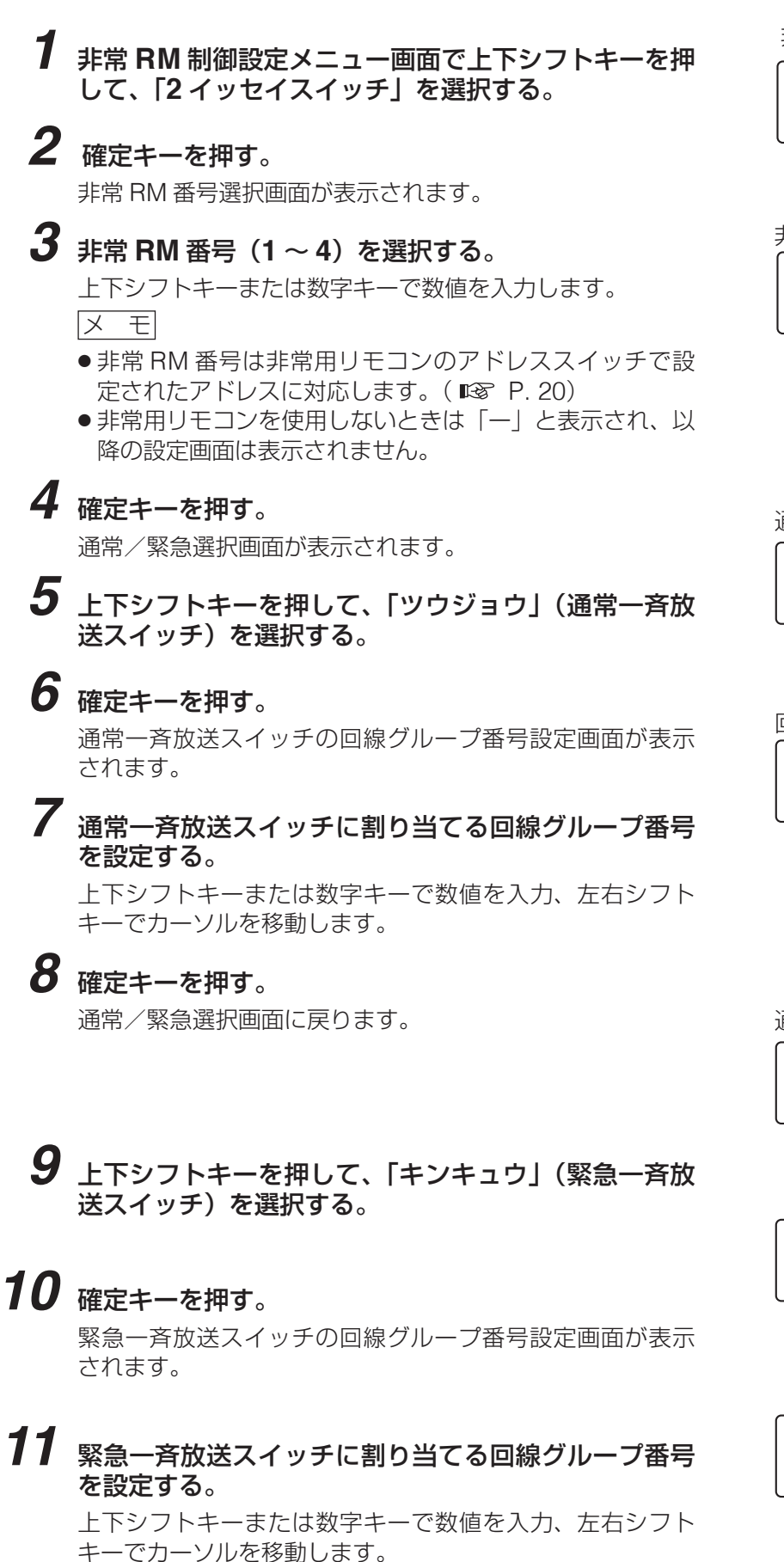

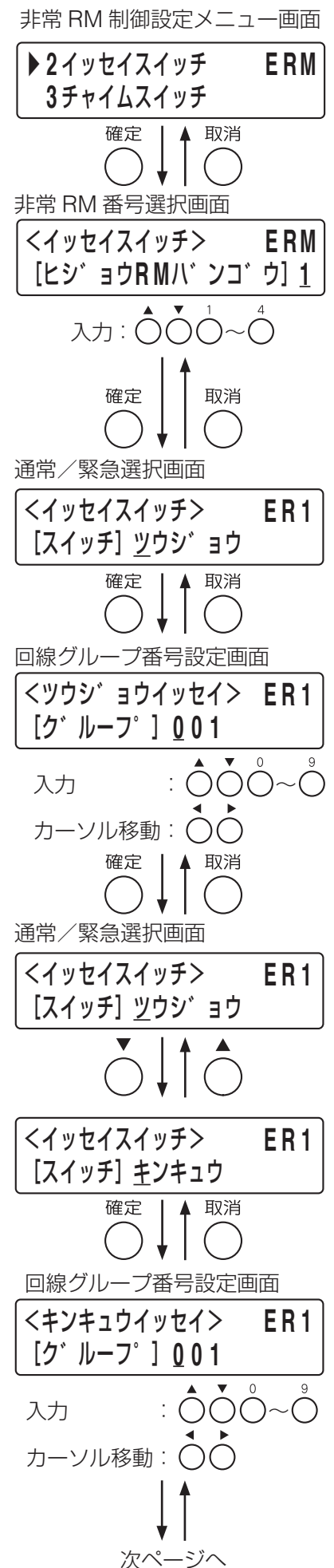

前ページから **12** 確定キーを押す。 確定 | 4 取消 手順 **5**([前ページ\)](#page-37-0)の通常/緊急選択画面に戻ります。 通常/緊急選択画面 <イッセイスイッチ> **E R 1** 「スイッチ」 キンキュウ **13** 非常用リモコンが複数台あるときは、前画面キーを押 (次に設定する非常用リモコンが あるとき) して、次の非常用リモコンの設定を行う。 前画面 手順 **3**([前ページ\)](#page-37-1)の非常 RM 番号選択画面に戻るので、手 順 **3** ~ **12** を繰り返して、すべての非常用リモコンの設定を します。 非常 RM 番号選択画面 <イッセイスイッチ> **E R M** [ヒシ゛ョウ**R M**ハ゛ンコ゛ウ]**1** 手順 **3** ~ **12** を繰り返す。 (次に設定する非常用リモコンが ないとき) メニュー **14** すべての非常用リモコンの設定が終わったら、メニュー キーを押す。 システム設定メニュー画面 システム設定メニュー画面に戻ります。 ▶ **1** ショキセッテイ **2** キキコウセイセッテイ

## **◎ チャイムスイッチの設定(1-3-3-3)**

設定内容は FS-1000 本体スイッチの設定と同様です。( LS P. 32 「チャイムスイッチの設定 (1-3-2-3)」)

**[チャイムスイッチの設定のしかた]**

- **1** 非常 **RM** 制御設定メニュー画面で上下シフトキーを押 して、「**3** チャイムスイッチ」を選択する。
- **2** 確定キーを押す。

非常 RM 番号選択画面が表示されます。

## <span id="page-38-0"></span>**3** 非常 **RM** 番号(**<sup>1</sup>** <sup>~</sup> **<sup>4</sup>**)を選択する。

- 上下シフトキーまたは数字キーで数値を入力します。 メ モ
- 非常 RM 番号は非常用リモコンのアドレススイッチで設 定されたアドレスに対応します。(BF [P. 20](#page-19-0))
- 非常用リモコンを使用しないときは「ー」と表示され、以 降の設定画面は表示されません。
- **4** 確定キーを押す。

スイッチ番号選択画面が表示されます。

**5** 上下シフトキーまたは「**1**」キーを押して、「**1**」(チャ イムスイッチ **1**)を選択する。

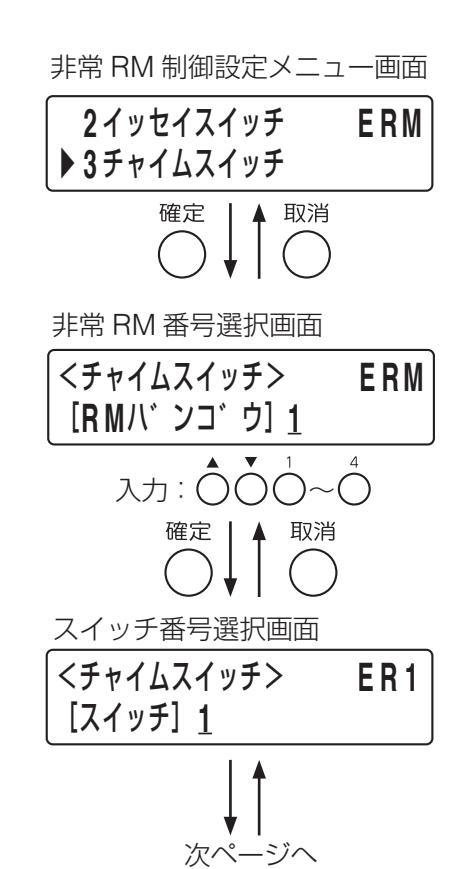

## **6** 確定キーを押す。

チャイムスイッチ 1 の音源番号設定画面が表示されます。

**7** チャイムスイッチ **<sup>1</sup>** に使用する音源(番号)を設定する。 上下シフトキーまたは数字キーで数値を入力します。 チャイムの音源番号は [P. 32](#page-31-0) のとおりです。

- **8** 確定キーを押す。 スイッチ番号選択画面に戻ります。
- **9** 上下シフトキーまたは「**2**」キーを押して、「**2**」(チャ イムスイッチ **2**)を選択する。
- **10** 確定キーを押す。 チャイムスイッチ 2 の音源番号設定画面が表示されます。
- **11** チャイムスイッチ **<sup>2</sup>** に使用する音源(番号)を設定する。 上下シフトキーまたは数字キーで数値を入力します。 チャイムの音源番号は [P. 32](#page-31-0) のとおりです。
- **12** 確定キーを押す。 スイッチ番号選択画面に戻ります。

**13** 非常用リモコンが複数台あるときは、前画面キーを押 して、次の非常用リモコンの設定をする。 手順 **3**([前ページ](#page-38-0))の業務 RM 番号選択画面に戻るので、 手順 **3** ~ **12** を繰り返して、すべての非常用リモコンの設定 を行います。

**14** すべての非常用リモコンの設定が終わったら、メ ニューキーを押す。

システム設定メニュー画面に戻ります。

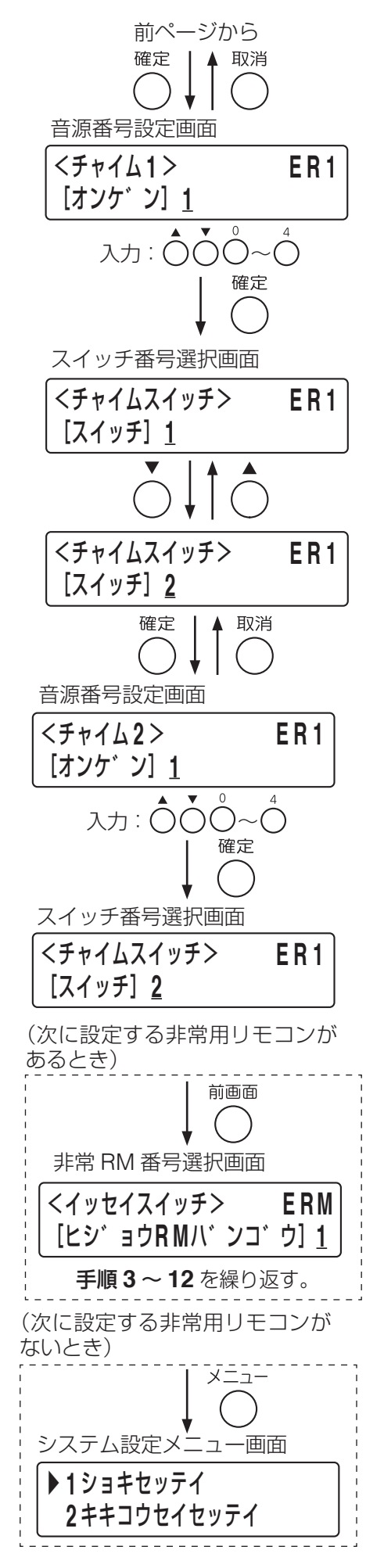

## **● 業務用リモコンのスイッチの設定 (1-3-4)**

業務用リモコンの回線選択キー、一斉放送キー、チャイムキーの設定を行います。 すべての業務用リモコンに設定を行います。業務用リモコンを使用しないときは、この設定は不要です。 設定項目は以下のとおりです。

動作設定 :トークキーを押したときの動作や、チャイム音量、待ち時間を設定します。 回線選択スイッチ:回線選択キーについて設定します。 一斉スイッチ :一斉放送キーについて設定します。 チャイムスイッチ:チャイムキー「1」「2」について設定します。

### **[業務 RM 設定の開始のしかた]**

## **1** 機器制御設定メニュー画面で上下シフトキーを押して、 「**4** ギョウム **RM** セイギョ」を選択する。

# **2** 確定キーを押す。

業務 RM 制御設定メニュー画面が表示されます。

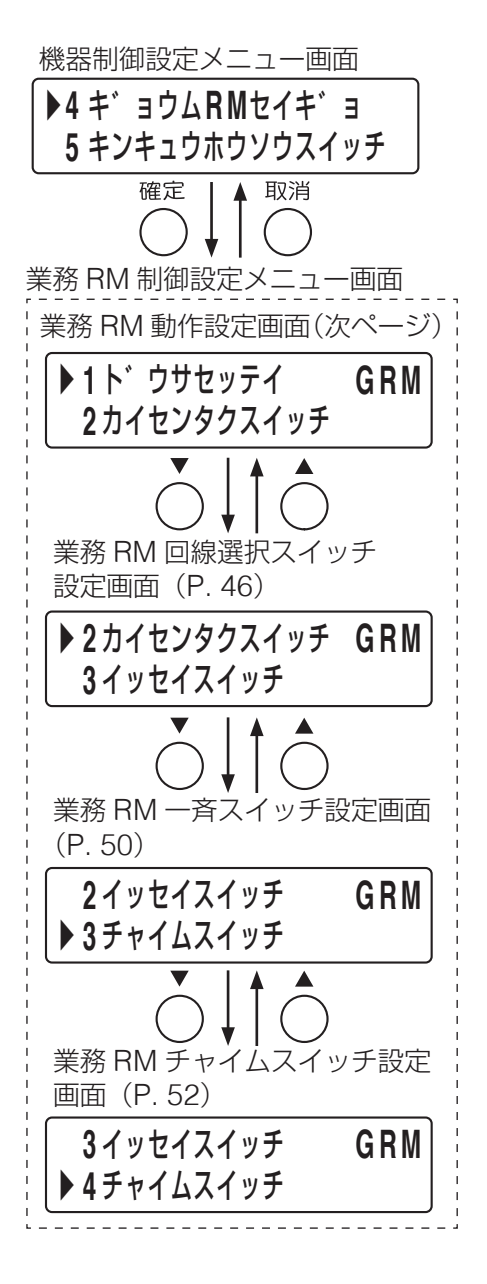

## **◎ 業務用リモコンの動作の設定(1-3-4-1)**

業務用リモコンのトークスイッチを押したときの動作方式や、チャイム音量、待ち時間、AUX 入力の設定をします。

### こ注意

ここでは RM-200F および RM-200FW の場合の設定についてのみ記載します。

RM-500 の場合の設定項目と設定のしかたなどについては、TOA 商品データダウンロードサイト(https:// www.toa-products.com/)で公開している「FS-1000 システム設定説明書(RM-500 追加版)」をお読みく ださい。

RM-200F および RM-200FW の設定項目は以下のとおりです。

業務 RM 番号 : 設定したい業務用リモコンを選択します。 トークスイッチ :トークスイッチを押したときの動作方式を設定します。 タイムアウト\* :放送をタイムアウトさせる時間を設定します。 チャイム音量 :チャイム音量を設定します。 待ち時間 : トークスイッチを押してから放送を開始するまでの時間を設定します。 AUX \* : AUX 入力を使用するかどうかを設定します。

\* RM-200F の場合のみ

### <span id="page-41-0"></span>**[業務 RM 番号の選択のしかた]**

**1** 業務 **RM** 制御設定メニュー画面で上下シフトキーを押し て、「**1** ドウサセッテイ」を選択する。

## **2** 確定キーを押す。

業務 RM 番号選択画面が表示されます。

## <span id="page-41-1"></span>**3** 業務 **RM** 番号(**<sup>1</sup>** <sup>~</sup> **<sup>4</sup>**)を選択する。

上下シフトキーまたは数字キーで数値を入力します。 メ モ

- 業務 RM 番号は業務用リモコンの DIP スイッチで設定され たアドレスに対応します。( DG [P. 22](#page-21-0))
- 業務用リモコンを使用しないときは「ー| と表示され、以降 の設定画面は表示されません。

## **4** 確定キーを押す。

トークスイッチ選択画面が表示されます。

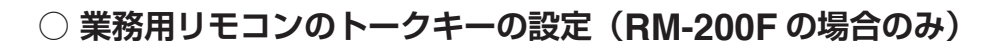

RM-200F のトークキーを押したときの動作方式を「PTT」、「LOCK」のどちらかに設定します。 業務用リモコンが RM-200FW のときは「PTT」固定になるので、設定は不要です。 設定項目は以下のとおりです。

PTT :トークキーを押している間だけ放送することができます。キーを離すと放送が終了します。 LOCK :トークキーを押すと放送が開始され、もう一度押すと放送が終了します。

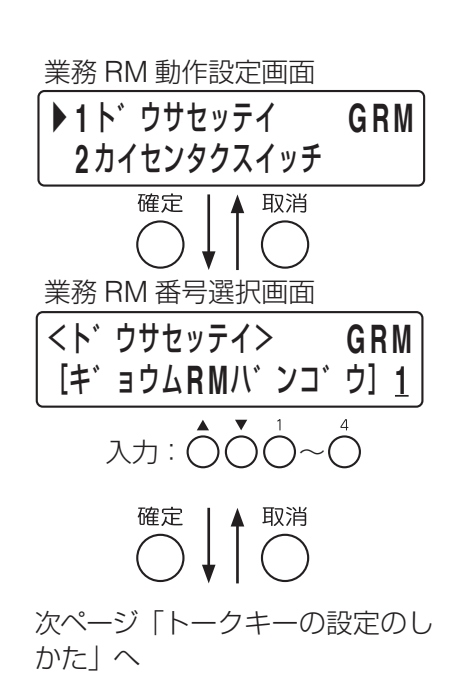

**[トークキーの設定のしかた]**

**6** 確定キーを押す。

**6-1**「**PTT**」に設定した場合

**6-2**「**LOCK**」に設定した場合

チャイム音量設定画面が表示されます。

タイムアウト設定画面が表示されます。

**5** トークスイッチ選択画面で上下シフトキーを押して、 「**PTT**」または「**LOCK**」を選択する。

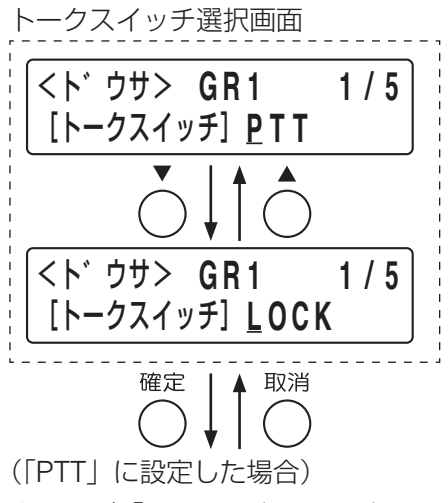

[次ページ「チャイム音量の設定のし](#page-43-0) [かた」](#page-43-0)へ

(「LOCK」に設定した場合) 下記「タイムアウト時間の設定のし かた」へ

### **○ 業務用リモコンのタイムアウト時間の設定(RM-200F の場合のみ)**

RM-200F のトークキーの動作方式を「LOCK」に設定した場合に、放送終了時にトークキーを押し忘れたと きのために、自動的に放送を終了させる時間を分単位で設定します。(1 ~ 20 分の範囲で設定可能です。) 自動的にタイムアウトさせないときは、「連続」に設定します。 RM-200F のトークキーの動作方式を「PTT」に設定した場合は、この設定はできません。 RM-200FW を使用する場合は、トークスイッチが「PTT」固定のため、この設定はできません。

### **[タイムアウト時間の設定のしかた]**

**7** タイムアウト設定画面で上下シフトキーを押して、手 順 **3**([前ページ](#page-41-1))で選択した業務用リモコンにタイム アウト時間を設定する。

設定内容は上記のとおりです。

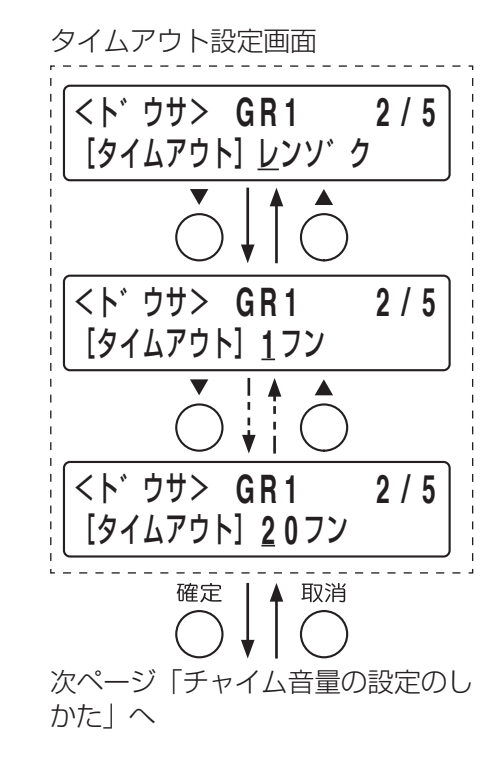

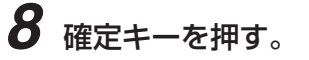

RM-200F の場合はチャイム音量設定画面が表示されます。

### **○ 業務用リモコンのチャイム音量の設定**

業務用リモコンのチャイムキーまたは、トークキーの連動チャイムについて、チャイム音量を設定します。 音量は -20 <sup>~</sup> 0 dB の間で、2 dB 間隔で設定可能です。

<span id="page-43-0"></span>**[チャイム音量の設定のしかた]**

**9** チャイム音量設定画面で上下シフトキーを押して、手 順 **3**([前ページ](#page-41-1))で選択した業務用リモコンのチャイ ム音量を設定する。

設定内容は上記のとおりです。

**10** 確定キーを押す。 待ち時間設定画面が表示されます。

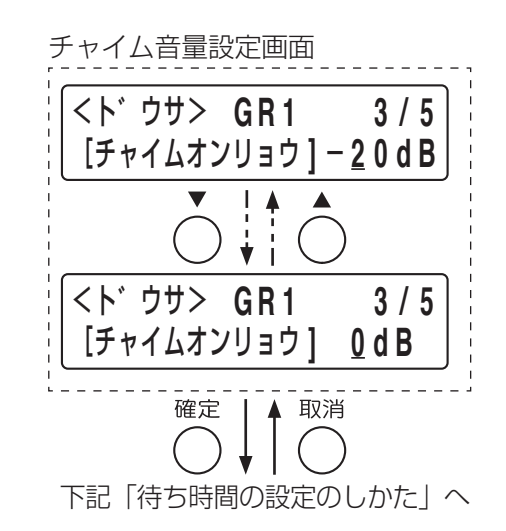

### **○ 待ち時間の設定**

トークキーを押してから放送を開始するまでの時間を設定します。 マイク放送の開始チャイムを「未使用」に設定しているときは、マイク放送が始まるまでの時間になり、開 始チャイムを「上り 4 音」「下り 4 音」「2 音」「ゴング」のいずれかに設定しているときはチャイムが流れる までの時間になります。( De P.89「開始·終了チャイムの設定1) 待ち時間は 0 秒、0.5 秒、1 秒、1.5 秒、2 秒、3 秒、4 秒のいずれかに設定可能です。

### **[待ち時間の設定のしかた]**

## **11** 待ち時間設定画面で上下シフトキーを押して、手順 **<sup>3</sup>** (**[P. 42](#page-41-1)**)で選択した業務用リモコンの待ち時間を設 定する。

設定は上記のとおりです。

# **12** 確定キーを押す。

RM-200F の場合は、AUX 入力設定画面が表示されます。 RM-200FW の場合は、手順 **3**([P. 42](#page-41-1))の業務 RM 番号 選択画面に戻ります。

待ち時間設定画面

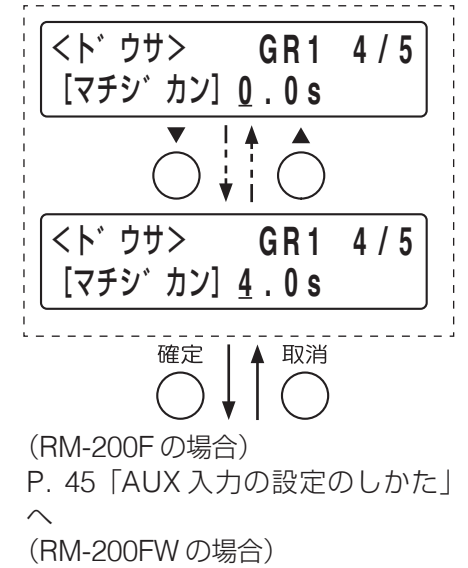

[P. 45](#page-44-1) 手順 **37** へ

## **○ AUX 入力の設定(RM-200F の場合のみ)**

AUX 入力に接続した機器からの放送をするかどうかの設定をします。 業務用リモコン RM-200F の EXTERNAL MIC IN 端子を AUX 入力として使用する場合に設定します。 業務用リモコンが RM-200FW のときは、「使用しない」固定になるので、設定は不要です。 設定項目は以下のとおりです。

使用しない:AUX 入力に接続した機器からの放送はできません。 使用する :AUX 入力に接続した機器からの放送ができます。

- <span id="page-44-0"></span>**[AUX 入力の設定のしかた]**
- **13 AUX** 設定画面で上下シフトキーを押して、「シヨウシ ナイ」または「シヨウスル」を選択する。

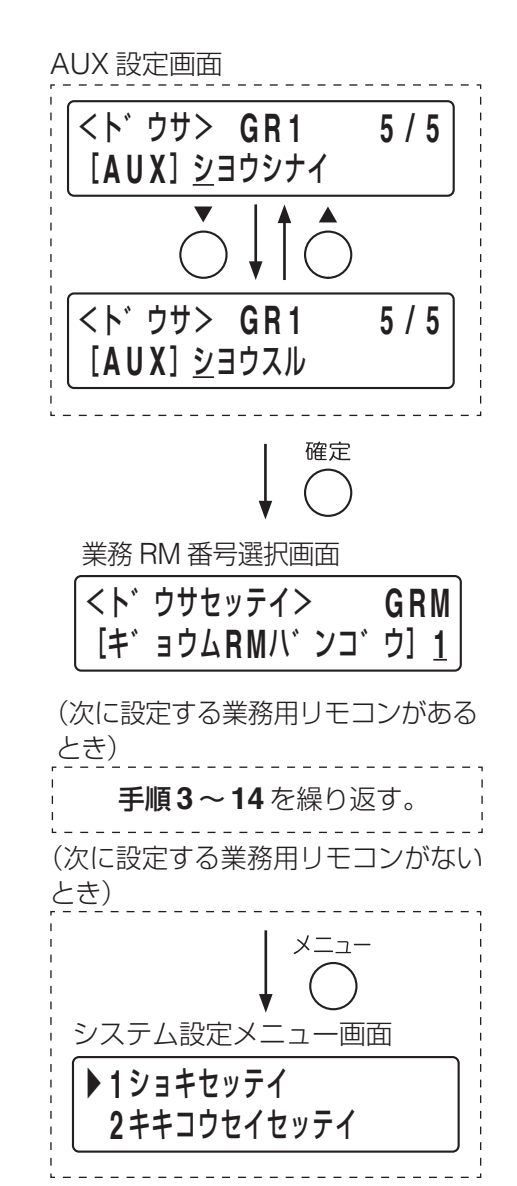

# **14** 確定キーを押す。

手順 3 (P 42) の業務 RM 番号選択画面に戻ります。

- <span id="page-44-1"></span>**15** 業務用リモコンが複数台あるときは、手順 **<sup>3</sup>** <sup>~</sup> **<sup>14</sup>** <sup>を</sup> 繰り返して、すべての業務用リモコンの設定を行う。
- **16** すべての業務用リモコンの設定が終わったら、メ ニューキーを押す。

システム設定メニュー画面に戻ります。

### <span id="page-45-0"></span>**◎ 回線選択キーの設定(1-3-4-2)**

業務用リモコンの各回線選択キーについて、機能や通常放送/業務緊急モードの選択、出力回線を設定します。 設定項目は以下のとおりです。

スイッチ :設定したいキーの番号(スイッチ番号)を選択します。

機能 : 回線選択キーの機能を設定します。

1

10

- 業務緊急 :通常放送/業務緊急モードを選択します。
- 出力 :出力をする回線について個別/グループを選択します。

回線/グループ番号:回線番号または回線グループの番号を設定します。

メ モ

RM-200F、RM-200FW を使用する場合、回線選択キーの番号(スイッチ番号)は下図のとおりです。

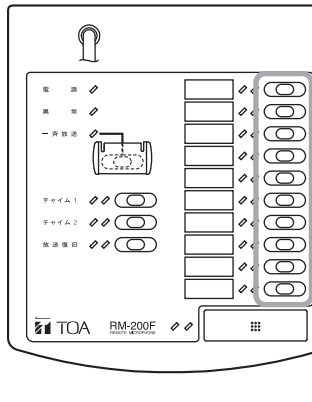

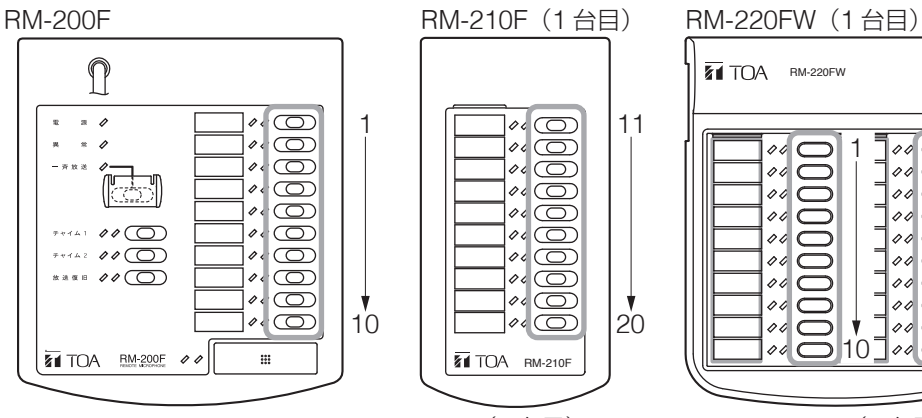

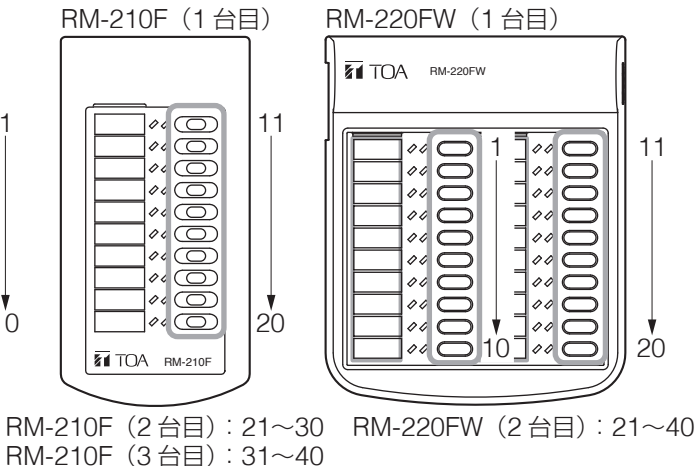

**[回線選択キーの選択のしかた]**

**1** 業務 **RM** 制御設定メニュー画面で、上下シフトキーを押 して「**2** カイセンタクスイッチ」を選択する。

## **2** 確定キーを押す。

業務 RM 番号選択画面が表示されます。

<span id="page-45-1"></span>**3** 業務 **RM** 番号(**<sup>1</sup>** <sup>~</sup> **<sup>4</sup>**)を選択する。

上下シフトキーまたは数字キーで数値を入力します。

メ モ

- ●業務 RM 番号は業務用リモコンの DIP スイッチで設定され たアドレスに対応します。( DG [P. 22](#page-21-0))
- 業務用リモコンを使用しないときは「ー」と表示され、以降 の設定画面は表示されません。

業務 RM 回線選択スイッチ設定 画面

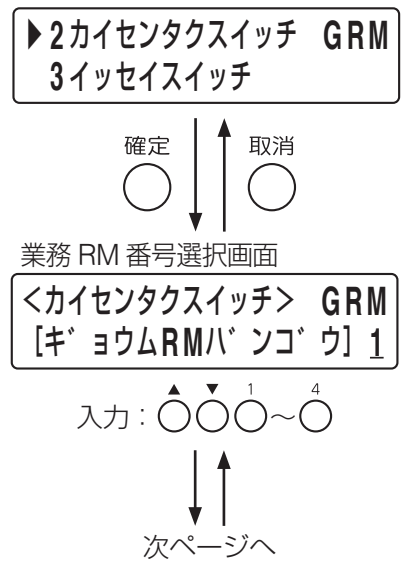

## **4** 確定キーを押す。

スイッチ番号選択画面が表示されます。

# <span id="page-46-0"></span>**5** 回線選択キーの番号(**<sup>1</sup>** <sup>~</sup> **<sup>40</sup>**)を選択する。

上下シフトキーまたは数字キーで数値を入力、左右シフトキー でカーソルを移動します。

## **6** 確定キーを押す。

機能設定画面が表示されます。

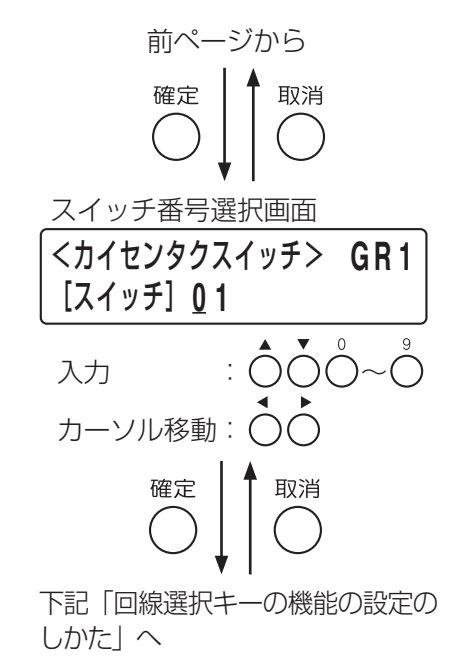

### **○ 回線選択キーの機能の設定**

回線選択キーの機能を「業務」、「未使用」のどちらかに設定します。 設定項目は以下のとおりです。

業務 :回線選択キーを業務放送機能で使用します。 未使用:回線選択キーを使用しません。

### **[回線選択キーの機能の設定のしかた]**

## **7** 上下シフトキーを使って、手順 **<sup>5</sup>** で選択した回線選択キー に割り当てる機能を選択する

設定できる機能は上記のとおりです。

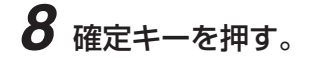

**8-1** 機能を「業務」に設定した場合 業務緊急設定画面に移動します。

## **8-2** 機能を「未使用」に設定した場合

スイッチ番号選択画面に戻ります。 **■ 手順 15** ([P. 49](#page-48-0)) に進んでください。

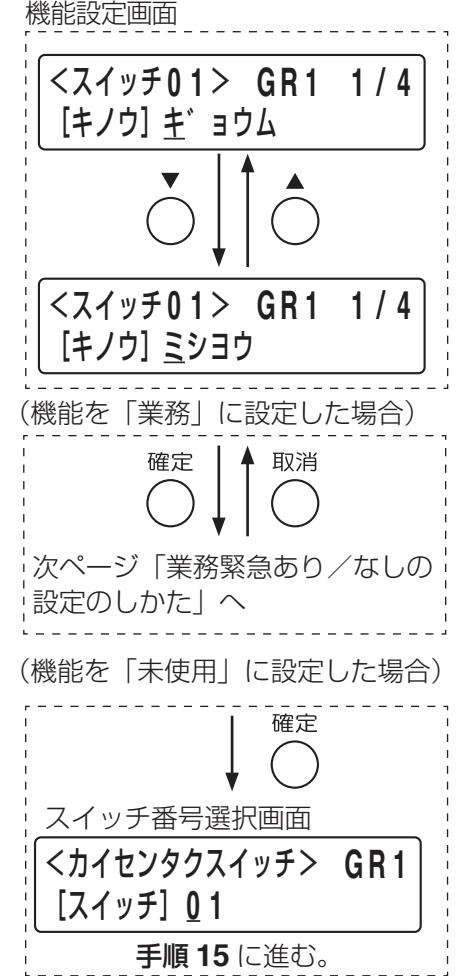

### **○ 回線選択キーの業務緊急あり/なしの設定**

回線選択キーの機能を「業務」に設定したとき、スピーカー回線へ放送を出力するモードを通常放送/業務 緊急のどちらかに設定します。機能を「未使用」に設定したときは、この設定はできません。 設定項目は以下のとおりです。

なし: 通常放送モードで放送します。通常放送モードでは、アッテネーターによる音量の調節が可能です。 あり: 業務緊急モードで放送します。業務緊急モードでは、アッテネーターの設定に関係なく最大音量で放 送が出力されます。

### <span id="page-47-0"></span>**[業務緊急あり/なしの設定のしかた]**

**10** 確定キーを押す。

**9** 業務緊急設定画面で上下シフトキーを押して、手順 **<sup>5</sup>** [\(前ページ](#page-46-0))で選択した回線選択キーに業務緊急の有無 を設定する。

設定できる項目内容は上記のとおりです。

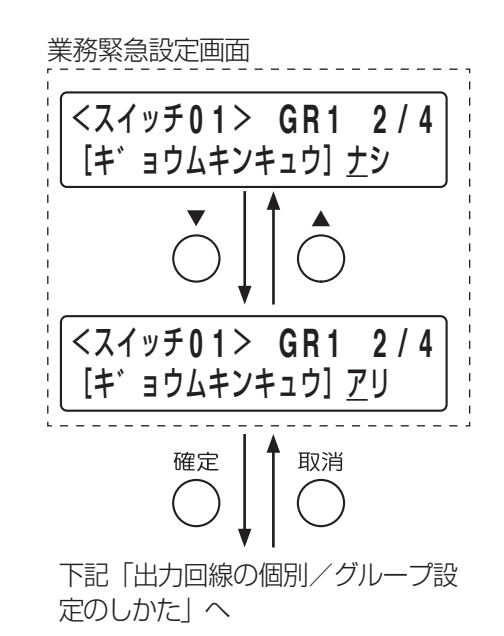

## **○ 回線選択キーの出力回線の個別/グループ設定**

出力回線設定画面が表示されます。

回線選択キーの回線登録を「個別」、「グループ」のどちらかに設定します。 機能を「未使用」に設定したときは、この設定はできません。 設定項目は以下のとおりです。

個別 :回線選択キーについて、スピーカー回線を 1 つ登録します。 グループ:回線選択キーについて、回線グループを登録します。 回線グループへのスピーカー回線の登録は、回線グループ設定 (1-3-1) で行います。 ( DG [P. 24](#page-23-0))

**[出力回線の個別/グループ設定のしかた]**

**11** 業務緊急設定画面で上下シフトキーを押して、手順 **<sup>5</sup>** [\(前ページ](#page-46-0))で選択した回線選択キーに「コベツ」か「グ ループ」を設定する。 設定できる項目内容は上記のとおりです。

# **12** 確定キーを押す。

回線/グループ番号設定画面が表示されます。

出力回線設定画面 <スイッチ **0 1** > **G R 1 3 / 4** [シュツリョク]コヘ゛ツ <スイッチ **0 1** > **G R 1 3 / 4** [シュツリョク] ク゛ルーフ゜ 取消 確定 [次ページ「回線番号の設定のしか](#page-48-1) [た」へ](#page-48-1)

### **○ 回線選択キーの回線/グループ番号の設定**

回線選択キーに回線番号または回線グループ番号を設定します。 機能を「未使用」に設定したときは、この設定はできません。

### <span id="page-48-1"></span>**[回線番号の設定のしかた]**

## **13** 回線/グループ番号設定画面で、手順 **<sup>5</sup>**(**[P. 47](#page-46-0)**)で 選択した回線選択キーに回線番号を設定する。

上下シフトキーまたは数字キーで数値を入力、左右シフト キーでカーソルを移動します。

- **13-1** 出力回線を「個別」に設定したとき スピーカー回線を 1 つ設定します。回線番号は 1 ~ 30 番 (FS-1000 本体が 30 局のとき)に割り当てます。
- **13-2** 出力回線を「グループ」に設定したとき 回線グループ設定(1-3-1)で登録した回線グループ番号(1  $\sim$  100番)のいずれかに割り当てます。
- **14** 確定キーを押す。 手順 5 ([P. 47](#page-46-0)) のスイッチ番号選択画面に戻ります。
- <span id="page-48-0"></span>**15** 次に設定する回線選択キーがあるときは、手順 **<sup>5</sup>** <sup>~</sup> **14** を繰り返して、すべての回線選択キーの設定を行う。
- **16** 業務用リモコンが複数台あるときは、前画面キーを押 して、次の業務用リモコンの設定を行う。 手順3 ([P. 46](#page-45-1))の業務 RM 番号選択画面に戻るので、手 順 **3** ~ **15** を繰り返し、すべての業務用リモコンの設定を行 います。

## **17** すべての業務用リモコンの設定が終わったら、メ ニューキーを押す。

システム設定メニュー画面に戻ります。

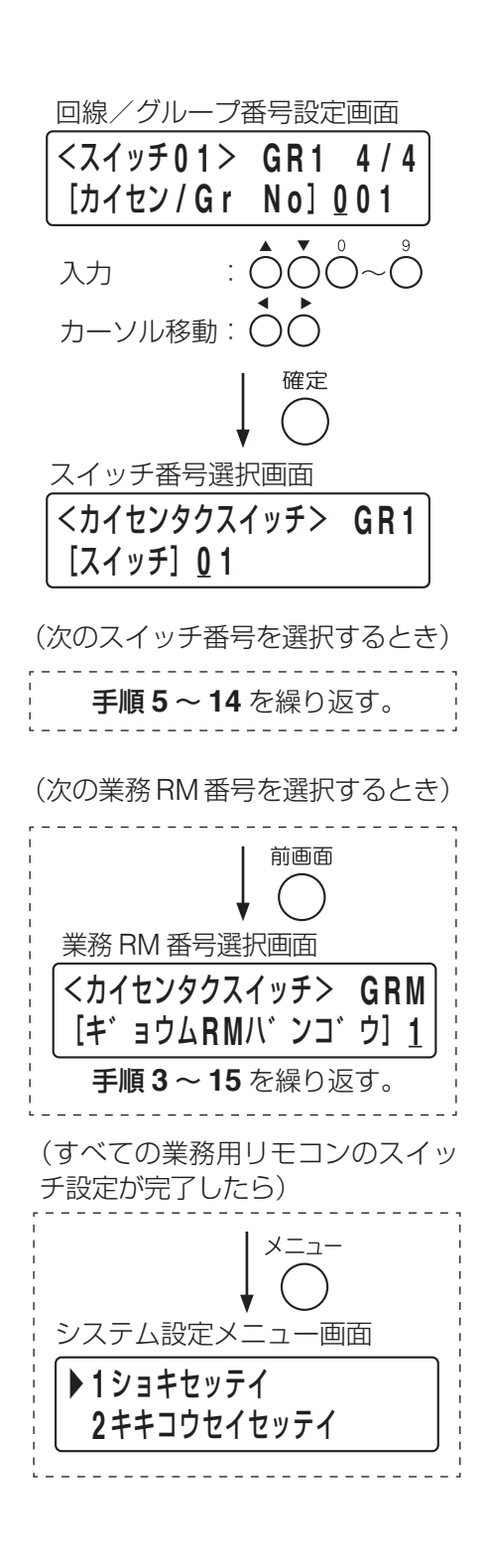

### <span id="page-49-0"></span>**◎ 一斉放送キーの設定(1-3-4-3)**

業務用リモコンの一斉放送キーについて、通常放送/業務 緊急モードの選択、回線グループ番号を設定します。 設定項目は以下のとおりです。

業務緊急:通常放送/業務緊急モードを選択します。 グループ:回線グループ番号を登録します。

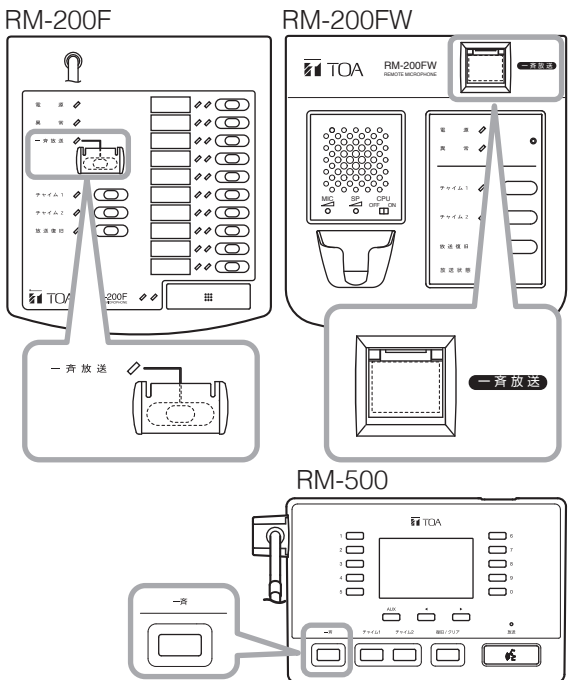

### **○ 一斉放送キーの業務緊急あり/なしと回線グループの設定**

一斉放送キーについて、スピーカー回線へ放送を出力するモードを通常放送/業務緊急のどちらかに設定し、 回線グループ番号を設定します。 設定項目は以下のとおりです。

なし: 通常放送モードで放送します。通常放送モードでは、アッテネーターによる音量の調節が可能です。 あり: 業務緊急モードで放送します。業務緊急モードでは、アッテネーターの設定に関係なく最大音量で放 送が出力されます。

回線グループ番号は、回線グループ設定(1-3-1)で登録した回線グループ番号のいずれかを割り当てます。

**[業務緊急あり/なしと回線グループの設定のしかた]**

**1** 業務 **RM** 制御設定メニュー画面で上下シフトキーを押し て、「**3** イッセイスイッチ」を選択する。

## **2** 確定キーを押す。

業務 RM 番号選択画面が表示されます。

<span id="page-49-1"></span>**3** 業務 **RM** 番号(**<sup>1</sup>** <sup>~</sup> **<sup>4</sup>**)を選択する。

上下シフトキーまたは数字キーで数値を入力します。

メ モ

- 業務 RM 番号は業務用リモコンの DIP スイッチで設定され たアドレスに対応します。(BF [P. 22](#page-21-0))
- 業務用リモコンを使用しないときは「ー」と表示され、以降 の設定画面は表示されません。

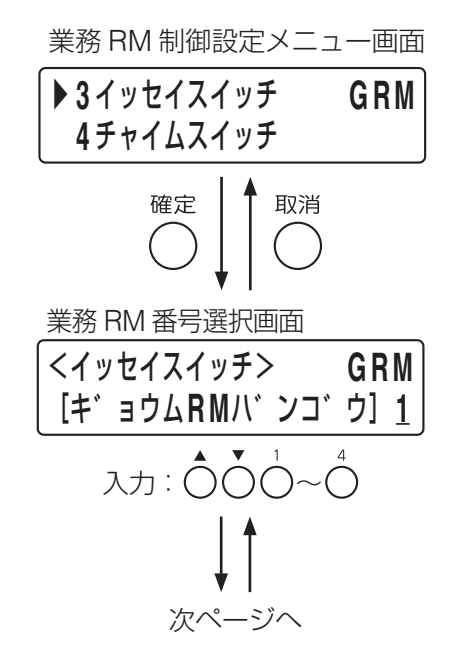

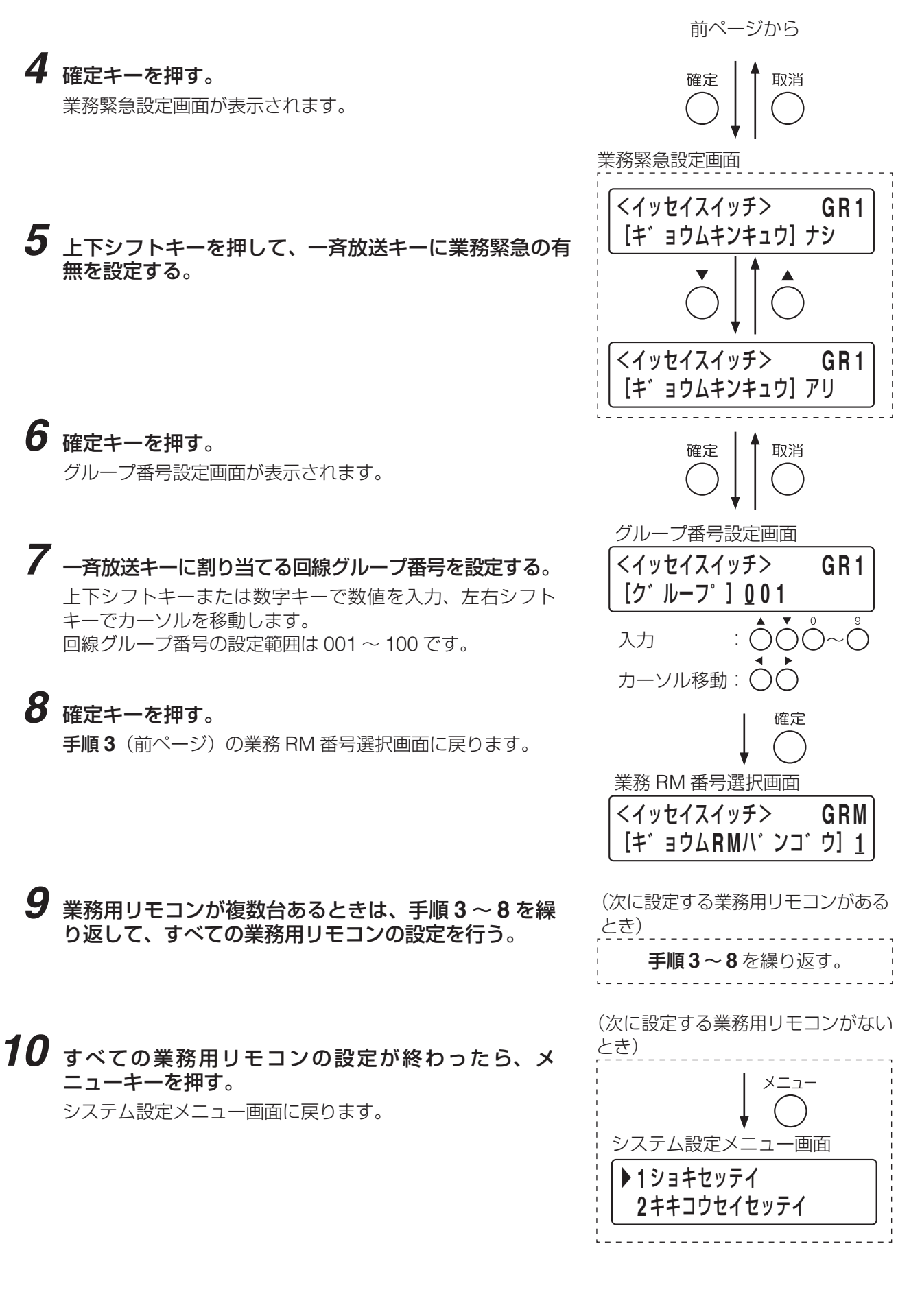

## <span id="page-51-0"></span>**◎ チャイムキーの設定(1-3-4-4)**

<span id="page-51-1"></span>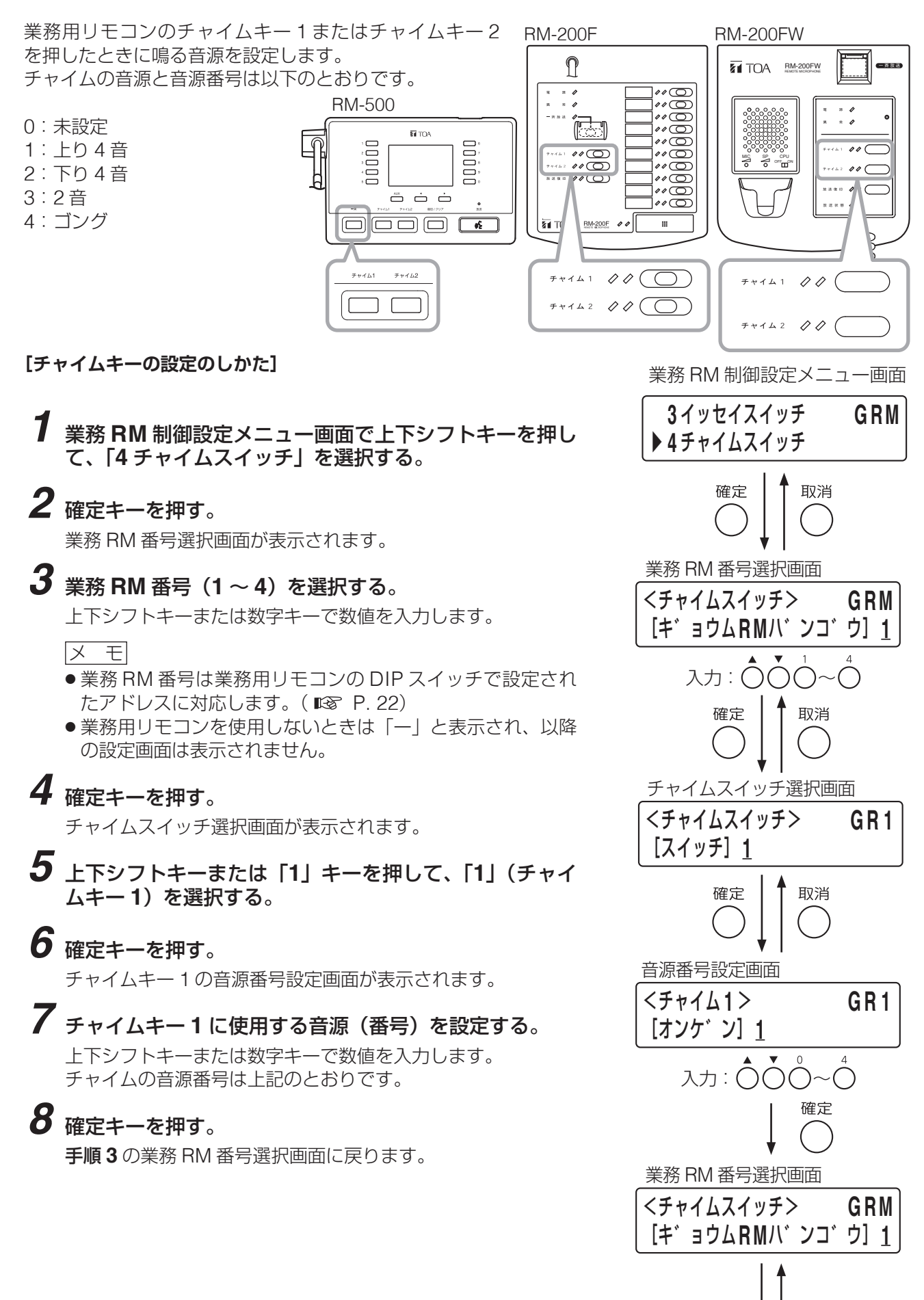

次ページへ

- **9** もう一度、確定キーを押す。 チャイムスイッチ選択画面が表示されます。
- **10** 上下シフトキーまたは「**2**」キーを押して、「**2**」(チャ イムキー **2**)を選択する。
- **11** 確定キーを押す。 音源番号設定画面が表示されます。
- **12** チャイムキー **<sup>2</sup>** に使用する音源(番号)を設定する。 上下シフトキーまたは数字キーで数値を入力します。 チャイムの音源番号は[前ページの](#page-51-0)とおりです。
- **13** 確定キーを押す。 手順 **3**([前ページ\)](#page-51-1)の業務 RM 番号選択画面に戻ります。
- **14** 業務用リモコンが複数台あるときは、手順 **<sup>3</sup>** <sup>~</sup> **<sup>13</sup>** <sup>を</sup> 繰り返して、すべての業務用リモコンの設定を行う。
- **15** すべての業務用リモコンの設定が終わったら、メ ニューキーを押す。

システム設定メニュー画面に戻ります。

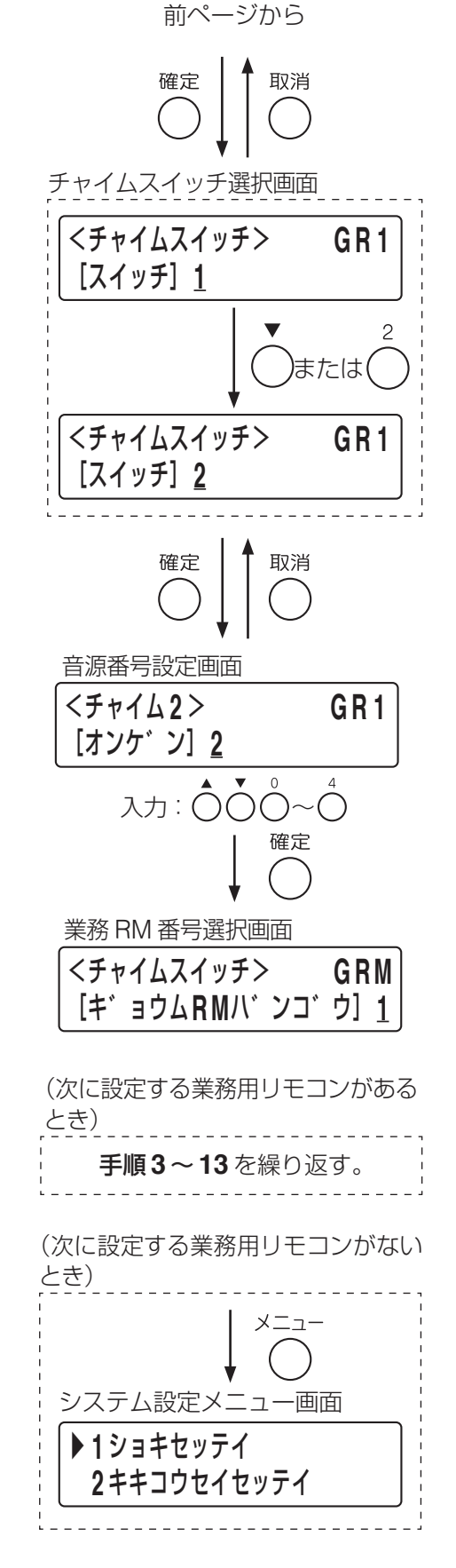

### <span id="page-53-2"></span>**● 緊急放送スイッチの設定 (1-3-5)**

FS-1000 本体および非常用リモコンの緊急放送スイッチ 1 ~ 3 の 設定をします。

また、本システムから緊急地震放送を行わないときは、地震放送停 止スイッチを緊急放送スイッチ 4 として使用することができます。 緊急地震放送を行わないときは、緊急地震放送停止スイッチに緊急 放送スイッチ 4 用ラベルを取り付けてください。 ( P. 139「緊急放送スイッチ 4 [用ラベルの取り付け」\)](#page-138-0)

<span id="page-53-0"></span>設定項目は以下のとおりです。

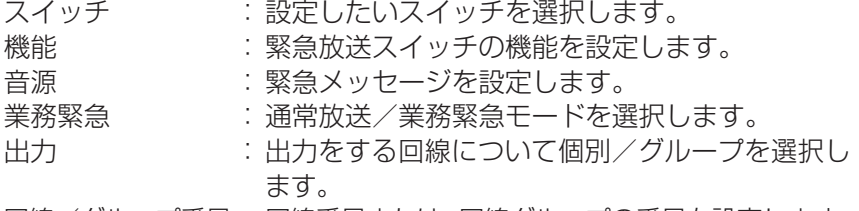

回線/グループ番号: 回線番号または、回線グループの番号を設定します。

### **[緊急放送スイッチ設定の開始のしかた]**

**1** 機器制御設定メニュー画面で上下シフトキーを押して、 「**5** キンキュウホウソウスイッチ」を選択する。

## **2** 確定キーを押す。

緊急放送スイッチ番号選択画面が表示されます。

FS-1000本体操作部

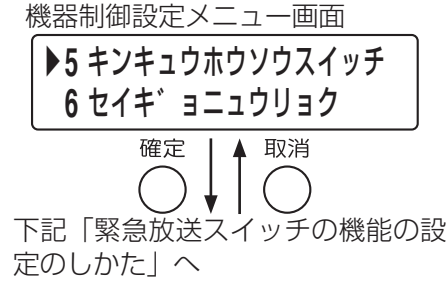

### **◎ 緊急放送スイッチの機能の設定**

FS-1000 本体および非常用リモコンの緊急放送スイッチ 1 ~ 3 の機能を、「緊急放送」、「未使用」のどちら かに設定します。また、地震放送停止スイッチ(緊急放送スイッチ 4)の機能を「地震停止」、「緊急放送」、「未 使用」のいずれかに設定します。 設定項目は以下のとおりです。

緊急放送:緊急放送スイッチとして使用します。 地震停止:緊急地震放送を停止するスイッチとして使用します。(地震放送停止スイッチのみ設定可) 未使用 :緊急放送スイッチを使用しません。

### ご注意

緊急地震放送を行う場合は、緊急放送スイッチ 4 の機能は必ず「地震停止」にしてください。 緊急地震放送を行わない場合は「地震停止」以外に設定してください。 機能を「地震停止」に設定すると、1-3-6 の緊急地震放送接点入力端子の設定は、自動的に「緊急地震放送」 機能になります。(  $\text{I}$  P. 58 「制御入力の設定 (1-3-6)」)

### **[緊急放送スイッチの機能の設定のしかた]**

<span id="page-53-1"></span>**3** 緊急放送スイッチ番号選択画面で、スイッチ番号(**<sup>1</sup>** <sup>~</sup> **<sup>4</sup>**) を選択する。 上下シフトキーまたは数字キーで数値を入力します。 メ モ 4 番は地震放送停止スイッチです。

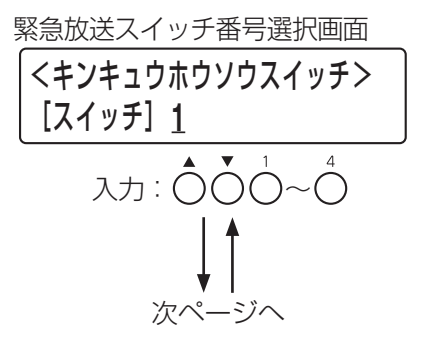

O\_x.w\_O\_<br>OSO\_\_\_ စြစ် စိစ်  $\frac{1}{2}$   $\frac{1}{2}$   $\frac{1}{2}$   $\frac{1}{2}$   $\frac{1}{2}$   $\frac{1}{2}$   $\frac{1}{2}$  $00000$  $\overline{\circ}$ ०००  $0000$ 地震放送  $\mathcal{P}$ 3  $\bigcirc$  $\bigcirc$  $\bigcirc$  $\bigcirc$ 緊急放送 停止

#### **1 システム設定 >1-3 機器制御設定 >1-3-5 緊急放送スイッチの設定**

## **4** 確定キーを押す。

機能設定画面が表示されます。

## **5** 上下シフトキーを押して、手順 **<sup>3</sup>** で選択したスイッチ番 号に割り当てる機能を選択する。

設定できる機能は[前ページの](#page-53-0)とおりです。 メ モ

「ジシンテイシ」は 4 番のスイッチにのみ設定できます。

前ページから 確定 | 4 取消 機能設定画面 <キンキュウスイッチ **1** > **1 / 5** [キノウ] キンキュウホウソウ <キンキュウスイッチ **1** > **1 / 5** [キノウ] シ゛シンテイシ <キンキュウスイッチ **1** > **1 / 5** [キノウ]ミシヨウ (「緊急放送」に設定した場合) - - - - - - - - - - - - -<br>確定 ┃ ▲ 取消 下記「音源の設定のしかた」へ (「地震停止」に設定した場合) 確定 緊急放送スイッチ番号選択画面 <キンキュウホウソウスイッチ> [スイッチ] **1** 手順 **15** に進む。

**6** 確定キーを押す。

- **6-1**「緊急放送」に設定した場合 音源設定画面が表示されます。
- **6-2**「地震停止」に設定した場合 緊急放送スイッチ番号選択画面に戻ります。 **■ 手順 15** ([P. 57](#page-56-0)) に進んでください。

## **◎ 緊急放送スイッチの音源の設定**

緊急放送スイッチの機能を「緊急放送」に設定したときは、スイッチを押したときに流れる緊急メッセージ を登録します。機能を「地震停止」、「未使用」に設定したときは、この設定はできません。 工場出荷時の緊急メッセージの種類は[次ページの表の「工場出荷時の緊急メッセージ一覧」の](#page-55-0) 10 種類です。

### **[音源の設定のしかた]**

**7** 音源設定画面で、手順 **<sup>3</sup>**[\(前ページ\)](#page-53-1)で選択したスイッチ 番号に設定する音源を選択する。

上下シフトキーまたは数字キーで数値を入力、左右シフトキー でカーソルを移動します。 設定番号と緊急メッセージの内容[は次ページの](#page-55-0)表のとおりです。

# **8** 確定キーを押す。

業務緊急設定画面が表示されます。

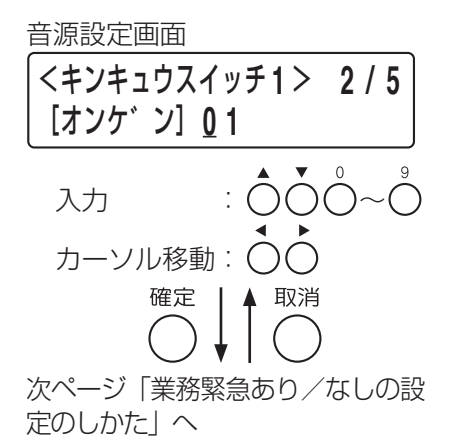

#### <span id="page-55-0"></span>**[工場出荷時の緊急メッセージ一覧]**

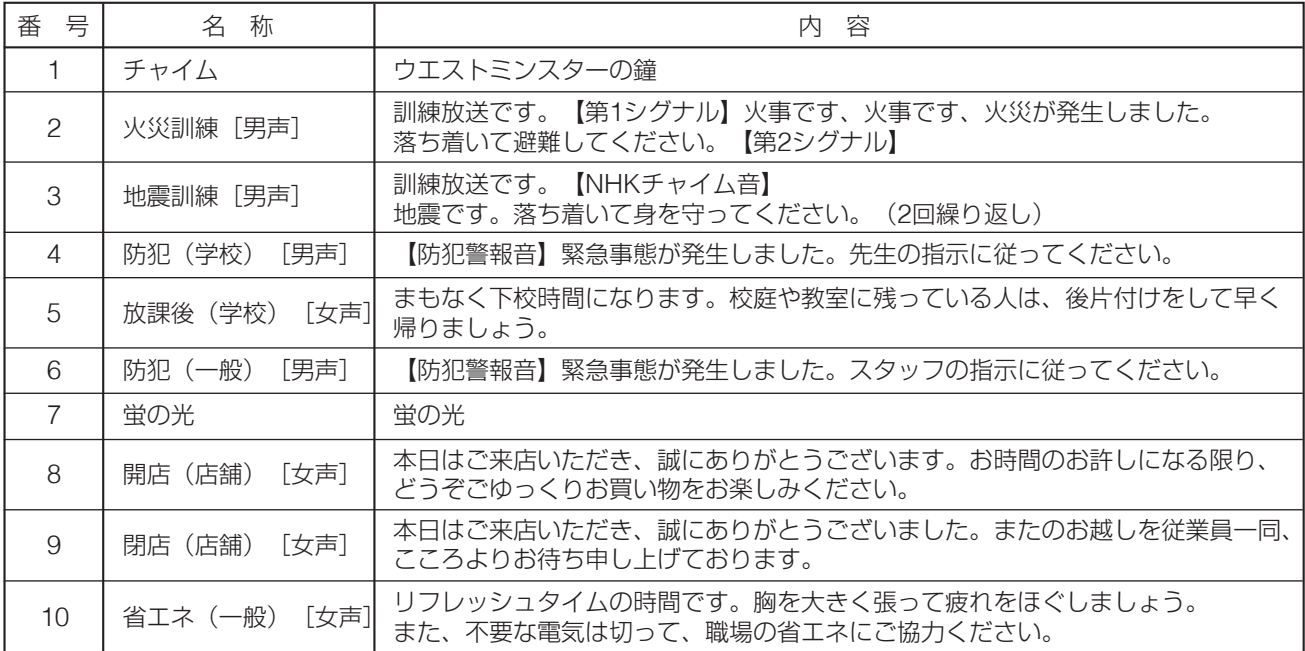

### **◎ 緊急放送スイッチの業務緊急あり/なしの設定**

緊急放送スイッチの機能を「緊急放送」に設定したとき、スピーカー回線へ放送を出力するモードを通常放送/ 業務緊急のどちらかに設定します。機能を「地震停止」、「未使用」に設定したときは、この設定はできません。 設定項目は以下のとおりです。

なし: 通常放送モードで放送します。通常放送モードでは、アッテネーターによる音量の調節が可能です。

あり: 業務緊急モードで放送します。業務緊急モードでは、アッテネーターの設定に関係なく最大音量で放 送が出力されます。

### <span id="page-55-1"></span>**[業務緊急あり/なしの設定のしかた]**

**9** 業務緊急設定画面で上下シフトキーを押して、手順 **<sup>3</sup>** (**[P. 54](#page-53-1)**)で選択したスイッチ番号に業務緊急の有無 を設定する。

設定できる項目内容は上記のとおりです。

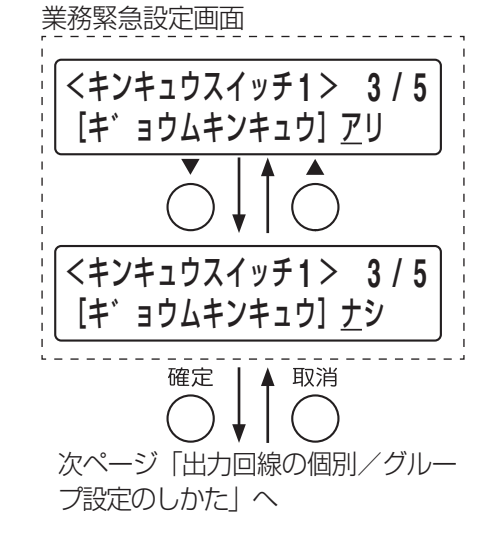

# **10** 確定キーを押す。

出力設定画面が表示されます。

**◎ 緊急放送スイッチの出力回線の個別/グループ設定**

緊急放送スイッチの機能を「緊急放送」に設定したとき、回線登録を「個別」、「グループ」のどちらかに設 定します。機能を「地震停止」、「未使用」に設定したときは、この設定は不要です。 設定項目は以下のとおりです。

<span id="page-55-2"></span>個別 :緊急放送スイッチについて、いずれか 1 つのスピーカー回線を登録します。

グループ: 緊急放送スイッチについて、回線グループを登録します。 回線グループへのスピーカー回線の登録は、回線グループ設定(1-3-1)で行います。( [P. 24](#page-23-0))

## <span id="page-56-1"></span>**11** 出力設定画面で上下シフトキーを押して、手順 **<sup>3</sup>**(**[P.](#page-53-1)  [54](#page-53-1)**)で選択したスイッチ番号に「コベツ」か「グルー プ」を設定する。

設定できる項目内容は[前ページの](#page-55-2)とおりです。

# **12** 確定キーを押す。

回線/グループ番号設定画面が表示されます。

# 出力設定画面 <キンキュウスイッチ **1** > **4 / 5** [シュツリョク]コヘ゛ツ <キンキュウスイッチ **1** > **4 / 5** [シュツリョク] ク゛ルーフ゜ 確定 取消 下記「回線番号の設定のしかた」へ

### **○ 緊急放送スイッチの回線/グループ番号の設定**

緊急放送スイッチに回線番号または回線グループ番号を設定します。 機能を「地震停止」または「未使用」に設定した場合は、この設定はできません。

### **[回線番号の設定のしかた]**

**13** 回線/グループ番号設定画面で、手順 **<sup>3</sup>**(**[P. 54](#page-53-1)**)で選 択したスイッチ番号に回線番号または回線グループ番号 を設定する。

> 上下シフトキーまたは数字キーで数値を入力、左右シフトキー でカーソルを移動します。

**13-1** 出力回線を「個別」に設定したとき スピーカー回線を 1 つ設定します。回線番号は 1 ~ 30 番(FS-1000 本体が 30 局のとき)に割り当てます。

### **13-2** 出力回線を「グループ」に設定したとき 回線グループ設定 (1-3-1)で登録した回線グループ番号 (1  $\sim$  100番) のいずれかに割り当てます。

**14** 確定キーを押す。

手順 3 ([P. 54](#page-53-1)) の緊急放送スイッチ番号選択画面に戻りま す。

- <span id="page-56-0"></span>**15** 次に設定する緊急放送スイッチがあるときは、手順 **<sup>3</sup>** <sup>~</sup> **14** を繰り返して、すべての緊急放送スイッチを設定する。
- **16** すべての緊急放送スイッチの設定が終わったら、メニュー キーを押す。

システム設定メニュー画面に戻ります。

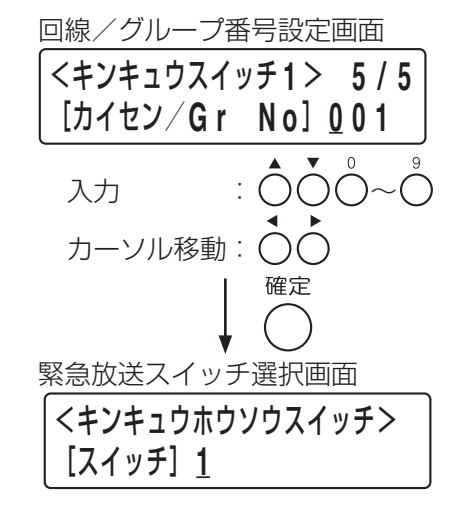

(次に設定する緊急放送スイッチが あるとき)

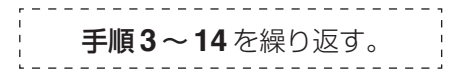

(次に設定する緊急放送スイッチが ないとき)

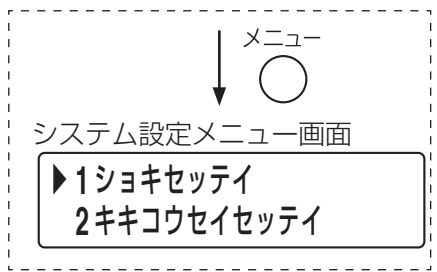

## <span id="page-57-0"></span>**● 制御入力の設定(1-3-6)**

FS-1000 本体端子部の制御入力端子 (1 ~ 10)、接点式 RM 接続端子 (1 ~ 10、一斉、チャイム 1 ~ 2)、 緊急地震放送接点入力端子、電話ページング接点入力端子、タイマー接点入力端子、外部マイク接点入力端子、 および RM-500 の制御入力端子の設定を行います。 設定項目は以下のとおりです。

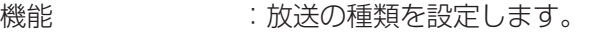

番号 :設定された機能に応じたチャイム音の番号や緊急放送スイッチの番号などを指定しま す。( P. 62[「制御入力の機能の詳細設定」](#page-61-0))

業務緊急 :通常放送/業務緊急モードを設定します。

出力 :出力をする回線について個別/グループを設定します。

回線/グループ番号:回線番号または、回線グループの番号を設定します。

### **[制御入力設定の開始のしかた]**

**1** 機器制御設定メニュー画面で上下シフトキーを押して、 「**6** セイギョニュウリョク」を選択する。

# **2** 確定キーを押す。

制御入力端子選択画面が表示されます。

機器制御設定メニュー画面 ▶**6** セイキ゛ョニュウリョク **7** セイキ゛ョシュツリョク 確定 取消

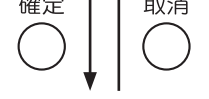

[次ページ「機能の設定のしかた」](#page-59-0)

[設定する制御入力端子]

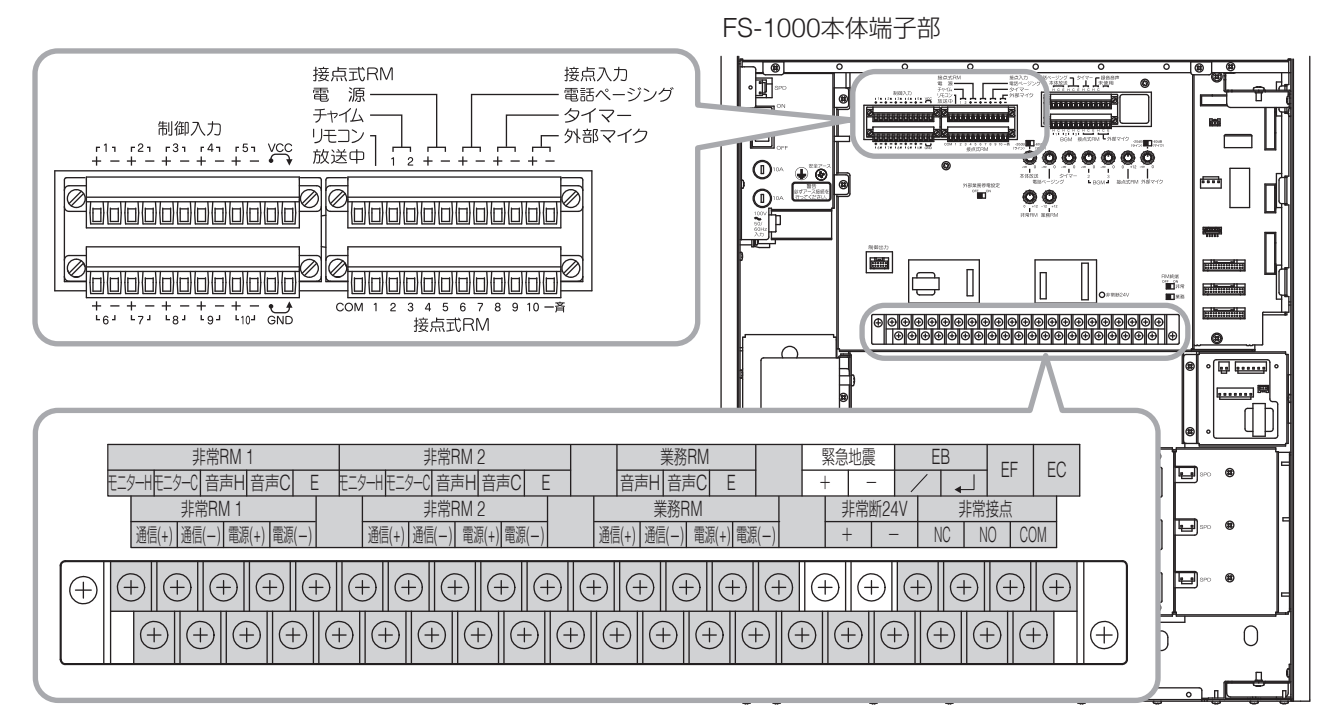

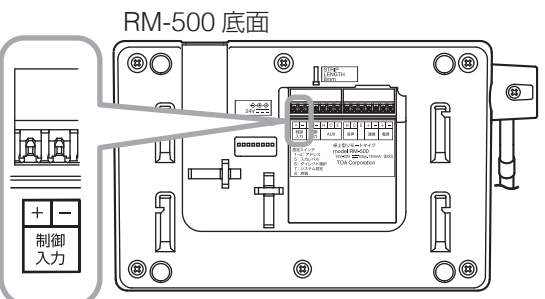

### **◎ 制御入力の機能の設定**

端子メイク時にいずれの音源を使用して放送するか、放送の種類を設定します。端子を放送に使用しないと きは「未使用」に設定します。

ここで設定した各放送の優先度設定は「優先度設定 (1-5-2)| で行います。( DGP [P. 91](#page-90-0))

FS-1000 本体の制御入力端子の設定項目は以下のとおりです。

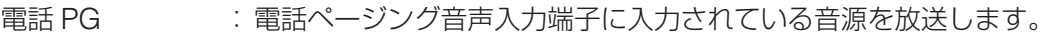

タイマー :タイマー音声入力端子に入力されている音源を放送します。

接点 RM 放送 :接点式 RM 音声入力端子に入力されている音源を放送します。

接点 RM チャイム: 内蔵のチャイム音源を放送します。接点式 RM チャイム端子 (1、2)のみ設定可能です。 EX マイク : 外部マイク音声入力端子に入力されている音源を放送します。

- BGM 放送 : BGM 音声入力端子 (1~3)に入力されている音源を放送します。
- 地震放送 :緊急地震放送を行います。緊急地震放送接点入力端子のみ設定可能です。
- 緊急放送 : 緊急放送を行います。この端子をメイクすると、対応する緊急放送スイッチの設定に従っ て放送を行います。

緊急放送停止 : 放送中の緊急放送を停止します。この端子に対応する緊急放送スイッチでの放送中にメ イクすると、その放送を停止します。

未使用 :放送しません。

RM-500 の制御入力端子の設定項目は以下のとおりです。

- 回線選択 :あらかじめ設定された回線を選択します。
- AUX 放送 : RM-500 の AUX 放送を開始します。
- AUX スイッチ : AUX キーと同じ動作をします。
- 未使用 :使用しません。

### <span id="page-58-0"></span>**[制御入力端子と端子に割り当てられる機能の一覧]**

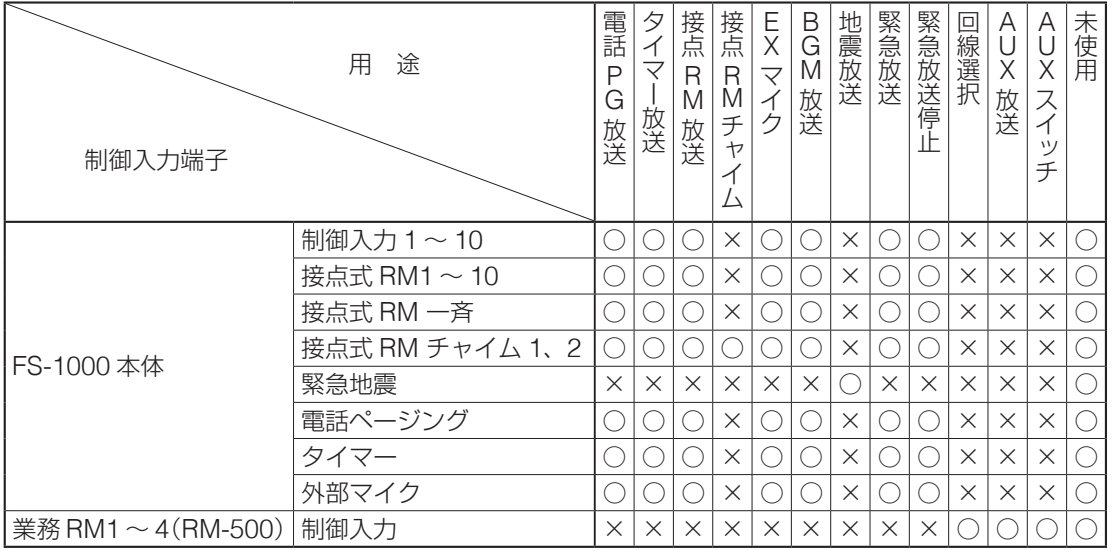

### ご注意

緊急地震放送を行う場合は、必ず緊急地震制御入力端子の設定を「緊急地震放送」にしてください。 緊急地震放送を行わない場合は「未使用」に設定してください。

機能を「地震放送」に設定すると、1-3-5 の緊急放送スイッチ 4 の設定は、自動的に「地震停止」用途にな ります。( P. 54[「緊急放送スイッチの設定\(](#page-53-2)1-3-5)」)

## <span id="page-59-1"></span><span id="page-59-0"></span>**3** 制御入力端子選択画面で上下シフトキーを押して、端子 を選択する。

選択できる端子は、前ページの表のとおりです。

### ご注意

- FS-1000 本体の制御入力端子 1~10 は液晶画面上で「ハン ヨウセイギョ 01 ~ 10」と表示されます。
- 業務 RM1 ~ 4 は業務用リモコンに RM-500 が設定されてい るときのみ表示されます。

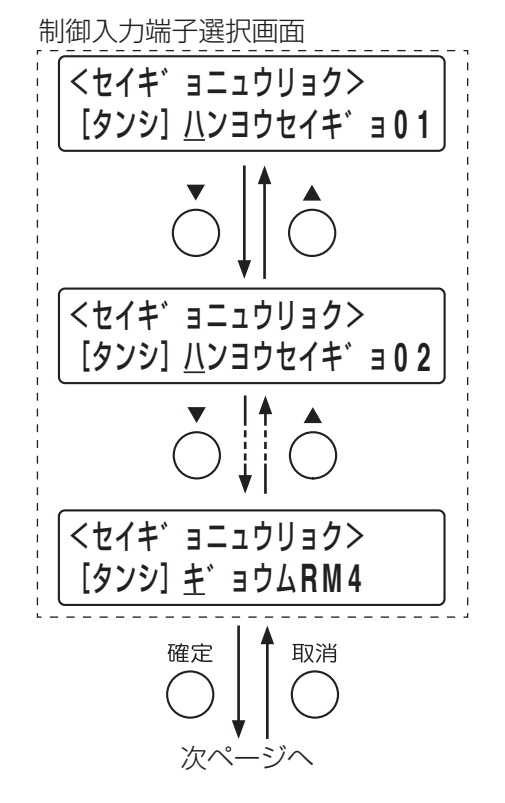

**4** 確定キーを押す。

機能設定画面が表示されます。

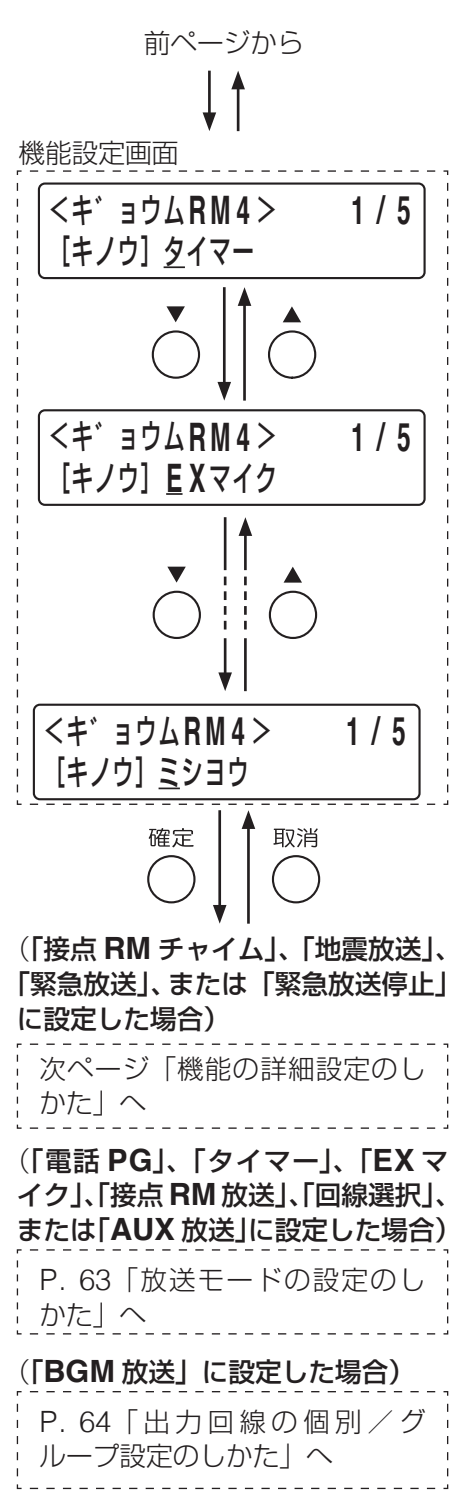

**5** 上下シフトキーを押して、端子に割り当てる機能(放送 の種類)を選択する。

選択できる機能は、端子の種類により [P. 59](#page-58-0) の表のとおり異 なります。

**6** 確定キーを押す。

- **6-1**「接点 **RM** チャイム」、「地震放送」、「緊急放送」、または「緊 急放送停止」に設定した場合 番号設定画面が表示されます。
- **6-2**「電話 **PG**」、「タイマー」、「**EX** マイク」、「接点 **RM** 放送」、「回 線選択」、または「**AUX** 放送」に設定した場合 業務緊急設定画面が表示されます。
- **6-3**「**BGM** 放送」に設定した場合 出力設定画面が表示されます。

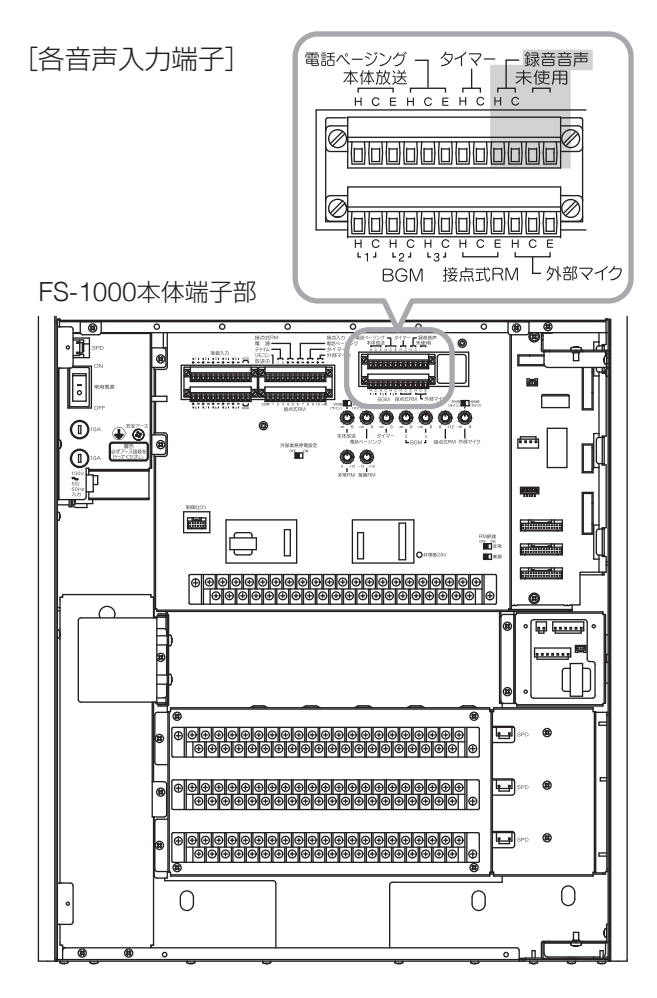

### <span id="page-61-0"></span>**◎ 制御入力の機能の詳細設定**

制御入力の機能を「接点式 RM チャイム」、「緊急地震放送」に設定した端子について、チャイム音源を設定 します。機能を「緊急放送」、「緊急放送停止」に設定した端子について、対応する緊急放送スイッチを設定 します。上記以外の機能に設定した端子については、この設定はできません。 設定項目は以下のとおりです。

※ 機能によって設定する内容が異なります。

#### ・機能を「接点式 **RM** チャイム」に設定したとき

チャイム音源を選択します。

- 1. 上り 4 音
- 2. 下り 4 音
- 3. 2 音
- 4. ゴング

### **・機能を「緊急地震放送」に設定したとき**

 放送するチャイム音を選択します。([次ページ「緊急地震放送のシグナル音に関する基準」参](#page-62-1)照) 1. NHK チャイム音 2. REIC サイン音

**・機能を「緊急放送」または「緊急放送停止」に設定したとき**

対応する緊急放送スイッチの番号を設定します。

### ご注意

- 機能が「地震放送停止」または「未使用」に設定されている緊急放送スイッチの番号は設定できません。
- 業務停電放送として制御入力から緊急放送を行う場合は、業務停電放送を起動可能な制御入力に機能を 割り当てる必要があります。( 『88 別冊の設置説明書「業務停電放送を行うときの接続と設定」)

#### <span id="page-61-1"></span>**[機能の詳細設定のしかた]**

**7** 番号設定画面で上下シフトキーを押して、音源の番号ま たは緊急放送スイッチの番号を選択する。 選択できる番号は、上記のとおり設定した機能により異なります。

**8** 確定キーを押す。

**8-1** 機能を「接点 **RM** チャイム」、「緊急放送」、または「緊急放送 停止」に設定した場合

制御入力端子選択画面が表示されます。 **■ 手順 15** ([P. 65](#page-64-0))へ進んでください。

**8-2** 機能を「地震放送」に設定した場合 出力回線設定画面が表示されます。

<セッテン**R M**チャイム **1** > **2 / 5** [ハ゛ンコ゛ウ] **3** 番号設定画面 番号入力: ◯

(機能を「接点 RM チャイム」、「緊 急放送」、または「緊急放送停止」 に設定した場合)

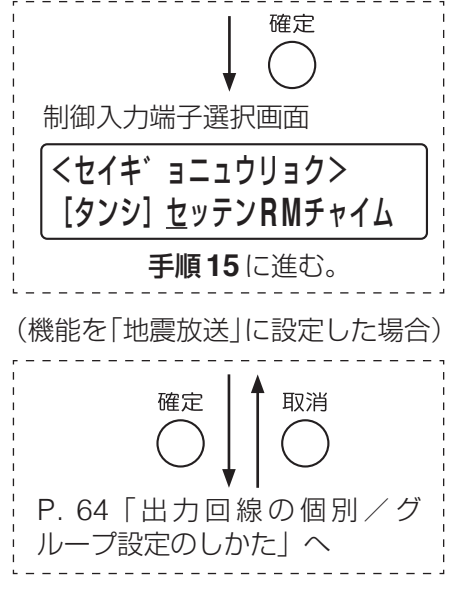

#### <span id="page-62-1"></span>**緊急地震放送のシグナル音に関する基準**

緊急地震放送のシグナル音は、原則として、日本放送協会が作成した報知音(NHK チャイム音)を使用して ください。

ただし、NHK チャイム音は、「緊急地震速報(警報)」\* <sup>1</sup> に整合している場合の使用に限定されるため、「緊 急地震速報(警報)」\* <sup>1</sup> に整合していない場合や、騒音などで NHK チャイム音では聞き取りにくい条件下で は、特定非営利活動法人リアルタイム地震情報利用協議会(REIC)が作成したサイン音を使用してください。

#### こ注意

- 緊急地震放送の NHK チャイム音は、「緊急地震速報(警報)| \*1 または、予測される震度 5 弱以上の「緊 急地震速報(業)」\* <sup>2</sup> の場合以外は使用禁止です。
- NHK チャイム音の著作権は、日本放送協会に属します。
- REIC サイン音の著作権は、特定非営利活動法人リアルタイム地震情報利用協議会に属します。
- \* <sup>1</sup> 最大震度 5 弱以上と予想した場合に、予想した震度が 4 以上の地域に対して気象庁が発表します。気象業 務法に基づき、気象庁のみが発表します。
- \* <sup>2</sup> 許可事業者が提供する緊急地震速報。予報内容についての責任は、当該許可事業者が負います。

### **◎ 制御入力による放送の業務緊急あり/なしの設定**

制御入力の機能を「電話ページング放送」、「タイマー放送」、「EX マイク放送」、「接点式 RM 放送」、「回線選 択」、「AUX 放送」に設定したとき、スピーカー回線へ放送を出力するモードを通常放送/業務緊急のどちら かに設定します。 上記以外の機能に設定したときは、この設定はできません。 設定項目は以下のとおりです。

- なし:通常放送モード(業務緊急なし)で放送します。 通常放送モードでは、アッテネーターによる音量の調節が可能です。
- あり:業務緊急モードで放送します。 業務緊急モードでは、アッテネーターの設定に関係なく最大音量で放送が出力されます。
- ※ BGM 放送に設定したときは通常放送モード、緊急地震放送に設定したときは業務緊急モードに固定され ます。

#### <span id="page-62-0"></span>**[放送モードの設定のしかた]**

**9** 業務緊急設定画面で上下シフトキーを押して、業務緊 急の有無を設定する。

# **10** 確定キーを押す。

出力設定画面が表示されます。

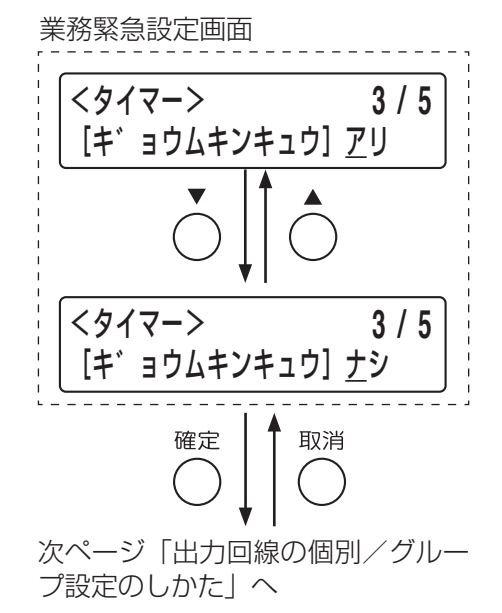

63

### **◎ 制御入力による放送の出力回線の個別/グループ設定**

制御入力の機能を「接点式 RM チャイム」、「AUX スイッチ」、「未使用」以外に設定した端子について、回線 登録を「個別」、「グループ」のどちらかに設定します。設定項目は以下のとおりです。

個別 :端子メイク時の放送について、スピーカー回線を 1 つ登録します。

グループ:端子メイク時の放送について、回線グループを登録します。 回線グループへのスピーカー回線の登録は、回線グループ設定(1-3-1)で行います。( [P. 24](#page-23-0))

### <span id="page-63-0"></span>**[出力回線の個別/グループ設定のしかた]**

**11** 出力回線設定画面で上下シフトキーを押して、手順 **<sup>3</sup>** (**[P. 60](#page-59-1)**)で選択した端子に、「コベツ」または「グルー プ」を選択する。

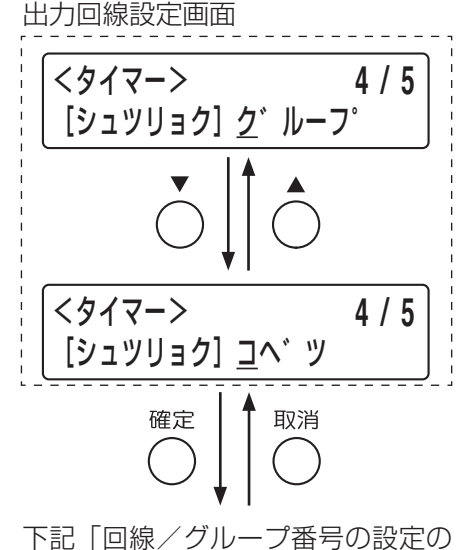

しかた」へ

### **◎ 制御入力による放送の回線/グループ番号の設定**

回線/グループ番号設定画面が表示されます。

制御入力の各端子に回線番号または回線グループ番号を設定します。 機能を「接点式 RM チャイム」、「AUX スイッチ」、「未使用」に設定したときは、この設定はできません。

**[回線/グループ番号の設定のしかた]**

**12** 確定キーを押す。

- **13** 回線/グループ番号設定画面で、手順 **<sup>3</sup>**(**[P. 60](#page-59-1)**)で 選択した端子に、メイク時に放送するスピーカー回線 番号または回線グループ番号を設定する。 上下シフトキーまたは数字キーで数値を入力、左右キーで カーソルを移動します。
- **13-1** 出力回線を「個別」に設定したとき スピーカー回線を 1 つ設定します。回線番号は 1 ~ 30 番 (FS-1000 本体が 30 局のとき)に割り当てます。
- **13-2** 出力回線を「グループ」に設定したとき 回線グループ設定(1-3-1)で登録した回線グループ番号(1  $\sim$  100番) のいずれかに割り当てます。

# **14** 確定キーを押す。

手順 3 ([P. 60](#page-59-1)) の制御入力端子選択画面に戻ります。

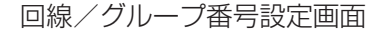

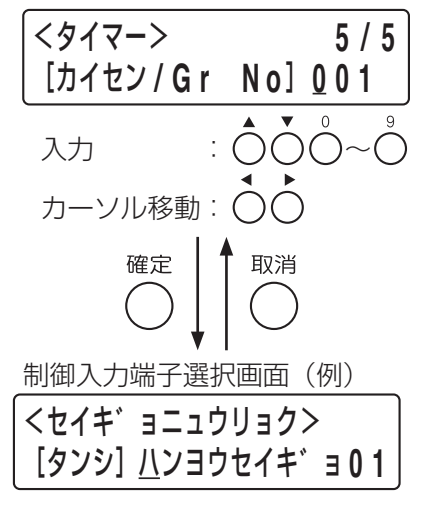

次ページへ

(次に設定する端子があるとき)

<span id="page-64-0"></span>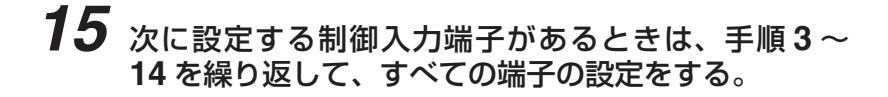

**16** すべての端子の設定が終わったら、メニューキーを押 す。 システム設定メニュー画面に戻ります。

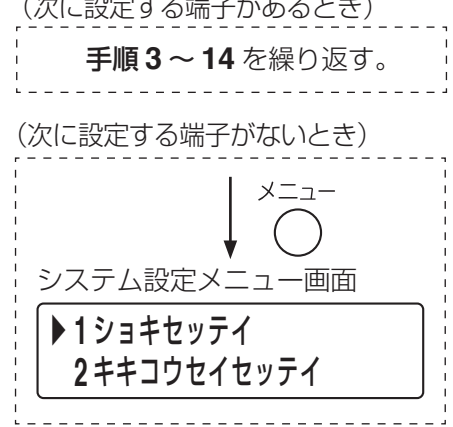

## **● 制御出力の設定(1-3-7)**

FS-1000 本体端子部の制御出力 (1~11) および RM-500 の制御出力の設定をします。 設定項目は以下のとおりです。

機能:FS-1000 システムまたは RM-500 がどの状態にあるときに制御出力をメイクするかを設定します。

### **[制御出力設定の開始のしかた]**

**1** 機器制御設定メニュー画面で上下シフトキーを押して、 「**7** セイギョシュツリョク」を選択する。

制御出力端子選択画面が表示されます。

※ 制御出力端子の配列は以下のとおりです。

RM-500 底面

4

5

 $\sqrt{ }$ ᇑ

colo T  $\Box$  6

7

 $\frac{\text{STHP}}{\text{LENGTH}}$ 

**in normal** 

R2BUT<br>Froda RM 9<br>1918V

෧

8

9

 $O$ 

 $\mathbb{H}$ 

 $\prod$ 

00

 $\mathfrak{O}$ 

3

 $\circledcirc$ 

 $\overline{\mathbb{H}}$ 

I

 $\overline{\circ}$ 

1

風風

 $\overline{+}\overline{|-}$ 

制御<br>出力

機器制御設定メニュー画面

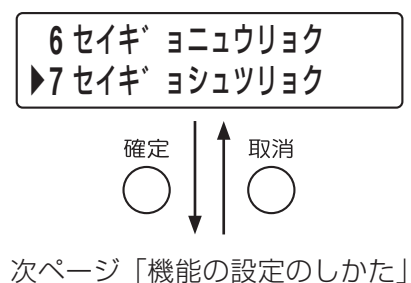

[設定する制御出力端子]

**2** 確定キーを押す。

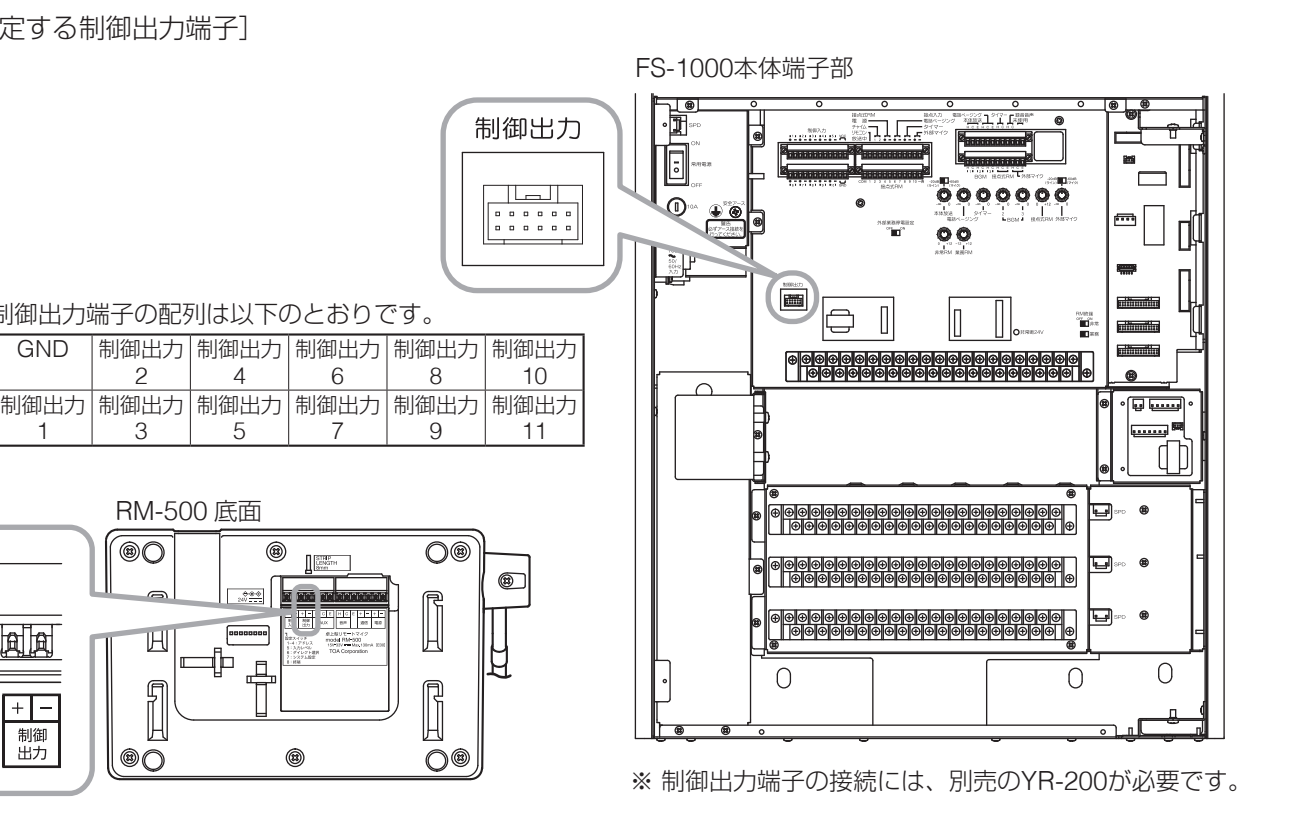

 $\mathbin{\curvearrowright}$ 

ר

### **◎ 制御出力の機能の設定**

FS-1000 システムまたは RM-500 の動作状態に応じて、各制御出力端子をメイクさせることができます。 端子を使用しない場合は「未使用」に設定します。

設定項目は以下のとおりです。ただし、RM-500 の場合は「放送」、「業務放送」、「業務緊急」、「保守点検」、「異 常発生」、「未使用」からの選択となります。また、RM-500 の制御出力は FS-1000 本体の制御出力と比べて、 1 秒程度遅れて出力されます。

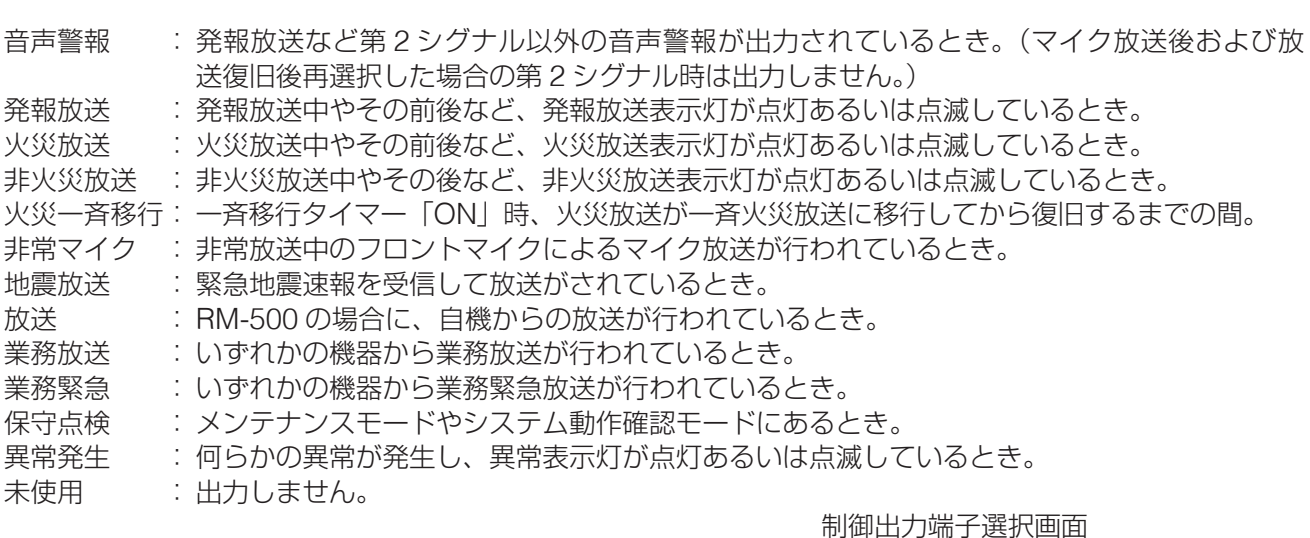

### <span id="page-65-0"></span>**[機能の設定のしかた]**

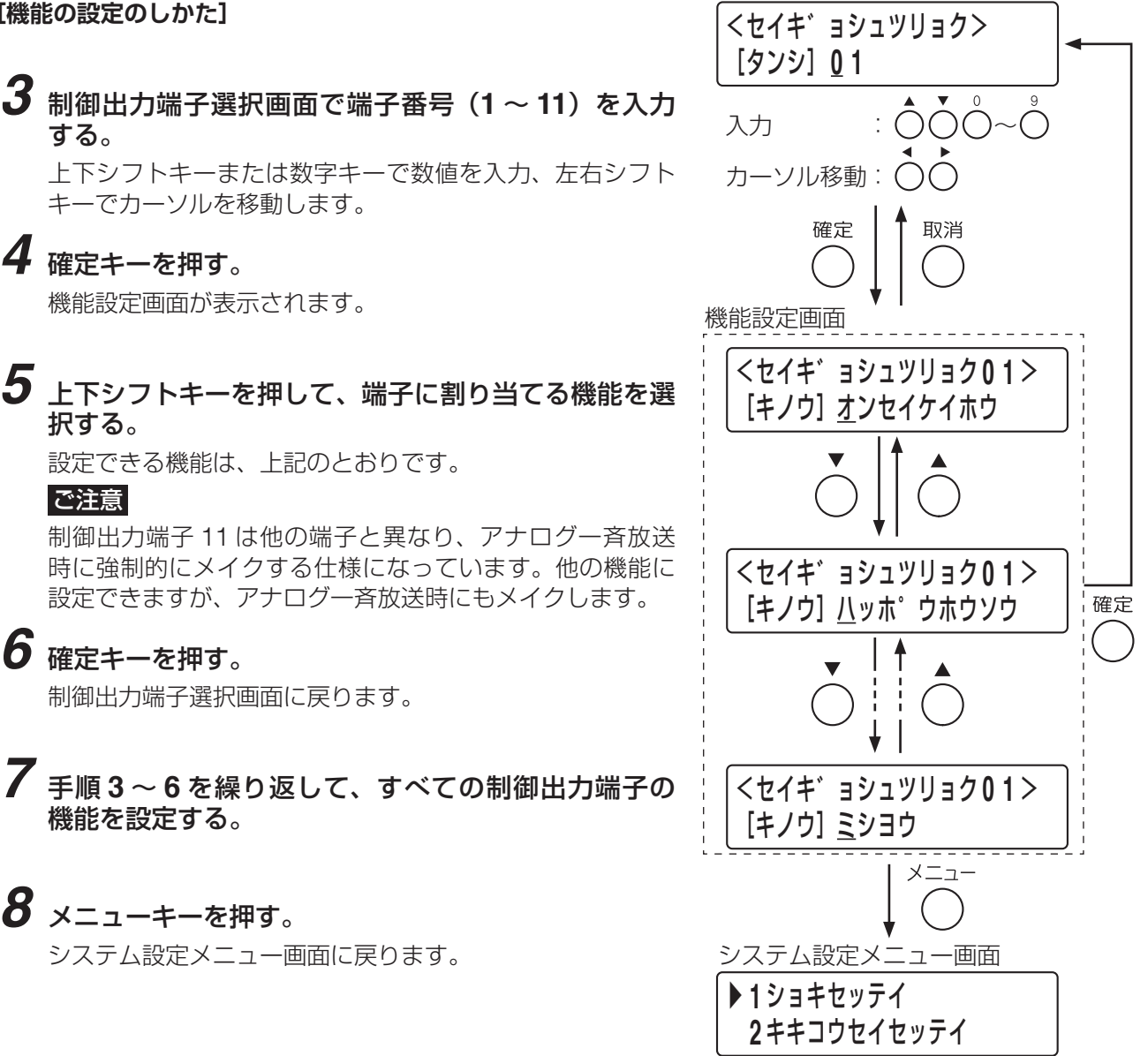

システム設定メニュー画面

# **■ 非常動作設定(1-4)**

非常放送の音声警報や非常タイマーなど、非常放送の動作について設定します。 設定項目は以下のとおりです。

音声警報 :発信機起動時、感知器起動時などの非常放送の音声警報放送を設定します。 非常タイマー :火災放送移行タイマー、一斉移行タイマーを設定します。 放送階選択方法:非常放送の放送階について選択方法を設定します。 階メッセージ :FS-1000 本体の階別信号入力端子について非常系統、階メッセージを設定します。 非常連動系統 :出火系統について連動系統を設定します。

### **[非常動作設定の開始のしかた]**

**1** システム設定メニュー画面で上下シフトキーを押して、 「**4** ヒジョウドウサセッテイ」を選択する。

# **2** 確定キーを押す。

非常動作設定メニュー画面が表示されます。 設定できる項目は上記のとおりです。

メ モ

はじめて設定をするときは、「1 オンセイケイホウ」から順に 設定してください。

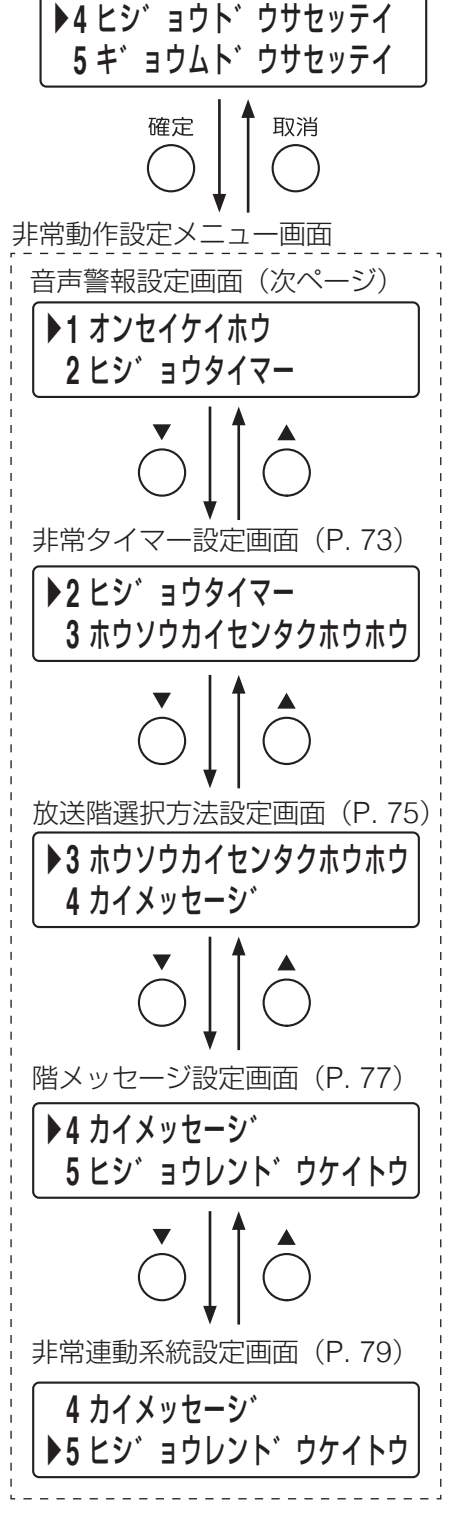

### <span id="page-67-0"></span>**● 音声警報の設定(1-4-1)**

発信機起動時、感知器起動時などの非常放送の音声警報放送を設定します。 設定項目は以下のとおりです。

手動・発信機起動 : 発信機や非常電話、手動で非常放送を起動したときの音声警報放送を設定します。 感知器発報 : 感知器起動時の感知器発報放送を「連動」または「連動停止」のどちらかに設定します。 発報放送回数 :感知器発報放送の繰り返し回数を設定します。 発報放送繰返し設定 : 感知器発報放送の繰り返し方法を設定します。 発報放送間隔 :感知器発報放送を連続で出力する時の間隔を設定します。 警報言語 : 音声警報放送を行う言語を設定します。日本語に加えて、任意の言語を選択でき、最大 4 言語の音声警報メッセージを放送することができます。

### こ注意

警報言語について、工場出荷時は日本語と英語の音源のみ搭載されています。第 2、第 3 外国語を設定する ときは、設定支援ソフトウェアによる音源の追加が必要です。

メ モ

手動・発信機起動を「火災」、感知器発報を「連動停止」に設定した場合は、発報放送回数/繰返し/間隔の 設定は不要です。

### **[音声警報設定の開始のしかた]**

**1** 非常動作設定メニュー画面で上下シフトキーを押して、 「**1** オンセイケイホウ」を選択する。

## **2** 確定キーを押す。

音声警報設定の手動起動を設定する画面が表示されます。

### **◎ 手動起動、発信機起動時の音声警報の設定**

手動起動または、非常電話・発信機起動のとき、感知器発報放送をするかどうかを設定します。 設定項目は以下のとおりです。

火災:起動がかかると、感知器発報放送なしに、すぐに火災放送をします。(「火災」モード) 発報:起動時に、感知器発報放送をします。(「発報」 モード) 非常電話や発信機での起動のときは、感知器発報放送に続いて火災放送をします。

### **[手動起動、発信機起動時の設定のしかた]**

**3** 手動起動設定画面で上下シフトキーを押して、「カサイ」 または「ハッポウ」を選択する。

**4** 確定キーを押す。

感知器発報設定画面が表示されます。

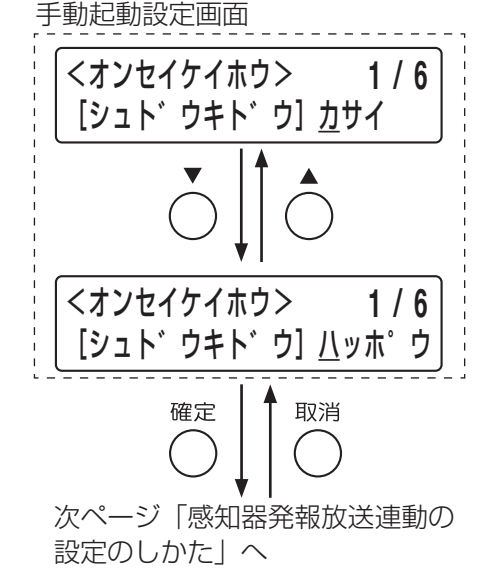

▶**1** オンセイケイホウ **2** ヒシ゛ョウタイマー 取消 確定

非常動作設定メニュー画面

下記「手動起動、発信機起動時の 設定のしかた」へ

### **◎ 感知器起動時の感知器発報放送連動の設定**

自火報感知器が起動したときに、感知器発報放送をするかどうかを設定します。 設定項目は以下のとおりです。

連動:感知器での起動時に、感知器発報放送をします。(「発報連動」 モード)

停止:感知器での起動時に、感知器発報放送をしません。(「発報連動停止」 モード) 操作する人に対して、FS-1000 本体と非常用リモコンのモニタースピーカーから 「火災音信号」 と現 場の確認と操作を指示する 「音声メッセージ」 が出ます。(このモードで使用するには、所轄の消防署 の承認が必要です。)

#### <span id="page-68-0"></span>**[感知器発報放送連動の設定のしかた]**

**5** 感知器発報設定画面で上下シフトキーを押して、「レンド ウ」または「テイシ」を選択する。

## **6** 確定キーを押す。

発報放送の繰り返し回数の設定画面が表示されます。

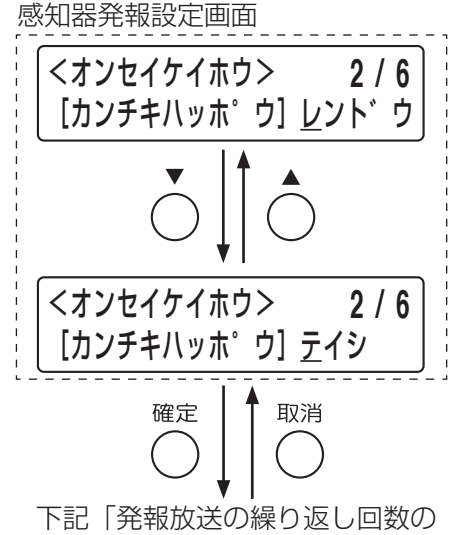

設定のしかた」へ

### **◎ 発報放送の繰り返し回数の設定**

感知器発報放送を連続で繰り返す回数を設定します。(繰り返す回数は、2 回~ 5 回の間で設定可能です。)

#### **[発報放送の繰り返し回数の設定のしかた]**

**7** 発報放送回数設定画面で、繰り返し回数を入力する。 上下シフトキーまたは数字キーで数値を入力します。 設定できる回数は 2 ~ 5 です。

## **8** 確定キーを押す。

発報放送の繰り返し設定画面が表示されます。

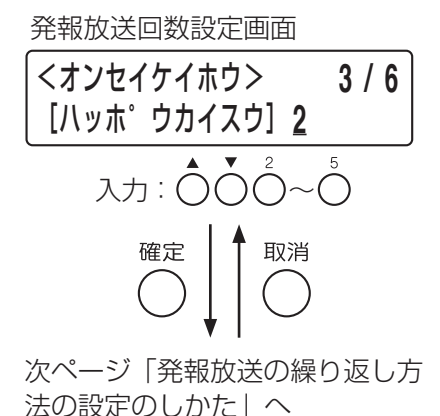

### **◎ 発報放送の繰り返し方法の設定**

感知器発報放送を繰り返して放送するかどうかを設定します。 設定項目は以下のとおりです。

- なし :感知器発報放送を「発報放送回数」で設定した回数だけ放送します。
- 繰り返し:感知器発報放送を「発報放送回数」で設定した回数だけ放送し、そのあと一定の間隔\*をおいて、 再び繰り返します。ただし、フロントマイクによる放送や放送復旧のあとは、発報放送は繰り返 し放送されません。
- 継続 :感知器発報放送を「発報放送回数」で設定した回数だけ放送し、そのあと一定の間隔\*をおいて、 再び繰り返します。フロントマイクによる放送や放送復旧のあとも繰り返し放送されます。

\* 発報放送の間隔は「発報放送間隔」(次項)で設定します。

### <span id="page-69-0"></span>**[発報放送の繰り返し方法の設定のしかた]**

**9** 発報放送繰り返し設定画面で上下シフトキーを押し て、「ナシ」、「クリカエシ」、または「ケイゾク」を選 択する。 (图[次ページ「設定例」\)](#page-70-0)

# **10** 確定キーを押す。

- **10-1** 「なし」に設定した場合 音声警報の言語設定画面が表示されます。
- **10-1** 「繰り返し」または「継続」に設定した場合 発報放送間隔設定画面が表示されます。

発報放送繰り返し設定画面 <オンセイケイホウ> **4 / 6** [クリカエシ]ナシ  $\overline{14}$  $\star$  : ( <オンセイケイホウ> **4 / 6** [クリカエシ] ケイソ゛ク -----------------<br>確定 ┃ ▲ 取消 (「なし」に設定した場合) -----------------------<br>[次ページ「音声警報の言語](#page-71-0) [の設定のしかた」へ](#page-71-0) (「繰り返し」または「継続」に設定 した場合) [次ページ「発報放送の繰り返](#page-70-1) [し間隔の設定のしかた」へ](#page-70-1)

発報放送間隔設定画面

## **◎ 発報放送の繰り返し間隔の設定**

発報放送繰り返し設定を「クリカエシ」または「ケイゾク」に設定したときに、繰り返しの間隔を設定します。 (繰り返しの間隔は、0 秒~ 5 分 59 秒の間で設定可能です。) 発報放送繰り返し設定を「ナシ」に設定したときは、この設定はできません。

### <span id="page-70-1"></span>**[発報放送の繰り返し間隔の設定のしかた]**

### **11** 発報放送間隔設定画面で、放送間隔を入力する。 上下シフトキーまたは数字キーで数値を入力、左右キーで カーソルを移動します。設定できる放送間隔は、0m00s ~ 5m59s です。 (下記「設定例」参照。)

# **12** 確定キーを押す。

音声警報の言語設定画面が表示されます。

## <オンセイケイホウ> **5 / 6** [ホウソウカンカク] **0 m 0 0 s** 入力 : カーソル移動: ◯  $\left(\begin{array}{c} \end{array}\right)$ 確定 取消 下記「音声警報の言語の設定のし かた」へ

### <span id="page-70-0"></span>**[設定例]**

発報放送の繰り返し方法を「クリカエシ」または「ケイゾク」に設定したときは、繰り返し回数や繰り返し 間隔の設定により次のように放送されます。

- (1)発報放送 3 回を 1 分間隔で放送するとき
	- ・繰り返し回数を 3 回に設定します。
	- ・繰り返し間隔を 1 分に設定します。

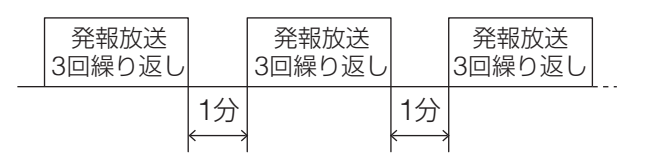

- (2)発報放送を繰り返し連続で放送するとき
	- ・繰り返し回数を 2 回に設定します。
	- ・繰り返し間隔を 0 秒に設定します。

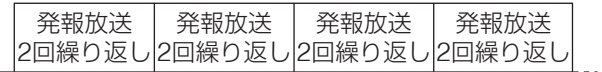

## **◎ 音声警報の言語の設定**

音声警報放送をする言語を設定します。日本語に加えて、英語・中国語・韓国語も設定できます。

日本語 :日本語で音声警報メッセージが流れます。 二ヶ国語:日本語・英語で音声警報メッセージが流れます。 三ヶ国語:日本語・英語・中国語で音声警報メッセージが流れます。 四ヶ国語:日本語・英語・中国語・韓国語で音声警報メッセージが流れます。

### ご注意

工場出荷時に搭載されたメッセージ以外を放送する場合は、所轄消防署の許可を得た上で、設定してください。

### <span id="page-71-0"></span>**[音声警報の言語の設定のしかた]**

**13** 音声警報の言語設定画面で上下シフトキーを押して、 「ニホンゴ」「ニカコクゴ」「サンカコクゴ」または「ヨ ンカコクゴ」を選択する。

音声警報の言語設定画面

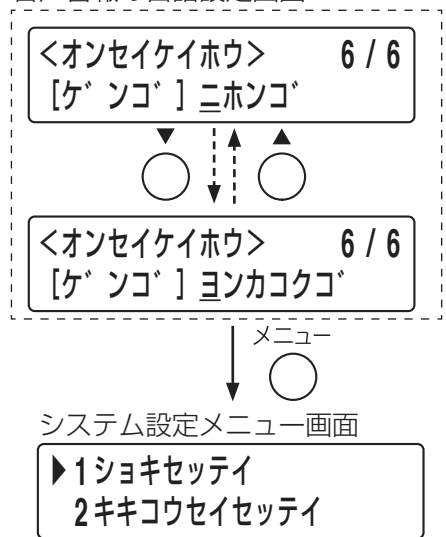

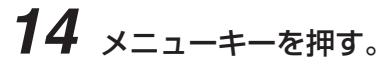

システム設定メニュー画面に戻ります。
### **● 非常タイマーの設定 (1-4-2)**

設定項目は以下のとおりです。

- 火災移行 : 感知器起動や手動で非常放送を起動したときに、発報放送開始または火災音信号鳴動開始から、 一定時間経過後に火災放送を開始させるための火災放送移行タイマーの時間を設定します。
- 一斉移行機能:火災放送開始または火災放送移行タイマーのタイムアップから、一定時間経過後に一斉火災 放送を開始するための一斉移行タイマー機能のあり/なしの設定をします。
- 一斉移行 :一斉移行タイマー機能「あり」のときのタイマーの時間を設定します。
- ※ タイマーの設定は法律で定められています。( DS 別冊の操作説明書「火災放送移行タイマーと一斉移行 タイマー」)

#### **[非常タイマー設定の開始のしかた]**

**1** 非常動作設定メニュー画面で上下シフトキーを押して、 「**2** ヒジョウタイマー」を選択する。

### **2** 確定キーを押す。

**4** 確定キーを押す。

火災移行タイマー設定画面が表示されます。

#### **◎ 火災放送移行タイマーの時間の設定**

発報放送の開始または火災音信号の鳴動開始から、一定時間経過後に火災放送を開始させるまでの火災放送 移行タイマーの時間を設定します。

#### **[火災移行タイマーの時間設定のしかた]**

**3** 火災移行タイマー設定画面で、時間を入力する。

一斉移行機能設定画面が表示されます。

上下シフトキーまたは数字キーで数値を入力、左右キーでカー ソルを移動します。設定できる時間は、00m01s ~ 99m59s(1s 単位)です。

火災移行タイマー設定画面

▶**2** ヒシ゛ョウタイマー

確定

定のしかた」へ

非常動作設定メニュー画面

**3** ホウソウカイセンタクホウホウ

| 4 取消

下記「火災移行タイマーの時間設

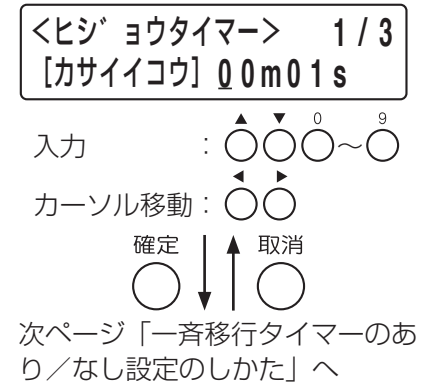

#### **◎ 一斉移行タイマー機能のあり/なしの設定**

火災放送開始または火災放送移行タイマーのタイムアップから、一定時間経過後に一斉火災放送を開始させ るための一斉移行タイマー機能のあり/なしを設定します。

- あり:一斉移行タイマーの機能を使用します。 設定された時間\*の経過後に一斉火災放送を開始します。 なし:一斉移行タイマーの機能を使用しません。
- 自動的に一斉火災放送が開始することはありません。
- \* 設定時間は「一斉移行タイマーの時間の設定」(次項)で設定します。

#### <span id="page-73-0"></span>**[一斉移行タイマーのあり/なし設定のしかた]**

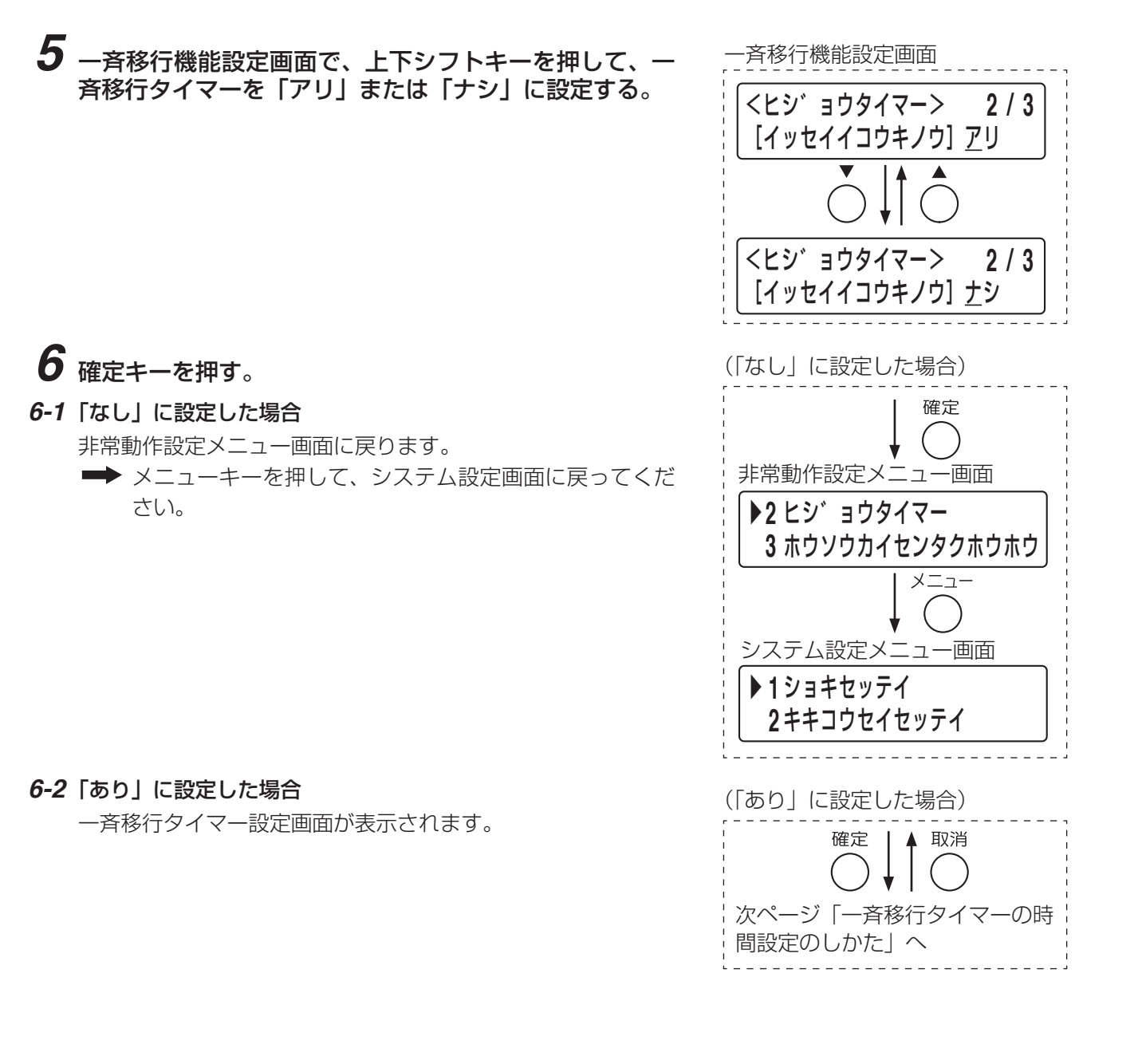

#### **◎ 一斉移行タイマーの時間の設定**

一斉移行タイマーの時間を設定します。 一斉移行の設定を「なし」に設定したときは、この設定はできません。

<span id="page-74-0"></span>**[一斉移行タイマーの時間設定のしかた]**

**7** 一斉移行タイマー設定画面で、時間を入力する。 上下シフトキーまたは数字キーで数値を入力、左右キーでカー ソルを移動します。設定できる時間は、00m00s ~ 99m59s です。

**8** 確定キーを押す。 非常動作設定メニュー画面に戻ります。

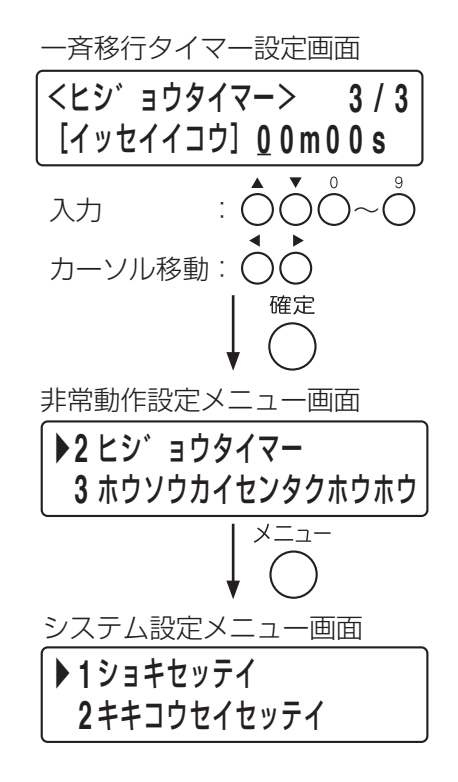

**● 放送階の選択方法の設定(1-4-3)**

システム設定メニュー画面に戻ります。

**9** メニューキーを押す。

非常放送が起動したときの放送階の選択のしかたを設定します。 設定項目は以下のとおりです。

- 自火報選択 :自動火災報知設備などから階別信号が入力されたときに、非常放送をする階の選択のしかた を設定します。
- 手動選択 :手動で非常放送を起動したときに非常放送をする階の選択のしかたを設定します。
- 二度押し復旧:一度選択した放送階選択スイッチを再度押すことにより回線選択を解除できるようにするか どうかを設定します。

#### **[放送階選択方法の設定のしかた]**

**1** 非常動作設定メニュー画面で上下シフトキーを押して、 「**3** ホウソウカイセンタクホウホウ」を選択する。

▶**3** ホウソウカイセンタクホウホウ **4** カイメッセーシ゛ 非常動作設定メニュー画面 次ページへ

## **2** 確定キーを押す。

放送階選択方法設定画面が表示されます。

**3** 自火報階別信号による放送階の選択方法を設定する。

上下シフトキーで、「レンドウ」または「イッセイ」を選択し ます。

連動:出火階(起動のあった階)と、その直上階などの連動階 に放送されます。(「連動」モード) 一斉:すべての階に放送されます。(「連動一斉」モード)

## **4** 確定キーを押す。

手動階選択連動設定画面が表示されます。

### **5** 手動による放送階の選択方法を設定する。

上下シフトキーで、「カイベツ」または「レンドウ」を選択し ます。

階別:手動で選択した放送階のみ放送されます。

連動:手動で選択した放送階と、その直上階などの連動階に放 送されます。

### **6** 確定キーを押す。

ニ度押し復旧設定画面が表示されます。

### **7** 放送階選択スイッチのニ度押しによる回線選択解除を設 定する。

上下シフトキーで、「キンシ」または「キョカ」を選択します。 禁止:ニ度押しによる回線選択の解除を禁止します。(ニ度押 しのスイッチ操作は無効です。)

許可:ニ度押しによる回線選択の解除を許可します。

### **8** 確定キーを押す。

非常動作設定メニュー画面に戻ります。

## **9** メニューキーを押す。

システム設定メニュー画面に戻ります。

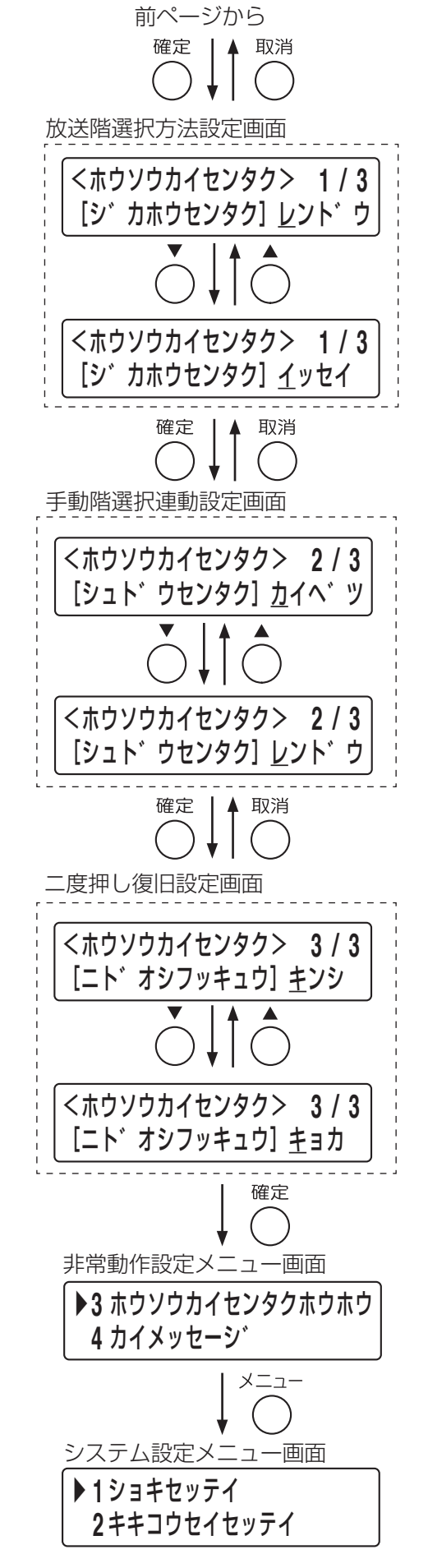

#### **● 階メッセージの設定 (1-4-4)**

FS-1000 本体の各階別信号(EL 信号)入力端子に非常系統と階メッセージを設定します。階別信号入力端 子がメイクしたときに、連動階を含んだスピーカー回線の選択を行い、階情報を含んだ音声警報が出力でき るようにするためです。

階別信号入力端子がメイクされたときは、この非常系統番号をもとにして、スピーカー回線の選択を行います。 音声警報の階情報は、メイクされた階別信号入力端子に設定された階メッセージ番号により選択します。

#### **[階メッセージ設定の開始のしかた]**

**1** 非常動作設定メニュー画面で上下シフトキーを押して、 「**4** カイメッセージ」を選択する。

## **2** 確定キーを押す。

EL 番号選択画面が表示されます。

## **3 EL** 番号を選択する。

上下シフトキーまたは数字キーで数値を入力、左右シフトキーで カーソルを移動します。設定できる EL 番号は、本体局数により 異なります。(10 局の場合:01 ~ 10、20 局の場合:01 ~ 20、 30 局の場合:01 ~ 30)

#### ご注意

「EL 番号」は FS-1000 本体端子台の階別信号入力端子の番号 です。

## **4** 確定キーを押す。

非常系統番号設定画面が表示されます。

### **5** 非常系統番号を設定する。

上下シフトキーまたは数字キーで数値を入力、左右シフトキーで カーソルを移動します。設定できる非常系統番号は、00(未使用)  $\sim$  30 です。

#### こ注意

非常系統を未使用(00)にしたときは、設定した番号の階別 信号入力端子をメイクしても出火階表示灯は点灯しません。

#### **6** 確定キーを押す。

階メッセージ番号設定画面が表示されます。

### **7** 階メッセージ番号を設定する。

上下シフトキーまたは数字キーで数値を入力、左右シフトキーで カーソルを移動します。設定できる階メッセージ番号は、00(階 情報なし)~80 です。

※ 工場出荷時の階メッセージについては[、次ページ](#page-77-0)を参照してく ださい。

**8** 確定キーを押す。

手順 **3** の EL 番号設定画面に戻ります。

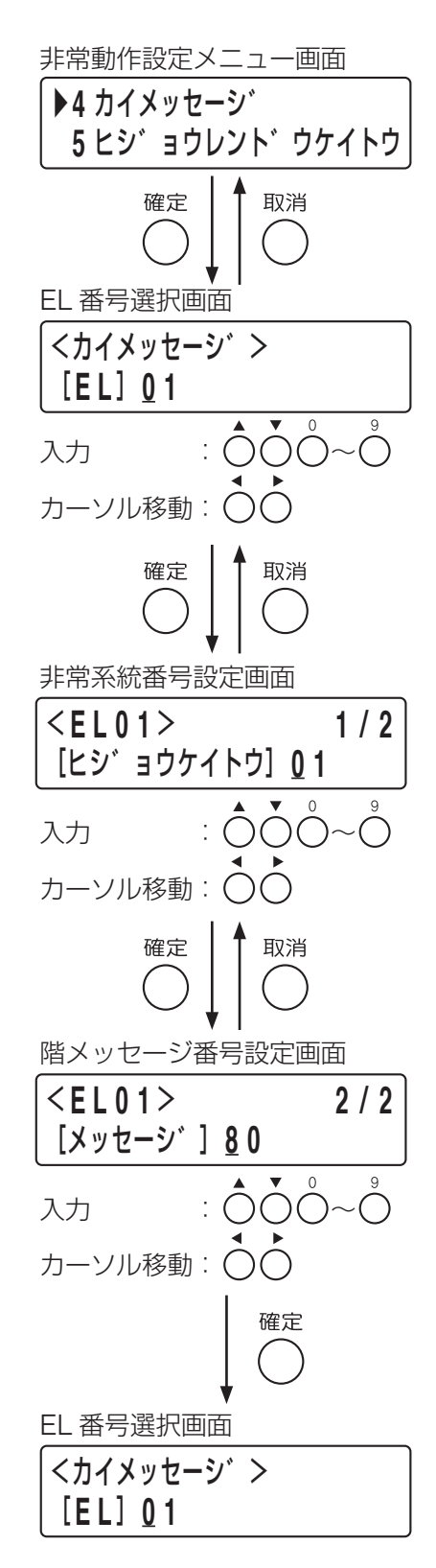

次ページへ

前ページから

**9** 次に設定する **EL** 番号があるときは、手順 **<sup>3</sup>** <sup>~</sup> **<sup>8</sup>** を繰 り返す。

 すべての **EL** 番号の設定が終わったら、メニューキー を押す。

システム設定メニュー画面に戻ります。

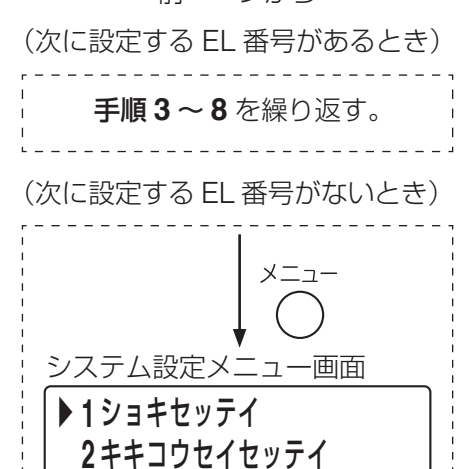

\_\_\_\_\_\_\_\_\_\_\_\_\_

#### <span id="page-77-0"></span>**[工場出荷時の階メッセージの設定]**

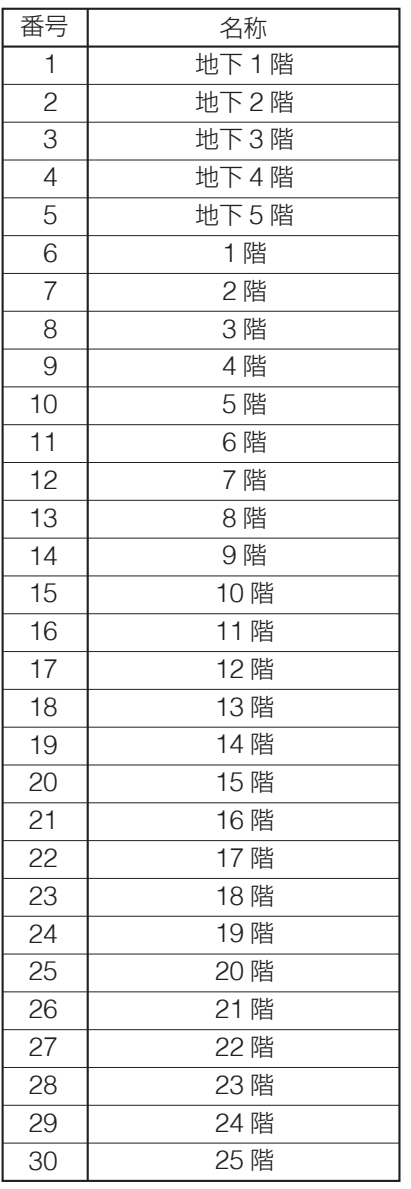

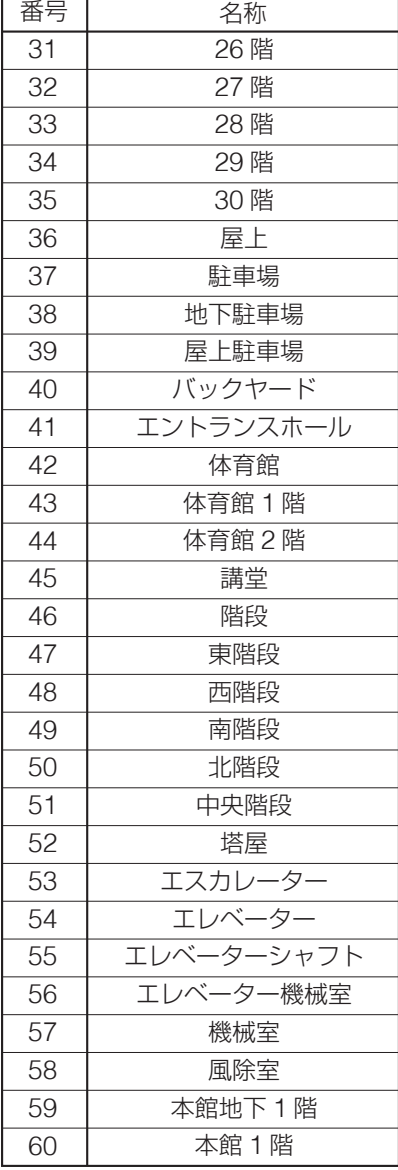

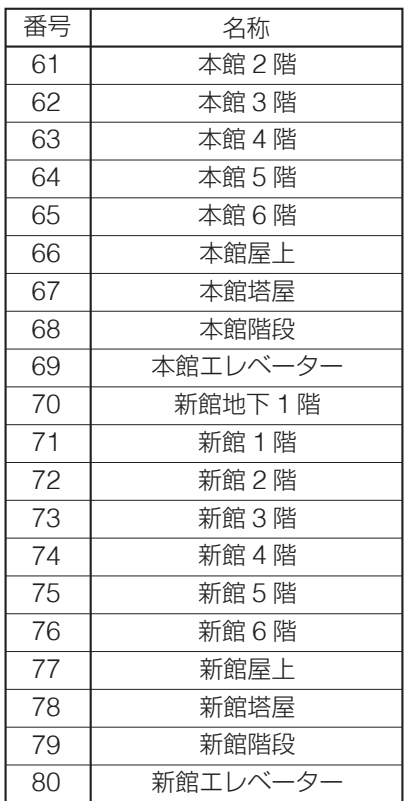

※ 番号:階メッセージ番号 名称:階名称

#### **● 出火階連動系統の設定(1-4-5)**

階別信号入力端子がメイクされた非常系統(出火系統)に連動して選択される非常系統(連動系統)を設定 します。

#### **[出火階連動系統の設定のしかた]**

**1** 非常動作設定メニュー画面で上下シフトキーを押して、 「**5** ヒジョウレンドウケイトウ」を選択する。

### **2** 確定キーを押す。

出火階連動系統設定画面が表示されます。

## <span id="page-78-0"></span>**3** 出火系統番号を設定する。

上下シフトキーまたは数字キーで数値を入力、左右シフト キーでカーソルを移動します。

## **4** 確定キーを押す。

連動系統追加/削除画面が表示されます。手順 **3** で設定され た出火系統は、「●」マークが表示されています。

## **5** 連動系統の追加/削除を行う。

左右シフトキーで系統を選択し、上下シフトキーで追加/削 除を行う。画面で「0」は追加、「x」は削除を表しています。

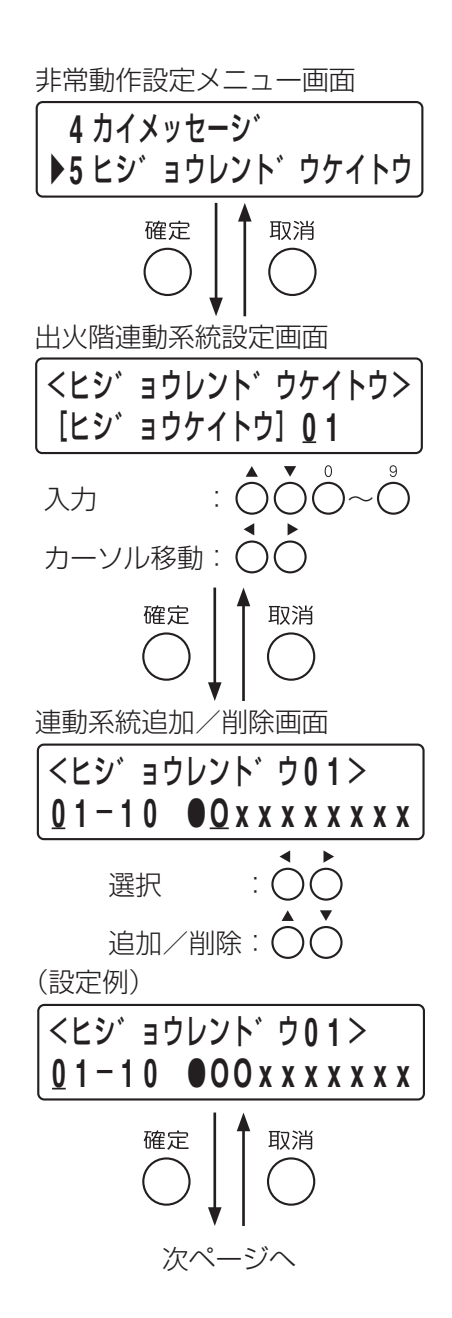

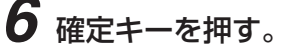

次に追加/削除する系統があるときとないときで、表示される 画面が異なります。([次ページ参](#page-79-0)照)

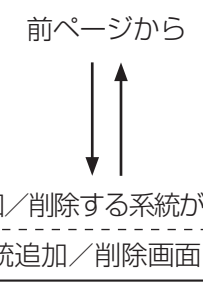

#### <span id="page-79-0"></span>**6-1** 次に追加/削除する系統があるとき

11 ~ 20 系統または 21 ~ 30 系統の連動系統追加/削除画 面が表示されます。

**■ 手順5~6**を繰り返してください。

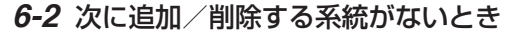

手順 **3**[\(前ページ](#page-78-0))の出火階連動系統設定画面に戻ります。 **■ 手順3~6**を繰り返して、すべての出火系統番号に連 動系統を設定してください。

**7** すべての出火系統番号の連動設定が終わったら、メ ニューキーを押す。

システム設定メニュー画面に戻ります。

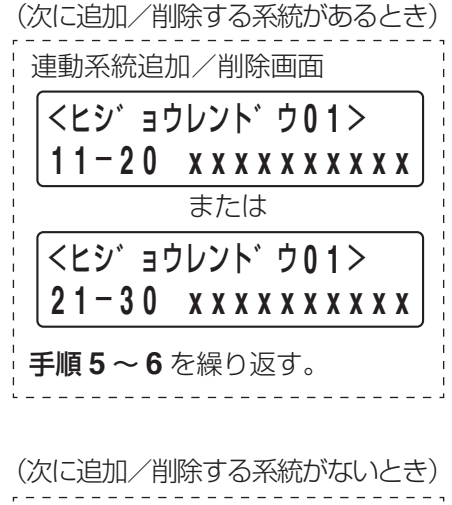

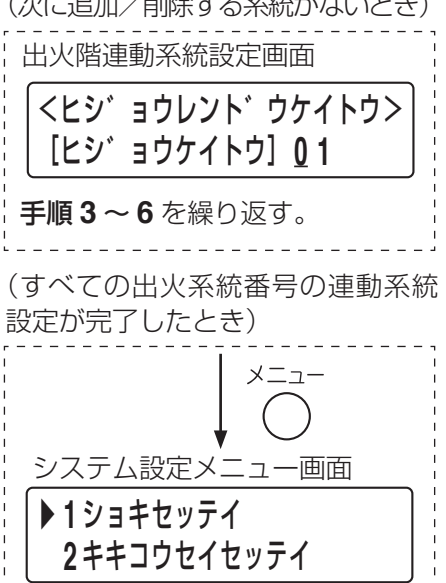

#### こ注意

以下の場合における連動系統設定については、自治体により異なります。 所轄消防署にご確認のうえ、設定を行ってください。

- (1) 地下階から起動があったときの1階への連動
- (2) 各階から起動があったときのエレベーター、階段への連動
- (3)エレベーター、階段から起動があったときの連動

## **■ 業務動作設定(1-5)**

各放送の優先度や連動チャイムの設定など、業務放送について設定します。 設定項目は以下のとおりです。 業務放送動作 :BGM 制御設定および連動チャイムの設定をします。 優先度 : 放送の優先度を設定します。 同一優先制御 :同じ優先度の放送が複数同時に行われたときの動作を設定します。 非常断 24 V : 非常断 24 V 出力端子の業務放送中の動作を設定します。 チャイム音量 :内蔵のチャイム音源の音量を調節します。 メッセージ音量 :内蔵の緊急メッセージ音源の音量を調節します。 点検音源音量 :動作確認モードで使用する点検音源の音量を調節します。 ボイススイッチ設定 :BGM 制御を行うボイススイッチの設定をします。 ボイススイッチ初期化 :BGM 制御を行うボイススイッチの設定を工場出荷時の設定に戻します。

#### **[業務動作設定の開始のしかた]**

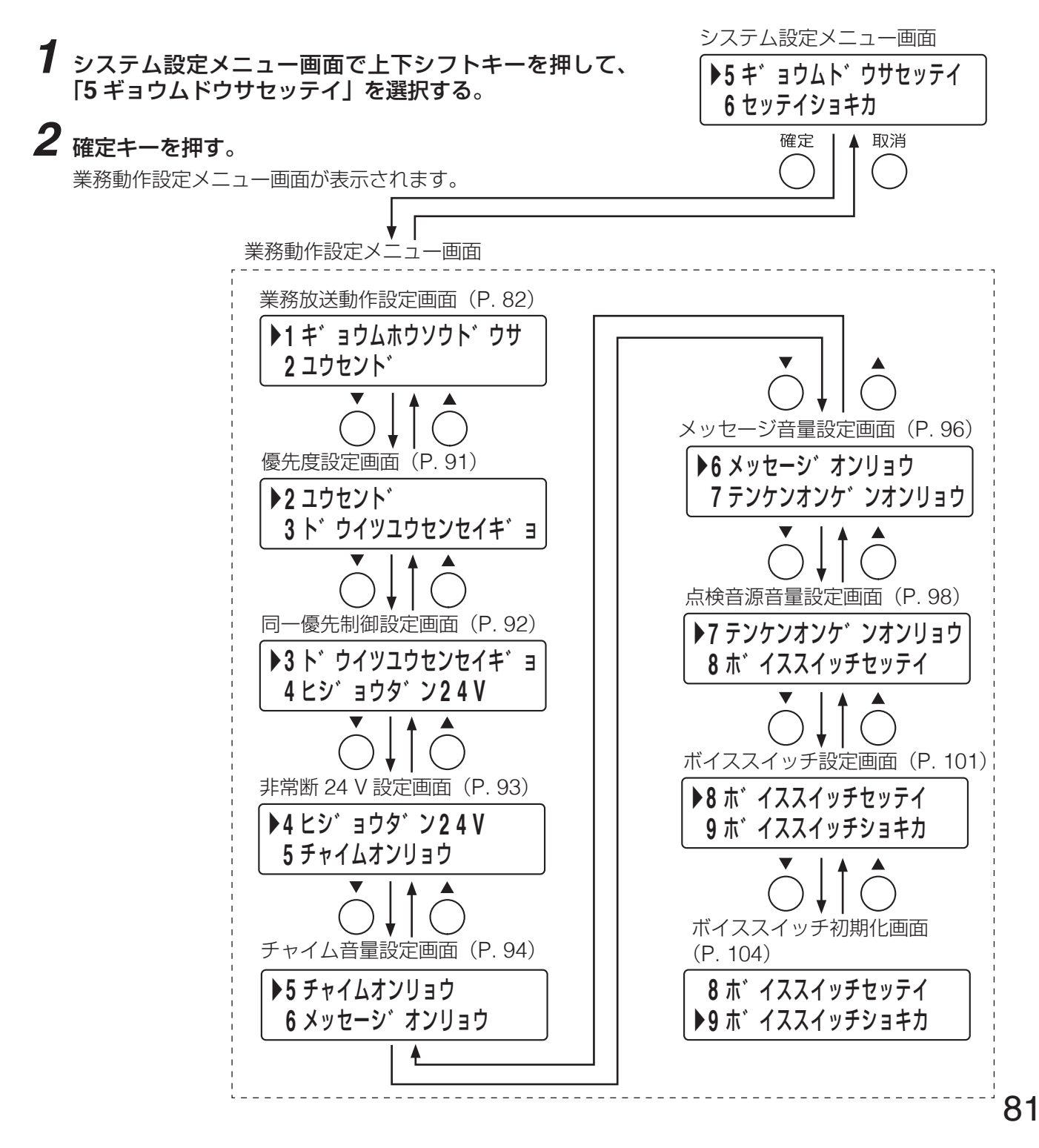

#### <span id="page-81-0"></span>**● 業務放送動作の設定(1-5-1)**

放送動作の種類を選択し、各放送に対してBGM制御設定および連動チャイムを設定、または作動表示灯のモー ドを設定します。設定項目は以下のとおりです。

種類 :放送動作の種類を選択します。

BGM 制御 :各放送とBGM放送が同時に行われたときに、BGM放送をどのように制御するかを設定します。 開始チャイム:放送を開始するときに鳴らすチャイム音源を設定します。

終了チャイム:放送を終了するときに鳴らすチャイム音源を設定します。

モード おけ作動表示灯の点灯方法を設定します。(「種類」で「作動表示灯」を設定したときこの項目のみ)

#### **[業務放送動作設定の開始のしかた]**

**1** 業務動作設定メニュー画面で上下シフトキーを押して、 「**1** ギョウムホウソウドウサ」を選択する。

## **2** 確定キーを押す。

放送動作の種類選択画面が表示されます。

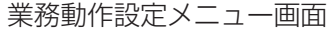

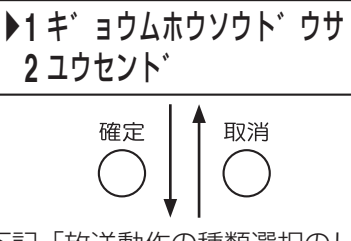

下記「放送動作の種類選択のしか た」へ

#### **◎ 放送動作の種類選択**

放送動作の種類を選択します。 選択項目は以下のとおりです。

本体放送 :FS-1000 本体からの放送を設定します。 非常 RM1 ~ 4: 非常用リモートマイクからの放送を設定します。 業務 RM1 ~ 4: 業務用リモートマイクからの放送を設定します。 接点 RM : 接点式リモートマイクからの放送を設定します。 タイマー :タイマー起動による放送を設定します。 電話 PG :電話ページングを設定します。 EX マイク : 外部マイクによる放送を設定します。 作動表示灯 :放送階選択スイッチの作動表示灯の点灯方法を設定します。

#### **[放送動作の種類選択のしかた]**

<span id="page-81-1"></span>**3** 放送動作の種類選択画面で上下シフトキーを押して、放 送動作の種類を選択する。

選択できる放送動作の種類は、上記のとおりです。

<span id="page-81-2"></span>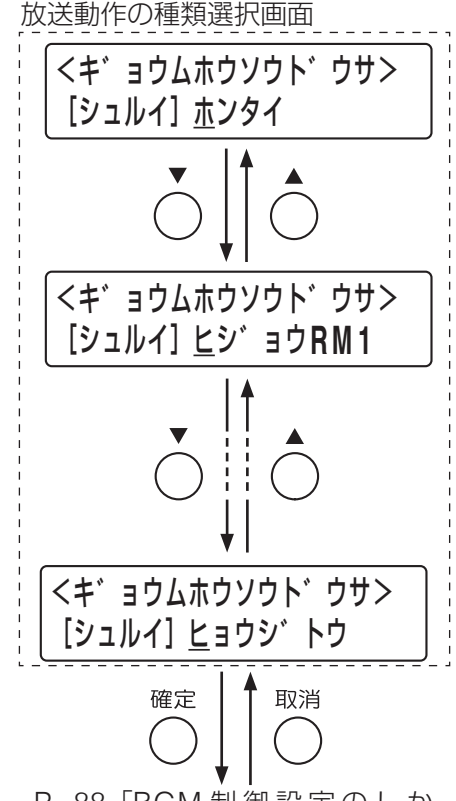

P. 88「BGM [制御設定のしか](#page-87-0) [た」](#page-87-0)または P. 90[「作動表示灯](#page-89-0) [のモード設定のしかた」](#page-89-0)へ

「本体放送」~「EX マイク」までを選択したときは、BGM 制 御設定画面が表示されます。 「作動表示灯」を選択したときは、モード設定画面が表示され

ます。

### <span id="page-82-0"></span>**○ BGM 制御設定**

BGM放送には優先度の設定がありません。各音源に対して設定できるBGM制御の種類は、下表のとおりです。

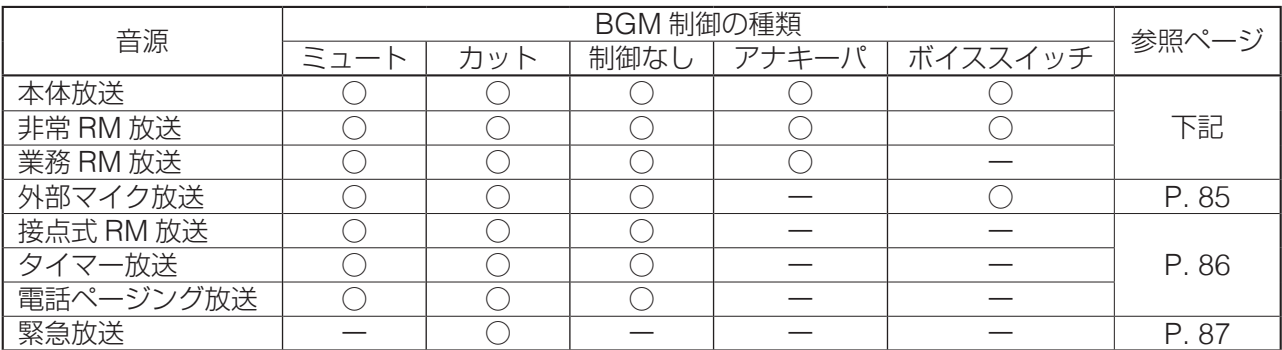

(1)本体放送、非常 RM 放送、業務 RM 放送の場合

制御の種類は以下のとおりです。ただし、業務 RM 放送には「ボイススイッチ」はありません。 ・ミュート\* <sup>1</sup>

- 
- ・カット
- ・制御なし(設定画面上は「カットナシ」)
- ・アナキーパ\* <sup>1</sup>
- ・ボイススイッチ(設定画面上は「ボイス SW」)

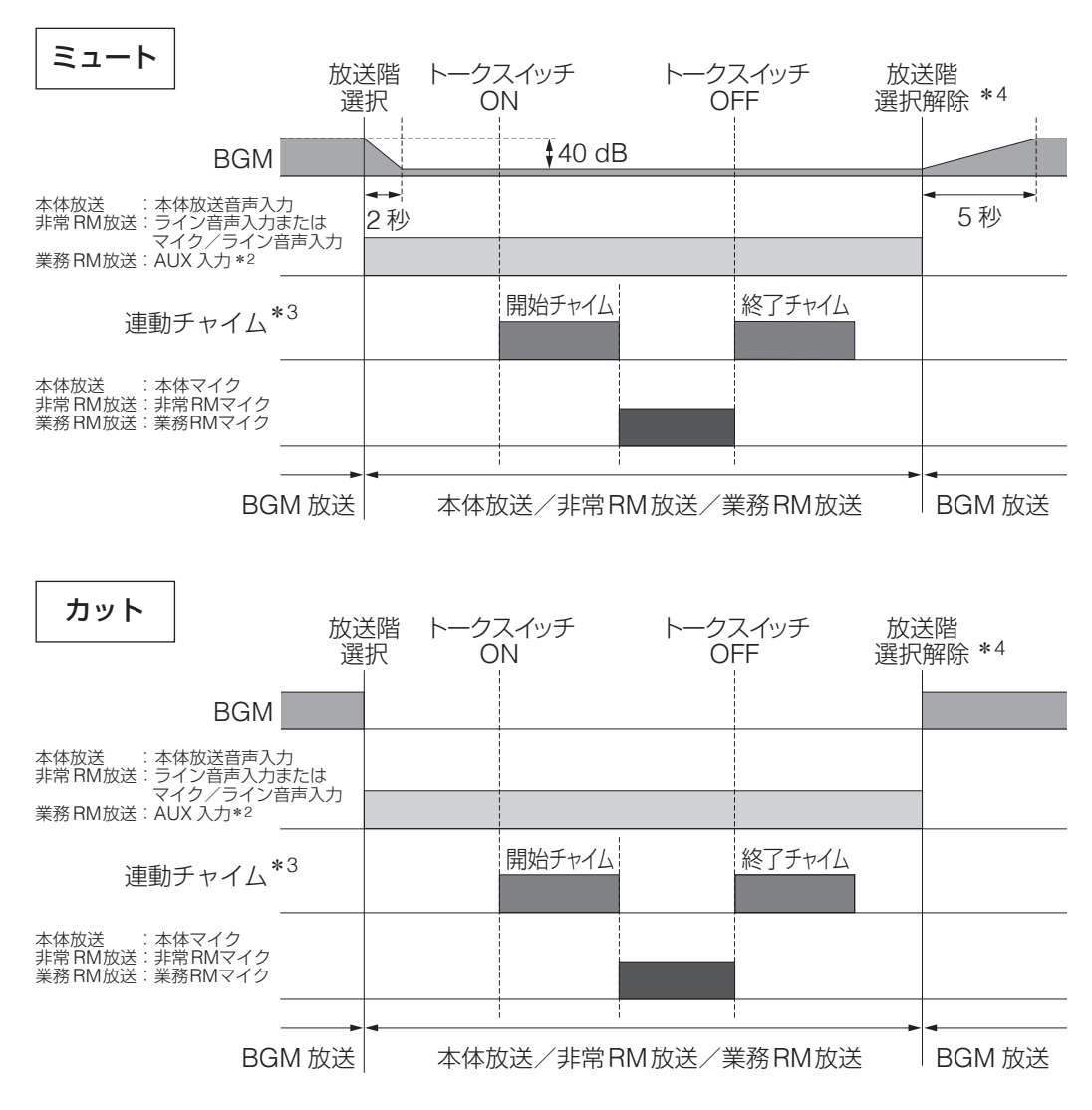

※ 脚注 (\*1~\*4) については P.87 を参照してください。

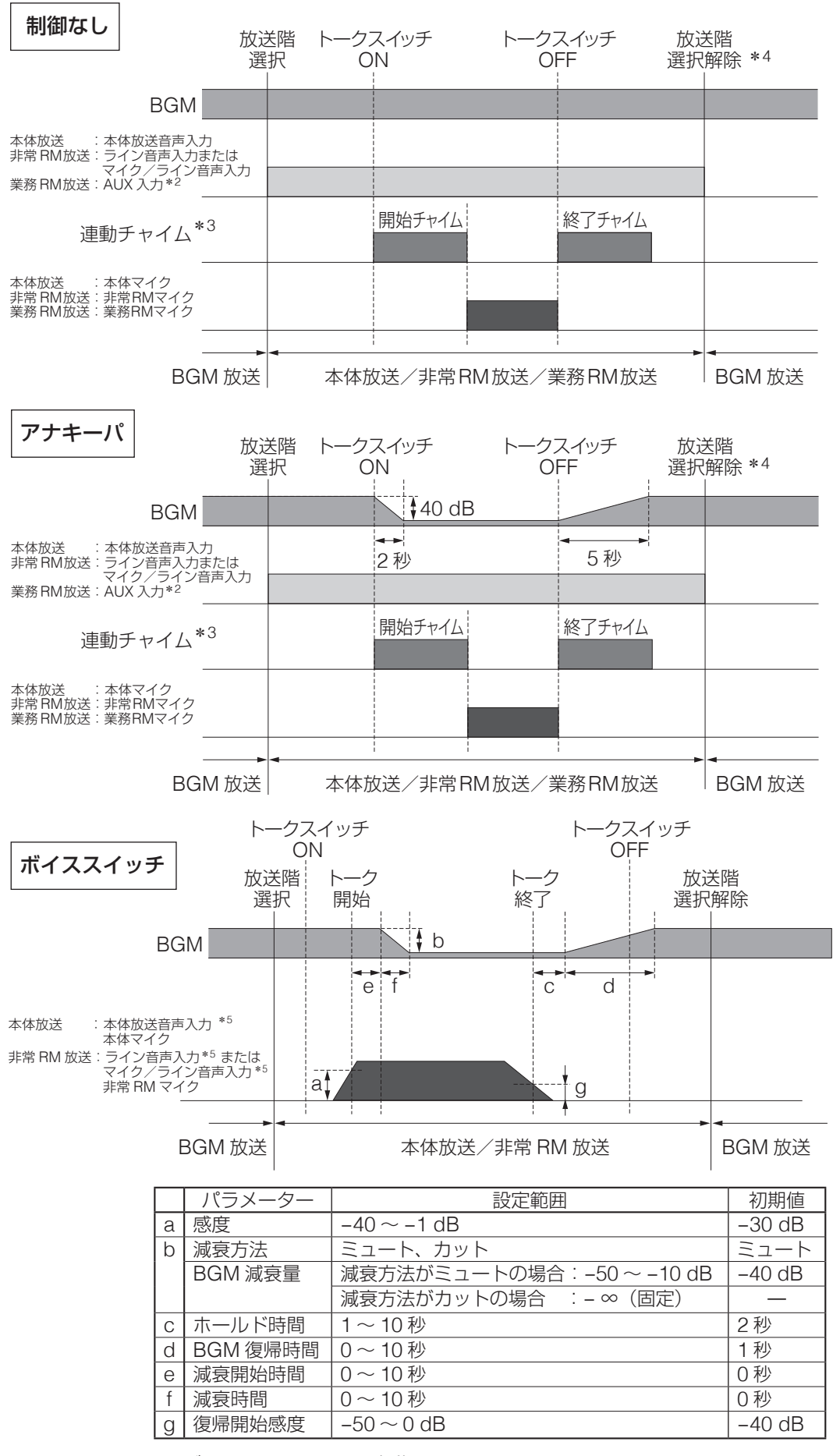

※ ボイススイッチには連動チャイムはありません。

連動チャイムを使用する場合は、アナキーパを利用してください。

※ 脚注 (\*3~\*5) については P.87 を参照してください。

<span id="page-84-0"></span>(2) 外部マイク放送の場合

制御の種類は以下のとおりです。

- ・ミュート\*<sup>1</sup>
- ・カット
- ・制御なし(設定画面上は「カットナシ」)
- ・ボイススイッチ(設定画面上は「ボイス SW」)

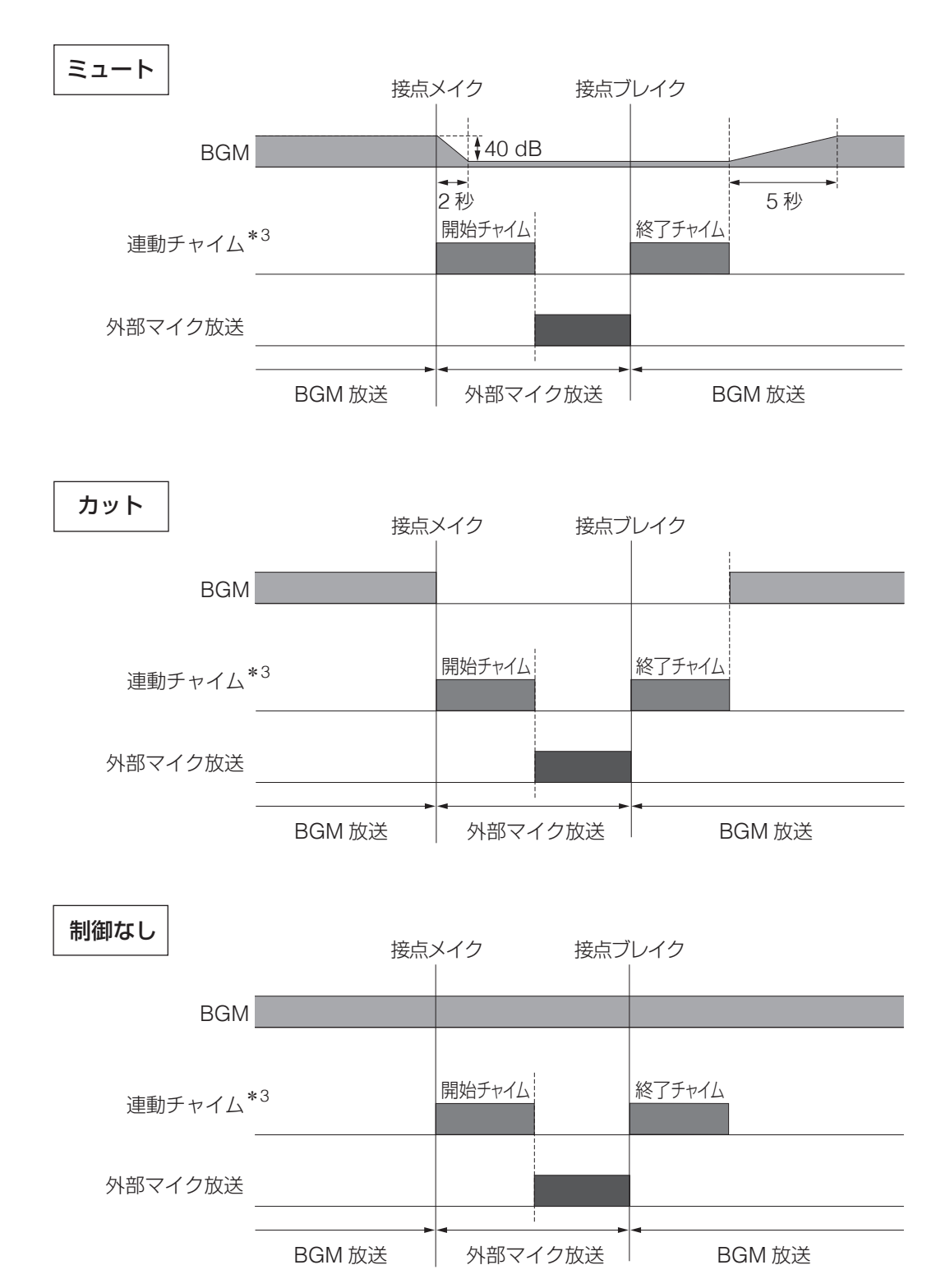

※ 脚注 (\*1、\*3) については P.87 を参照してください。

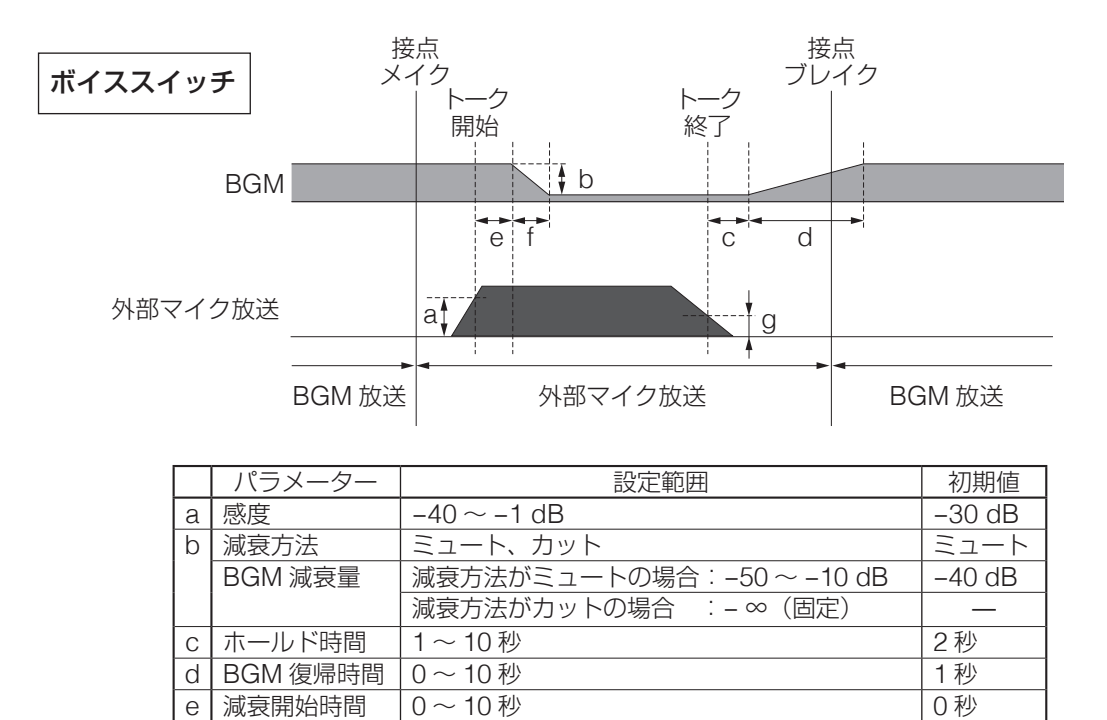

f | 減衰時間 |  $0 \sim 10$  秒 |  $0 \sim 10$  秒 |  $0 \, \theta$  |  $0 \, \theta$  |  $0 \, \theta$  |  $0 \, \theta$  |  $0 \, \theta$  |  $0 \, \theta$  |  $0 \, \theta$  |  $0 \, \theta$  |  $0 \, \theta$  |  $0 \, \theta$  |  $0 \, \theta$  |  $0 \, \theta$  |  $0 \, \theta$  |  $0 \, \theta$  |  $0 \, \theta$  |  $0 \, \theta$  |  $0 \, \theta$  |  $0 \, \theta$  |  $0 \,$ g | 復帰開始感度 | -50 ~ 0 dB | -40 dB

連動チャイムを使用する場合は、アナキーパを利用してください。

※ ボイススイッチには連動チャイムはありません。

BGM 放送 | 接点式 RM放送

2 秒

أحد

タイマー放送他

÷

接点メイク 接点ブレイク

開始チャイム 終了チャイム

 $+40$  dB

BGM 放送

5 秒

※ 脚注 (\* 1、\* 3) については[次ページを](#page-86-1)参照してください。

<span id="page-85-0"></span>(3)接点式 RM 放送、タイマー放送、電話ページング放送の場合

制御の種類は以下のとおりです。

ミュート

・制御なし(設定画面上は「カットナシ」)

BGM

連動チャイム<sup>\*3</sup>

接点式 RM 放送 タイマー放送他

・ミュート\* <sup>1</sup> ・カット

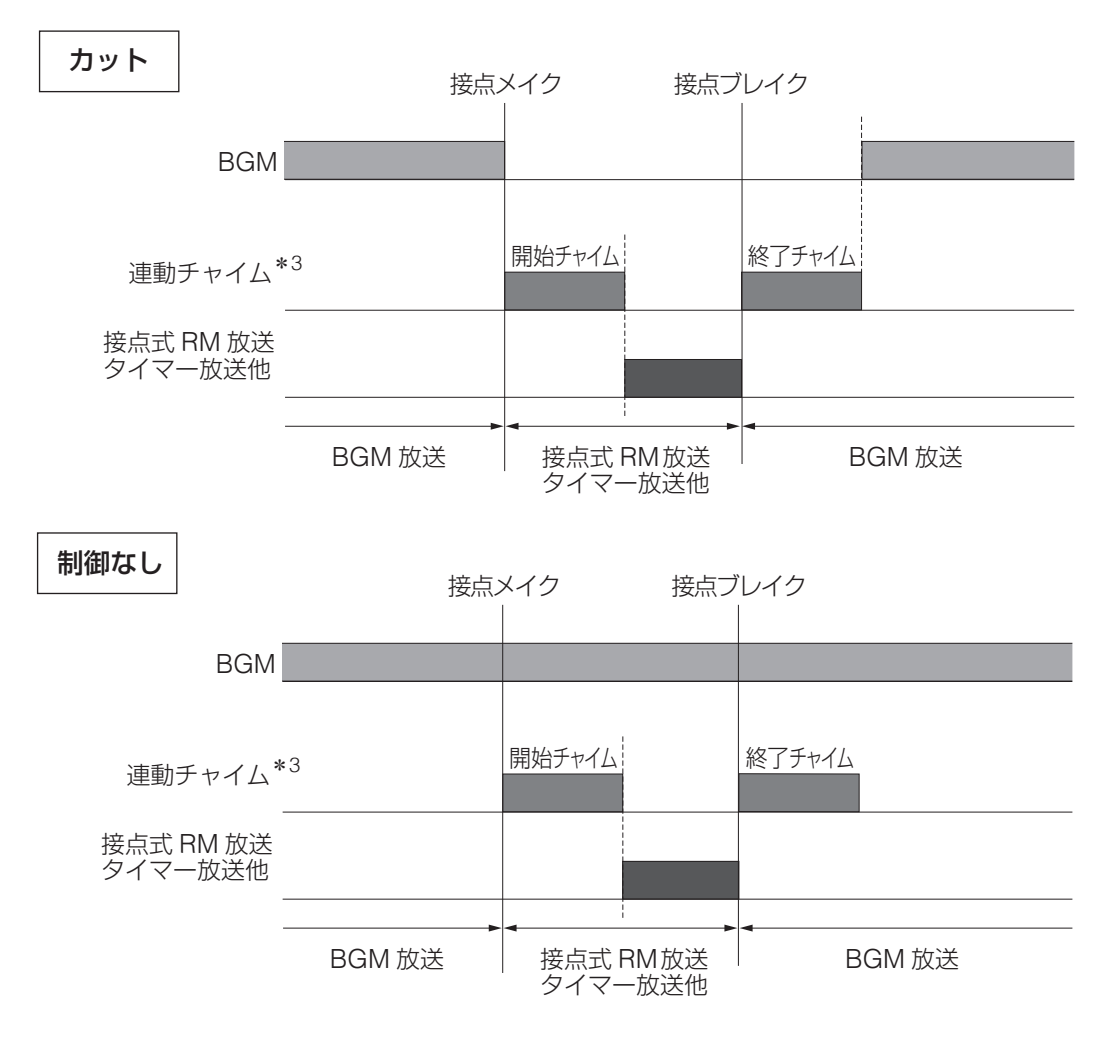

<span id="page-86-0"></span>(4)緊急放送の場合

「カット」で固定となります。 緊急放送には連動チャイムはありません。

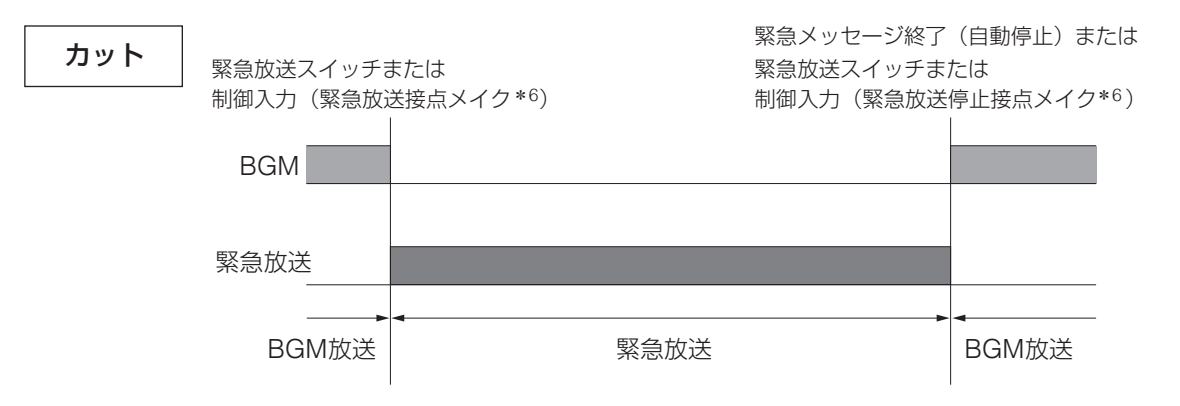

- <span id="page-86-1"></span>\* <sup>1</sup>減衰(<sup>2</sup> 秒)・復旧時間(<sup>5</sup> 秒)・減衰量(-40 dB)は固定です。
- \* 2 RM-200F で AUX 入力を使用する場合。
- \* 3 開始/終了チャイムを「未使用」に設定しているときは、トークスイッチ ON/OFF 時または接点メイク/ ブレイク時にチャイム音を鳴らしません。
- \* 4 以下の場合、業務用リモコンのマイク放送を終了すると、自動的に放送階選択が解除されます。
	- RM-200F の AUX 入力が未使用の場合
	- RM-200FW の場合
- \* 5 あらかじめ音声が入力されている場合は、放送階選択が行われた時点でボイススイッチ機能が働きます。
- \* 6 接点ブレイク時は変化ありません。

### <span id="page-87-0"></span>**5 BGM** 制御設定画面で上下シフトキーを押して、**BGM** の制御方法を設定する。

設定できる制御方法は、放送の種類により異なります。 ([P. 83](#page-82-0) の表参照。)

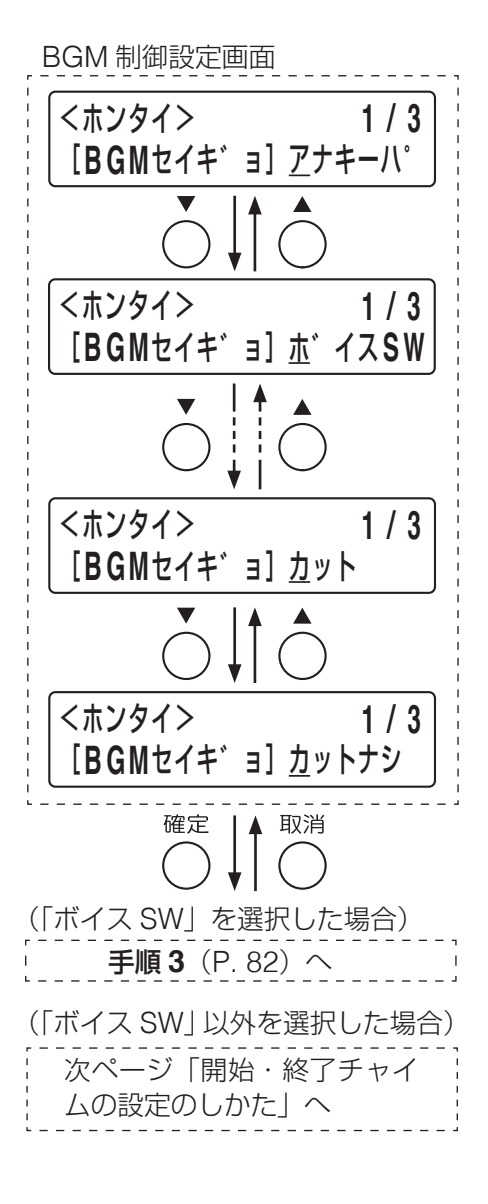

**6** 確定キーを押す。

- **6-1**「ボイス **SW**」を選択した場合 手順 **3**([P. 82](#page-81-1))に戻ります。
- **6-2**「ボイス **SW**」以外を選択した場合 開始チャイム選択画面が表示されます。

#### **○ 開始・終了チャイムの設定**

放送を開始または終了するときに鳴らすチャイム音源を設定します。 使用しない放送については、この設定は不要です。 チャイムの音源と音源番号は以下のとおりです。

- 0:未使用
- 1:上り 4 音
- 2:下り 4 音
- 3:2 音
- 4:ゴング
- <span id="page-88-0"></span>**[開始・終了チャイムの設定のしかた]**

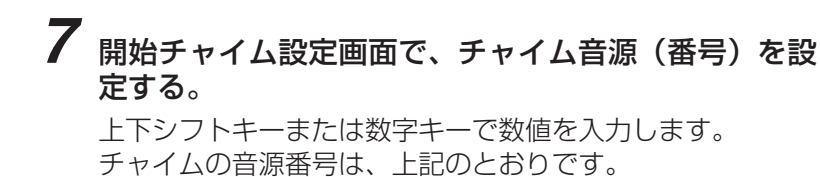

**8** 確定キーを押す。

終了チャイム設定画面が表示されます。

- **9** 開始チャイムと同様に、チャイム音源を設定する。
- **10** 確定キーを押す。 手順 3 ([P. 82](#page-81-2)) の放送動作の種類選択画面に戻ります。
- **11** 手順 **<sup>3</sup>** <sup>~</sup> **<sup>10</sup>** を繰り返して、すべての放送動作につい て設定をする。
- **12** すべての放送動作について設定が終わったら、メ ニューキーを押す。

システム設定メニュー画面に戻ります。

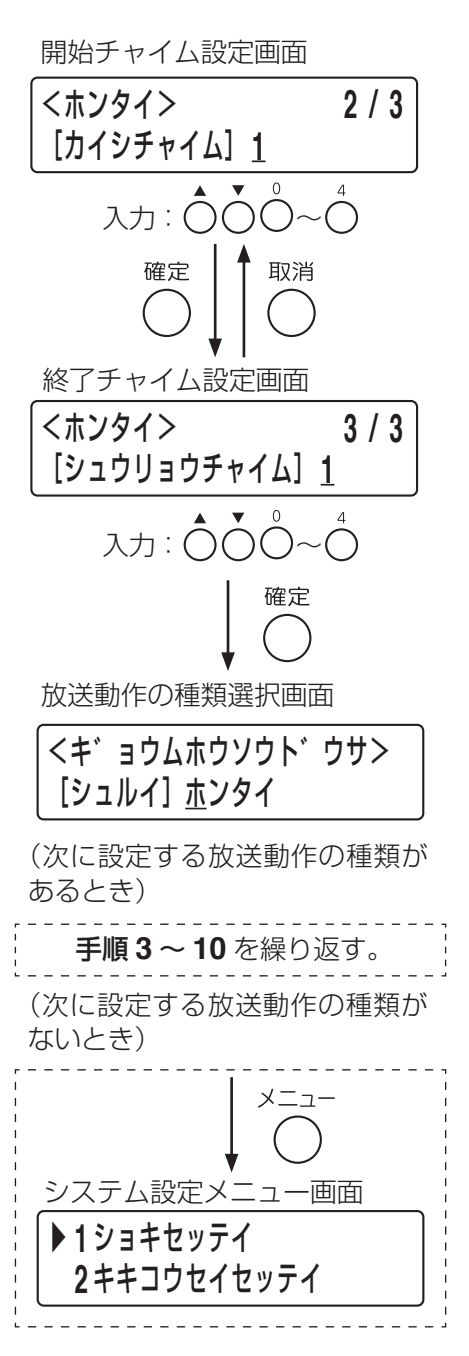

### **○ 作動表示灯のモード設定**

FS-1000 本体や非常用リモコンの放送階選択スイッチの作動表示灯の点灯方法を設定します。 設定項目は以下のとおりです。

通常 :本体以外の機器や制御入力などによる放送中も作動表示灯が点灯または点滅します。 自機放送中のみ:自機放送中の作動表示灯のみ点灯します。 回線動作中 :本体以外の機器や制御入力などによる放送中も作動表示灯が点灯します。

※ 表示モードの設定による具体的な動作の違いについては、別冊の操作説明書「作動表示灯の表示」をお読 みください。

<span id="page-89-0"></span>**[作動表示灯のモード設定のしかた]**

**5** モード設定画面で上下シフトキーを押して、作動表示灯 の点灯方法を設定する。

「ツウジョウ」「ジキノミ」「カイセンドウサ」から選択します。

**6** 確定キーを押す。

手順 3 ([P. 82](#page-81-1)) の放送動作の種類選択画面に戻ります。

**7** 手順 **<sup>3</sup>** <sup>~</sup> **<sup>10</sup>** を繰り返して、すべての放送動作について 設定をする。

**8** すべての放送動作について設定が終わったら、メニュー キーを押す。

システム設定メニュー画面に戻ります。

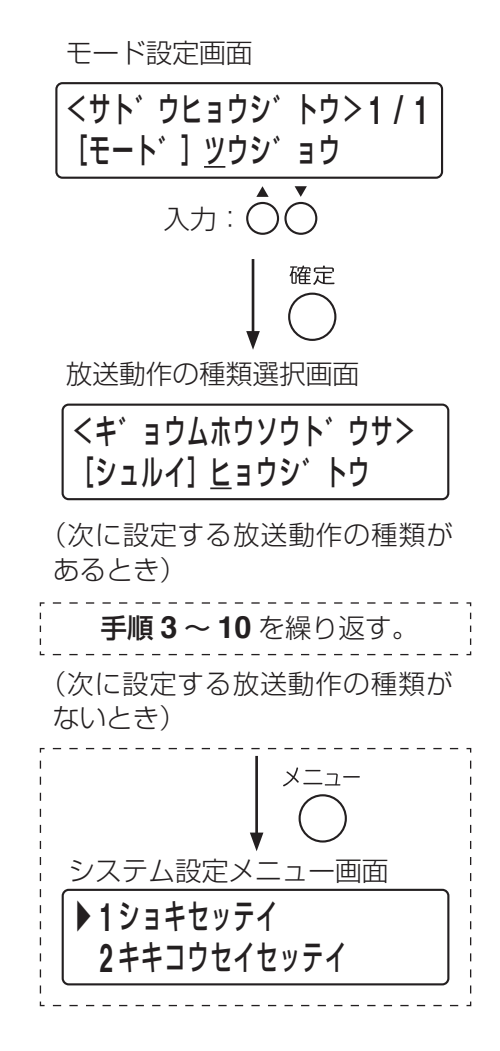

### <span id="page-90-0"></span>**● 優先度設定(1-5-2)**

各放送(BGM 放送、RM-1100 同士の放送を除く)について放送の優先度を設定します。 優先度は Lv.1(優先度高)~ Lv.20(優先度低)の範囲で設定可能です。 複数の放送の優先度を同じに設定することも可能です。 優先度についての詳細は、別冊の操作説明書「放送の優先度」をお読みください。

#### ご注意

- BGM 放送には優先度はありません。BGM 制御設定に従います。 ( $\mathbb{R}$  別冊の操作説明書「BGM 制御設定1)
- RM-1100 同士の優先度については、別冊の設置説明書「複数台接続時の優先順位の設定」をお読みくださ い。

**[優先度の設定のしかた]**

**4** 確定キーを押す。

**5** 優先度を設定する。

**6** 確定キーを押す。

キーでカーソルを移動します。

手順 **3** の放送の種類選択画面に戻ります。

- **1** 業務動作設定メニュー画面で上下シフトキーを押して、 「**2** ユウセンド」を選択する。
- **2** 確定キーを押す。 放送の種類選択画面が表示されます。
- **3** 上下シフトキーを押して、優先度を設定する放送の種 類を選択する。

手順 **3** で選択した放送の優先度設定画面が表示されます。

上下シフトキーまたは数字キーで数値を入力、左右シフト

設定できる優先度は 01 (優先度高) ~ 20 (優先度低) です。

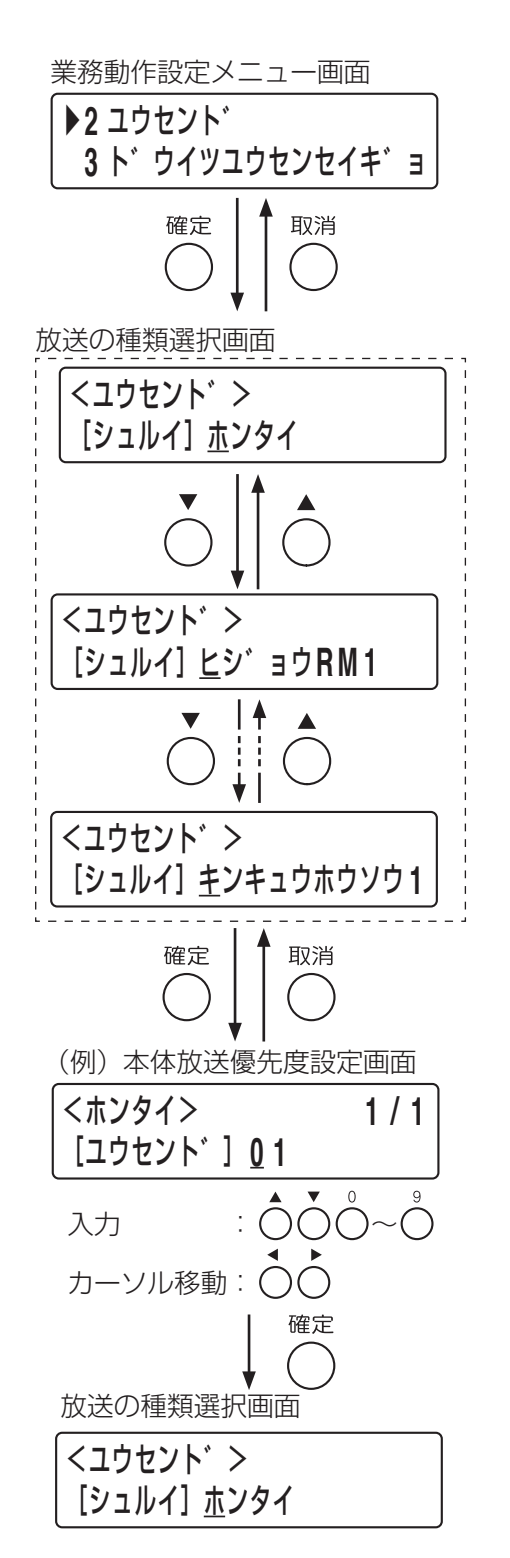

**7** 手順 **<sup>3</sup>** <sup>~</sup> **<sup>6</sup>** を繰り返して、すべての放送について設定 をする。

**8** すべての放送について設定が終わったら、メニューキー を押す。

システム設定メニュー画面に戻ります。

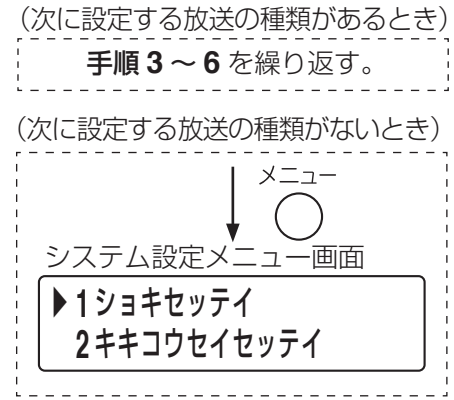

#### <span id="page-91-0"></span>**● 同一優先度制御設定(1-5-3)**

同じ優先度の放送が複数同時に行われたときの動作を設定します。複数の放送を同じ優先度に設定していな いときは、この設定は不要です。 設定項目は以下のとおりです。

後取り優先:後に起動した方の放送が優先されます。 先取り優先:先に起動した方の放送が優先されます。 先に始めた放送が終了するまで、他の同一優先度の音源は放送できません。

#### **[同一優先度制御の設定のしかた]**

**1** 業務動作設定メニュー画面で上下シフトキーを押して、 「**3** ドウイツユウセンセイギョ」を選択する。

**2** 確定キーを押す。 同一優先度制御設定画面が表示されます。

## **3** 優先度を設定する。

上下シフトキーまたは数字キーで数値を入力、左右シフトキー でカーソルを移動します。

**4** 確定キーを押す。

優先制御設定画面が表示されます。

### **5** 上下シフトキーを押して、「アトドリ」または「サキドリ」 を選択する。

### **6** 確定キーを押す。

手順 **3** の同一優先度制御設定画面に戻ります。

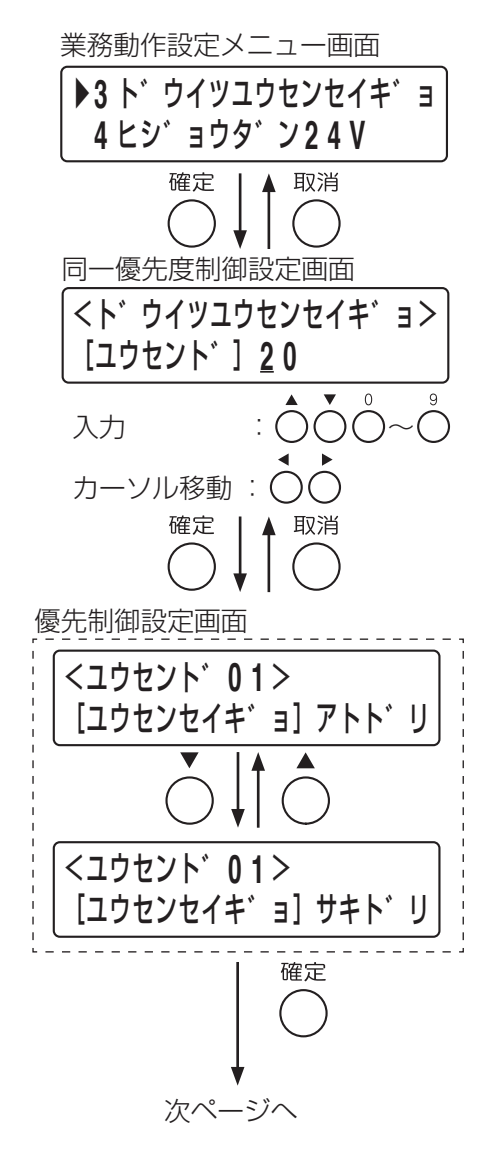

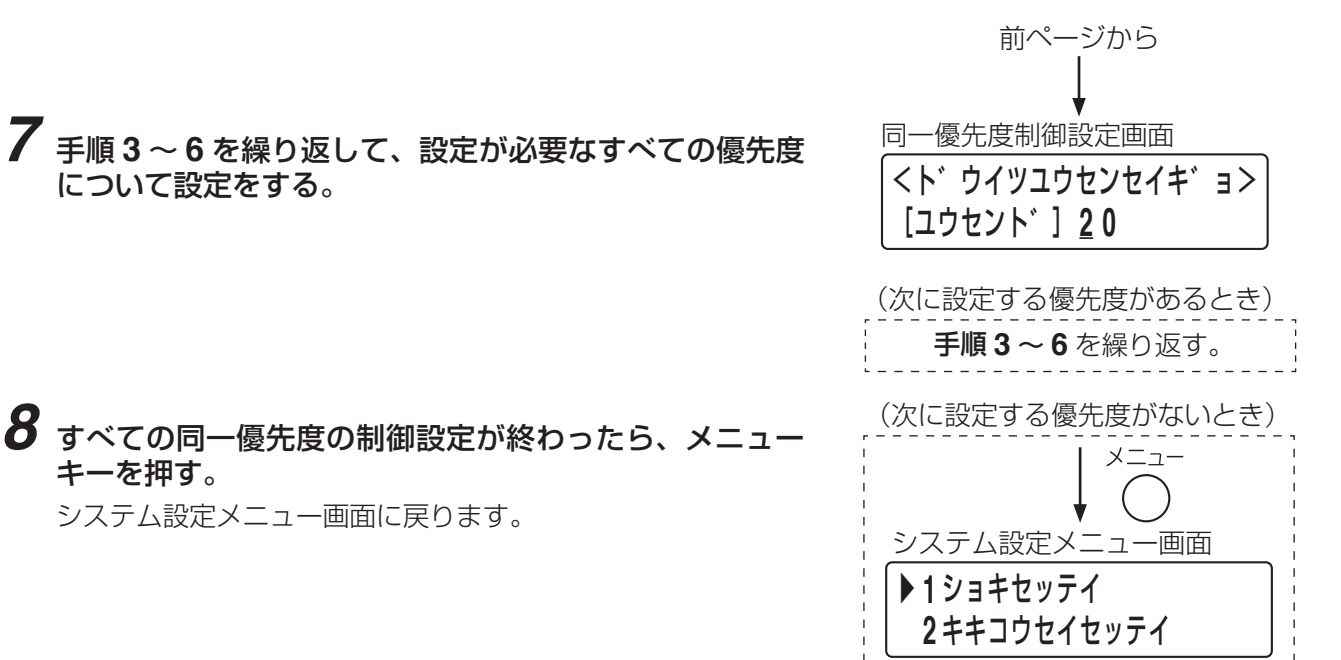

#### <span id="page-92-0"></span>**● 非常断 24 V 出力設定(1-5-4)**

非常断 24 V 出力端子の業務放送時\* の動作を設定します。 設定項目は以下のとおりです。

継続 :業務放送中も継続して DC24 V を供給します。

カット :業務放送中に DC24 V の供給を遮断します。

緊急カット: 通常放送モードの業務放送時は DC24 V を供給、業務緊急モードの業務放送時は DC24 V の供 給を遮断します。

\* 非常放送中は「カット」、停電待機中は「継続」で固定となります。

#### **[非常断 24 V 出力の設定のしかた]**

- **1** 業務動作設定メニュー画面で上下シフトキーを押 して、「**4** ヒジョウダン **24 V**」を選択する。
- **2** 確定キーを押す。 非常断 24 V 出力設定画面が表示されます。
- **3** 上下シフトキーで「ケイゾク」「カット」または「キ ンキュウカット」を選択する。

## **4** メニューキーを押す。

システム設定メニュー画面に戻ります。

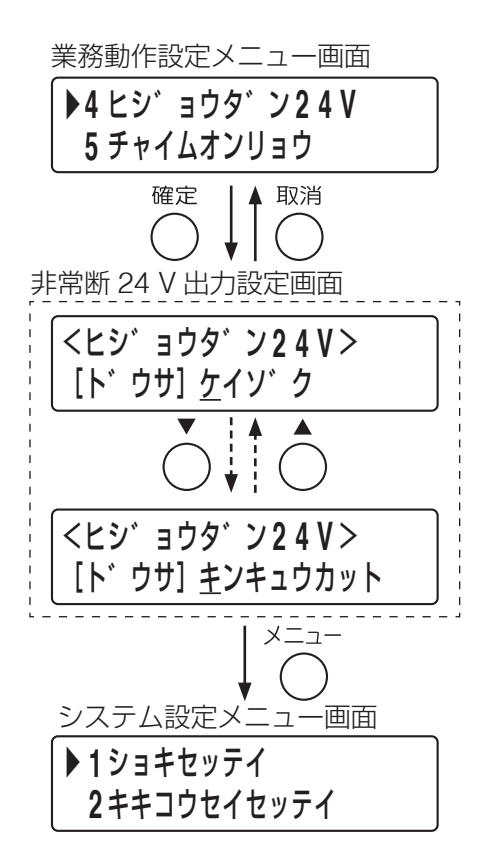

### <span id="page-93-0"></span>**● チャイム音量の設定 (1-5-5)**

本体に内蔵されているチャイム音源の再生時の音量を設定します。 設定項目は次のとおりです。 チャイム 1:上り 4 音 チャイム 2:下り 4 音 チャイム 3:2 音 チャイム 4:ゴング

チャイム 1 ~ 4 の音量を個別または一括で設定できます。 音量の設定範囲は -30 <sup>~</sup> 0 dB です。 音量を設定した後に、モニタースピーカーで試聴することもできます。

#### **[チャイム音量の設定のしかた]**

**1** 業務動作設定メニュー画面で上下シフトキーを押 して、「**5** チャイムオンリョウ」を選択する。

### **2** 確定キーを押す。

チャイムの種類選択画面が表示されます。

### **3** 上下キーを押して、音量設定するチャイムの種類 を選択する。

選択できるチャイムの種類は、「イッカツ」または「チャ イム 1」~「チャイム 4」のいずれか 1 つです。 「イッカツ」を選択したときはチャイム 1 ~ 4 のすべて の音量が同じレベルに設定できます。

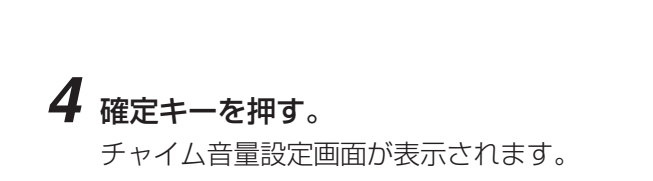

## **5** 音量を設定する。

上下シフトキーまたは数字キーで数値を入力、左右シフ トキーでカーソルを移動します。

**6** 確定キーを押す。 試聴画面が表示されます。

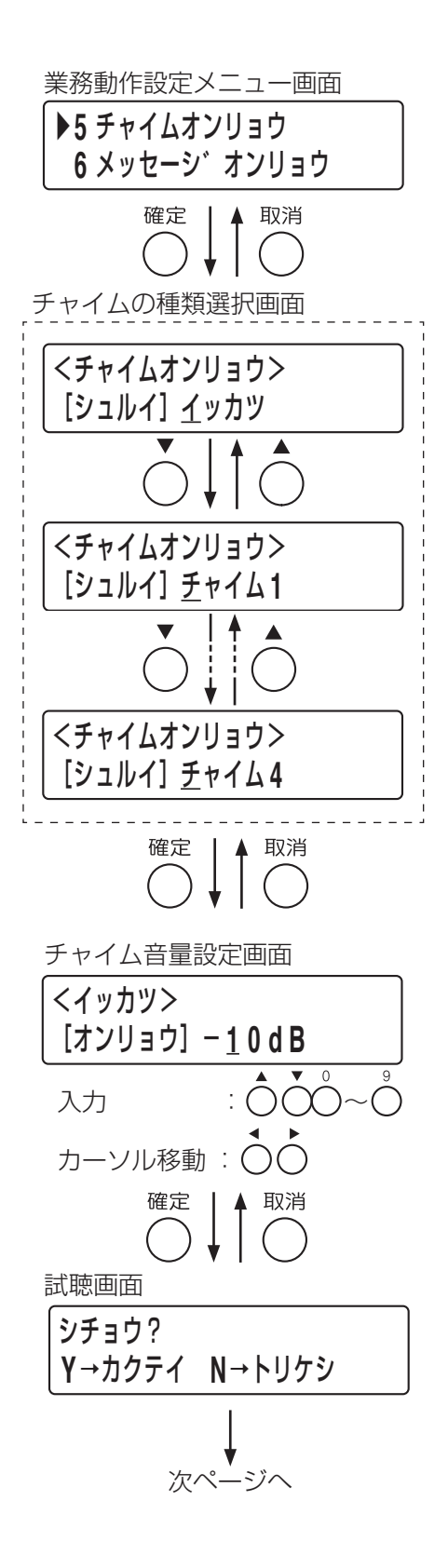

#### **1 システム設定 >1-5 業務動作設定 >1-5-5 チャイム音量の設定**

#### **6-1** 試聴する場合

確定キーを押します。 選択しているチャイムの再生が開始され、モニタース ピーカーで試聴できます。

メ モ

- チャイム種類で一括を選択しているときはチャイム 1 が再生されます。
- 再生中のチャイムを停止するときは取消キーを押し ます。
- **6-2** 試聴が終わったときと試聴しない場合 取消キーを押します。チャイム音量設定画面に戻りま す。
- **7** 手順 **<sup>5</sup>**、**<sup>6</sup>** を繰り返して音量の設定を確定する。
- **8** 取消キーを押す。

チャイムの種類選択画面に戻ります。

- **9** 手順 **<sup>3</sup>** <sup>~</sup> **<sup>8</sup>** を繰り返して、すべてのチャイムに ついて設定をする。
- **10** すべてのチャイムの設定が終わったら、メニュー キーを押す。 システム設定メニュー画面に戻ります。

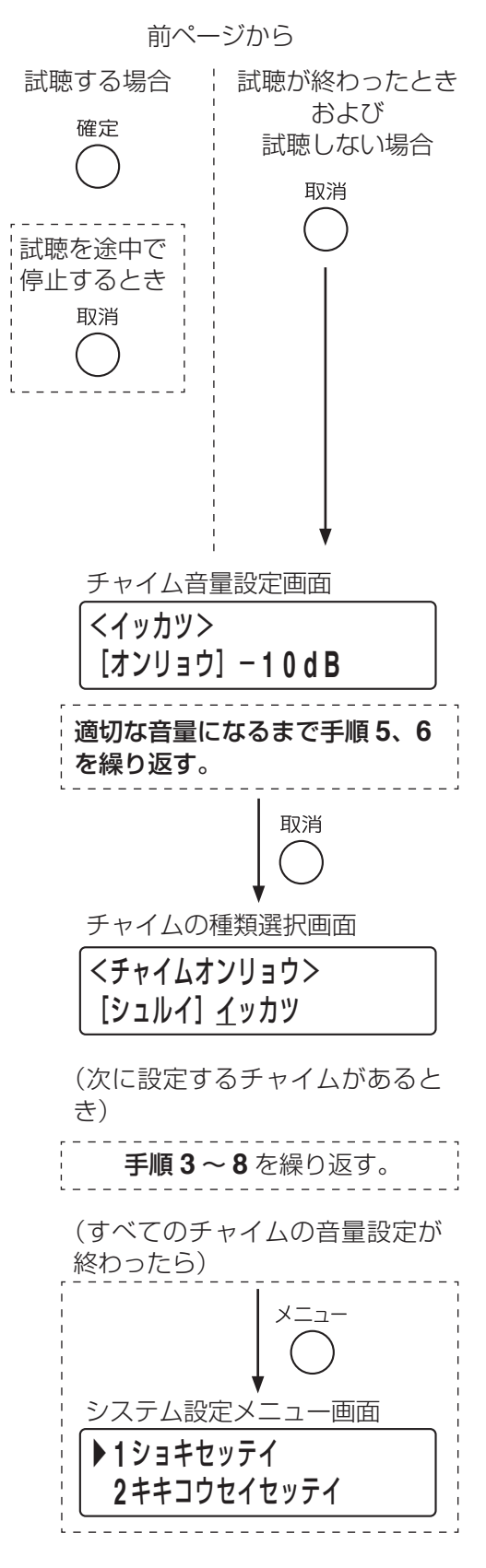

#### <span id="page-95-0"></span>**● メッセージ音量の設定 (1-5-6)**

本体に内蔵されている緊急メッセージ音源の再生時の音量を設定します。 メッセージ 1 ~ 10 の音量を個別または一括で設定できます。 メッセージの内容は P. 56 [の「工場出荷時の緊急メッセージ一覧」を](#page-55-0)お読みください。 音量の設定範囲は -30 <sup>~</sup> 0 dB です。 音量を設定した後に、モニタースピーカーで試聴することもできます。

**[メッセージ音量の設定のしかた]**

**1** 業務動作設定メニュー画面で上下シフトキーを押 して、「**6** メッセージオンリョウ」を選択する。

## **2** 確定キーを押す。

メッセージの種類選択画面が表示されます。

### **3** 上下キーを押して、音量設定するメッセージの種 類を選択する。

選択できるメッセージの種類は、「イッカツ」または「メッ セージ 1」~「メッセージ 10」のいずれか 1 つです。 「イッカツ」を選択したときはメッセージ1~10のす べての音量が同じレベルに設定できます。

**4** 確定キーを押す。

メッセージ音量設定画面が表示されます。

## **5** 音量を設定する。

上下シフトキーまたは数字キーで数値を入力、左右シフ トキーでカーソルを移動します。

### **6** 確定キーを押す。 試聴画面が表示されます。

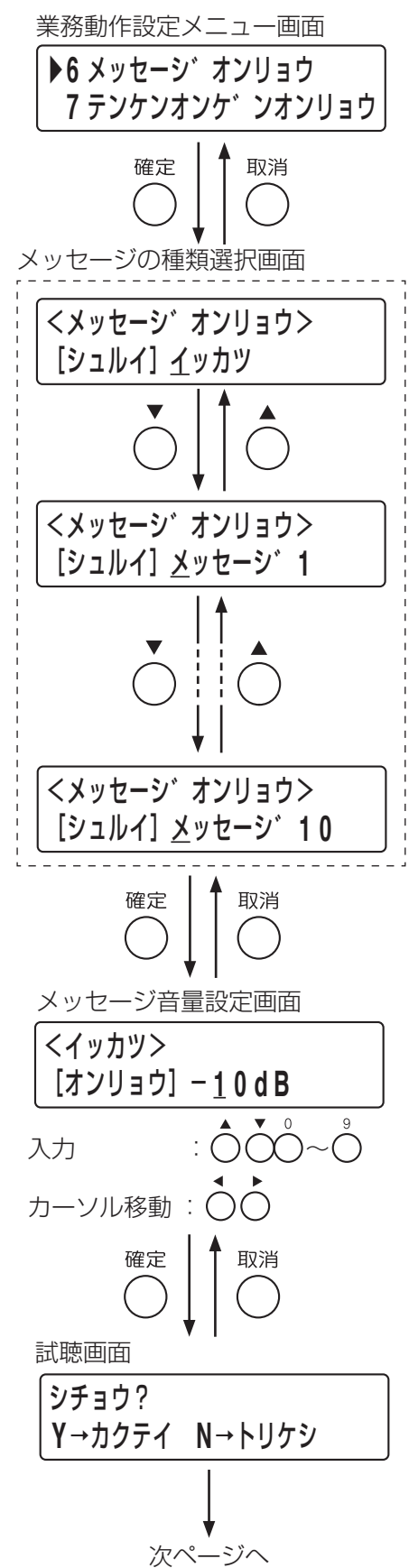

#### **1 システム設定 >1-5 業務動作設定 >1-5-6 メッセージ音量の設定**

#### **6-1** 試聴する場合

確定キーを押します。 選択しているメッセージの再生が開始され、モニター スピーカーで試聴できます。

 $\overline{\times}$   $\overline{F}$ 

- ●メッセージ種類で一括を選択しているときはメッ セージ 1 が再生されます。
- 再生中のメッセージを停止するときは取消キーを押 します。
- **6-2** 試聴が終わったときと試聴しない場合

取消キーを押します。メッセージ音量設定画面に戻り ます。

**7** 手順 **<sup>5</sup>**、**<sup>6</sup>** を繰り返して音量の設定を確定する。

**8** 取消キーを押す。

メッセージの種類選択画面に戻ります。

- **9** 手順 **<sup>3</sup>** <sup>~</sup> **<sup>8</sup>** を繰り返して、すべてのメッセージ について設定をする。
- **10** すべてのメッセージの設定が終わったら、メ ニューキーを押す。 システム設定メニュー画面に戻ります。

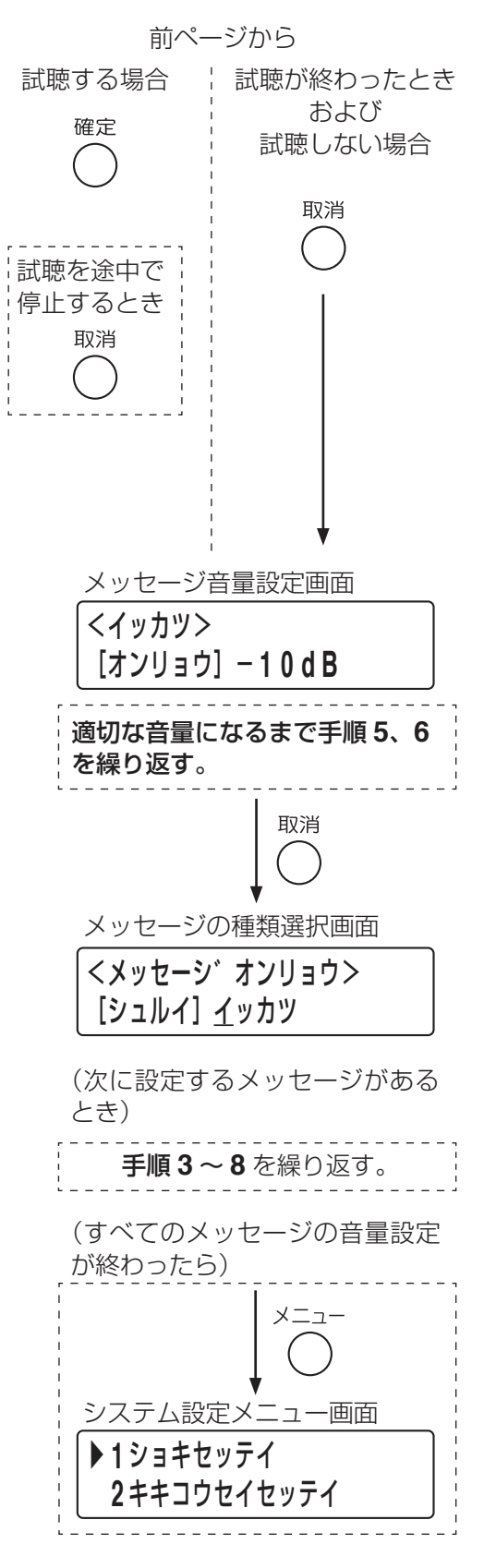

### <span id="page-97-0"></span>**● 点検音源音量の設定(1-5-7)**

本体に内蔵されている点検音源の再生時の音量を設定します。 点検開始または点検中の音源の音量を個別または一括で設定できます。 音量の設定範囲は次のとおりです。 点検開始音源(アナウンス):-20 <sup>~</sup> 0 dB 点検中音源(環境音) 音量を設定した後に、モニタースピーカーで試聴することもできます。

#### **[点検音源音量の設定のしかた]**

**1** 業務動作設定メニュー画面で上下シフトキーを押して、「**<sup>7</sup>** テンケンオンゲンオンリョウ」を選択する。

## **2** 確定キーを押す。

点検音源の種類選択画面が表示されます。

## **3** 上下キーを押して、設定する点検音源の種類を選択する。

選択できる点検音源の種類は、「イッカツ」、「テンケンカイシ」 または「テンケンチュウ」のいずれか 1 つです。 「イッカツ」を選択したときは点検開始と点検中の音源の両方が 同じ音量に設定できます。

**4** 確定キーを押す。

点検音源音量設定画面が表示されます。

## **5** 音量を設定する。

上下シフトキーまたは数字キーで数値を入力、左右シフトキー でカーソルを移動します。 設定範囲は上記のとおりです。  $|\times$   $\pm$ 

「イッカツ」を選択したときの設定範囲は -20 <sup>~</sup> 0 dB です。

### **6** 確定キーを押す。

試聴画面が表示されます。

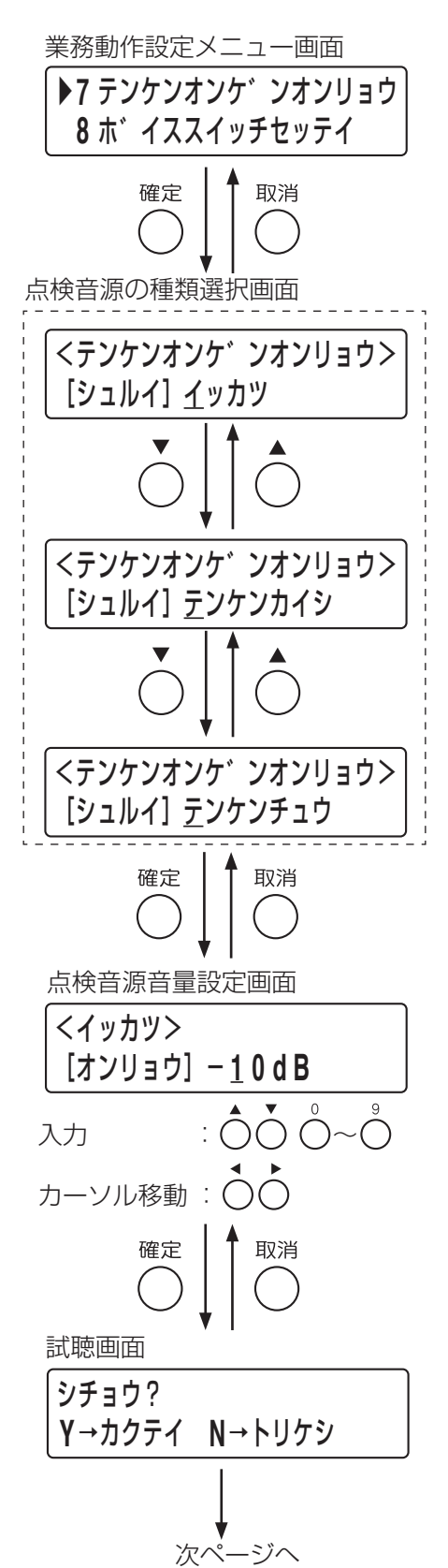

#### **1 システム設定 >1-5 業務動作設定 >1-5-7 点検音源音量の設定**

#### **6-1** 試聴する場合

確定キーを押します。 選択している点検音源の再生が開始され、モニタース ピーカーで試聴できます。

メ モ

- 点検音源種類で一括を選択しているときは点検開始 の音源が再生されます。
- 再生中の点検音源を停止するときは取消キーを押し ます。
- **6-2** 試聴が終わったときと試聴しない場合

取消キーを押します。点検音源音量設定画面に戻ります。

**7** 手順 **<sup>5</sup>**、**<sup>6</sup>** を繰り返して音量の設定を確定する。

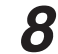

**8** 取消キーを押す。

点検音源の種類選択画面に戻ります。

- **9** 手順 **<sup>3</sup>** <sup>~</sup> **<sup>8</sup>** を繰り返して、すべての点検音源に ついて設定をする。
- **10** すべての点検音源の設定が終わったら、メニュー キーを押す。

システム設定メニュー画面に戻ります。

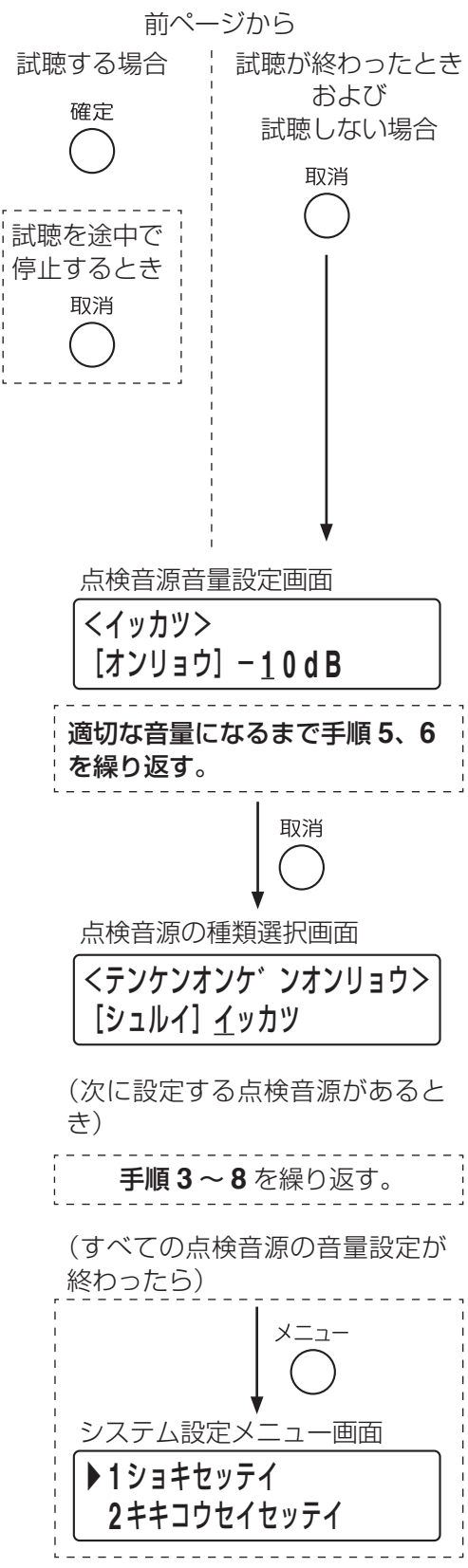

### **● ボイススイッチ設定 (1-5-8)**

BGM 制御を行うボイススイッチの動作を設定します。 本体放送と非常 RM 放送について個別に設定できます。 設定項目は次のとおりです。

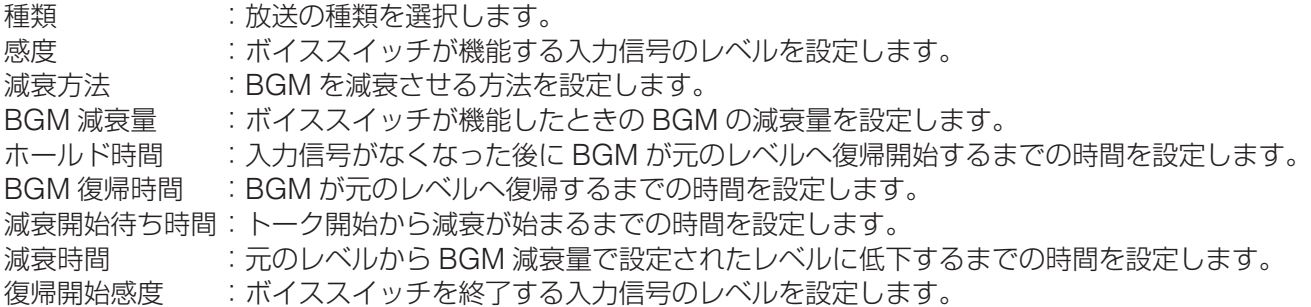

ボイススイッチの動作は下図のとおりです。

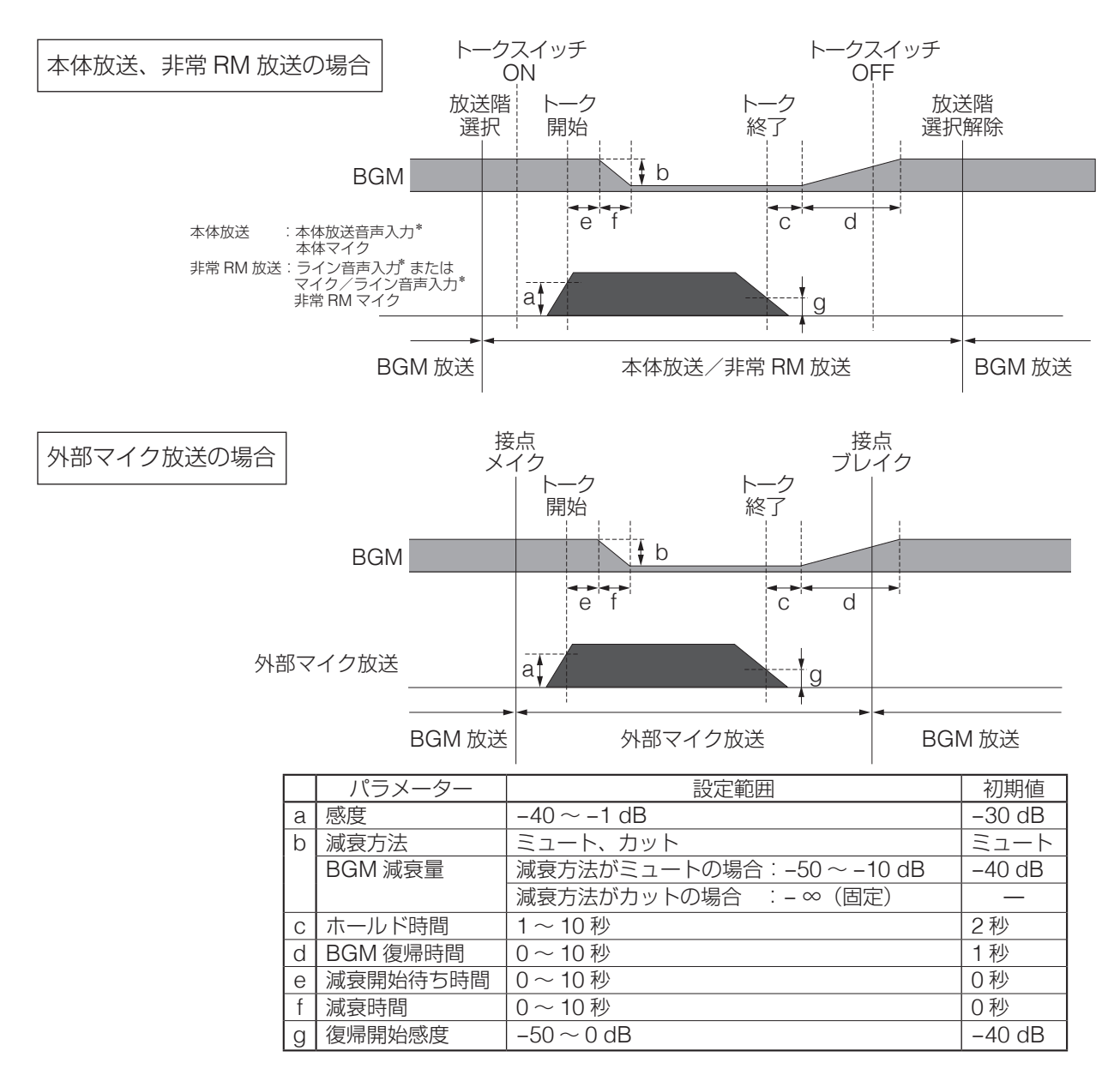

※「ボイススイッチ」には連動チャイムはありません。 連動チャイムを使用する場合は、BGM 制御設定を「アナキーパ」にしてください。

\* あらかじめ音声が入力されている場合は、放送階選択が行われた時点でボイススイッチ機能が働きます。

#### <span id="page-100-0"></span>**[ボイススイッチ設定のしかた]**

 $x +$ 

ボイススイッチの各設定項目(以下の手順 **6**、**10**、**12**、**14**)は、数値変更後に確定キーを押し、次の設定項 目に移った時点で音声に反映されます。実際に放送を行いながら設定することができます。

**1** 業務動作設定メニュー画面で上下シフトキーを押して、 「**8** ボイススイッチセッテイ」を選択する。

### **2** 確定キーを押す。

放送の種類選択画面が表示されます。

### <span id="page-100-2"></span>**3** 上下シフトキーを押してボイススイッチの設定をする放 送の種類を選択する。

選択できる放送の種類は「ホンタイ」、「ヒジョウ RM1」~「ヒ ジョウ RM4」、または「EX マイク」です。

メ モ

非常RMは、本体構成で設定している台数の範囲で選択できます。

## **4** 確定キーを押す。

感度設定画面が表示されます。

### <span id="page-100-1"></span>**5** 感度を設定する。

感度は -40 <sup>~</sup> -1 dB の範囲で設定できます。上下シフトキー または数字キーで数値を入力、左右シフトキーでカーソルを移 動します。

### **6** 確定キーを押す。

減衰方法設定画面が表示されます。

**7** 上下シフトキーを押して、減衰方法を「ミュート」また は「カット」から選択する。

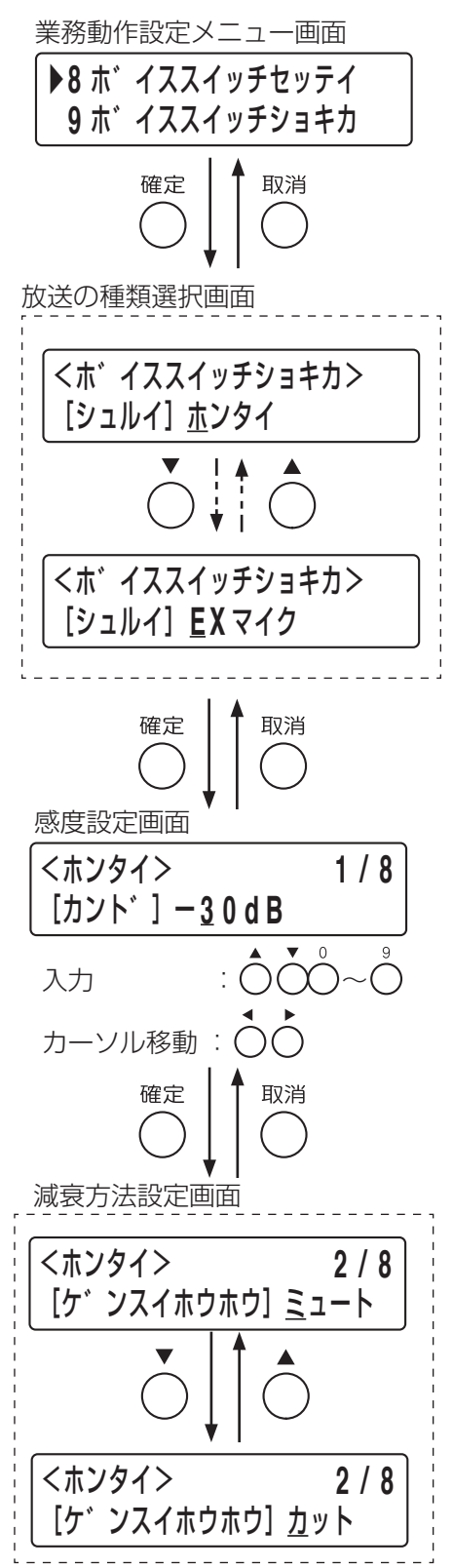

次ページへ

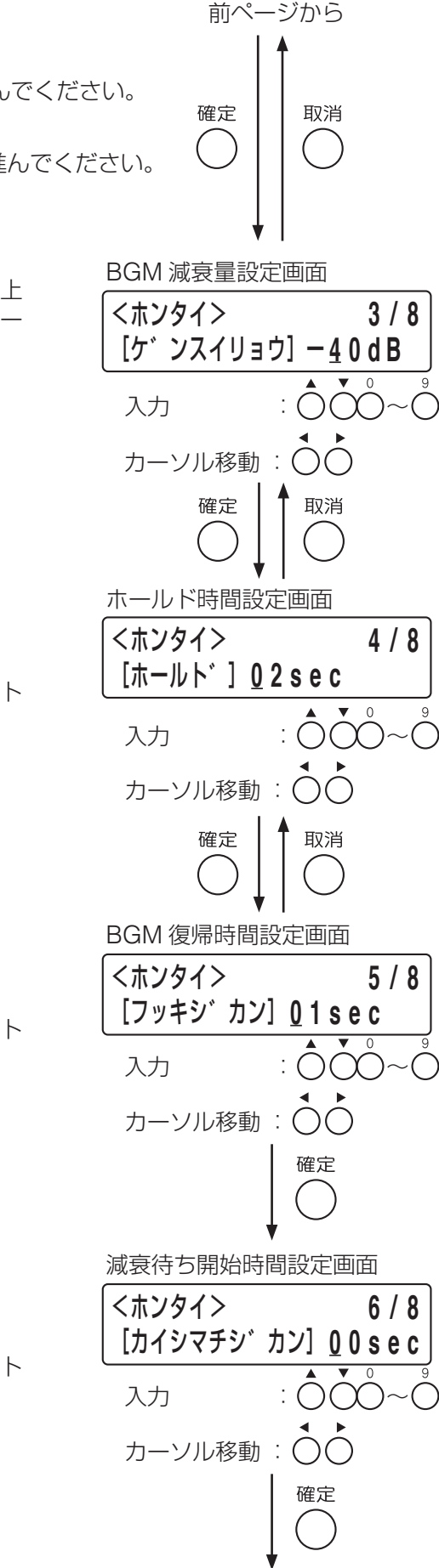

次ページへ

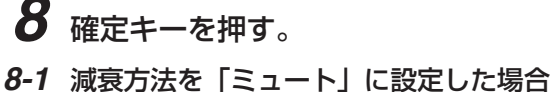

**BGM 減衰量設定画面が表示されます。 → 手順9に進んでください。** 

**8-2** 減衰方法を「カット」に設定した場合 ホールド時間設定画面が表示されます。 手順 **11** に進んでください。

## **9 BGM** 減衰量を設定する。

BGM 減衰量は -50 ~ -10 dB の範囲で設定できます。上 下シフトキーまたは数字キーで数値を入力、左右シフトキー でカーソルを移動します。

# **10** 確定キーを押す。

ホールド時間設定画面が表示されます。

## **11** ホールド時間を設定する。

ホールド時間は 1 秒~ 10 秒の範囲で設定できます。 上下シフトキーまたは数字キーで数値を入力、左右シフト キーでカーソルを移動します。

**12** 確定キーを押す。

BGM 復帰時間設定画面が表示されます。

## **13 BGM** 復帰時間を設定する。

BGM 復帰時間は 0 秒~ 10 秒の範囲で設定できます。 上下シフトキーまたは数字キーで数値を入力、左右シフト キーでカーソルを移動します。

**14** 確定キーを押す。

減衰待ち開始時間設定画面が表示されます。

## **15** 減衰開始待ち時間を設定する。

減衰待ち開始時間は 0 秒~ 10 秒の範囲で設定できます。 上下シフトキーまたは数字キーで数値を入力、左右シフト キーでカーソルを移動します。

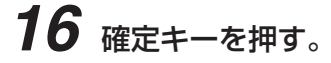

減衰時間設定画面が表示されます。

## **17** 減衰時間を設定する。

減衰時間は 0 秒~ 10 秒の範囲で設定できます。 上下シフトキーまたは数字キーで数値を入力、左右シフト キーでカーソルを移動します。

**18** 確定キーを押す。

復帰開始感度設定画面が表示されます。

## **19** 復帰開始感度を設定する。

復帰開始感度は -50 <sup>~</sup> 0 dB の範囲で設定できます。 上下シフトキーまたは数字キーで数値を入力、左右シフト キーでカーソルを移動します。

メ モ

ボイススイッチを継続して機能させるために、通常、「復帰 開始感度|は「感度| ([P. 101](#page-100-1) の手順5の設定)よりも低 い値に設定します。

# **20** 確定キーを押す。

手順 3 ([P. 101](#page-100-2)) の放送の種類選択画面に戻ります。

- **21** 他に設定する放送がある場合は、手順 **<sup>3</sup>** <sup>~</sup> **<sup>20</sup>** を繰り 返してすべての放送について設定する。
- **22** すべての設定が終わったら、メニューキーを押す。 システム設定メニュー画面に戻ります。

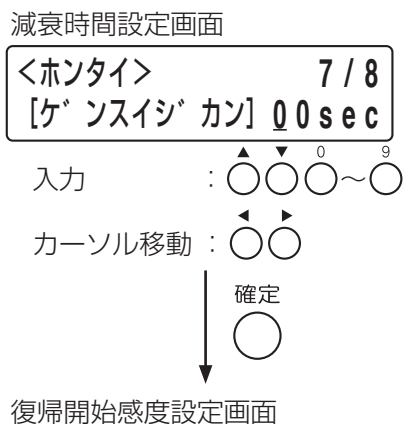

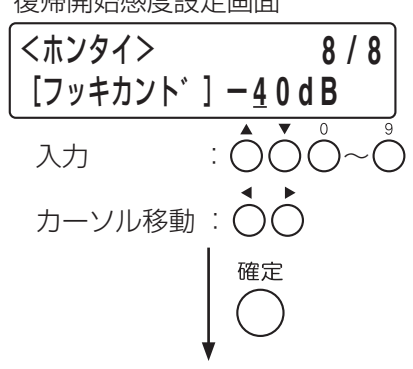

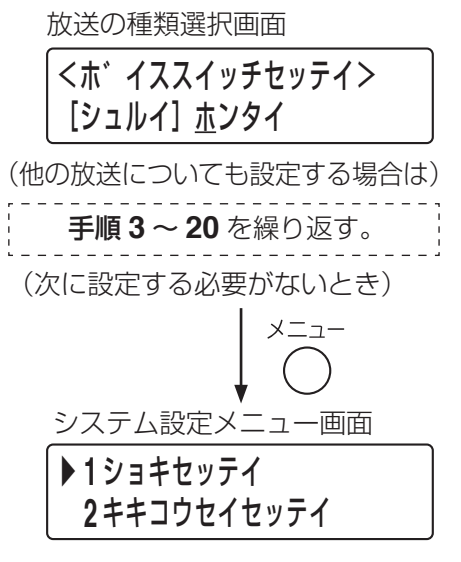

### <span id="page-103-0"></span>**● ボイススイッチ初期化 (1-5-9)**

BGM 制御を行うボイススイッチの設定を工場出荷時の設定に戻します。 本体放送、非常 RM 放送、外部マイク放送について個別に初期化できます。 工場出荷時の設定は以下のとおりです。

感度 : –30 dB<br>減衰方法 : ミュート 減衰方法 : ミュート BGM 減衰量 : -40 dB ホールド時間 : 2 秒 BGM 復帰時間: 1 秒 減衰開始時間 : 0 秒 減衰時間 : 0秒 復帰開始感度 : -40 dB

#### **[ボイススイッチ初期化のしかた]**

**1** 業務動作設定メニュー画面で上下シフトキーを押して、 「**9** ボイススイッチショキカ」を選択する。

### **2** 確定キーを押す。

放送の種類選択画面が表示されます。

### **3** 上下シフトキーを押してボイススイッチの設定を初期化 する放送の種類を選択する。

選択できる放送の種類は「ホンタイ」、「ヒジョウ RM1」~「ヒ ジョウ RM4」、または「EX マイク」です。

メ モ

非常 RM は、本体構成で設定している台数のみ選択できます。

### **4** 確定キーを押す。

確認画面が表示されます。

## **5** 確認の上、確定キーを押す。

ボイススイッチの設定値が初期化されます。 初期化が終了すると、放送の種類選択画面が表示されます。

**6** 他に初期化する放送がある場合は、手順 **<sup>3</sup>** <sup>~</sup> **<sup>5</sup>** を繰り返 し初期化する。

**7** すべての設定の初期化が終わったら、メニューキーを押す。 システム設定メニュー画面に戻ります。

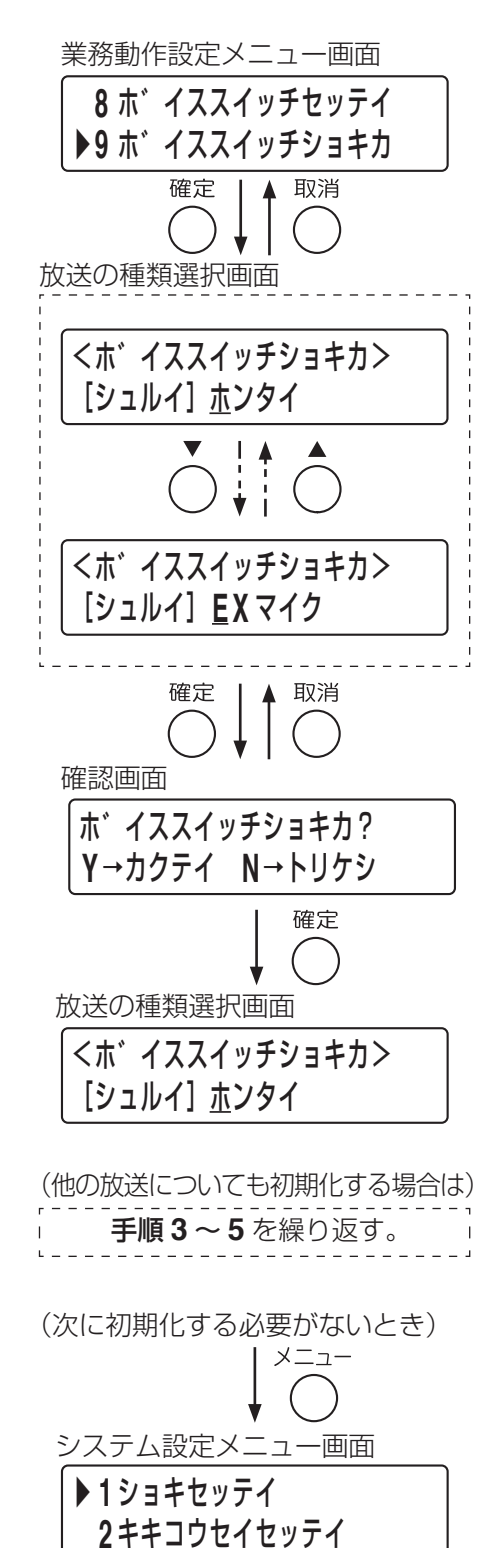

## ■ システム設定の終了 (1-7)

システム設定が完了したら「メニューヘモドル」を選択し、設定した内容を保存して終了します。

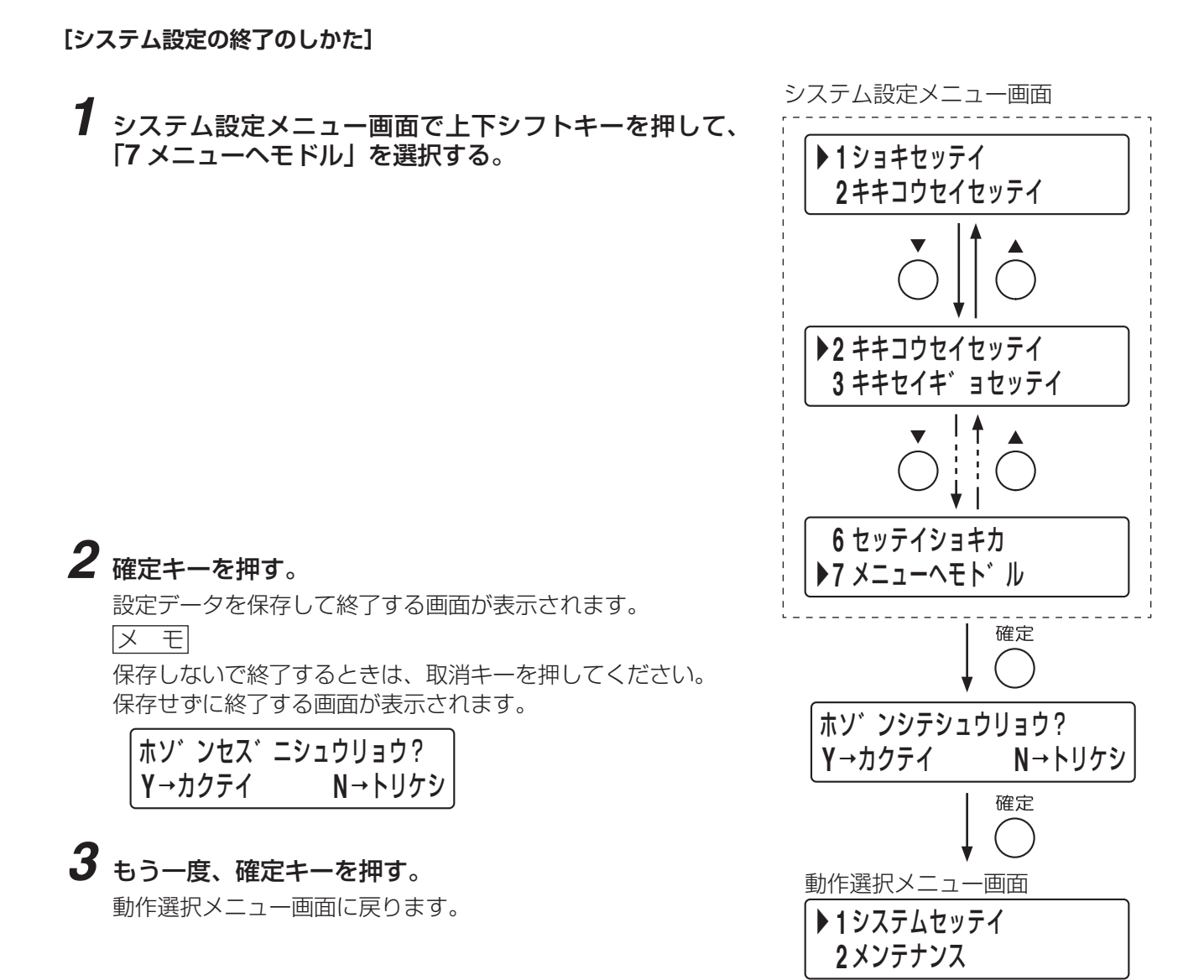

※ 設定が終わったら、「設定データ保存」([P. 120](#page-119-0))を行い、FS-1000 本体に挿入された CF カードに FS-1000 本体の設定データ、音源設定データ、音源データを保存してください。

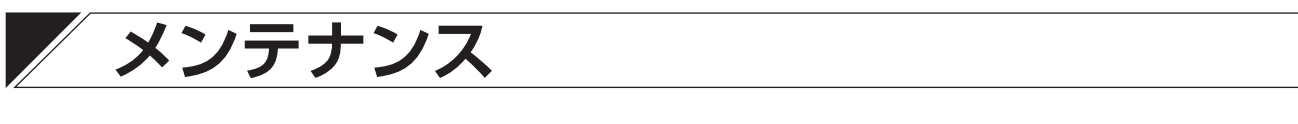

メンテナンスモードで実施できる内容は以下のとおりです。

回線インピーダンス測定:FS-1000本体に接続されている各スピーカー回線のインピーダンスを測定します。

動作確認モード :通常放送時に近い状態でシステムを動作させて、システム設定が正しくできてい るかを確認します。

自己診断 :機器の接続確認やアンプ点検など、1 日 1 回の定期点検で行う内容を個別に確認 できます。また、定期点検の開始時刻を設定します。

CF カード :CF カードを使って各種データの読み込みまたは、保存を行います。また、本体と CF カード間での設定データの内容を比較します。

#### **[メンテナンスモードの開始のしかた]**

**1** 設定操作部の動作選択キーを押す。 動作選択メニュー画面が表示されます。

**2** 上下シフトキーを押して、「**<sup>2</sup>** メンテナンス」を選 択する。

## **3** 確定キーを押す。

パスワード入力画面が表示されます。

**4** 数字キーで **<sup>4</sup>** 桁のパスワードを入力する。 メンテナンスメニュー画面が表示されます。

メ モ

- ●工場出荷時には、パスワードは「5555」に設定され ています。
- パスワードの変更はシステム設定の「初期設定」で行 います。( IST [P. 14](#page-13-0))

#### ご注意

誤ったパスワードを入力すると、以下の画面が表示されます。

ハ°スワート゛ **N G** サイニュウリョク→カクテイ

確定キーを押すと、パスワード入力画面に戻るので、も う一度正しいパスワードを入力してください。

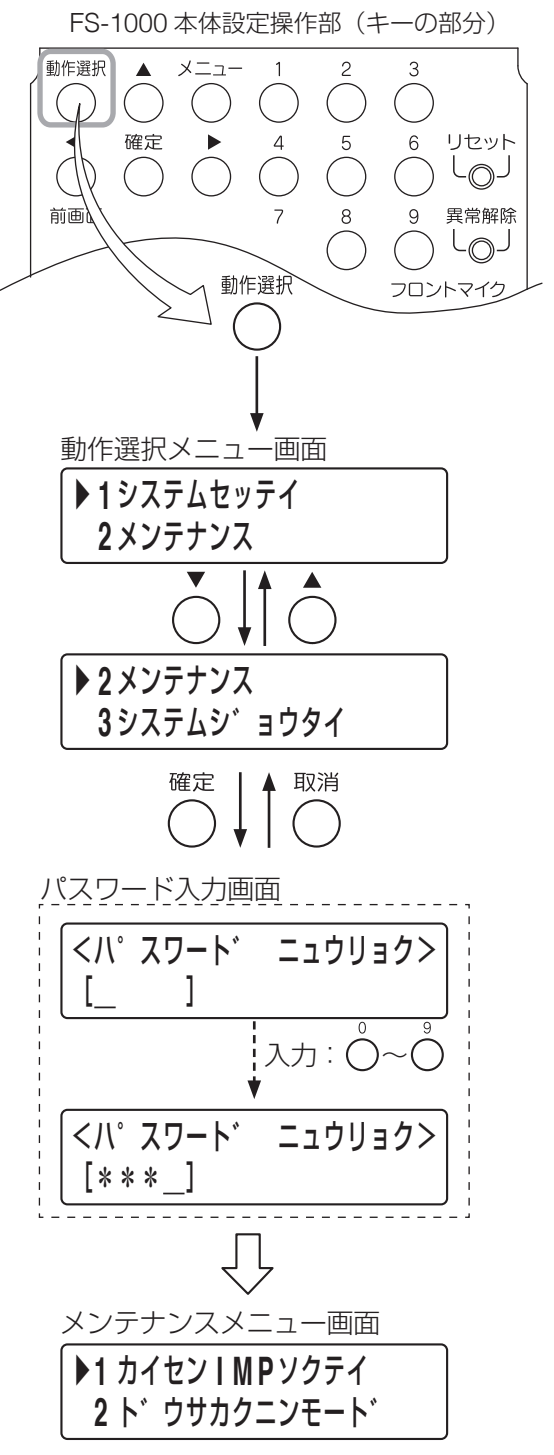

## **■ 回線インピーダンスの測定(2-1)**

FS-1000 本体端子部に接続されている各スピーカー回線のインピーダンスを測定します。 この値が正常/異常を判断するための基準値となります。 基準値は手動で入力することもできます。(ISF [P. 110](#page-109-0))

#### **[回線インピーダンスの測定開始のしかた]**

### **1** メンテナンスメニュー画面で上下シフトキーを押し て、「**1** カイセン **IMP** ソクテイ」を選択する。

## **2** 確定キーを押す。

回線インピーダンス測定メニュー画面が表示されます。

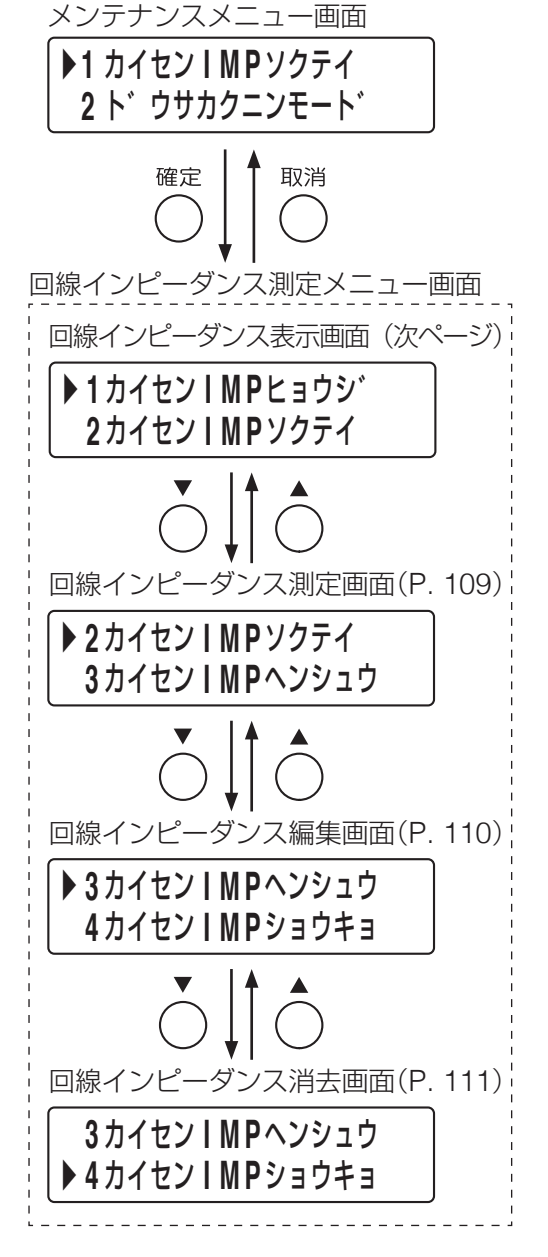

### <span id="page-107-0"></span>**●** 回線インピーダンスの表示(2-1-1)

自動で測定した値または手動で入力した値が表示されます。

#### **[回線インピーダンスの表示のしかた]**

**1** 回線インピーダンス測定メニュー画面で上下シフトキー を押して、「**1** カイセン **IMP** ヒョウジ」を選択する。

## **2** 確定キーを押す。

回線インピーダンス表示画面が表示されます。

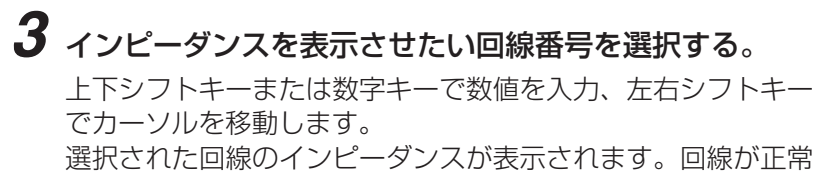

な場合と異常な場合の表示例は右の画面のとおりです。 同様に、他の確認したい回線の回線番号を選択して、インピー ダンスを表示させます。

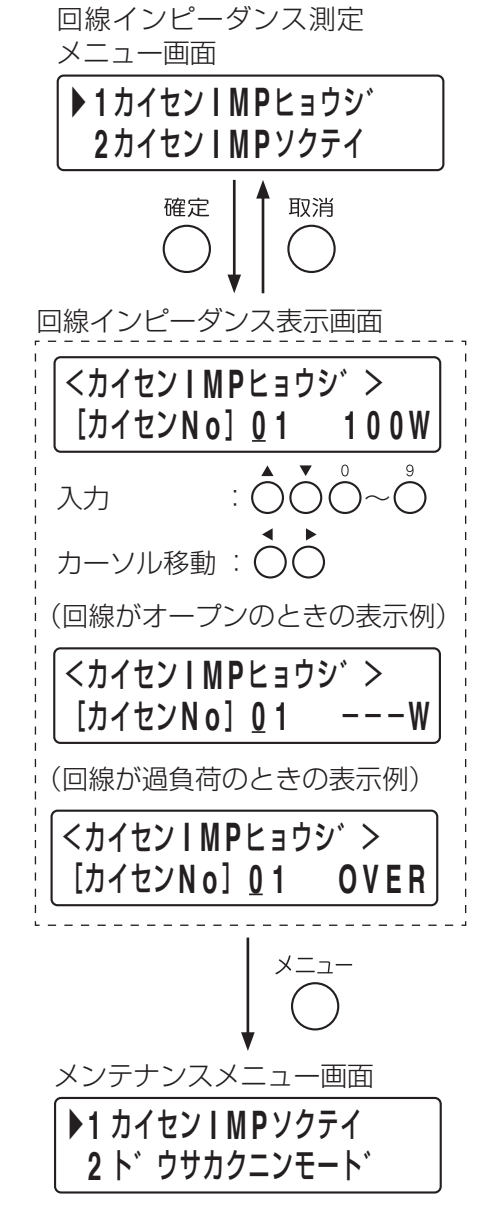

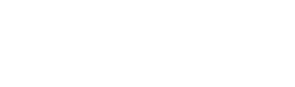

**4** メニューキーを押す。

メンテナンスメニュー画面に戻ります。
### **● 回線インピーダンスの測定(2-1-2)**

アンプに接続されたスピーカーから実際に音を出して、回線インピーダンスの値を自動で測定します。

#### **[回線インピーダンスの測定のしかた]**

**1** 回線インピーダンス測定メニュー画面で上下シフトキー を押して、「**2** カイセン **IMP** ソクテイ」を選択する。

## **2** 確定キーを押す。

回線インピーダンス測定開始画面が表示されます。

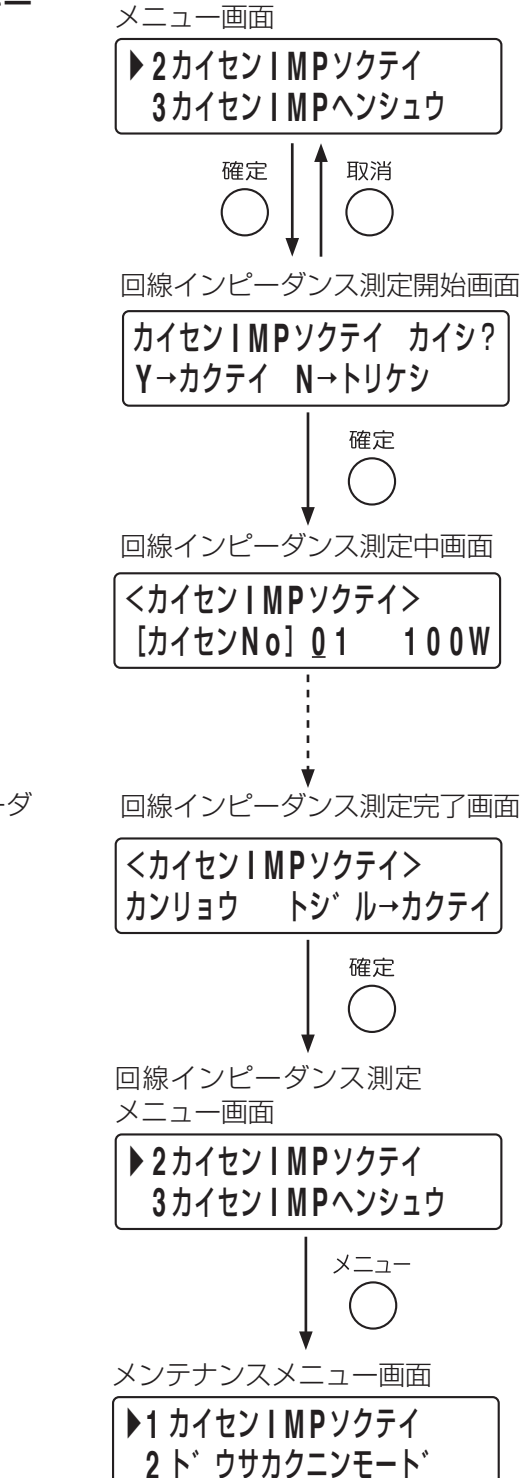

回線インピーダンス測定

## **3** もう一度、確定キーを押す。

インピーダンスの測定が開始され、順次表示されます。

#### ご注意

測定中はすべてのキー操作ができません。

すべての回線のインピーダンス測定が終わったら、インピーダ ンス測定完了画面が表示されます。

## **4** もう一度、確定キーを押す。

インピーダンス測定メニュー画面に戻ります。

## **5** メニューキーを押す。

### **● 回線インピーダンスの基準値の設定(2-1-3)**

正常/異常を判断するための回線インピーダンスの基準値を手動で変更することができます。 この方法を使えば、実際にスピーカーから音を出す必要がありません。

### **[回線インピーダンスの編集のしかた]**

**1** 回線インピーダンス測定メニュー画面で上下シフトキー を押して、「**3** カイセン **IMP** ヘンシュウ」を選択する。

### **2** 確定キーを押す。

回線選択画面が表示されます。

## **3** 編集したい回線番号を選択する。

上下シフトキーまたは数字キーで数値を入力、左右シフトキー でカーソルを移動します。

## **4** 確定キーを押す。

手順 **3** の回線インピーダンス入力画面が表示されます。

## **5** インピーダンスを編集する。

上下シフトキーまたは数字キーで数値を入力、左右シフトキー でカーソルを移動します。

## **6** 確定キーを押す。

回線選択画面に戻ります。

メ モ

定格出力を超える値を入力したときは、以下の画面が表示され ます。 そのときは、確定キーを押して回線インピーダンス入力画面に 戻り、入力し直してください。

<カイセン **I M P** 二ュウリョク> テイカクシュツリョク <sup>オ</sup> **-** ハ゛ **-**

**7** 次に編集する回線があるときは、手順 **<sup>3</sup>** <sup>~</sup> **<sup>6</sup>** を繰り返す。

**8** すべての回線の編集が終わったら、メニューキーを押す。 メンテナンスメニュー画面に戻ります。

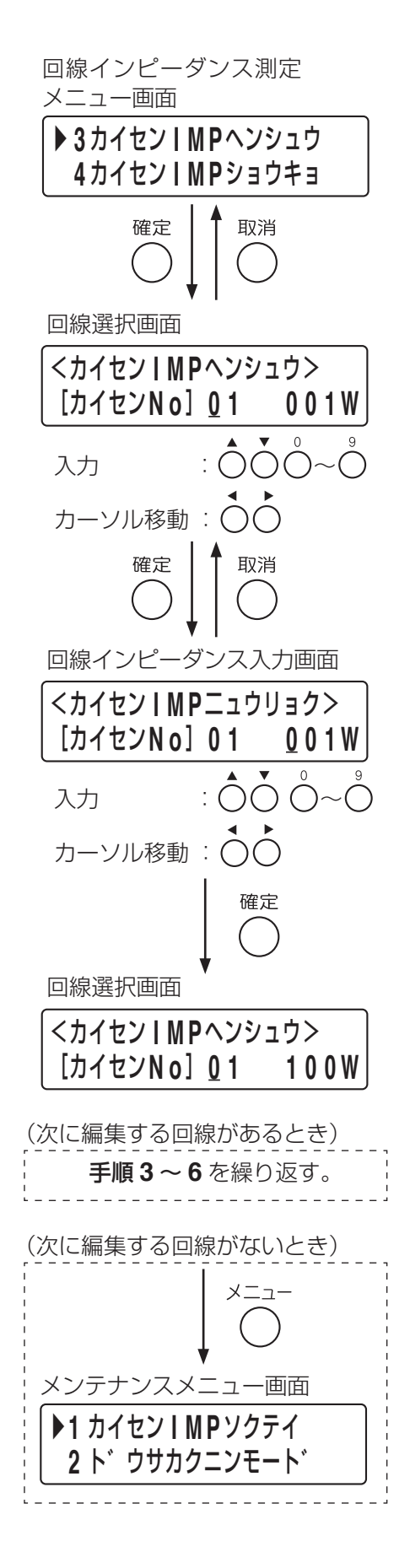

### **● 回線インピーダンスの消去(2-1-4)**

測定または手動で設定したすべての回線インピーダンスの基準値を消去することができます。

#### **[回線インピーダンスの消去のしかた]**

**1** 回線インピーダンス測定メニュー画面で上下シフトキー を押して、「**4** カイセン **IMP** ショウキョ」を選択する。

**2** 確定キーを押す。

確認画面が表示されます。

## **3** もう一度、確定キーを押す。

回線インピーダンスの値が消去されます。

全回線のインピーダンスの値が消去されたら、完了画面が表示 されます。

**4** もう一度、確定キーを押す。 回線インピーダンス測定メニュー画面に戻ります。

## **5** メニューキーを押す。

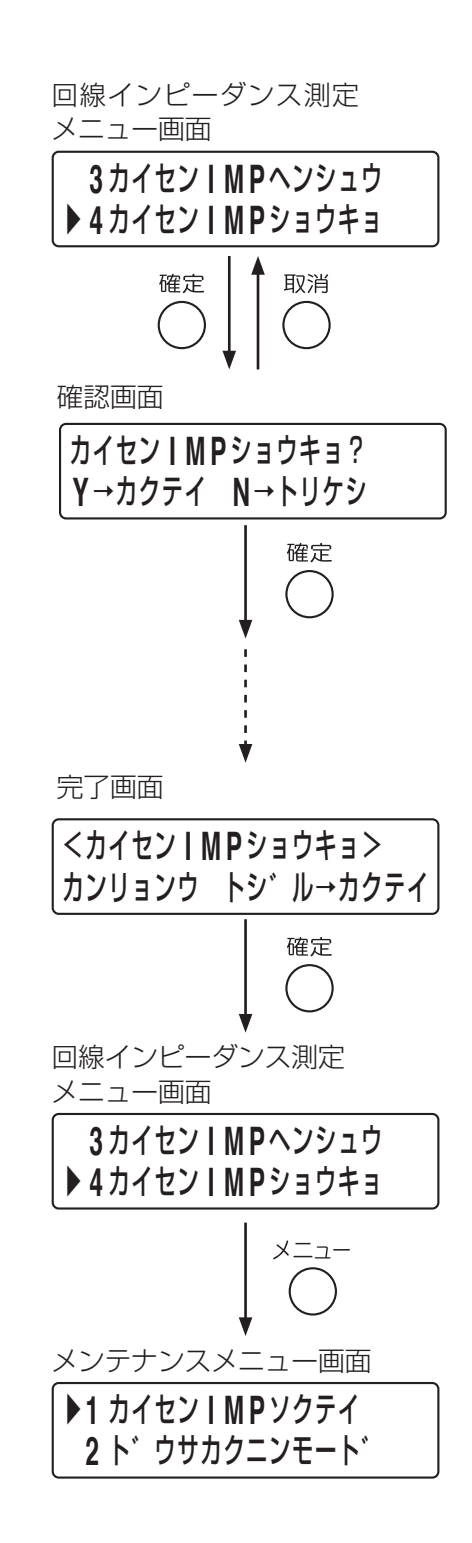

## ■ システム動作確認(2-2)

通常放送時に近い状態でシステムを動作させて、システム設定が正しくできているかを確認します。 通常放送時とは、以下の項目を設定できる点が異なります。

- スピーカ :実際にスピーカーから音声を出力するかどうかを設定します。
- 24 V カット:非常断 24 V 出力端子からの出力を遮断するかどうかを設定します。
- 接点 :状態出力および非常接点出力を出力するかどうかを設定します。

音源 :非常放送時に実際の音声警報メッセージを使用するか、動作確認用のメッセージを使用するか を設定します。

**[システム動作確認の開始のしかた]**

**1** メンテナンスメニュー画面で上下シフトキーを押し て、「**2** ドウサカクニンモード」を選択する。

- **2** 確定キーを押す。 システム動作確認画面が表示されます。
- <span id="page-111-0"></span>**3** もう一度、確定キーを押す。

動作設定画面が表示されます。

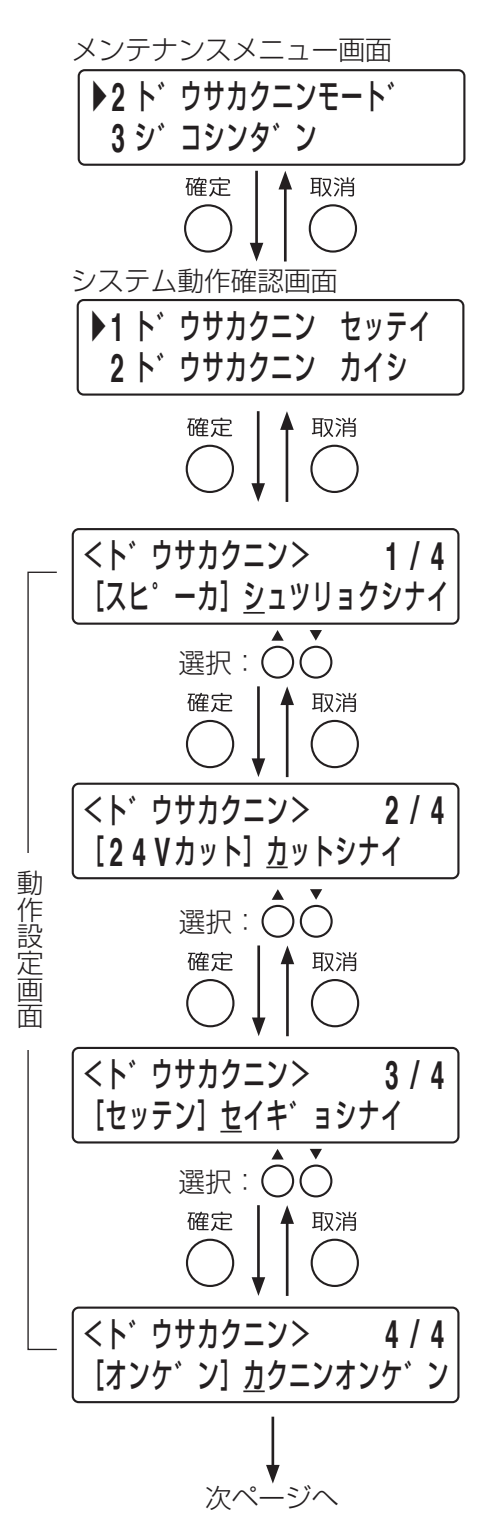

**4** 動作確認モード時の各項目の状態を設定する。

確認キーまたは取消キーで設定したい項目を表示させ、上 下シフトキーで設定を行います。 設定項目と設定内容は以下のとおりです。

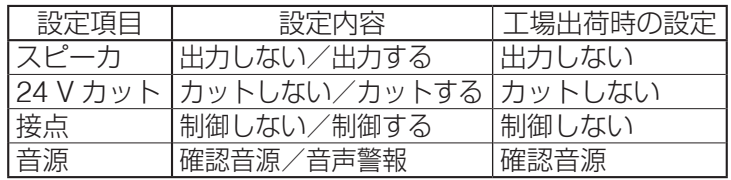

#### **2 メンテナンス >2-2 システム動作確認**

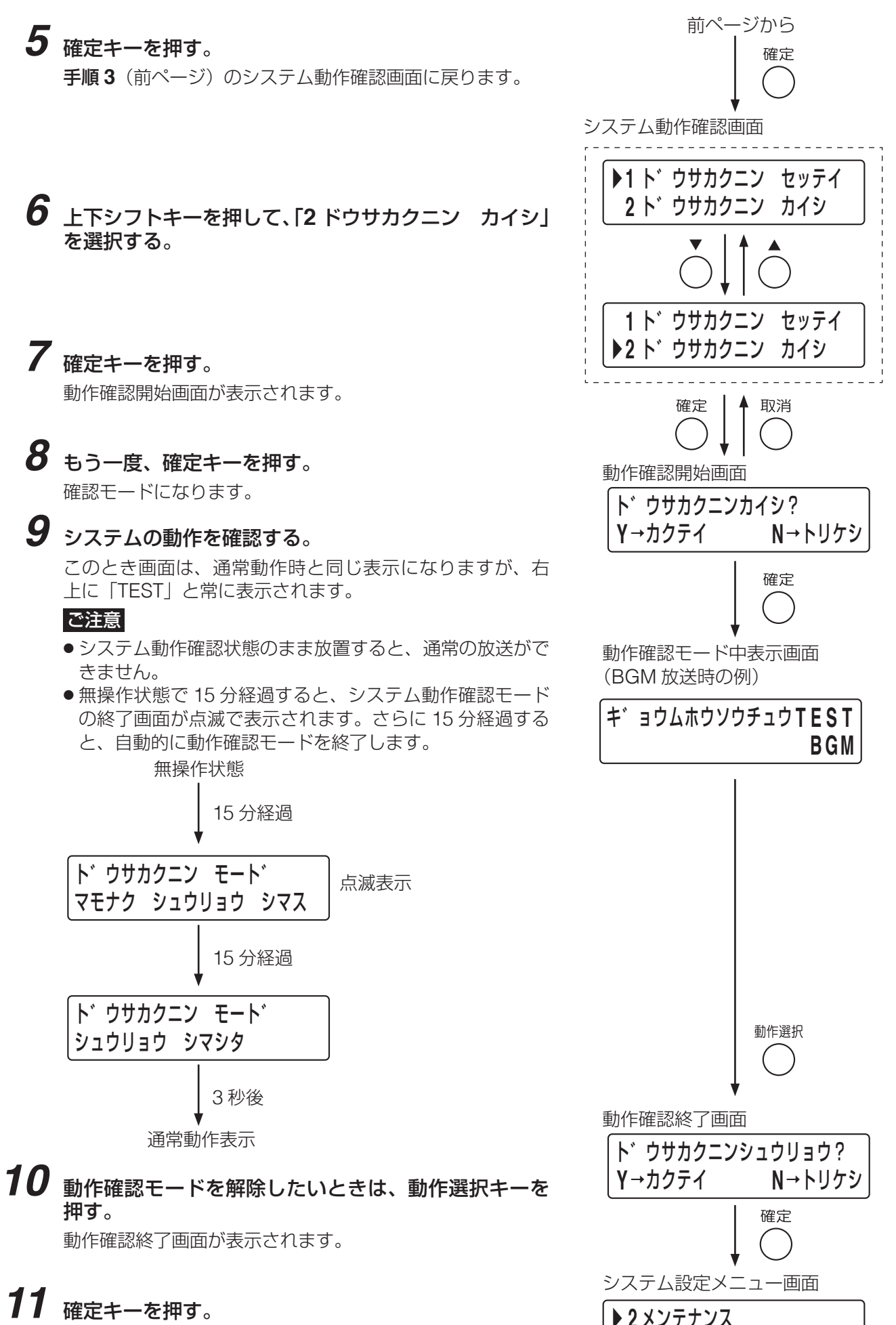

システム設定メニュー画面に戻ります。

113

**3** システムシ゛ョウタイ

## ■ 自己診断 (2-3)

自己診断では、機器の接続確認やアンプ点検など、1 日 1 回の定期点検で行う内容を個別に確認できます。 また、定期点検の開始時刻を設定します。

### **● 自己診断機能による点検**

点検項目は以下のとおりです。

全体確認 :システムに異常がないことを確認します。 接続確認 :機器の接続が正常に行われていることを確認します。 アンプ点検 :アンプに異常がないことを確認します。 点検開始時刻:設定された時刻に、点検を行います。

### **[点検のしかた]**

**1** メンテナンスメニュー画面で上下シフトキーを押し て、「**3** ジコシンダンモード」を選択する。

## **2** 確定キーを押す。

自己診断画面が表示されます。

### **3** 上下シフトキーを押して、点検したい項目を選択する。 ※「4テンケン カイシジコク」を選択したときの設定のし

かたは、[P. 116](#page-115-0) をお読みください。

## ▶**3** シ゛コシンタ゛ンモート゛ **4 C F** カート゛ 確定 取消 自己診断画面 ▶**1** セ゛ンタイ カクニン **2** セツソ゛ク カクニン ▶**2** セツソ゛ク カクニン **3** アンフ゜ テンケン ▶**3** アンフ゜ テンケン **4** テンケン カイシシ゛コク **3** アンフ゜ テンケン ▶**4** テンケン カイシシ゛コク ▲ 取消 確定 次ページへ

メンテナンスメニュー画面

## **4** 確定キーを押す。

自己診断の結果/開始画面が表示されます。 画面には、前回の診断結果が表示されています。

### ご注意

業務放送中のときは以下の画面が表示されます。 そのときは、確定キーを押して自己診断画面に戻り、業務放送 が終了してから、再度、確定キーを押してください。

キ゛ョウムホウソウチュウ テンケンテ゛キマセン

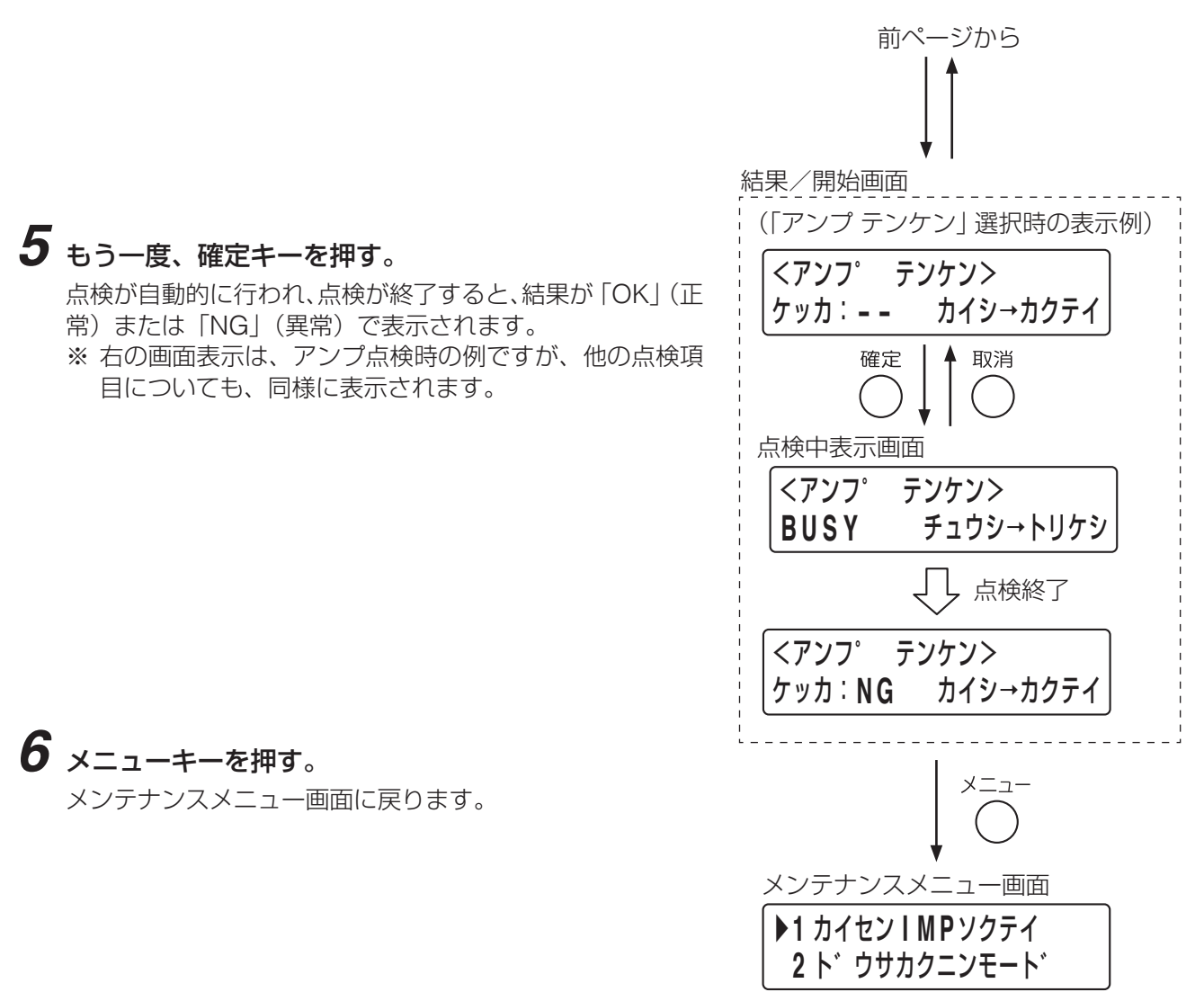

#### **[異常があったとき]**

- 点検の結果、異常があったときは異常表示灯が点滅し、異常警告音が鳴ります。
- CPU に異常があったときは RUN 表示灯の点滅が停止し、点灯または消灯します。
- 異常警告音を停止させるには、異常受理スイッチを押します。
- 異常受理スイッチを押すと、異常表示灯の点滅が停止し、液晶画面に異常の内容が表示されます。
- 異常表示が複数ページにわたるときは、異常受理スイッチを押してページを切り換えます。
- 最後のページが表示されているときに異常受理スイッチを押すと、異常表示画面が閉じます。
- 異常表示については別冊の操作説明書「異常表示の一覧」をお読みください。

#### 重 要

万一のときに機器が正常に動作するように、点検を必ず実施してください。 異常が発生したときは、直ちに販売店または保守契約店にご連絡ください。

#### ご注意

蓄電池の寿命は 4 年です。使用状態にかかわらず、これを過ぎると停電中の放送に問題を起こす恐れがあり ます。点検時のエラー発生の有無にかかわらず、速やかに販売店または保守契約店へ連絡してください。 蓄電池の交換およびリサイクルについては別冊の設置説明書または操作説明書の「ニカド電池の交換につい て」「ニカド電池のリサイクルについて」をお読みください。

### <span id="page-115-0"></span>**● 定期点検の開始時刻の設定**

1 日 1 回行う定期点検の開始時刻を設定します。

### ご注意

時刻設定(1-1-1)で、時刻を正しく設定してください。

#### **[開始時刻の設定のしかた]**

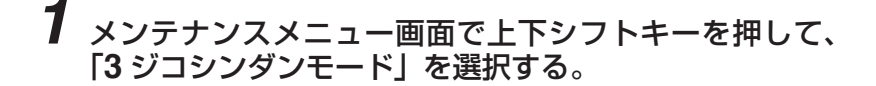

- **2** 確定キーを押す。 自己診断画面が表示されます。
- **3** 上下シフトキーを押して、「**<sup>4</sup>** テンケン カイシジコク」 を選択する。
- **4** 確定キーを押す。

時刻入力画面が表示されます。

## **5** 定期点検の開始時刻を入力する。

上下シフトキーまたは数字キーで数値を入力、左右シフトキー でカーソルを移動します。

メ モ

1 分単位で設定可能です。 初期値は 00:00 です。

### **6** 確定キーを押す。

入力した時刻が設定され、手順 **3** の自己診断画面に戻ります。

 $\overline{\times}$   $\overline{F}$ 入力に問題があった場合は、以下の画面が表示されますので、 確定キーを押して時刻入力画面に戻り、入力し直してください。

<テンケン カイシシ゛コク> ニュウリョク イシ゛ョウ

**7** メニューキーを押す。 メンテナンスメニュー画面に戻ります。

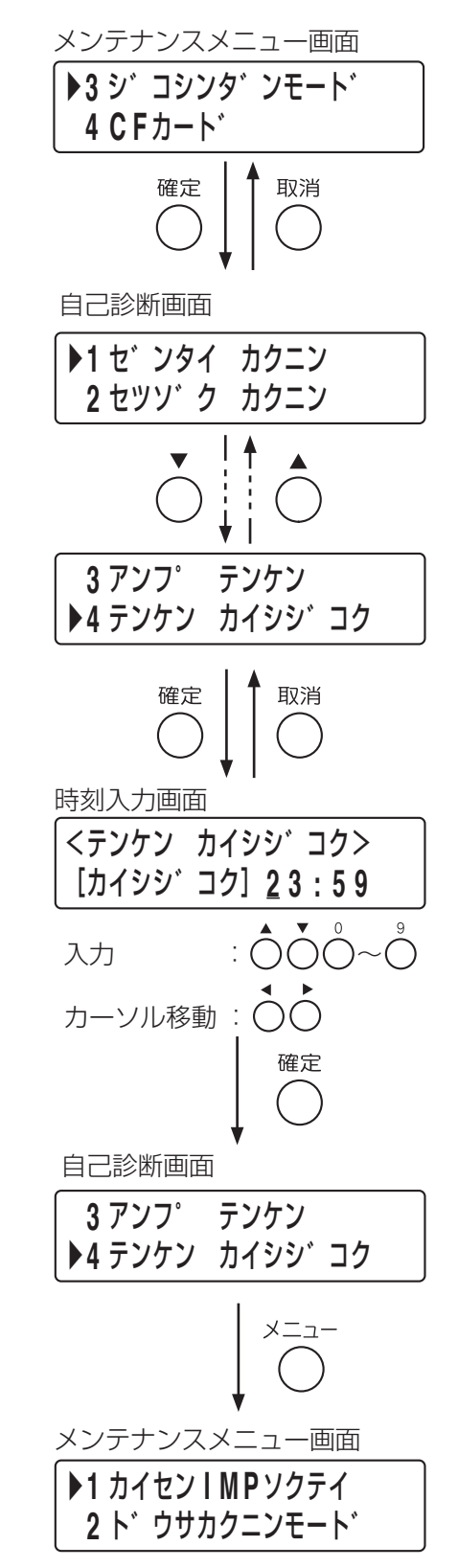

## **■ CF カード(2-4)**

CF カードを使用して各種データの読み込み/保存を行います。また、本体と CF カード間での設定データの 内容を比較します。 ※ CF カードの取り付け/取り外しの方法については、別冊の「FS-1000 設置説明書」をお読みください。

実施できる項目は以下のとおりです。

設定データ更新:CF カードから FS-1000 本体へ設定データと音源設定データを読み込みます。

音源データ更新:CF カードから FS-1000 本体へ音源データを読み込みます。

設定データ保存: FS-1000 本体の設定データと音源設定データを CF カードに保存します。CF カードに音 源データが 1 つも保存されていない場合は、FS-1000 本体の音源データも同時に保存しま す。

履歴データ保存: FS-1000 本体の履歴データを CF カードに保存します。

設定データ比較:FS-1000 本体と CF カードの設定データと音源設定データの内容を比較します。

**[CF カードの開始のしかた]**

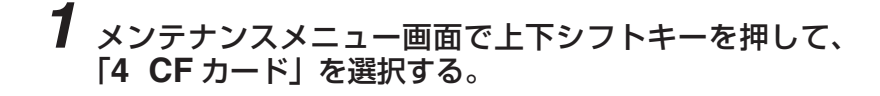

**2** 確定キーを押す。

CF カードメニュー画面が表示されます。 実施できる項目は上記のとおりです。

メンテナンスメニュー画面 ▶**4 C F** カート゛ **5** メニューヘモト゛ル ▲ 取消 確定 | CF カードメニュー画面 設定データ更新画面([P. 118](#page-117-0)) ▶**1** セッテイテ゛ータコウシン **2** オンケ゛ンテ゛ータコウシン 音声データ更新画面([P. 119](#page-118-0)) ▶**2** オンケ゛ンテ゛ータコウシン **3** セッテイテ゛ータホソ゛ン 設定データ保存画面 ([P. 120](#page-119-0)) ▶**3** セッテイテ゛ータホソ゛ン **4** リレキテ゛ータホソ゛ン 履歴データ保存画面([P. 121](#page-120-0)) ▶**4** リレキテ゛ータホソ゛ン **5** セッテイテ゛ータヒカク 設定データ比較画面 ([P. 123](#page-122-0)) **4** リレキテ゛ータホソ゛ン ▶**5** セッテイテ゛ータヒカク

### ご注意

- CF カード内には本操作で扱う以外のデータは保存しないでくだ さい。容量不足となる恐れがあります。
- CF カードのアクセス中にリセットや CF カードの抜き差しをし ないでください。故障の原因となる恐れがあります。
- CF カードを抜いている間の履歴は保存されません。
- 付属の CF カードを使用してください。

### <span id="page-117-0"></span>**● 設定データ更新(2-4-1)**

CF カード内から FS-1000 本体へ設定データと音源設定データを読み込みます。

#### **[設定データの更新のしかた]**

**1 CF** カードメニュー画面で上下シフトキーを押して、「**<sup>1</sup>** セッテイデータコウシン」を選択する。

## **2** 確定キーを押す。

設定データ更新確認画面が表示されます。

### **3** 確定キーを押す。

放送停止確認画面が表示されます。

## **4** 確定キーを押す。

CF カード内の設定データと音源設定データが FS-1000 本体に 読み込まれます。

読み込み中は設定データ更新中画面が表示され、進捗状況が示 されます。

読み込みが完了すると、設定データ更新完了表示画面が表示さ れます。

 $|\times$   $\pm|$ 

エラーの場合、以下のいずれかの画面が表示されます。

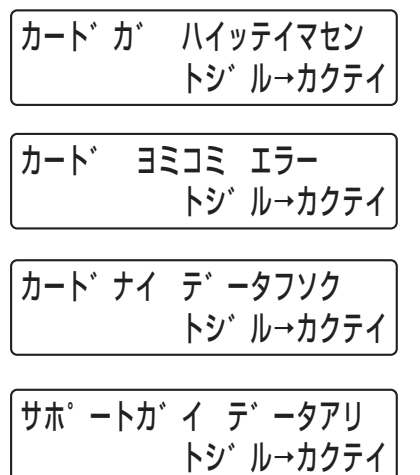

確定キーを押すと、手順 **1** の設定データ更新画面に戻ります。

## **5** 確定キーを押す。

手順 **1** の設定データ更新画面に戻ります。

**6** メニューキーを押す。 メンテナンスメニュー画面に戻ります。

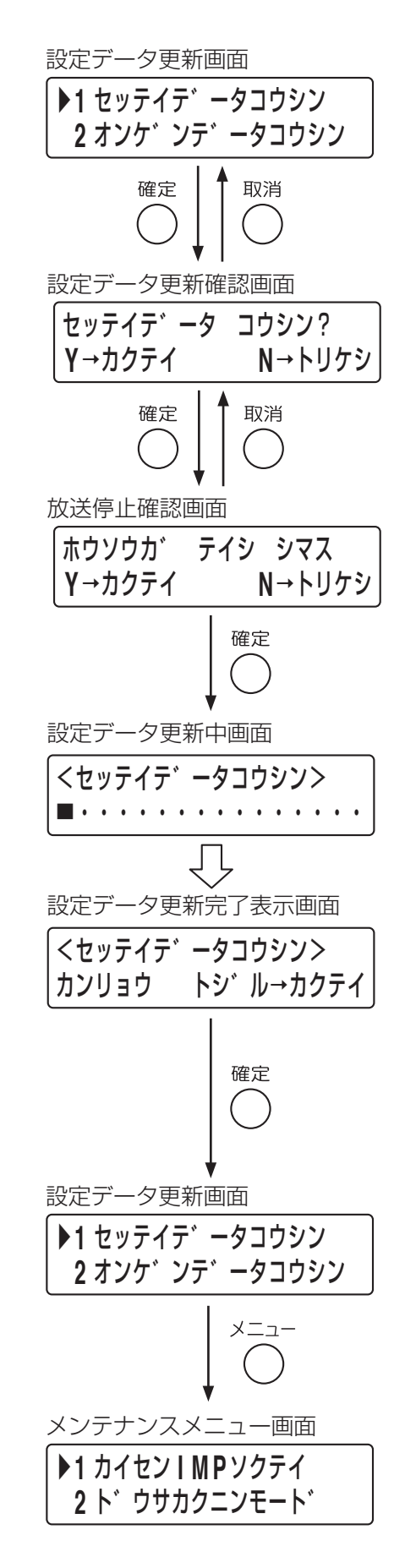

### <span id="page-118-0"></span>**● 音源データ更新 (2-4-2)**

CF カード内から FS-1000 本体へ音源データを読み込みます。

#### **[音源データの更新のしかた]**

**1 CF** カードメニュー画面で上下シフトキーを押して、「**<sup>2</sup>** オンゲンデータコウシン」を選択する。

## **2** 確定キーを押す。

音源データ更新確認画面が表示されます。

## **3** 確定キーを押す。

放送停止確認画面が表示されます。

## **4** 確定キーを押す。

CF カード内の音源データが FS-1000 本体に読み込まれます。 読み込み中は音源データ更新中画面が表示され、進捗状況が示 されます。 読み込みが完了すると、音源データ更新完了表示画面が表示さ

れます。

メ モ

エラーの場合、以下のいずれかの画面が表示されます。

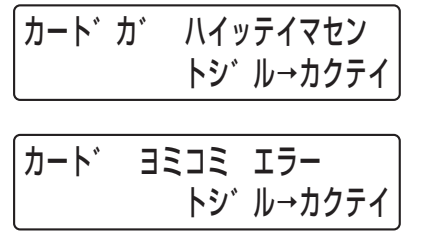

確定キーを押すと、手順 **1** の音源データ更新画面に戻ります。

## **5** 確定キーを押す。

手順 **1** の音源データ更新画面に戻ります。

### **6** メニューキーを押す。

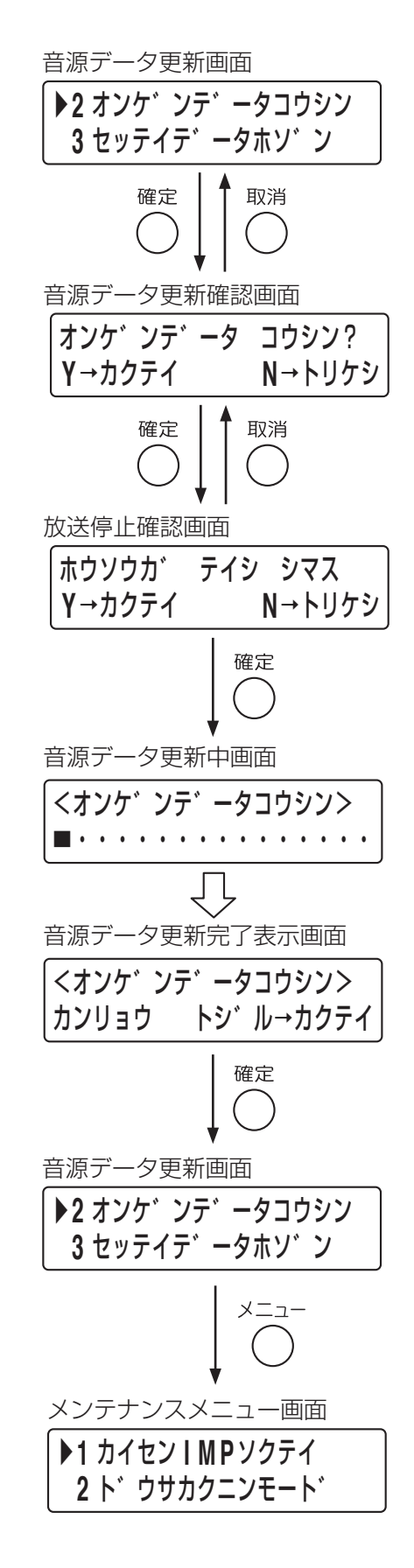

### <span id="page-119-0"></span>● 設定データ保存 (2-4-3)

FS-1000 本体の設定データと音源設定データを CF カードに保存します。 CF カードに音源データが 1 つも保存されていない場合は、FS-1000 本体の音源データも同時に保存します。 設置時には以下の操作を行い、CF カードに設定データ、音源設定データ、音源データを保存してください。

#### **[設定データの保存のしかた]**

**1 CF** カードメニュー画面で上下シフトキーを押して、「**<sup>3</sup>** セッ テイデータホゾン」を選択する。

## **2** 確定キーを押す。

設定データ保存確認画面が表示されます。

**3** 確定キーを押す。

放送停止確認画面または設定データ保存中画面が表示されます。

### **4** 放送停止確認画面が表示された場合は、確認の上、もう一 度確定キーを押す。

FS-1000 本体の設定データと音源設定データが CF カードに保存 されます。CF カードに音源データが 1 つも保存されていない場 合は、FS-1000 本体の音源データも同時に保存されます。保存中 は設定データ保存中画面が表示され、進捗状況が示されます。

#### ご注意

保存には 10 分程度かかる場合があります。

保存が完了すると、設定データ保存完了表示画面が表示されます。 メ モ

エラーの場合、以下のいずれかの画面が表示されます。

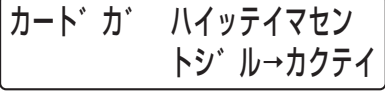

カート゛ ヨミコミ エラー トシ゛ル→カクテイ

カート゛ カキコミ エラー トシ゛ル→カクテイ

確定キーを押すと、手順 **1** の設定データ保存画面に戻ります。

## **5** 確定キーを押す。

手順 **1** の設定データ保存画面に戻ります。

### **6** メニューキーを押す。

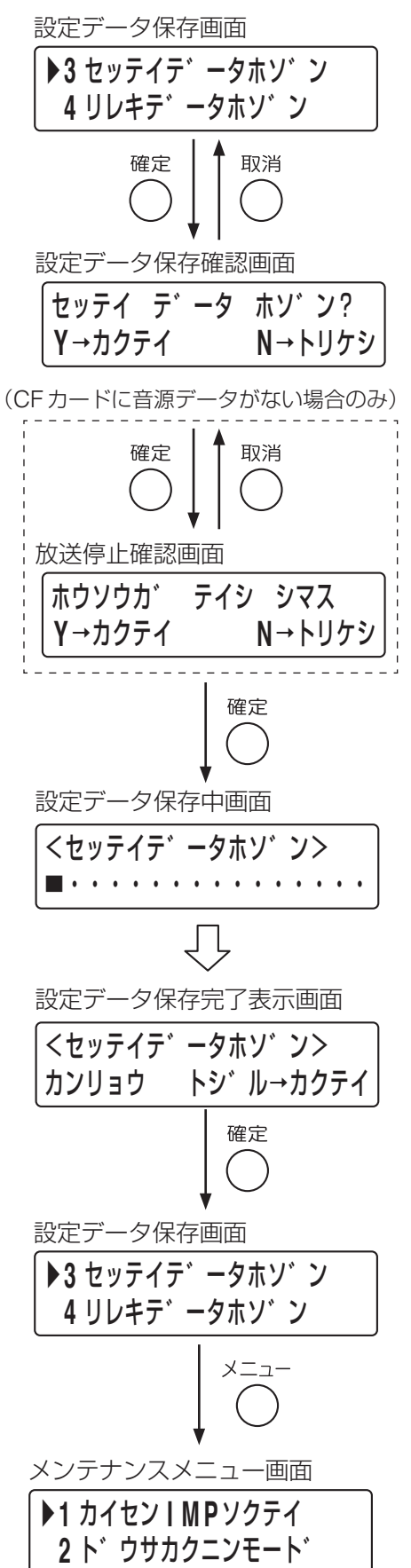

### <span id="page-120-0"></span>**● 履歴データ保存 (2-4-4)**

FS-1000 本体の履歴データを CF カードに保存します。

メニューから行う方法と設定スイッチで行う方法があります。

**[履歴データの保存のしかた:メニューから行う場合]**

**1 CF** カードメニュー画面で上下シフトキーを押して、「**<sup>4</sup>** リレキデータホゾン」を選択する。

## **2** 確定キーを押す。

履歴データ保存確認画面が表示されます。

**3** 確定キーを押す。

FS-1000 本体の履歴データが CF カードに保存されます。保 存中は履歴データ保存中画面が表示され、進捗状況が示されま す。

保存が完了すると、履歴データ保存完了表示画面が表示されま す。

メ モ

エラーの場合、以下のいずれかの画面が表示されます。

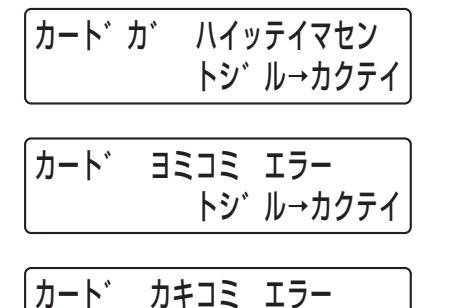

確定キーを押すと、手順 **1** の履歴データ保存画面に戻ります。

## **4** 確定キーを押す。

手順 **1** の履歴データ保存画面に戻ります。

トシ゛ル→カクテイ

## **5** メニューキーを押す。

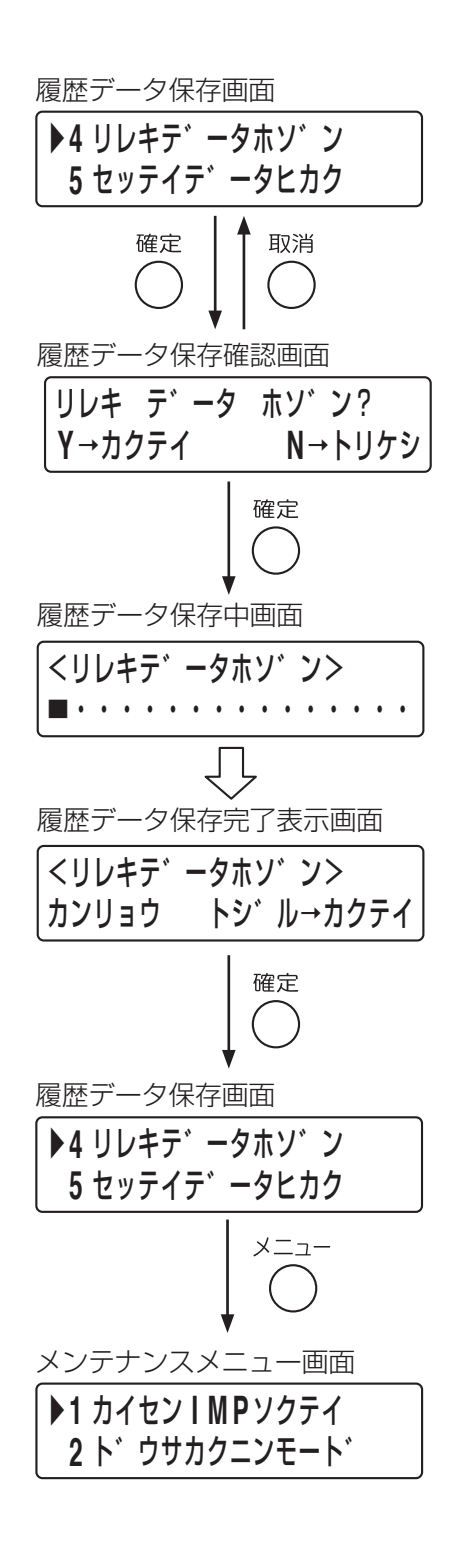

FS-1000 本体設定操作部

#### **[履歴データの保存のしかた:設定スイッチで行う場合]**

FS-1000 本体設定操作部の設定スイッチを使用して、履歴データを CF カードに保存することができます。

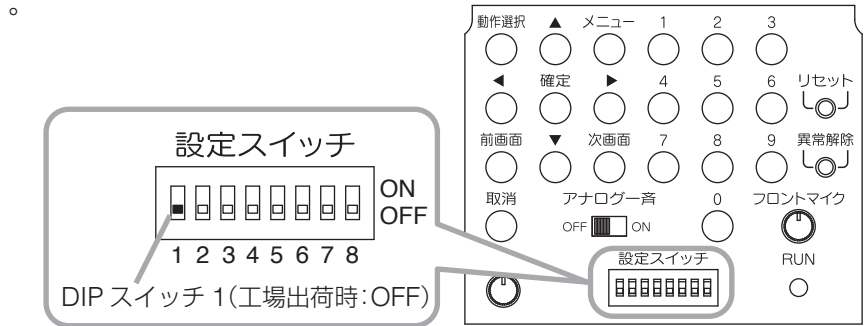

## **1** 設定スイッチの **DIP** スイッチ **<sup>1</sup>** <sup>を</sup> **ON** にする。

このタイミングで履歴データが CF カードに保存されます。 メ モ

1 **OFF ON** 

設定スイッチが電源起動時に ON の状態であった場合は、保 存されません。この場合は、一度 OFF にして再度 ON にした タイミングで保存されます。

履歴データ保存中画面が表示されます。

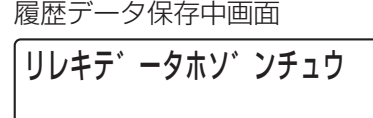

**2** 履歴データ保存中画面が消えてから、設定スイッチの **DIP** スイッチ **<sup>1</sup>** <sup>を</sup> **OFF** に戻す。

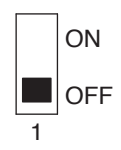

### ご注意

履歴データを保存した後は、必ず DIP スイッチ 1 を OFF に戻してください。

### <span id="page-122-0"></span>**● 設定データ比較 (2-4-5)**

FS-1000 本体と CF カードの設定データと音源設定データの内容を 比較します。

**[設定データの比較のしかた]**

**1 CF** カードメニュー画面で上下シフトキーを押して、「**<sup>5</sup>** セッテイデータヒカク」を選択する。

## **2** 確定キーを押す。

設定データ比較確認画面が表示されます。

## **3** 確定キーを押す。

FS-1000 本体と CF カード内の設定データおよび音源設定デー タの比較が行われます。

比較中は設定データ比較中画面が表示され、進捗状況が示されま す。比較が完了すると、設定データ比較結果表示画面が表示さ れます。

### メ モ

エラーの場合、以下のいずれかの画面が表示されます。

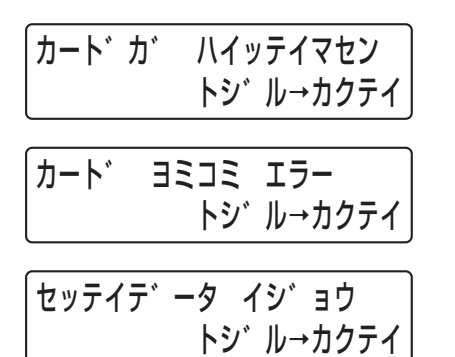

確定キーを押すと、手順 **1** の設定データ比較画面に戻ります。

## **4** 確定キーを押す。

手順 **1** の設定データ比較画面に戻ります。

## **5** メニューキーを押す。

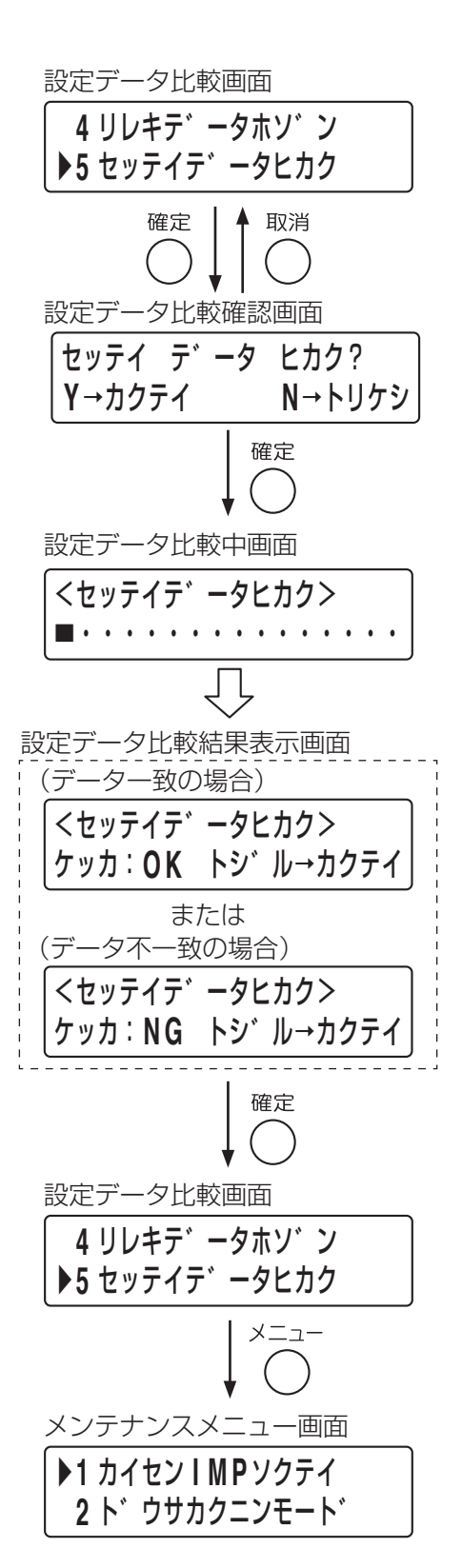

## **■ メンテナンスの終了(2-5)**

メンテナンスモードを終了するときは、「メニューヘモドル」を選択します。

**[メンテナンスモードの終了のしかた]**

**1** メンテナンスメニュー画面で上下シフトキーを押して「**<sup>5</sup>** メニューヘモドル」を選択する。

**2** 確定キーを押す。

動作選択メニュー画面に戻ります。

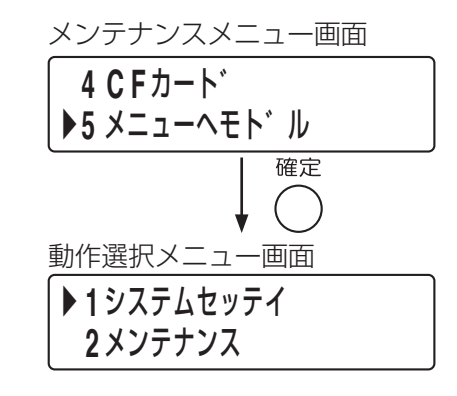

# **システム状態確認**

動作履歴や故障履歴の確認やユニットのバージョン確認など、システムの状態を確認することができます。 確認できる項目は以下のとおりです。(確認中でも放送は可能です。)

動作履歴 :システムの動作履歴を確認します。

異常履歴 : 検出された異常の履歴を確認します。

ユニットバージョン:FS-1000 本体、非常用リモコン、および業務用リモコンのファームウェアのバージョ ンを確認します。

接続状態 :機器の接続状態を確認します。

制御入力 :FS-1000 本体の各制御入力端子について、現在の状態(メイク/ブレイク)を確認し ます。

**[システム状態確認モードの開始のしかた]**

**1 FS-1000** 本体設定操作部の動作選択キーを押す。

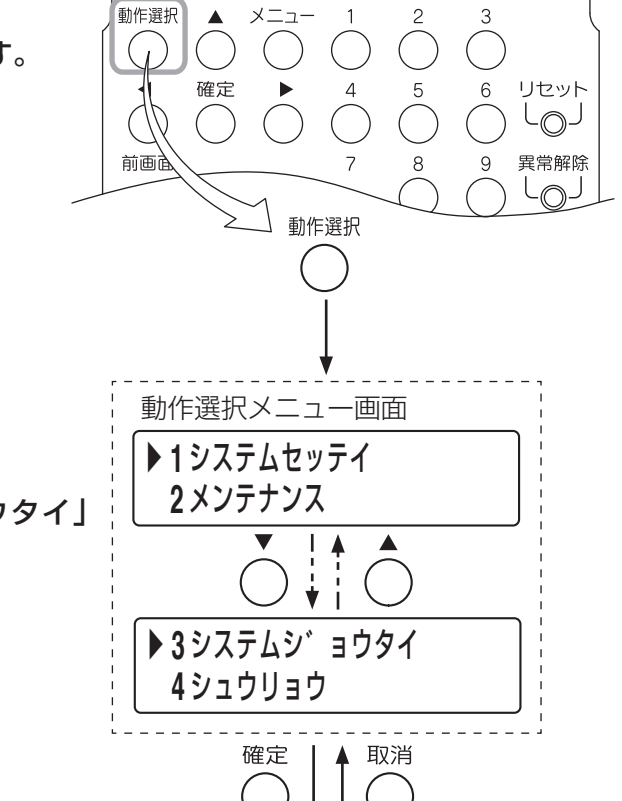

FS-1000 本体設定操作部(キーの部分)

次ページへ

動作選択メニュー画面が表示されます。

**2** 上下シフトキーを押して、「**<sup>3</sup>** システムジョウタイ」 を選択する。

## **3** 確定キーを押す。

システム状態確認メニュー画面が表示されます。 確認できる項目は上記のとおりです。

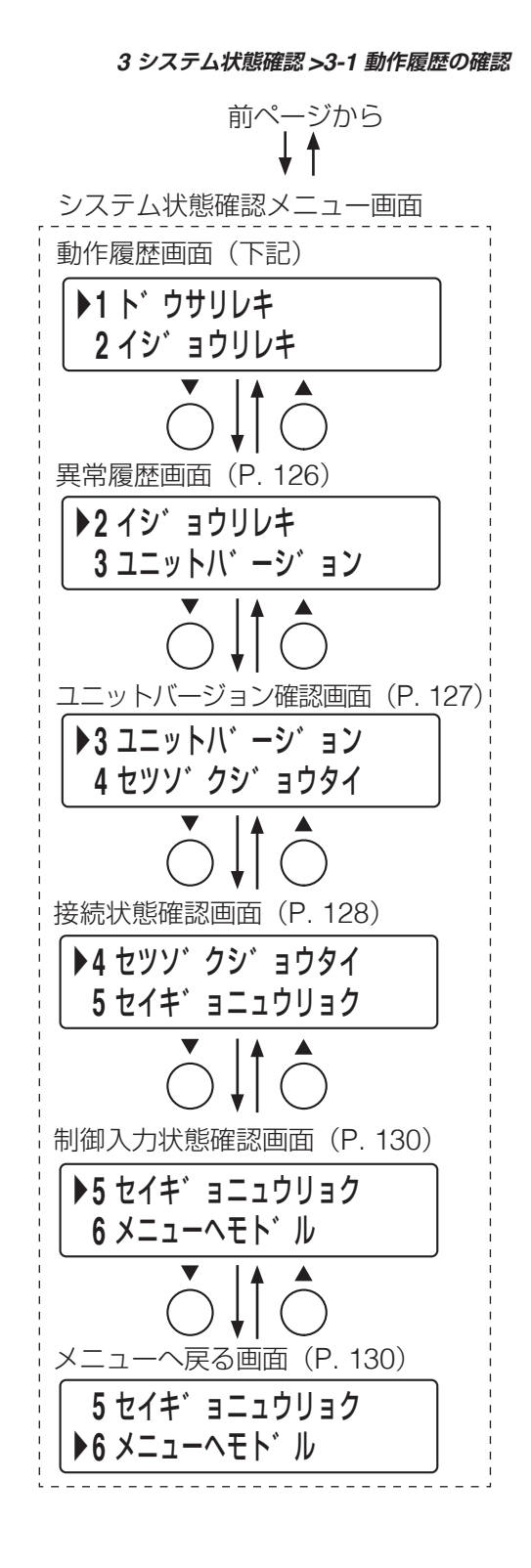

## **■ 動作履歴の確認(3-1)**

システムの動作履歴を確認することができます。履歴は 10000 件まで保存できます。 履歴が 10000 件を超えた場合、古い履歴から上書きされていきます。

#### **[動作履歴の確認のしかた]**

**1** システム状態確認メニュー画面で上下シフトキーを押 して、「**1** ドウサリレキ」を選択する。

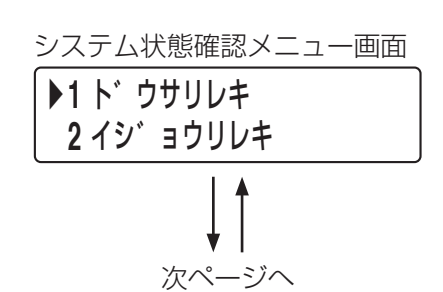

## **2** 確定キーを押す。

動作履歴表示画面が表示されます。 画面には、最新のデータが表示されます。 この画面では、動作履歴コードは先頭の 4 桁のみ閲覧できます。

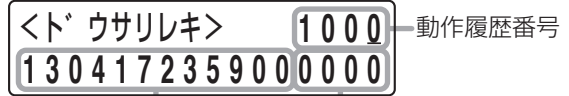

時刻:年(西暦の下2桁)月日時分秒 動作履歴コード(20桁)

## **3** 上下シフトキーを押して、履歴表示をスクロールさせる。

下シフトキーで古いデータ、上シフトキーで新しいデータにス クロールします。 動作履歴番号を指定してデータを表示させることもできます。数字 キーで番号を入力、左右シフトキーでカーソルを移動させます。

## **4** 確定キーを押す。

動作内容表示画面が表示されます。

**5** 左右シフトキーを押して、**<sup>2</sup>** 行目の表示を左右にスクロー ルさせ、動作履歴コードを確認する。

右シフトキーを押すごとに、動作履歴コードが 1 文字左にス クロールします。同様に、左シフトキーで右にスクロールしま す。

※ 動作履歴コードの番号と動作内容の対応については、当社 営業所にお問い合わせください。

### **6** メニューキーを押す。

システム状態確認メニュー画面に戻ります。 ▶**<sup>1</sup>** ト゛ウサリレキ

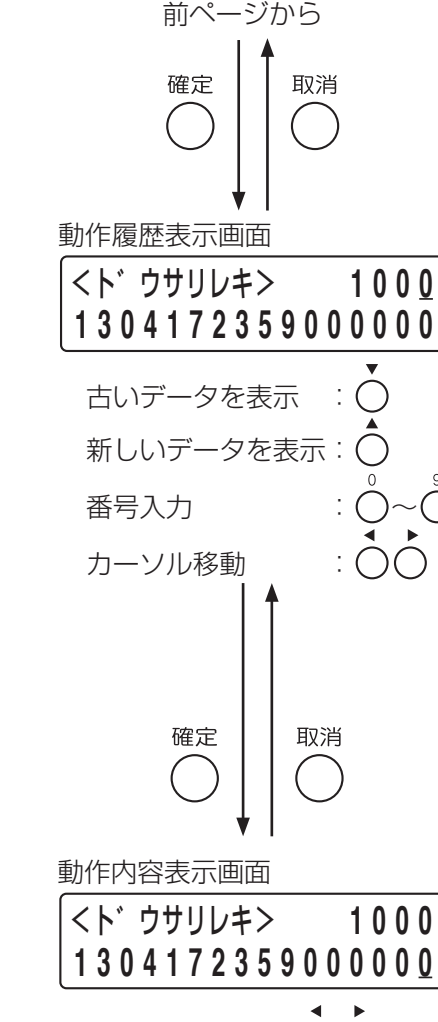

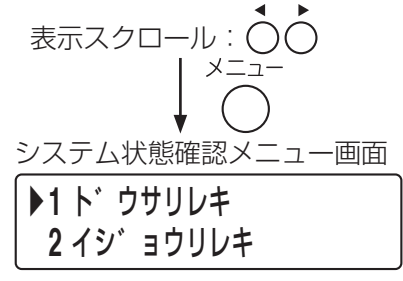

## <span id="page-125-0"></span>**■ 異常履歴の確認(3-2)**

FS-1000 本体の CPU によって検出されたシステムの異常履歴を確認することができます。 履歴は 10000 件まで保存できます。 履歴が 10000 件を超えた場合、古い履歴から上書きされていきます。

#### こ注意

FS-1000 本体で確認できるのは、電源投入後からの履歴のみです。 電源投入前の履歴を確認したいときは、設定支援ソフトウェアを使用してください。

#### **[異常履歴の確認のしかた]**

**1** システム状態確認メニュー画面で上下シフトキーを押し て、「**2** イジョウリレキ」を選択する。

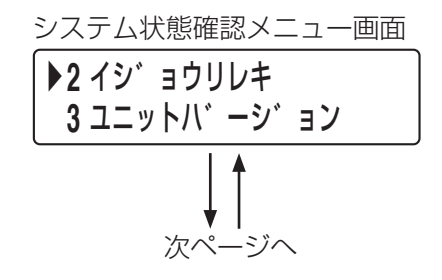

## **2** 確定キーを押す。

異常履歴表示画面が表示されます。 画面には、最新のデータが表示されます。

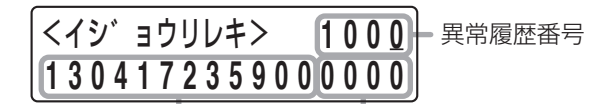

時刻:年(西暦の下2桁)月日時分秒 異常履歴コード(20桁)

## **3** 上下シフトキーを押して、履歴表示をスクロールさせる。

下シフトキーで古いデータ、上シフトキーで新しいデータにス クロールします。 異常履歴番号を指定してデータを表示させることもできます。数

字キーで番号を入力、左右シフトキーでカーソルを移動させます。

## **4** 確定キーを押す。

異常内容表示画面が表示されます。

### **5** 左右シフトキーを押して、**<sup>2</sup>** 行目の表示を左右にスクロー ルさせ、異常履歴コードを確認する。

右シフトキーを押すごとに、異常履歴コードが 1 文字左にス クロールします。同様に、左シフトキーで右にスクロールしま す。

※ 異常履歴コードの番号と異常内容の対応については、当社 営業所にお問い合わせください。

### **6** メニューキーを押す。

<span id="page-126-0"></span>システム状態確認メニュー画面に戻ります。

## **ユニットバージョンの確認 (3-3)**

FS-1000 本体、非常用リモコン、および業務用リモコンのファームウェアのバージョンを確認します。

**[ユニットバージョンの確認のしかた]**

**1** システム状態確認メニュー画面で上下シフトキーを押し て、「**3** ユニットバージョン」を選択する。

### **2** 確定キーを押す。

ユニットバージョン確認画面(各機種のファームウェアバー ジョン)が表示されます。

## **3** 上下シフトキーを押して、機器を選択する。

選択された機器のファームウェアバージョンが表示されます。

### **4** メニューキーを押す。

システム状態確認メニュー画面に戻ります。

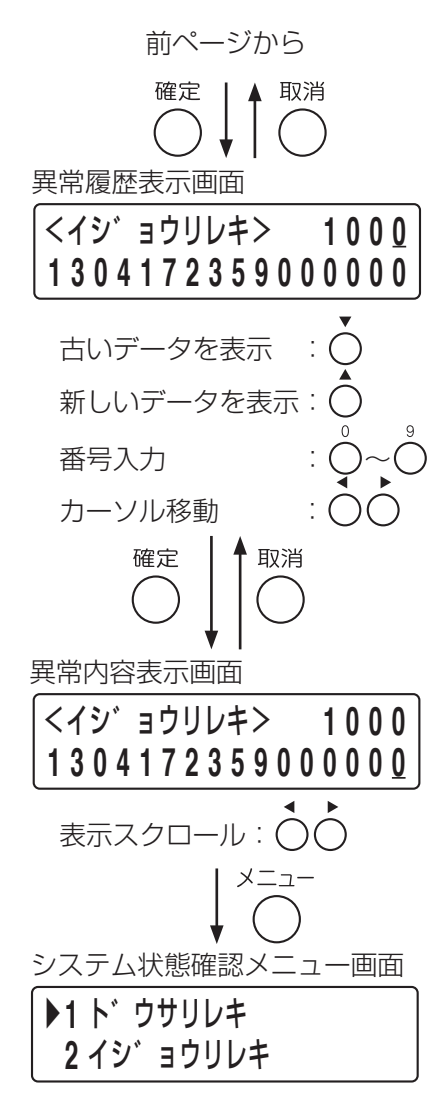

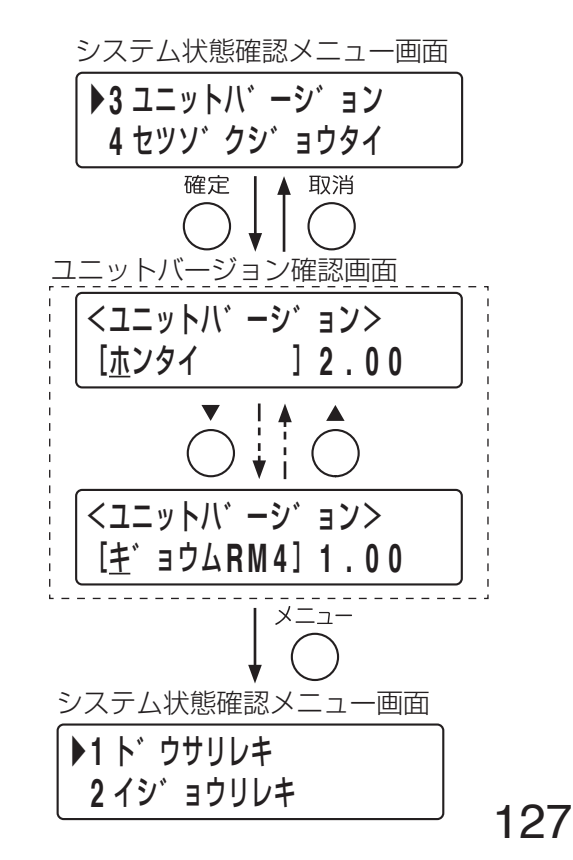

<span id="page-127-0"></span>**■ 機器接続状態(3-4)**

機器の接続状態を確認します。

**[機器接続状態の確認のしかた]**

**1** システム状態確認メニュー画面で上下シフトキー を押して、「**4** セツゾクジョウタイ」を選択する。

## **2** 確定キーを押す。

接続状態確認の機器選択画面が表示されます。

<span id="page-127-1"></span>**3** 上下シフトキーを押して、接続状態を確認したい 機器を選択する。

## **4** 確定キーを押す。

選択された機器の接続状態が表示されます。 画面の表示は、機器により以下のようになります。

### [**FS-1000** 本体]

<ホンタイ> **F** :**O K P** :**O K G**:--

F :FS-1000 本体、P:デジタルパワーアンプユニット G :業務用電源ユニット

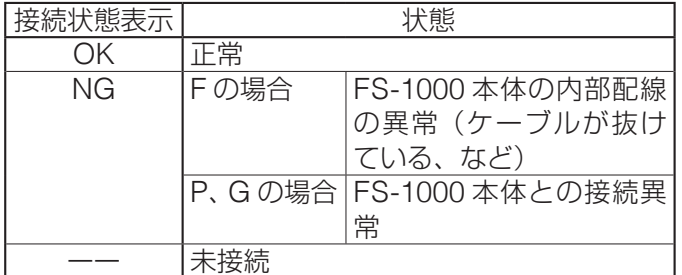

[業務用リモコン、非常用リモコン]

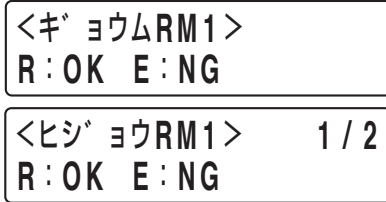

R:リモコン本体、E:拡張ユニット

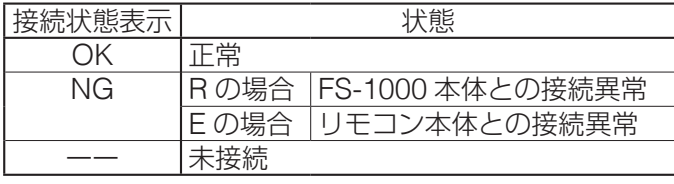

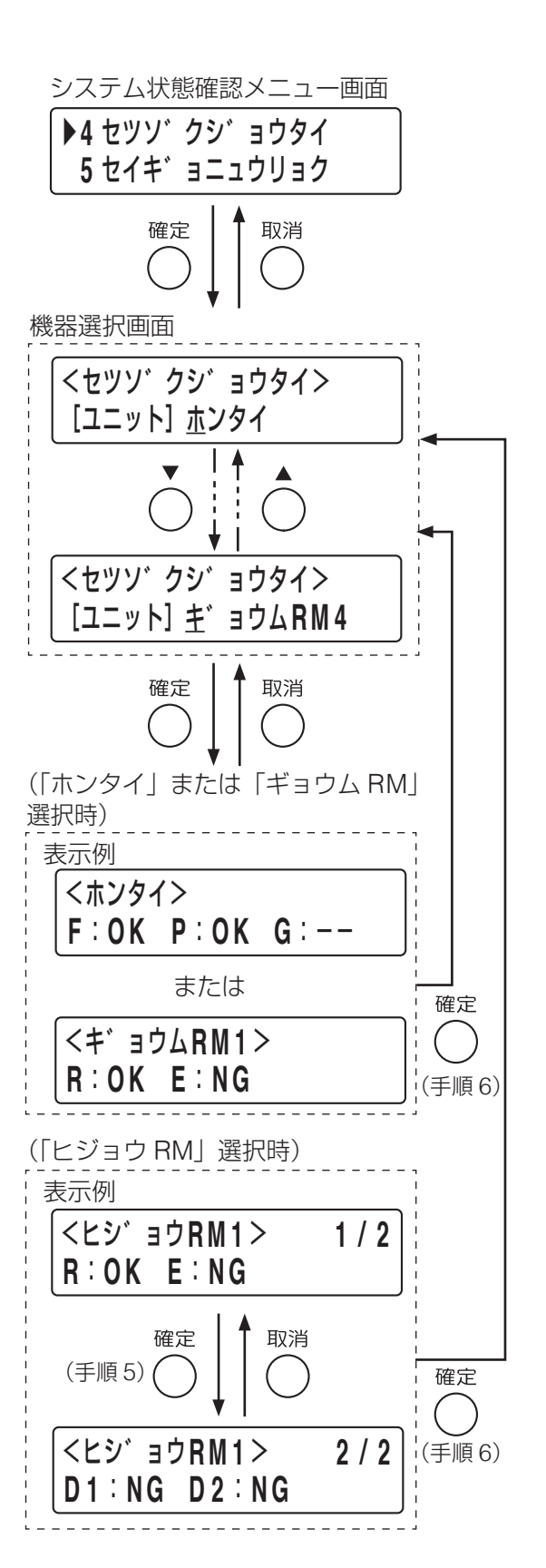

**5** 非常用リモコンを選択したときは、もう一度確定キーを押す。

非常用電源パネルの接続状態が以下のように表示されます。

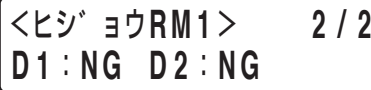

D1:非常用電源パネル(アドレス 00)、D2:非常用電源パネル(アドレス 01)

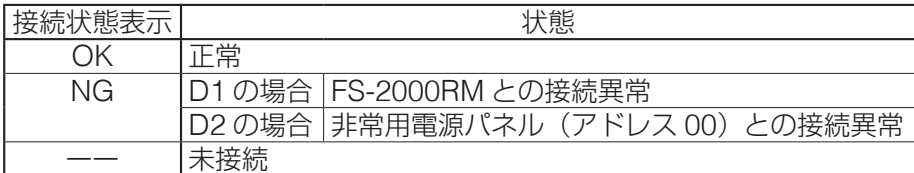

## **6** 確定キーを押す。

手順 **3**[\(前ページ](#page-127-1))の機器選択画面に戻ります。

**7** 手順 **<sup>3</sup>** <sup>~</sup> **<sup>6</sup>** を繰り返して、他の機器の接続状態を確認する。

**8** 接続状態の確認が終わったら、メニューキーを押す。 システム状態確認メニュー画面に戻ります。 インフィン マングリング クジュウタイン

機器選択画面

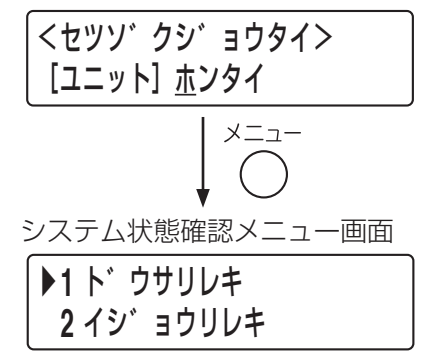

制御入力状態表示画面

<セイキ゛ョニュウリョク> [ハンヨウ **0 1** ]フ゛レイク

<セイキ゛ョニュウリョク> [ハンヨウ **0 2** ]フ゛レイク

<セイキ゛ョニュウリョク> [キ゛ョウム**R M 4** ]フ゛レイク

システム状態確認メニュー画面

▶**1** ト゛ウサリレキ **2** イシ゛ョウリレキ

▶**5** セイキ゛ョニュウリョク **6** メニューヘモト゛ル

システム状態確認メニュー画面

確定 |▲ 取消

 $\left($ 

 $\blacktriangle$ 

スニュー  $\left($ 

## <span id="page-129-1"></span>**■ 制御入力状態の確認(3-5)**

FS-1000本体の各制御入力端子および RM-500 の制御入力端子について、現在の状態(メイク/ブレイク)を 確認します。

#### **[制御入力状態の確認のしかた]**

**1** システム状態確認メニュー画面で上下シフトキーを押し て、「**5** セイギョニュウリョク」を選択する。

## **2** 確定キーを押す。

制御入力状態表示画面が表示されます。

## **3** 上下シフトキーを押して、確認したい制御入力を選択する。

選択できる制御入力は以下のとおりです。

ハンヨウ 01 ~ 10 (制御入力 1 ~ 10 \* <sup>1</sup>) セッテン RM01 ~ 10 (接点式 RM1 ~ 10 \* <sup>1</sup>) セッテンイッセイ (接点式 RM 一斉\* <sup>1</sup>) セッテンチャイム 1 / 2 (接点式 RM チャイム 1、2 \* 1)<br>キンキュウジシン (緊急地震 \* 1) キンキュウジシン デンワ PG (雷話ページング\*1) タイマー EX マイク (外部マイク\* <sup>1</sup>) ギョウム RM1 ~ 4 (業務 RM1 ~ 4 \* 2) \* 1 FS-1000 本体の制御入力の名称 \* 2 RM-500 の制御入力 接点の状態は、「ブレイク」または「メイク」で表示されます。 メ モ

各制御入力端子に対する機能の設定は「制御入力の設定(1-3- 6)」([P. 58](#page-57-0))で行います。

## **4** メニューキーを押す。

システム状態確認メニュー画面に戻ります。

## <span id="page-129-0"></span>**■ システム状態確認の終了(3-6)**

システム状態確認モードを終了するときは、「メニューヘモドル」を選択します。

#### **[システム状態確認の終了のしかた]**

**1** システム状態確認メニュー画面で上下シフトキーを押し て、「**6** メニューヘモドル」を選択する。

## **2** 確定キーを押す。

動作選択メニュー画面が表示されます。

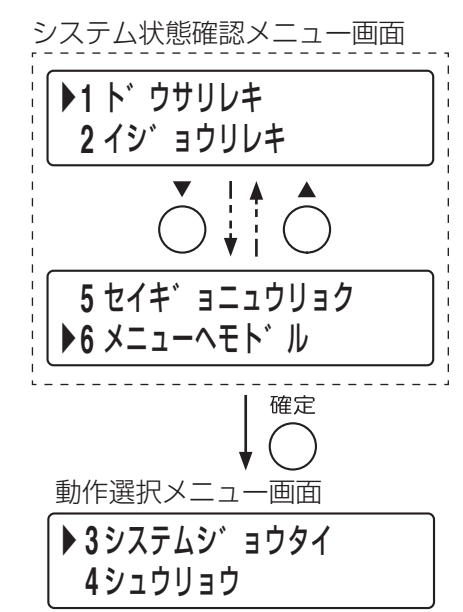

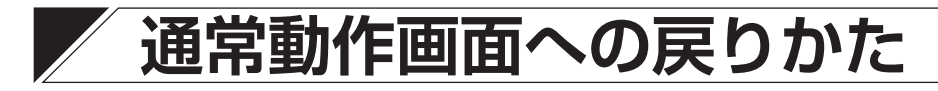

**1** 動作選択メニュー画面で上下シフトキーを押して、「**<sup>4</sup>** シュウリョウ」を選択する。

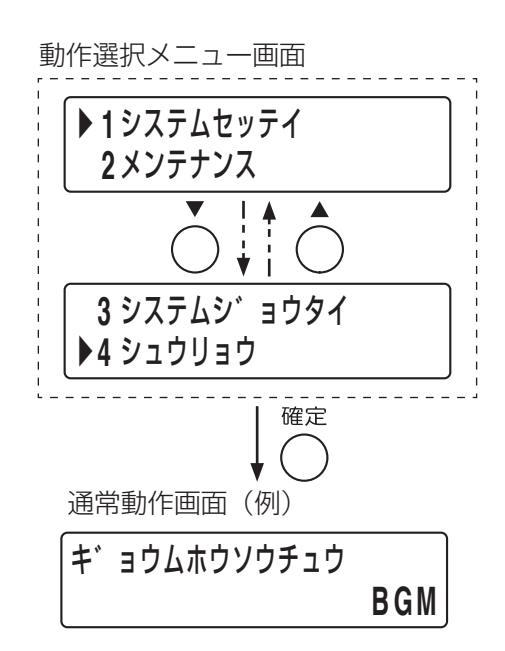

**2** 確定キーを押す。

通常動作画面に戻ります。

# **記名カードの取り付け**

FS-1000 本体に、放送階選択スイッチおよびグループ選択スイッチの名称を記入した記名カードを取り付けます。

### **● 記名カードの作成**

記名カードの作成方法は次の 5 通りあります。

- (1)FS-1000 本体に取り付けられている記名カードを使用する。 FS-1000 本体から記名カードを取り出して、名称を記入します。
- (2)寸法図を基に、記名カードを作成する。 下図を基に記名カードを作成します。 厚さ 0.2 mm 以下の紙をご使用ください。 印刷後、はさみで切り取ってご使用ください。

[寸法図]

単位:mm

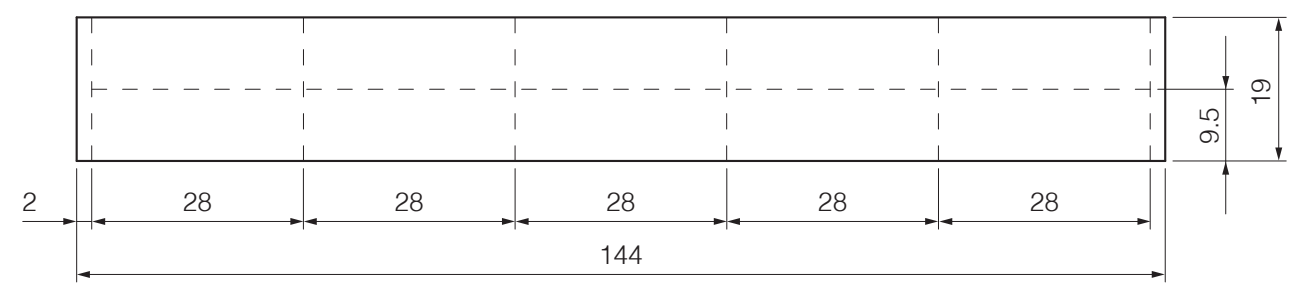

- (3)[次ページの](#page-132-0)「手書き用コピー台紙(実寸)」をコピーする。 放送階選択スイッチに割り当てた名称を手書きします。 厚さ 0.2 mm 以下の紙をご使用ください。 はさみで切り取ってご使用ください。
- (4)FS-1000 設定支援ソフトウェアを使用する。 FS-1000 設定支援ソフトウェアを使用して選択スイッチの名称を印刷します。 厚さ 0.2 mm 以下の紙をご使用ください。 印刷後、はさみで切り取ってご使用ください。

#### こ注意

パソコンの設定環境によっては、記名カードが正しい寸法で印刷されないことがあります。

(5)ラベルプリンターで記名カードを作成する。 ラベルプリンターで名称を印刷して貼り付けます。幅 9 mm 以下のテープを使用し、長さ 27 mm 以内 でラベルを作成してください。

<span id="page-132-0"></span>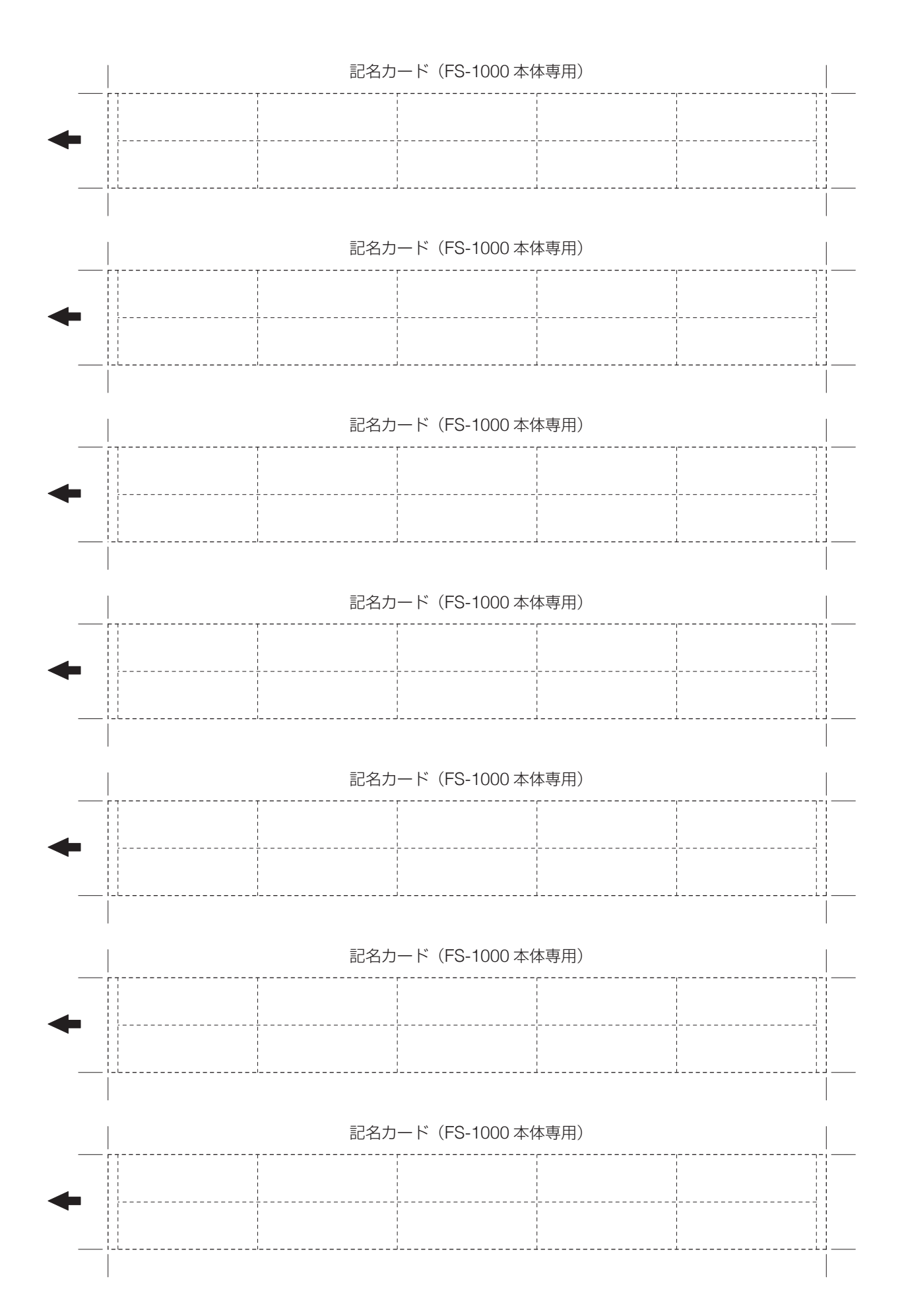

### **● 記名カードの取り付け**

記名カードを FS-1000 本体に取り付けます。

## **1** 操作パネルのカバーを外す。

カバーをたわませて取り外します。カバーの溝にドライバーなどを入れて外すと、作業が容易に行えます。

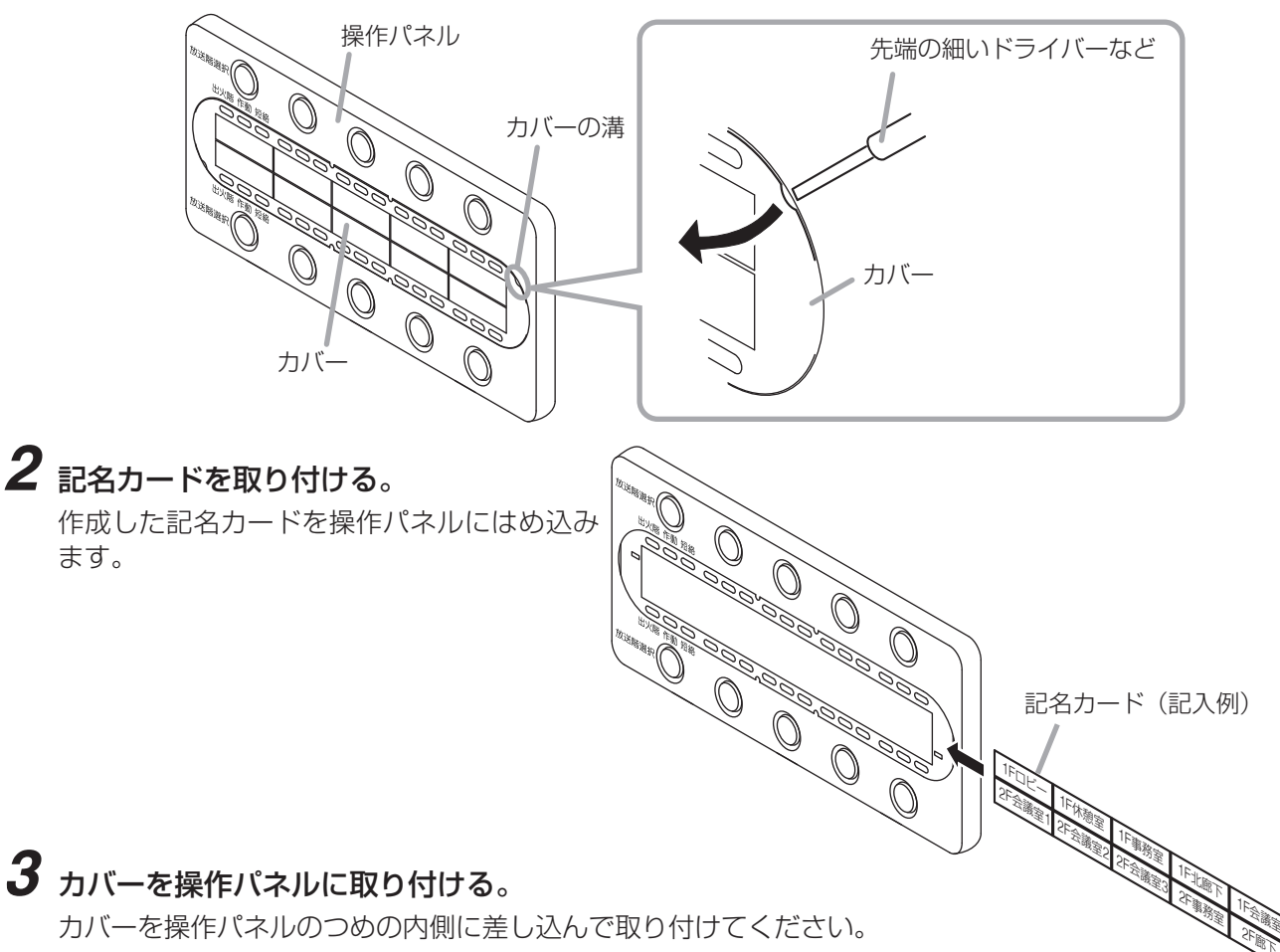

#### ご注意

カバーは左右どちらからでも操作パネルに挿入できます。ただし、カバーには表裏がありますので、表 裏を合わせるために、下図のようにカバー左右のつめ部分を操作パネルの位置表示と合わせて取り付け てください。

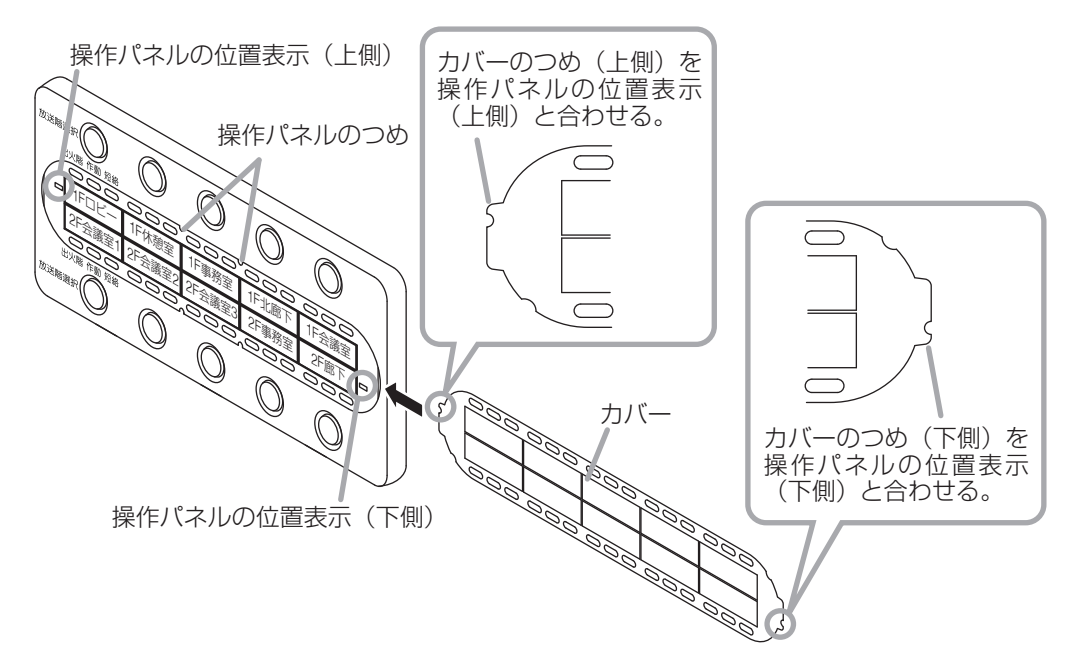

# **業務用リモコンの表示ラベルの取り付け**

### **● RM-200F/210F の場合**

## **1** 次のいずれかの方法で **RM-200F/210F** 専用の表示ラベルを作成する。

いずれの場合も、厚さ 0.2 mm 以下の紙を使用し、印刷またはコピーした紙をガイドラインに合わせて 切り取ってください。

**1-1** 下記の寸法図を基にパソコンなどで作成する。

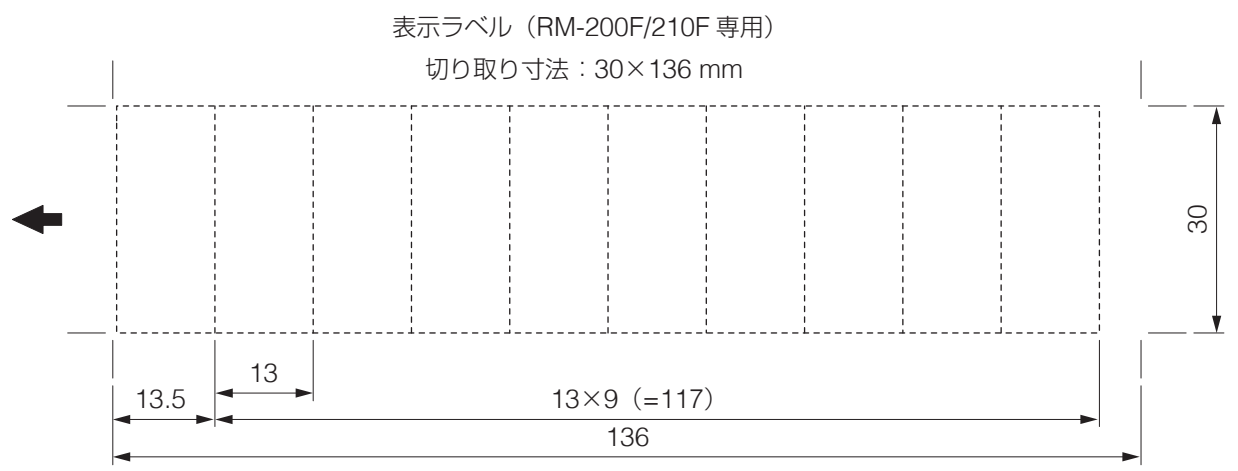

**<sup>1-2</sup>** [次ページの](#page-135-0)「手書き用コピー台紙(実寸)」をコピーする。 機能キーに割り当てた名称を手書きします。

### **1-3 FS-1000** 設定支援ソフトウェアを使用する。

RM-200F と RM-210F の機能キーに割り当てた名称を印刷できます。

### **2** 表示ラベルを **RM-200F/210F** に挿入する。 指定のサイズに切り取った表示ラベルを、挿入口 からしっかりと差し込みます。

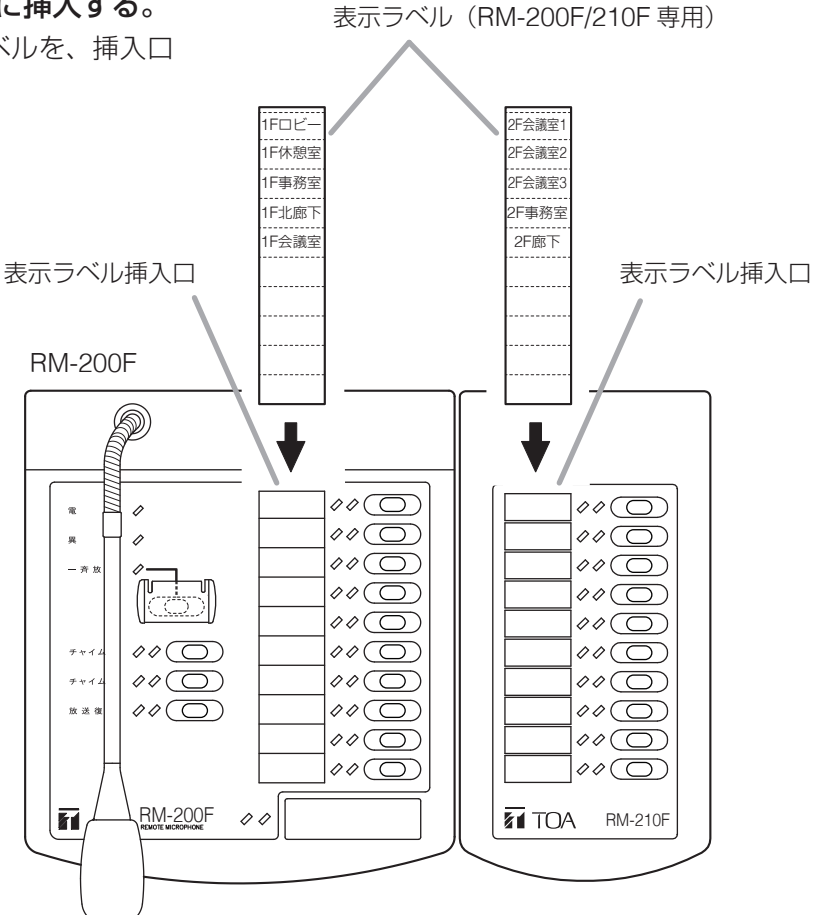

<span id="page-135-0"></span>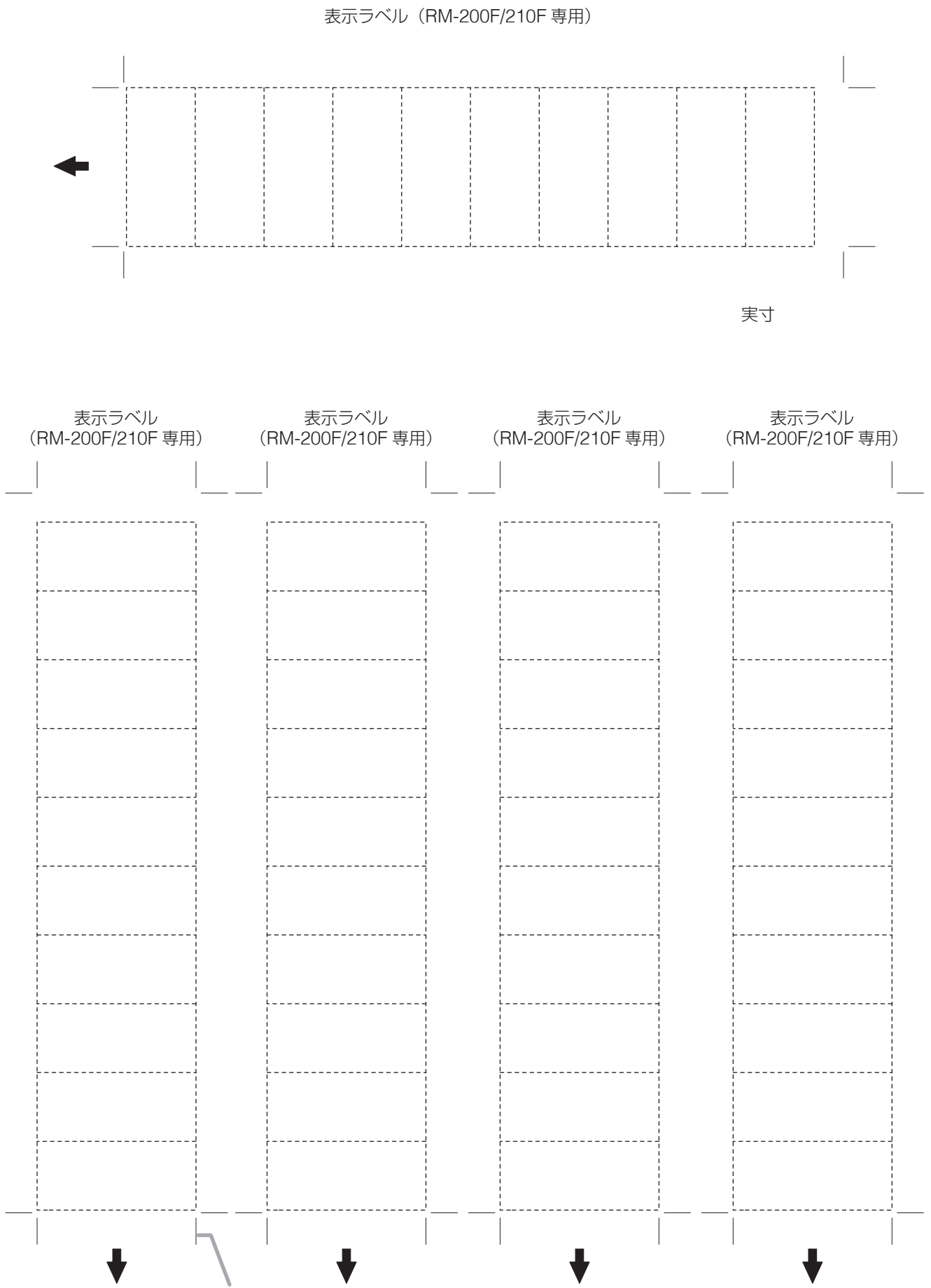

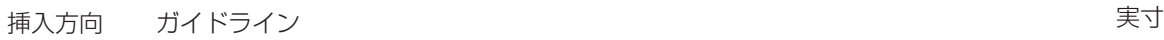

**1** 次のいずれかの方法で **RM-220FW** 専用の表示ラベルを作成する。

いずれの場合も、厚さ 0.2 mm 以下の紙を使用し、印刷またはコピーした紙をガイドラインに合わせて 切り取ってください。

**1-1** 下記の寸法図を基にパソコンなどで作成する。

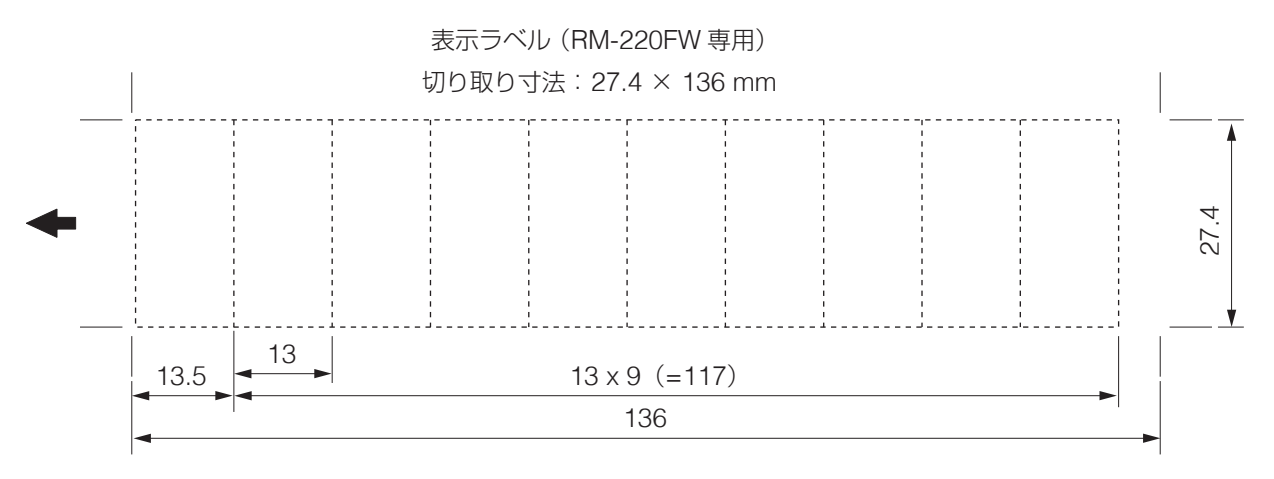

### **1-2** [次ページの](#page-137-0)「手書き用コピー台紙(実寸)」をコピーする。

機能キーに割り当てた名称を手書きします。

### **1-3 FS-1000** 設定支援ソフトウェアを使用する。

RM-220FW の機能キーに割り当てた名称を印刷できます。

## **2** 表示ラベルを **RM-220FW** に挿入する。

指定のサイズに切り取った表示ラベルを、挿入口からしっかりと差し込みます。

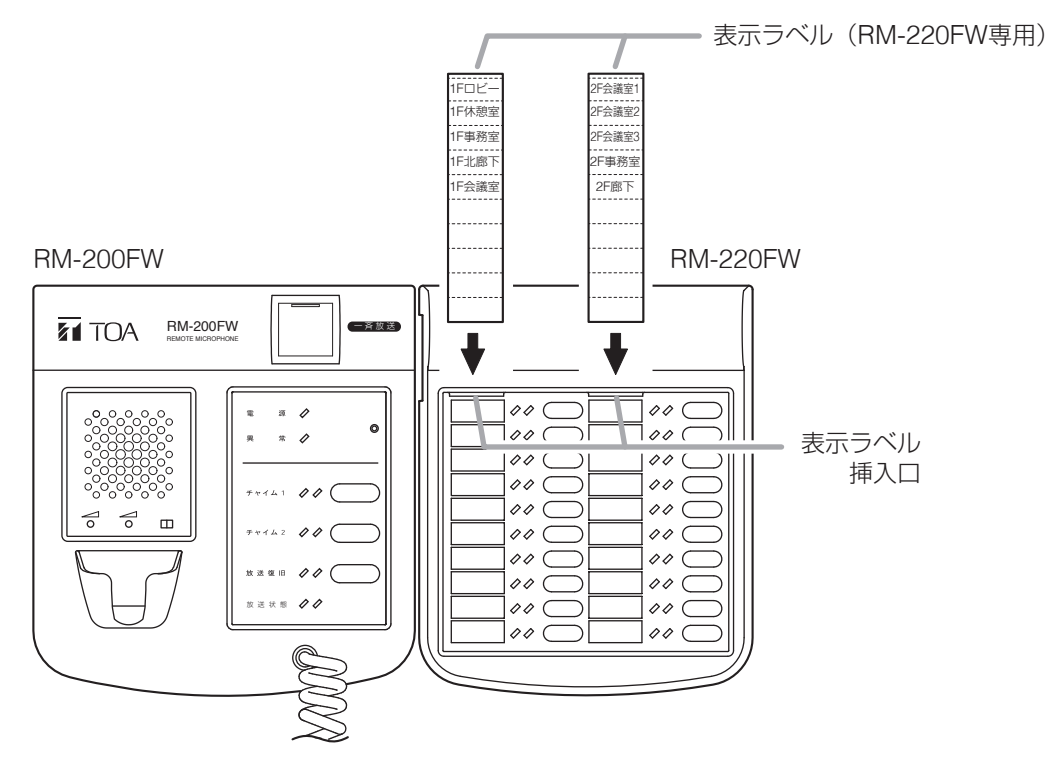

### <span id="page-137-0"></span>**[手書き用コピー台紙(RM-220FW 専用)]**

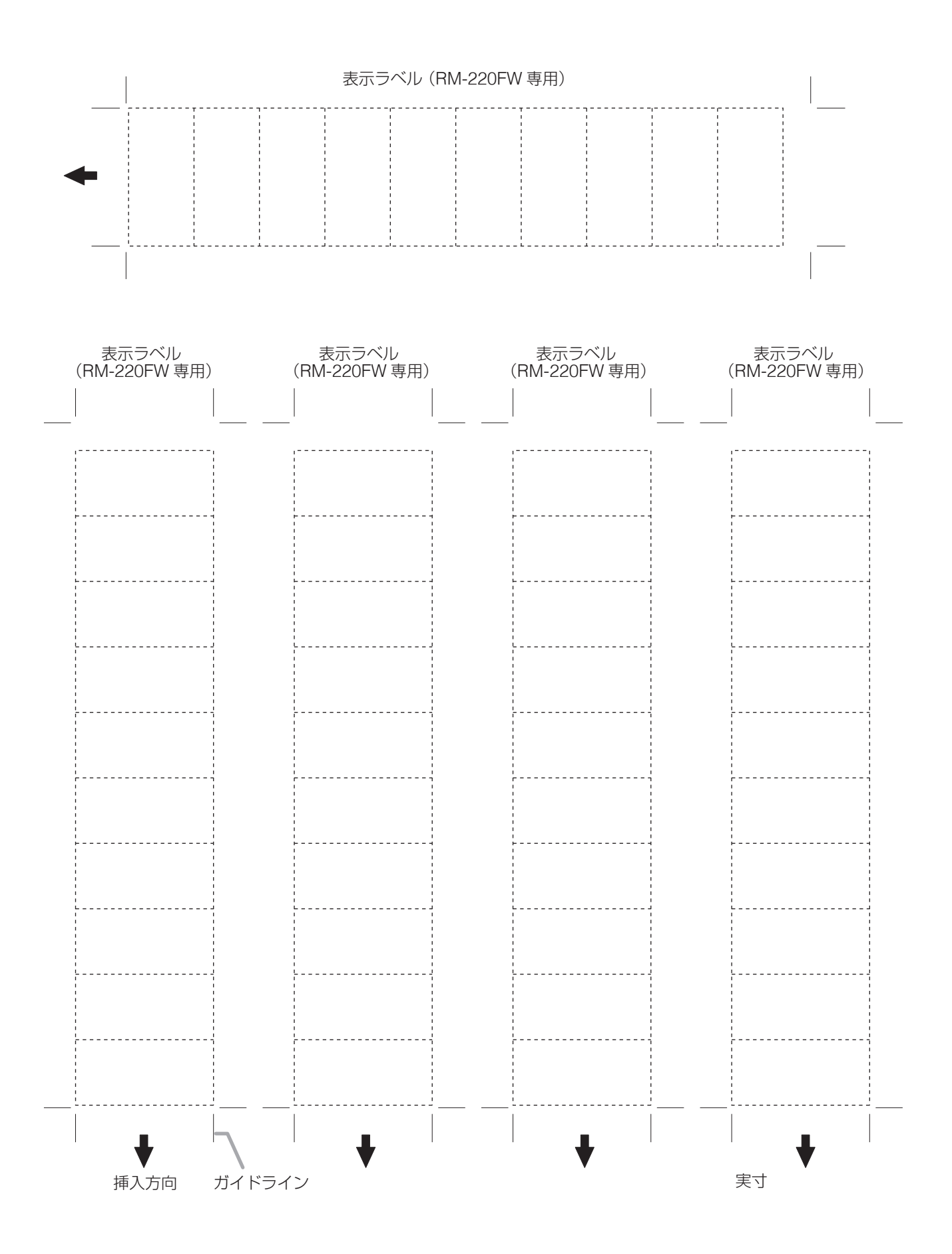

# **緊急放送スイッチ 4 用ラベルの取り付け**

緊急地震放送を行わず、FS-1000 本体の地震放送停止スイッチの用途を緊急放送に設定している場合は、 FS-1000 本体に付属の緊急放送スイッチ 4 用ラベルを以下の場所に貼り付けてください。 ( P. 54[「緊急放送スイッチの設定\(](#page-53-0)1-3-5)」)

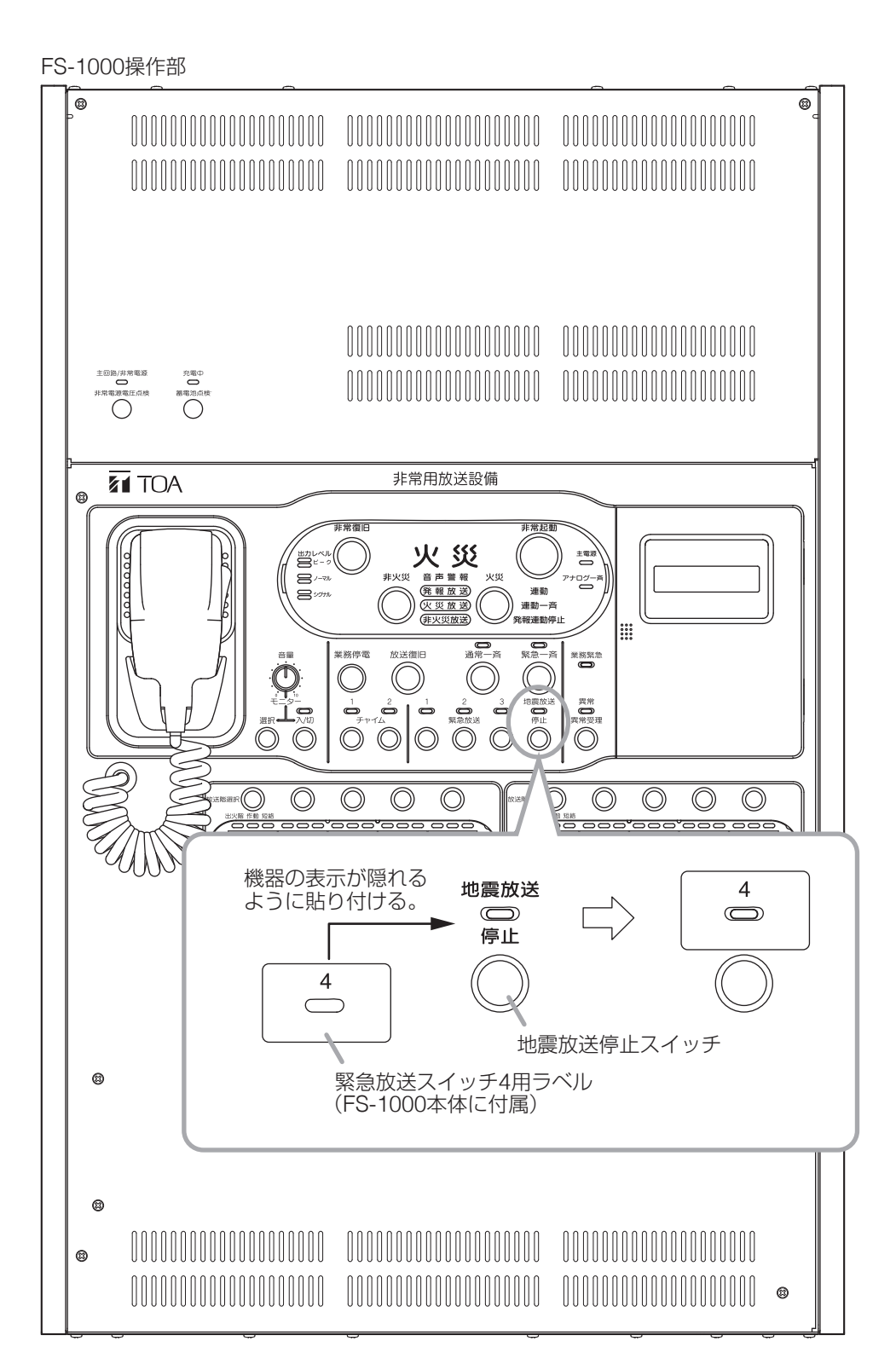

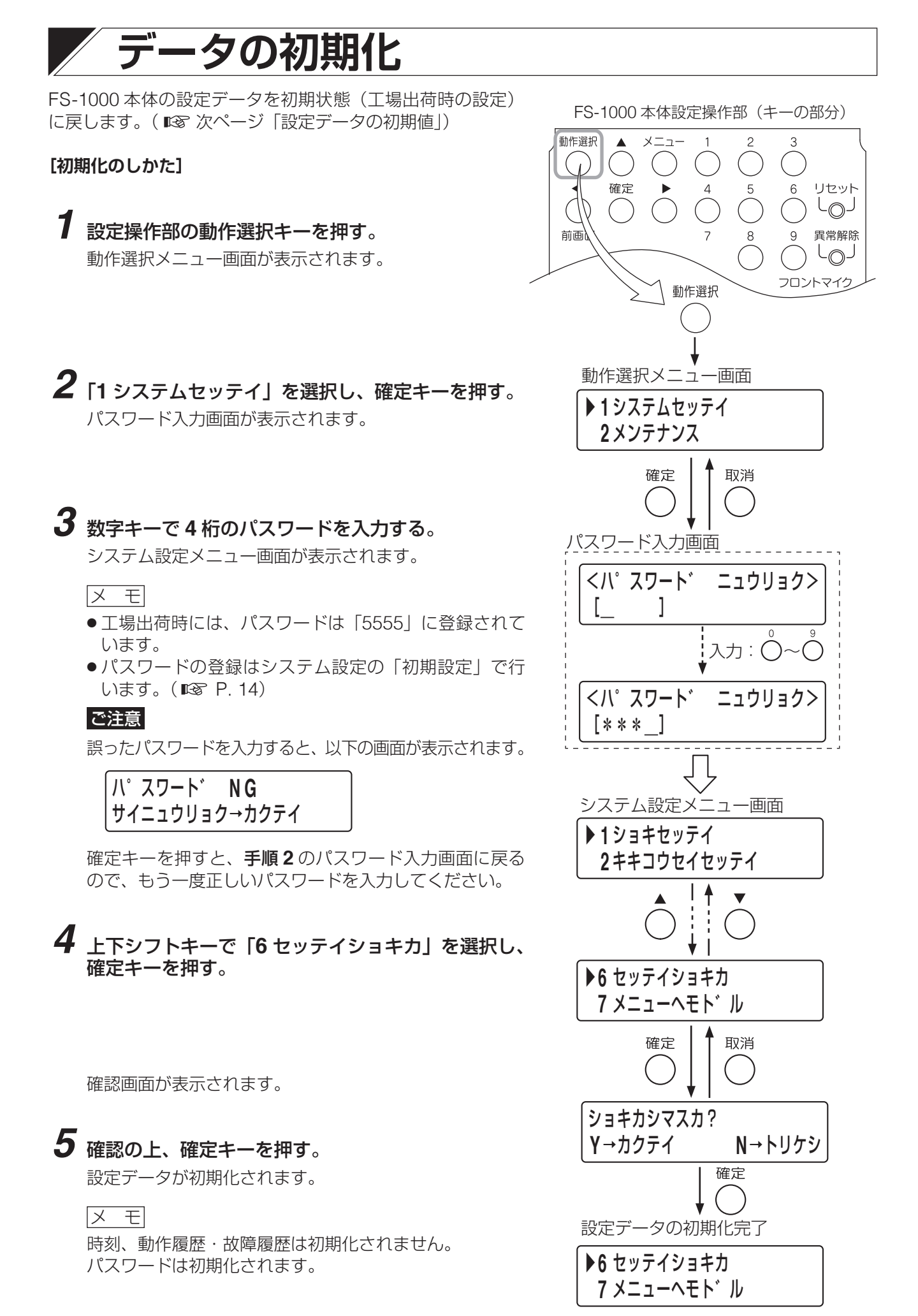

# <span id="page-140-0"></span>**設定データの初期値**

各設定データの初期値(工場出荷時の状態)は、以下のように設定されています。

### **● 機器構成設定(1-2)**

### **◎ 本体設定(1-2-1)**

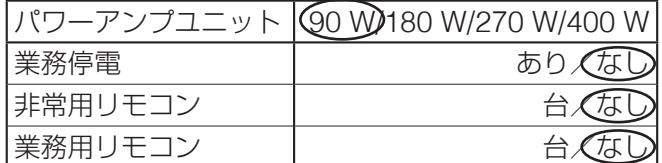

### ● 機器制御設定 (1-3)

### **◎ 回線グループ設定(1-3-1)**

回線グループ設定の初期値は、以下のように設定されています。 グループ番号  $1 \sim 30$  : 回線  $1 \sim 30$ グループ番号 31 ~ 99 :設定なし グループ番号 100 :全回線

#### **[回線グループ設定]**

| グループ<br>番号                | 回線 1       | 回線2        | 回線3        |   | 回線 20      |        |   | 回線 30 |
|---------------------------|------------|------------|------------|---|------------|--------|---|-------|
| $\mathbf{1}$              | $\bigcirc$ |            |            |   |            |        |   |       |
| $\mathbf{2}$              |            | $\bigcirc$ |            |   |            |        |   |       |
| $\ensuremath{\mathsf{3}}$ |            |            | $\bigcirc$ |   |            |        |   |       |
| $\ddot{\phantom{0}}$      |            |            |            | ٠ |            |        |   |       |
|                           |            |            |            |   |            |        |   |       |
|                           |            |            |            | ۰ |            |        |   |       |
| 20                        |            |            |            |   | $\bigcirc$ |        |   |       |
|                           |            |            |            |   |            | ٠      |   |       |
|                           |            |            |            |   |            |        |   |       |
|                           |            |            |            |   |            |        | ٠ |       |
| 30                        |            |            |            |   |            |        |   | ⊖     |
|                           |            |            |            |   |            |        |   |       |
|                           |            |            |            |   |            |        |   |       |
|                           |            |            |            |   |            |        |   |       |
| 99                        |            |            |            |   |            |        |   |       |
| 100                       | (          | C          | ⊖          |   | (          | ◯<br>Œ | ( | С.    |

<sup>※</sup> 機種により回線数が異なります。上の表は 30 局の場合の例です。 10 局の場合は、グループ番号 11 ~ 99 までが設定なし、20 局の場合はグループ番号 21 ~ 99 までが設 定なしになります。

### **◎ 本体 SW 設定(1-3-2)**

### **[一斉放送スイッチ・放送階選択スイッチ設定]**

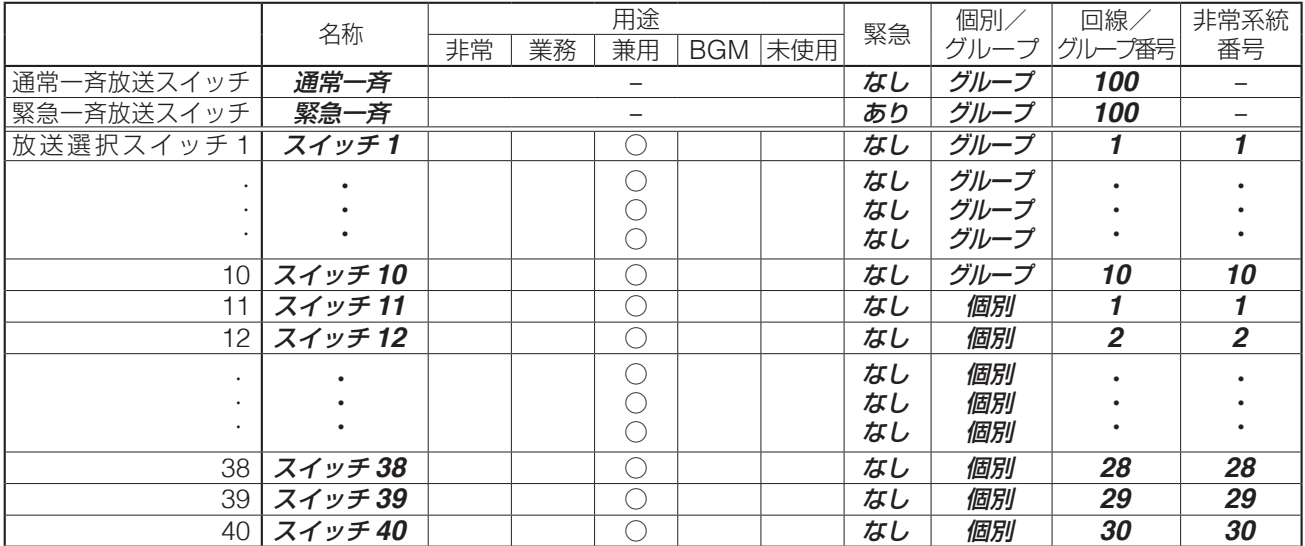

#### **[チャイムスイッチ設定]**

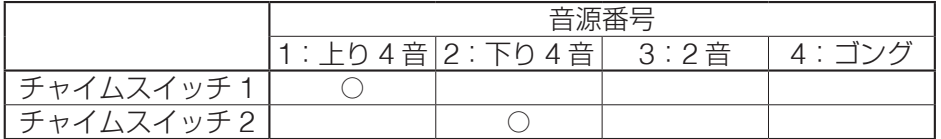

### **◎ 非常 RM SW 設定(1-3-3)**

本体設定で非常用リモコンの台数を 1 ~ 4 台に設定した場合、非常 RM 番号 1 ~ 4 ともに FS-1000 本体と 同じように設定されています。

### **◎ 業務 RM SW 設定(1-3-4)**

本体設定で業務用リモコンの台数を 1 ~ 4 台に設定した場合、業務 RM 番号 1 ~ 4 ともに以下のように設定 されています。

### **[業務用リモコン動作設定]**

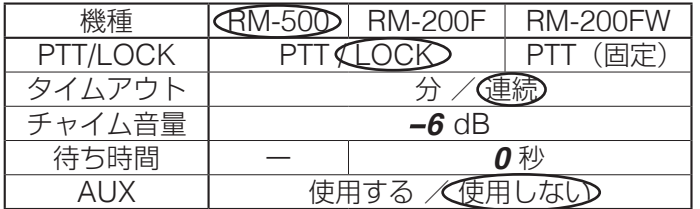

### **[一斉放送スイッチ・回線選択スイッチ設定]**

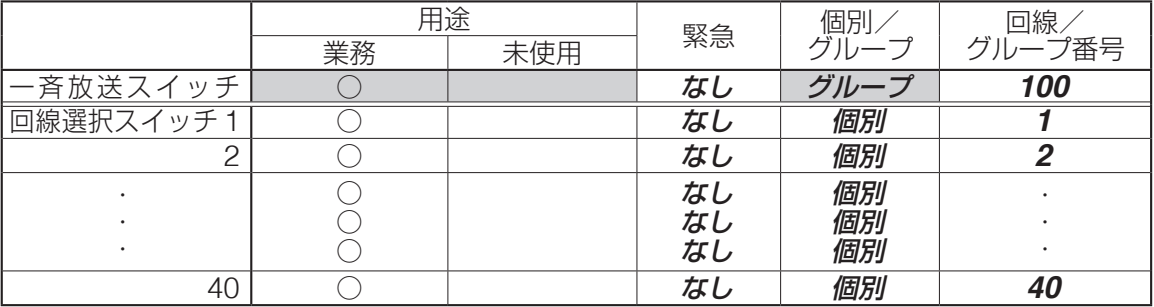

※ 拡張ユニットの局数を最大に設定した場合

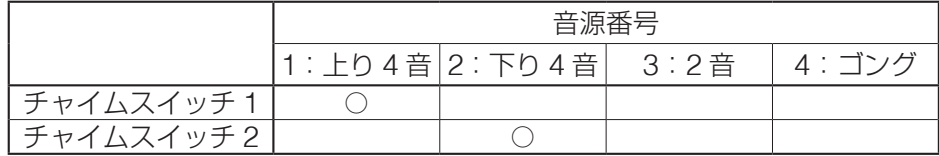

### **◎ 緊急放送 SW 設定(1-3-5)**

#### **[緊急放送スイッチ設定]**

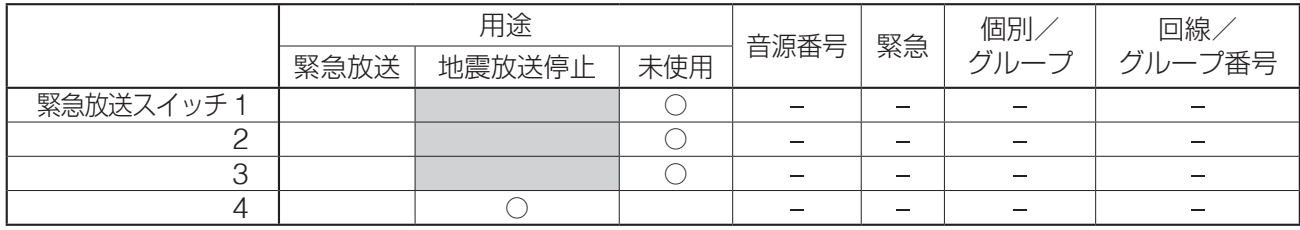

### **◎ 制御入力設定(1-3-6)**

### **[制御入力設定]**

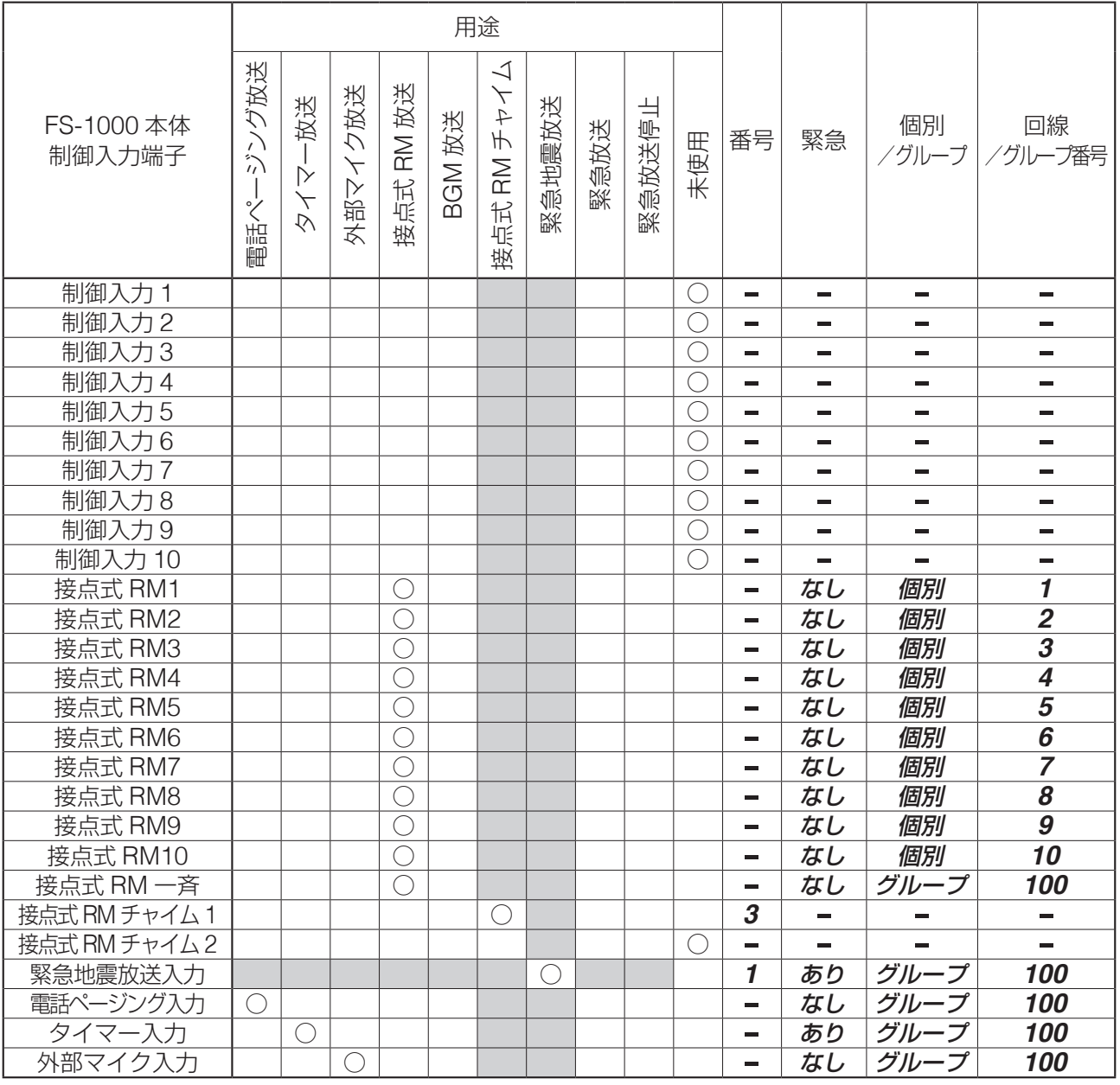

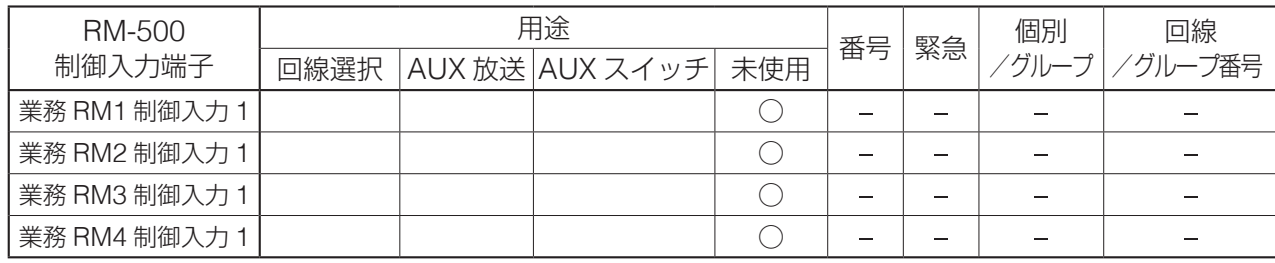

### ◎ 制御出力設定(**1-3-7**)

### **[制御出力設定]**

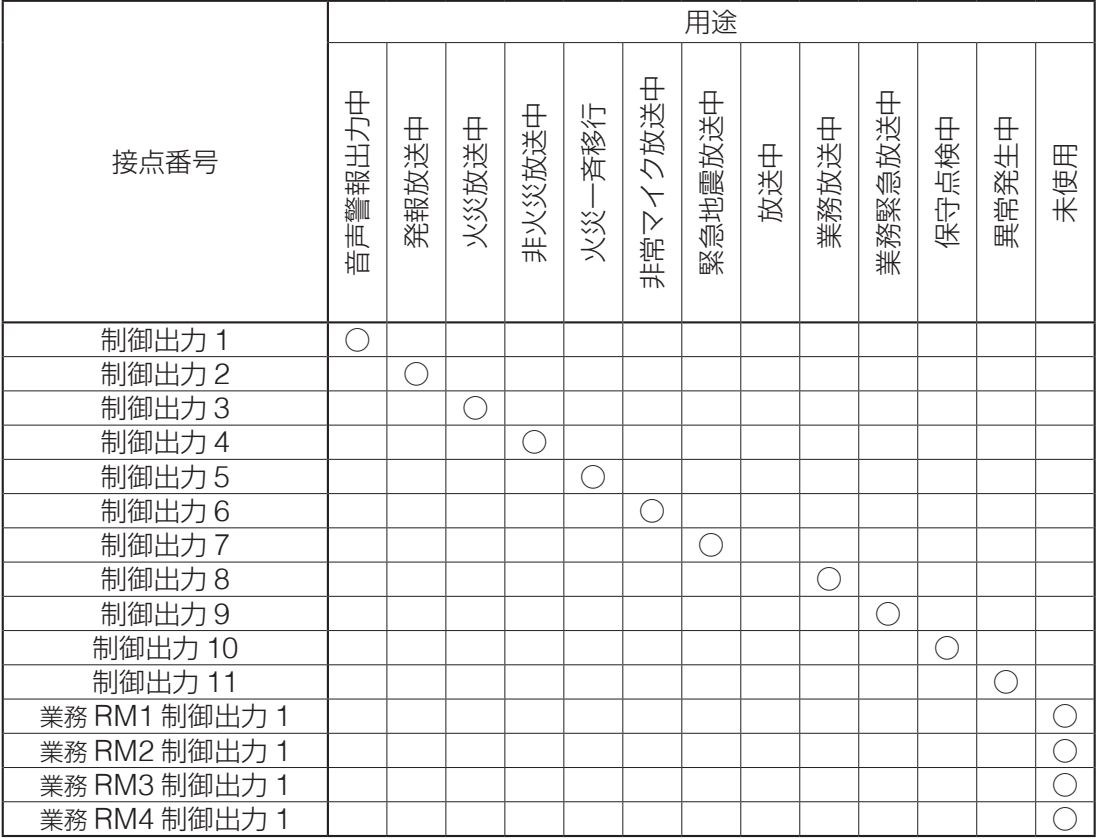

### ● 非常放送設定 (1-4)

### **◎ 音声警報設定(1-4-1)**

### **[音声警報設定]**

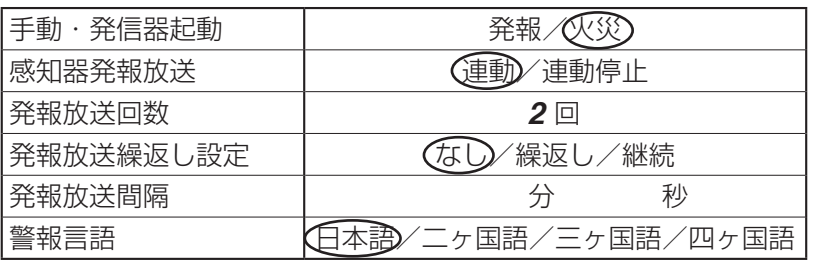

### **◎ 非常タイマー設定(1-4-2)**

### **[非常タイマー設定]**

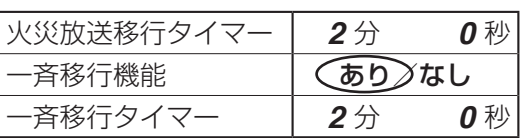
## **◎ 放送階選択方法設定(1-4-3)**

**[放送階選択方法設定]**

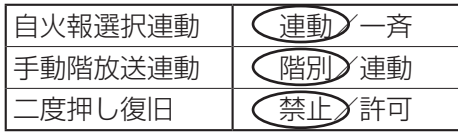

## <span id="page-144-0"></span>**◎ 階メッセージ設定(1-4-4)**

#### **[階メッセージ設定]**

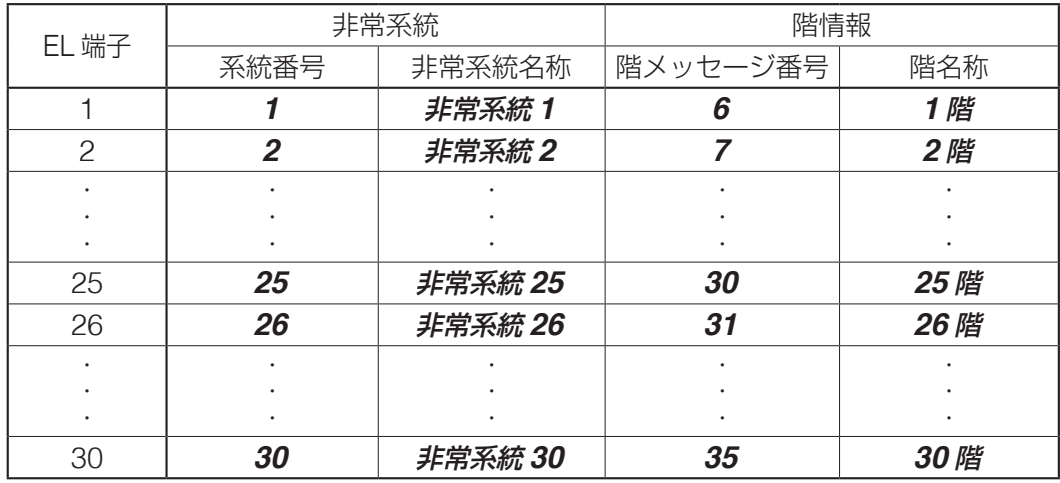

## <span id="page-144-1"></span>**◎ 出火階連動系統設定(1-4-5)**

**[出火階連動系統設定]**

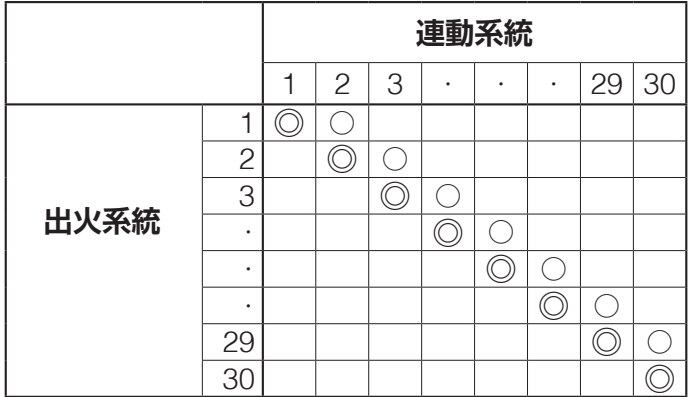

メ モ「◎」は出火系統、「○」は連動系統を表します。

## ● 業務動作設定 (1-5)

## **◎ 業務放送動作設定(1-5-1)**

#### **[業務放送動作設定]**

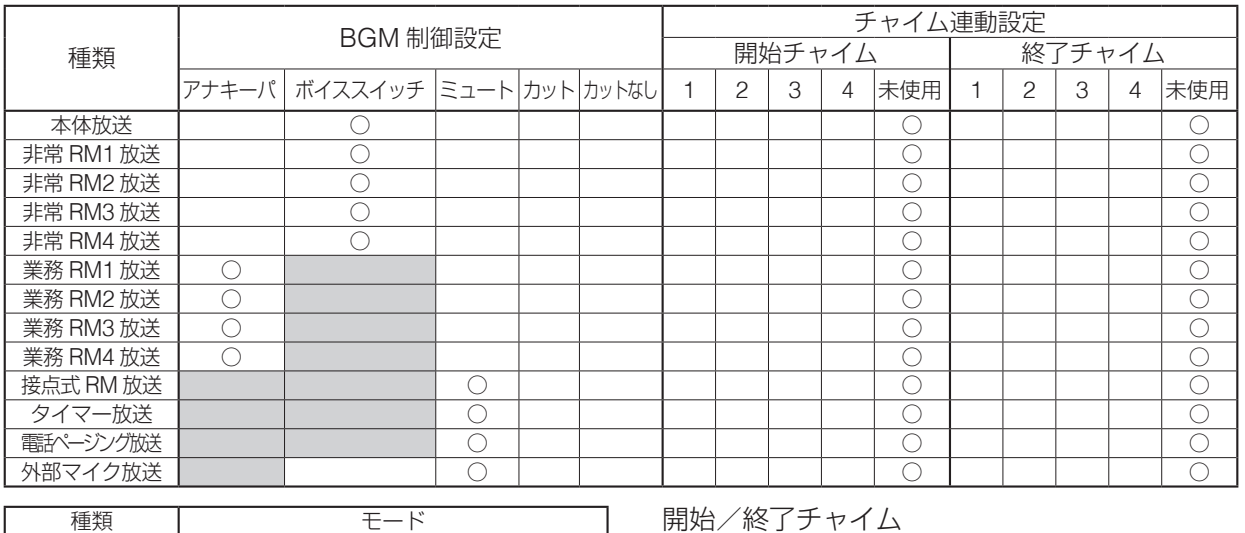

作動表示灯 | ◯通常/自機放送中のみ/回線動作中

開始/終了チャイム 1:上り 4 音 2:下り 4 音 3:2 音 4:ゴング

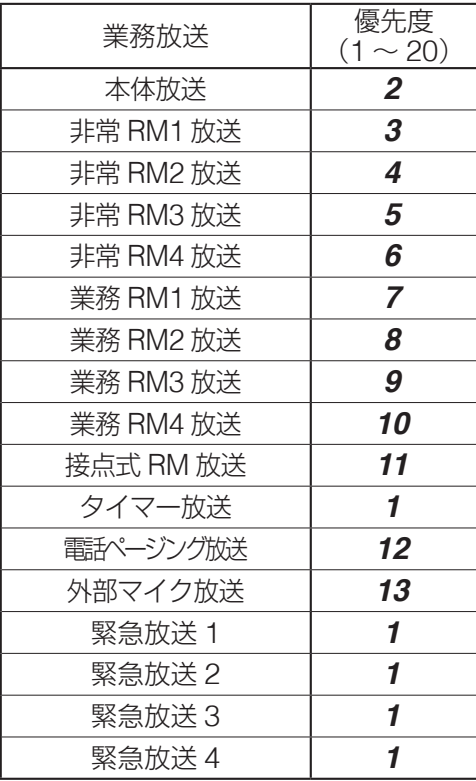

# **◎ 優先度設定(1-5-2) ◎ 同一優先度設定(1-5-3)**

#### **[優先度設定] [同一優先度動作設定]**

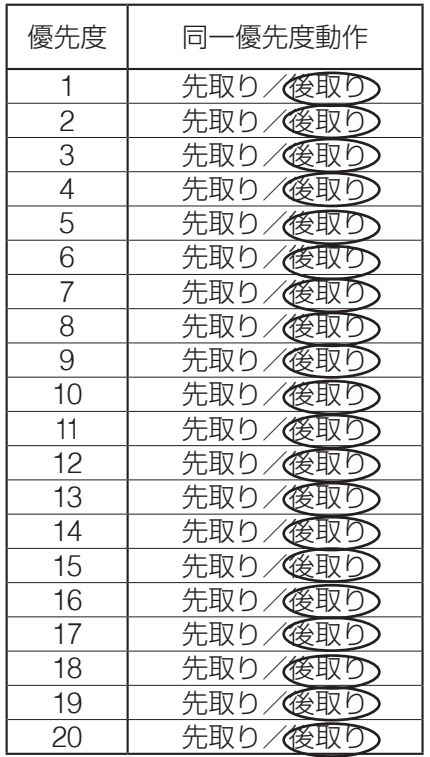

**◎ 非常断 24 V 出力設定(1-5-4) [非常断 24 V 出力設定]**

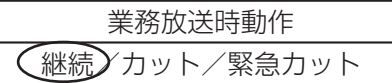

## **◎ チャイム音量設定(1-5-5)**

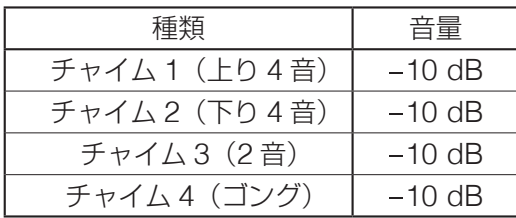

## **◎ 緊急メッセージ音量(1-5-6)**

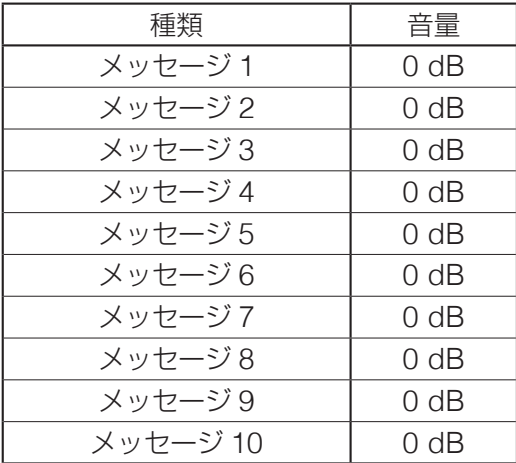

## **◎ 点検音源音量設定(1-5-7)**

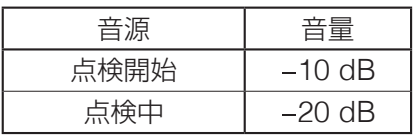

## **◎ ボイススイッチ設定(1-5-8)**

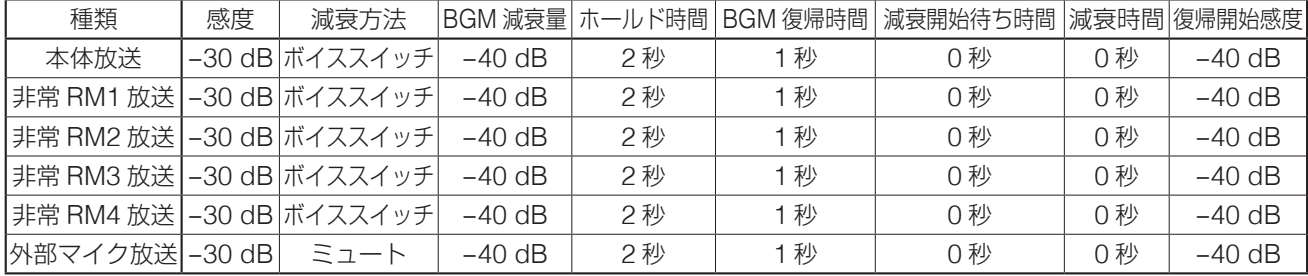

**設定表の記入方法**

# **■ スピーカー回線の構成例**

本章では、以下のようなホテルを例にあげて、設定表の記入方法を説明します。

[建物の構成]

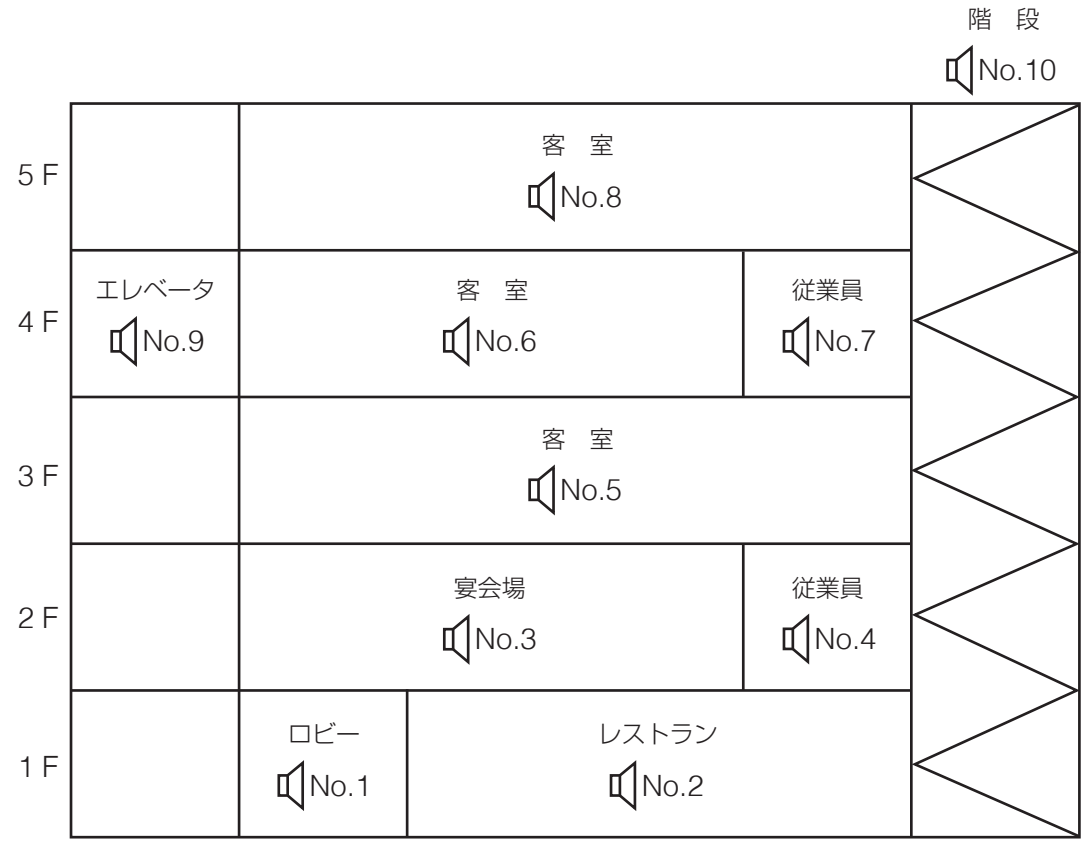

※ No.1 ~ No.10 はスピーカー回線の番号です。

[放送階選択スイッチへの割り当て]

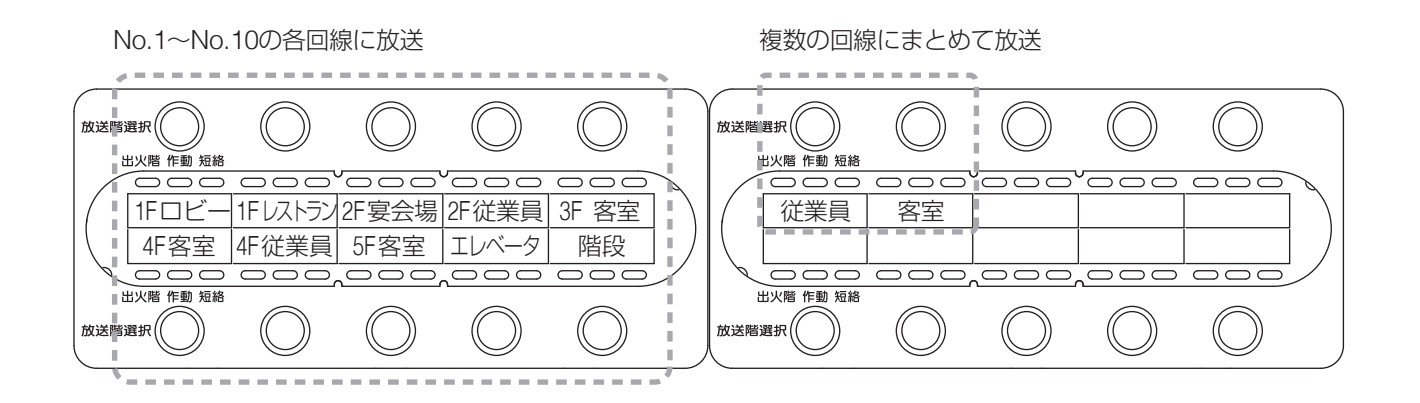

148

# **■ 設定表の記入例**

- システム設定を始める前に、設定表に設定内容を記入してください。設定した内容の保存や、設定を容易 にするために必ず記入をしてください。
- 本書の最後にある設定表 ([P. 158](#page-157-0)) をコピーしてお使いください。
- ●決められた機器の仕様に従って記入してください。
- ●設定内容についての詳細は、P. 11[「システム設定のしかた」](#page-10-0)をお読みください。

#### [システム例]

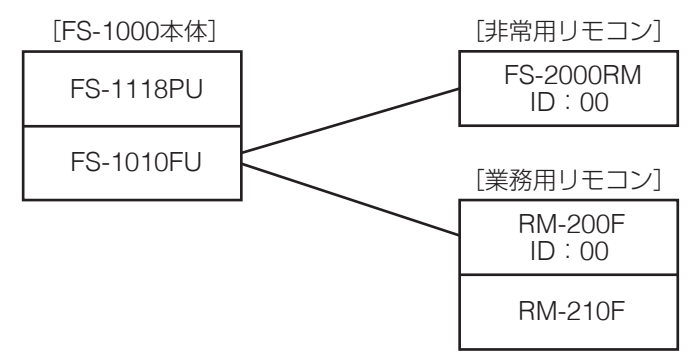

以下の設定表の記入例は、上図のシステム構成のように設置した場合です。

## ● 機器構成設定 (1-2)

## **◎ 本体構成(1-2-1)**

**[本体設定]** ( $\text{I\textcircled{F}}$  P. 18 [FS-1000 本体の設定 (1-2-1)|)

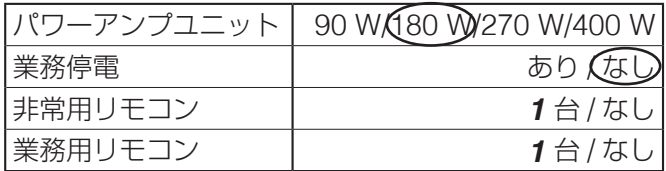

## **◎ 非常 RM 構成(1-2-2)**

**[非常 RM 構成]** ( $\text{I\textcircled{F}}$  P. 19 「非常用リモコンの設定 (1-2-2)|)

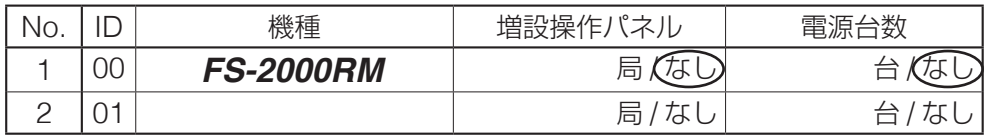

## **◎ 業務 RM 構成(1-2-3)**

**[業務 RM 構成]** ( $\text{I} \text{I} \text{I} \text{I}$  P. 21 「業務用リモコンの設定 (1-2-3)」)

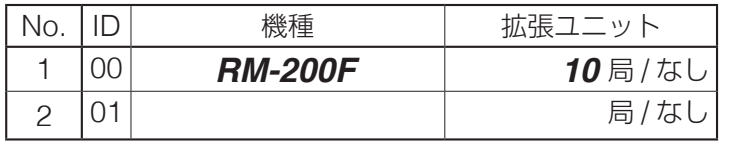

## ● 機器制御設定 (1-3)

## **◎ 回線グループ設定(1-3-1)**

**[回線グループ設定] ( ISF P. 24 「回線グループの設定 (1-3-1)」)** 

| …<br>番号 | 名称  | 緣 | 緣 | ო<br>回線 | 4<br>回線 | ഥ<br>回線 | ဖ<br>回線 | 回線 | $\infty$<br>回線 | ာ<br>回線 | 回線 |  |
|---------|-----|---|---|---------|---------|---------|---------|----|----------------|---------|----|--|
|         | 全館  |   |   |         |         |         |         |    |                |         |    |  |
| 2       | 従業員 |   |   |         |         |         |         |    |                |         |    |  |
|         | 客室  |   |   |         |         |         |         |    |                |         |    |  |
|         |     |   |   |         |         |         |         |    |                |         |    |  |

#### **◎ 本体 SW 設定(1-3-2)**

**[一斉放送スイッチ・放送階選択スイッチ設定]** ( D P. 25 「放送階選択スイッチの設定 (1-3-2-1) |) ( P. 30[「通常/緊急一斉放送スイッチの設定\(](#page-29-0)1-3-2-2)」)

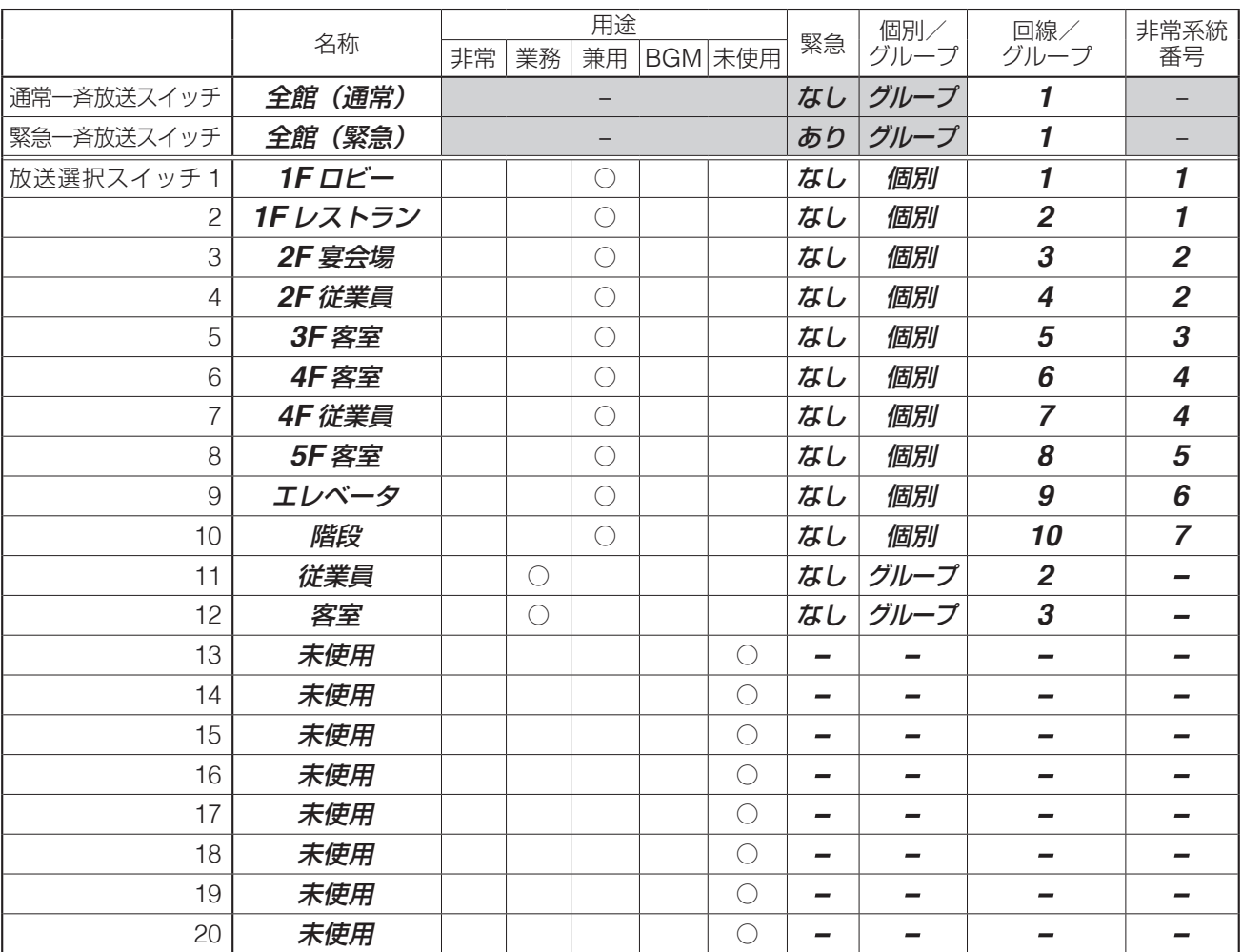

|メ モ 表の■部は記入不要(初期設定のままで固定)です。

※ FS-1000 本体と各非常用リモコンについて、本シートを作成します。

[非常系統の例]

前述の記入例では、放送階選択スイッチに対して以下のように非常系統を設定しています。

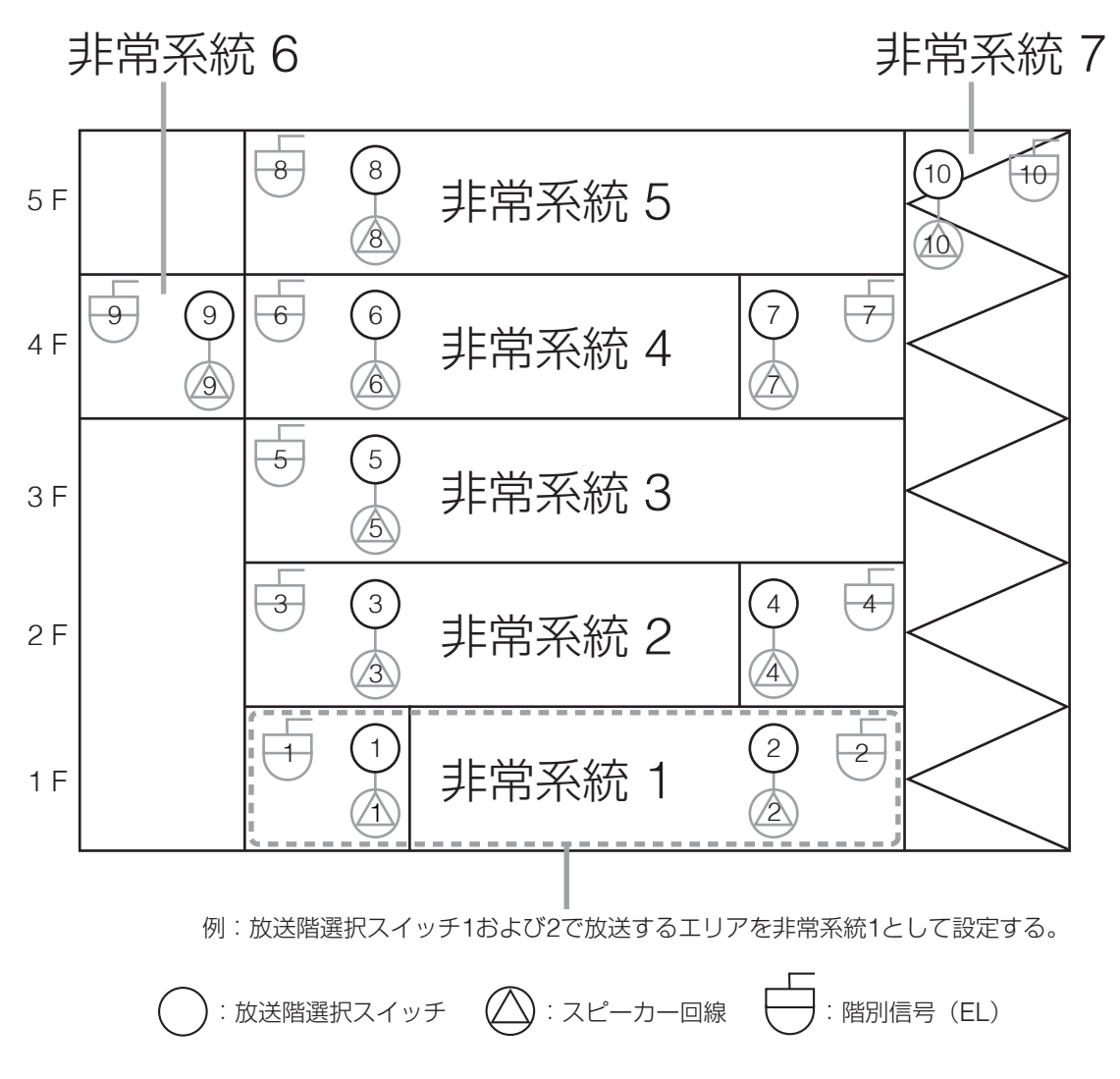

**[チャイムスイッチ設定]** ( LG P. 32 「チャイムスイッチの設定 (1-3-2-3))

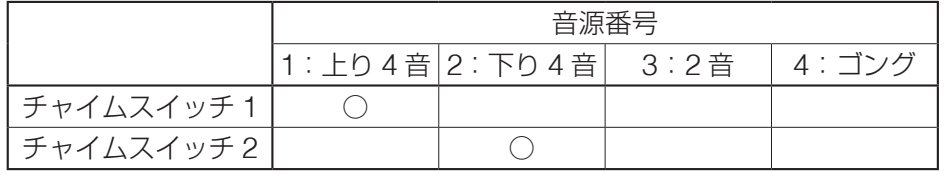

※ 非常用リモコンを使用するときは、FS-1000 本体と各非常用リモコンについて、本シートを作成します。

## **◎ 非常 RM SW 設定(1-3-3)**

非常用リモコンを使用する場合、設定表の記入方法は本体 SW 設定と同様です。

#### **◎ 業務 RM SW 設定(1-3-4)**

**[業務用リモコン動作設定]** (  $\text{I\textcircled{F}}$  P. 42 「業務用リモコンの動作の設定 (1-3-4-1)|)

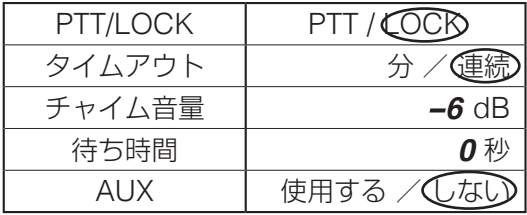

※ 業務用リモコンを複数台使用するときは、各リモコンについて、本シートを作成します。

<span id="page-151-0"></span>**[一斉放送スイッチ・回線選択スイッチ設定]**( P. 50[「一斉放送キーの設定\(](#page-49-0)1-3-4-3)」) ( P. 46[「回線選択キーの設定\(](#page-45-0)1-3-4-2)」)

|                |              | 用途         |            |    | 個別/  | 回線/                         |  |
|----------------|--------------|------------|------------|----|------|-----------------------------|--|
|                | 名称           | 業務         | 未使用        | 緊急 | グループ | グループ番号                      |  |
| -斉放送スイッチ       | 全館 (通常)      | $\bigcirc$ |            | なし | グループ | 1                           |  |
| 回線選択スイッチ1      | $1F\Box E$ - | $\bigcirc$ |            | なし | 個別   | 1                           |  |
| $\overline{2}$ | 1F レストラン     | $\bigcirc$ |            | なし | 個別   | $\overline{2}$              |  |
| 3              | 2F 宴会場       | ◯          |            | なし | 個別   | $\boldsymbol{\beta}$        |  |
| 4              | 2F 従業員       | $\bigcirc$ |            | なし | 個別   | $\overline{\boldsymbol{4}}$ |  |
| 5              | 3F 客室        | $\bigcirc$ |            | なし | 個別   | 5                           |  |
| 6              | 4F 客室        | O          |            | なし | 個別   | 6                           |  |
| 7              | 4F 従業員       | $\bigcirc$ |            | なし | 個別   | $\overline{7}$              |  |
| 8              | 5F 客室        | О          |            | なし | 個別   | 8                           |  |
| 9              | エレベータ        | ∩          |            | なし | 個別   | 9                           |  |
| 10             | 階段           | $\bigcirc$ |            | なし | 個別   | 10                          |  |
| 11             | 従業員          | $\bigcirc$ |            | なし | グループ | $\overline{2}$              |  |
| 12             | 客室           | ◯          |            | なし | グループ | $\boldsymbol{\beta}$        |  |
| 13             | 未使用          |            | $\bigcirc$ |    |      |                             |  |
| 14             | 未使用          |            | $\bigcirc$ |    |      |                             |  |
| 15             | 未使用          |            | $\bigcirc$ |    |      |                             |  |
| 16             | 未使用          |            | $\bigcirc$ |    |      |                             |  |
| 17             | 未使用          |            | $\bigcirc$ |    |      |                             |  |
| 18             | 未使用          |            | $\bigcirc$ |    |      |                             |  |
| 19             | 未使用          |            | $\bigcirc$ |    |      |                             |  |
| 20             | 未使用          |            | ∩          |    |      |                             |  |

|メ モ 表の | 部は記入不要 (初期設定のままで固定) です。

※ 業務用リモコンを複数台使用するときは、各リモコンについて、本シートを作成します。

[チャイムスイッチ設定] ( ISF P. 52 「チャイムキーの設定 (1-3-4-4)」)

|            | 音源番号 |                                      |  |  |  |  |  |  |
|------------|------|--------------------------------------|--|--|--|--|--|--|
|            |      | 1 : 上り4音  2 : 下り4音  3 : 2音   4 : ゴング |  |  |  |  |  |  |
| チャイムスイッチ1  |      |                                      |  |  |  |  |  |  |
| チャイムスイッチ 2 |      |                                      |  |  |  |  |  |  |

※ 業務用リモコンを複数台使用するときは、各リモコンについて、本シートを作成します。

#### **◎ 緊急放送スイッチ設定(1-3-5)**

**[緊急放送スイッチ設定]** ( CF P. 54 「緊急放送スイッチの設定 (1-3-5)」)

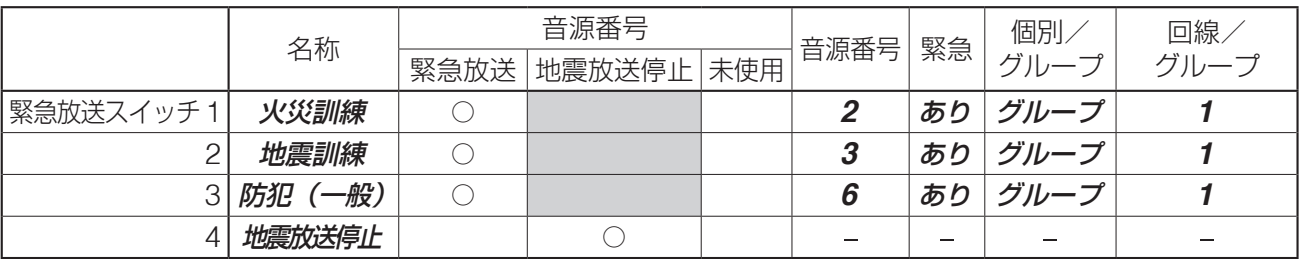

※ 緊急放送スイッチ設定は、FS-1000 本体と非常用リモコンで共通です。

|メ モ 表の | 部は記入不要です。(設定不可)

## **◎ 制御入力設定(1-3-6)**

#### **[制御入力設定]** ( $\sqrt{R}$  P. 58 「制御入力の設定 (1-3-6)」)

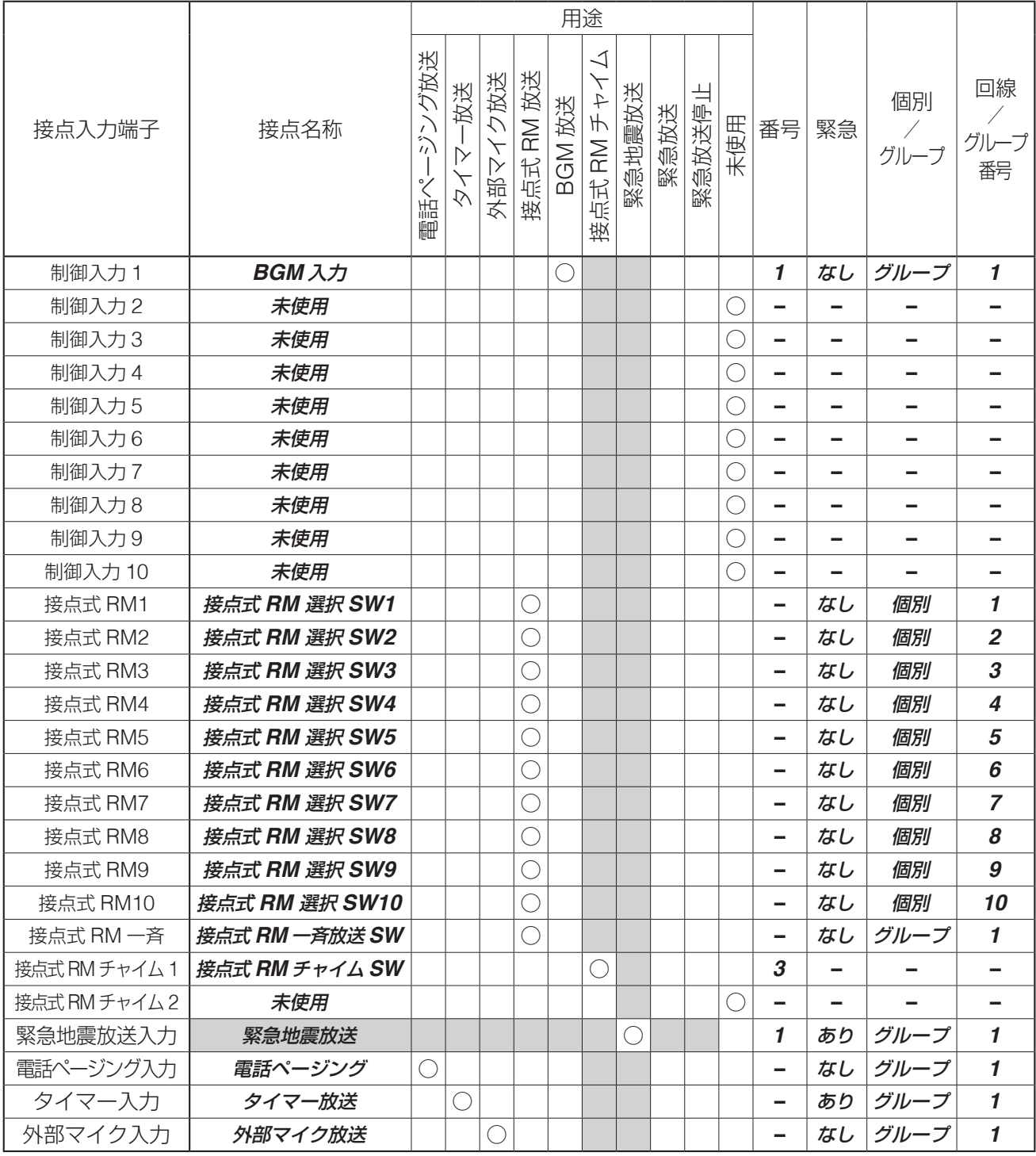

メ モ 表の ■ 部は記入不要です。(設定不可)

## **◎ 制御出力設定(1-3-7)**

#### **[制御出力設定]** (  $\sqrt{R}$  P. 65 「制御出力の設定 (1-3-7)」)

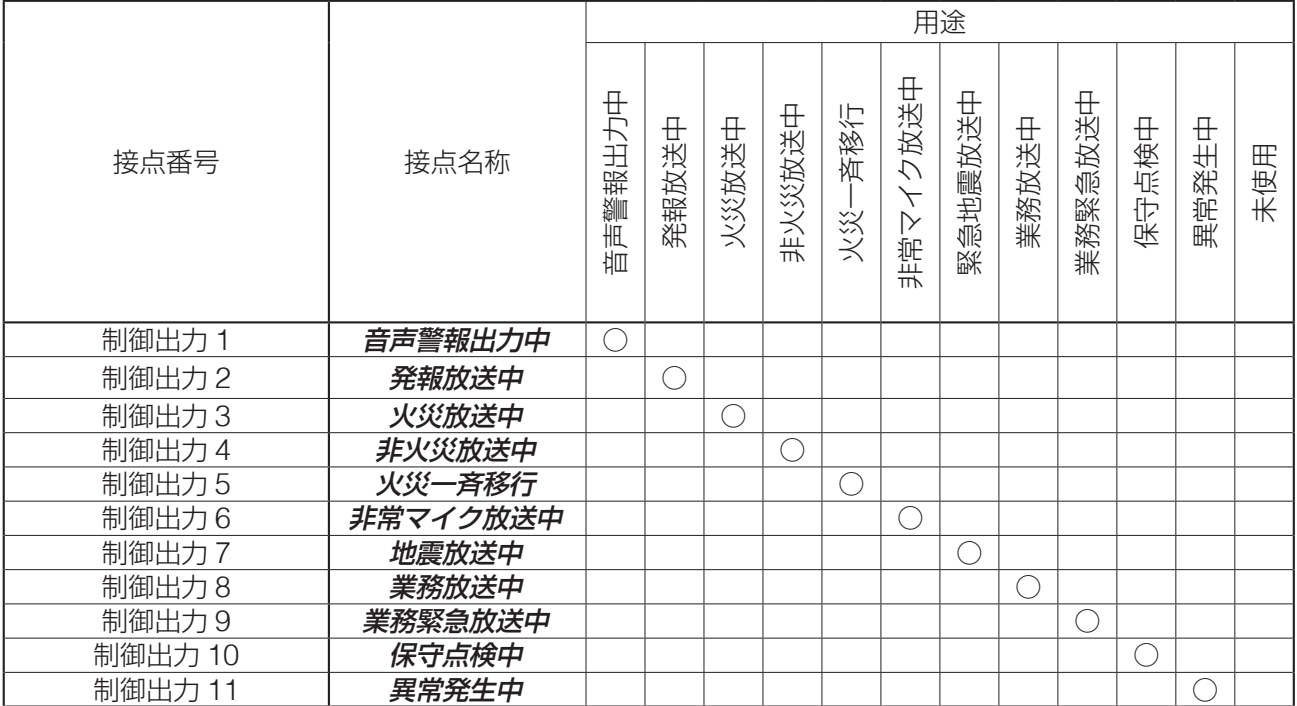

● 非常放送設定 (1-4)

## **◎ 音声警報設定(1-4-1)**

#### **[音声警報設定]** ( ■ P. 68「音声警報の設定 (1-4-1)」)

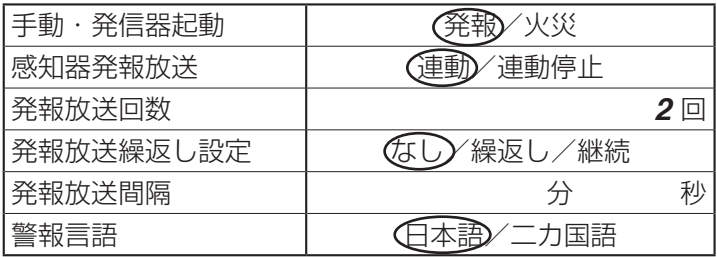

## **◎ 非常タイマー設定(1-4-2)**

**[非常タイマー設定] ( ISS P. 73「非常タイマーの設定 (1-4-2)」)** 

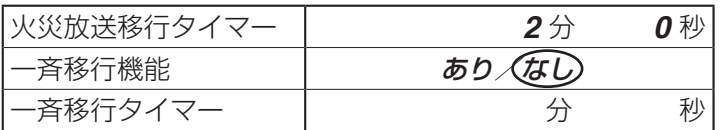

## **◎ 放送階選択方法設定(1-4-3)**

**[放送階選択方法設定設定]**( ■ P. 75「放送階の選択方法の設定 (1-4-3)」)

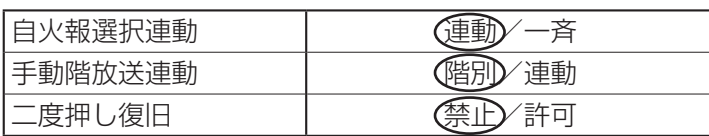

## **◎ 階メッセージ設定(1-4-4)**

#### **[階メッセージ設定]**( P. 77[「階メッセージの設定\(](#page-76-0)1-4-4)」**)**

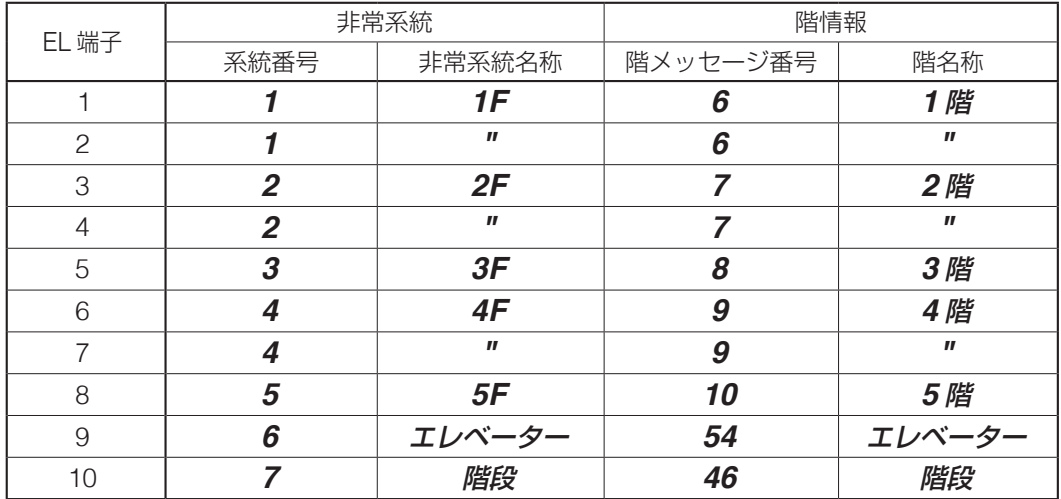

[非常系統の例]

上記の記入例では、EL 端子に対して以下のように非常系統・階名称を設定しています。

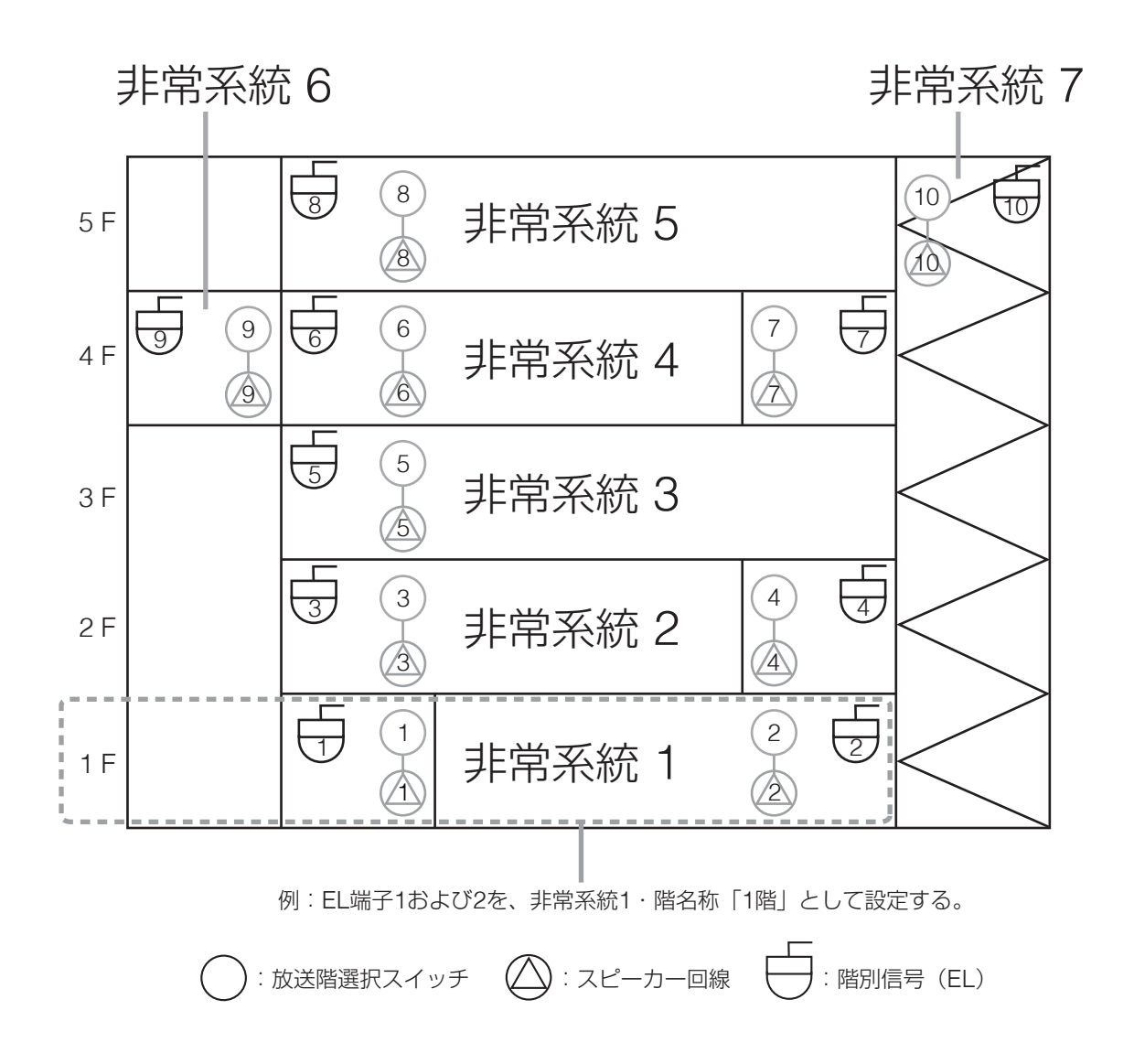

## **◎ 出火階連動系統設定(1-4-5)**

**[出火階連動系統設定] ( ■ P. 79「出火階連動系統の設定 (1-4-5)))** 

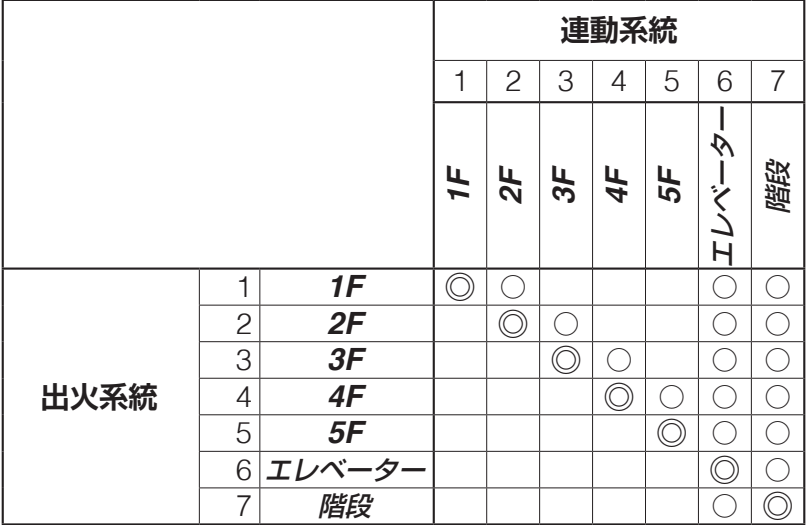

メ モ「◎」は出火系統、「○」は連動系統を表します。

#### [非常系統の例]

上記の記入例では、非常系統 1 が出火した場合、非常系統 2、6、7 の放送階が連動して選択されます。

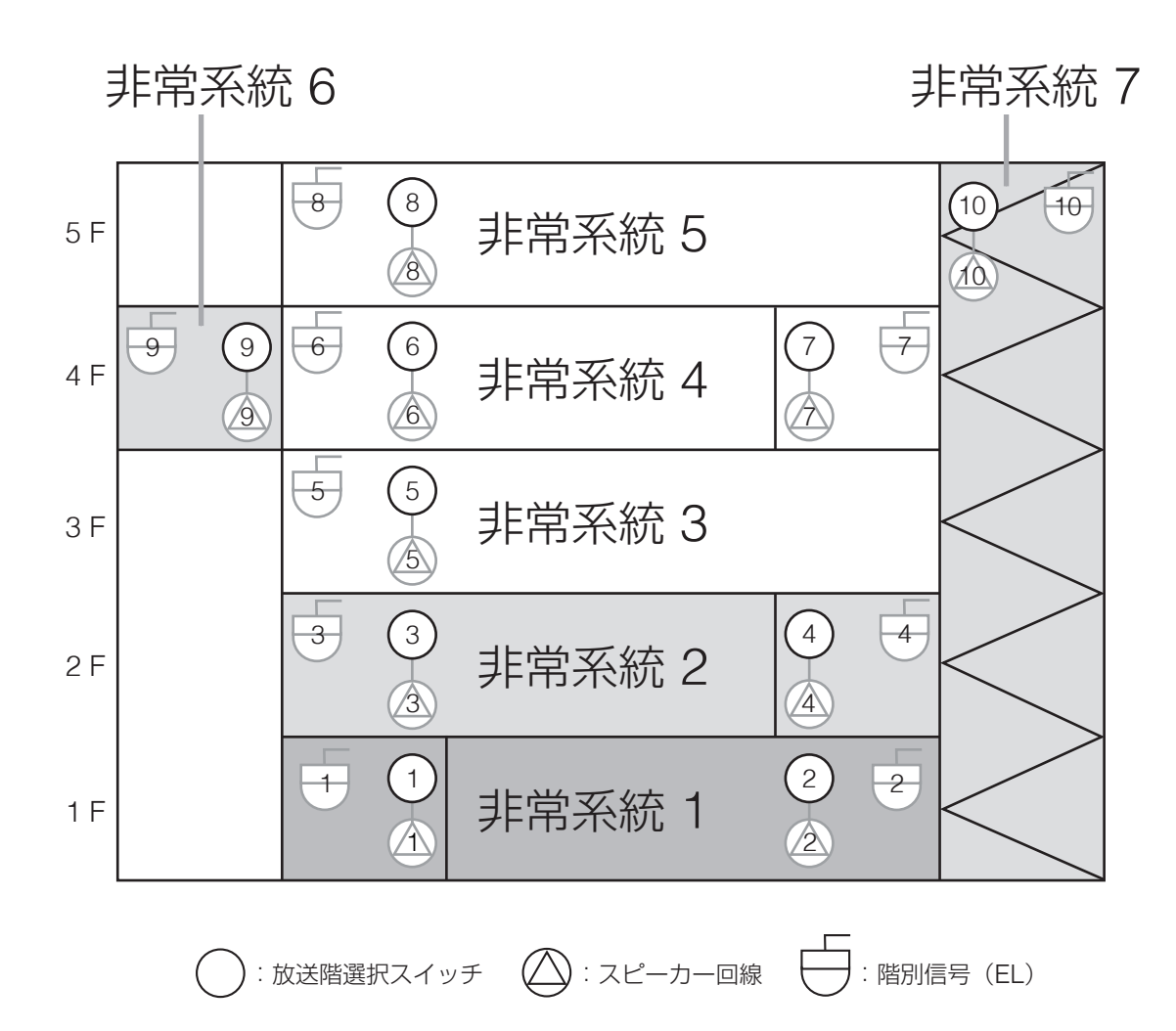

## ● 業務動作設定 (1-5)

## **◎ 業務放送動作設定(1-5-1)**

#### [業務放送動作設定] (  $\sqrt{P}$  P. 82 「業務放送動作の設定 (1-5-1)|)

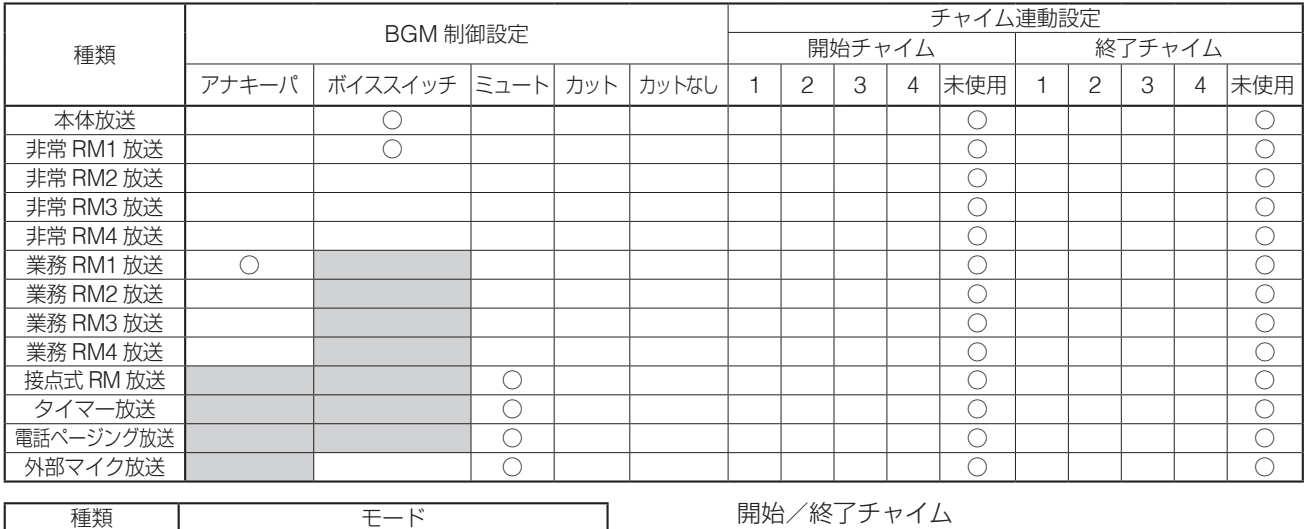

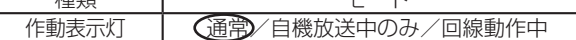

開始/終了チャイム

1:上り 4 音 2:下り 4 音 3:2 音 4:ゴング

※ 使用しない放送については記入不要です。

|メ モ 表の | 部は記入不要です。(設定不可)

**[優先度設定] [同一優先度動作設定]**

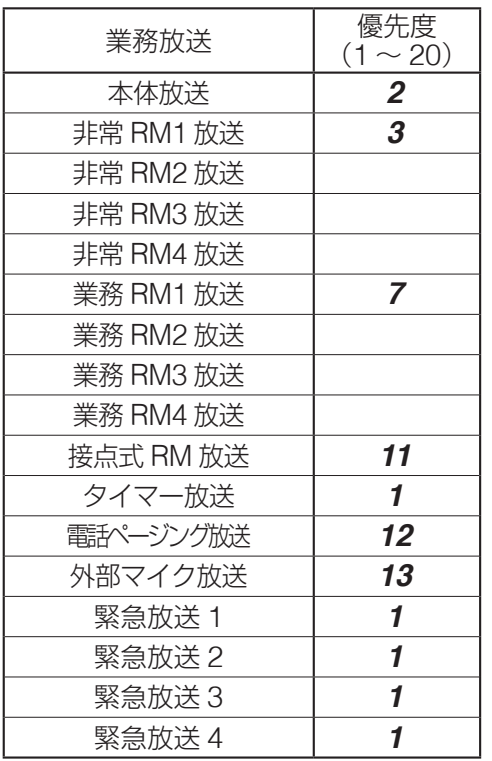

## **◎ 優先度設定(1-5-2) ◎ 同一優先度設定(1-5-3)**

( P. 91[「優先度設定\(](#page-90-0)1-5-2)」) ( P. 92[「同一優先度制御設定\(](#page-91-0)1-5-3)」)

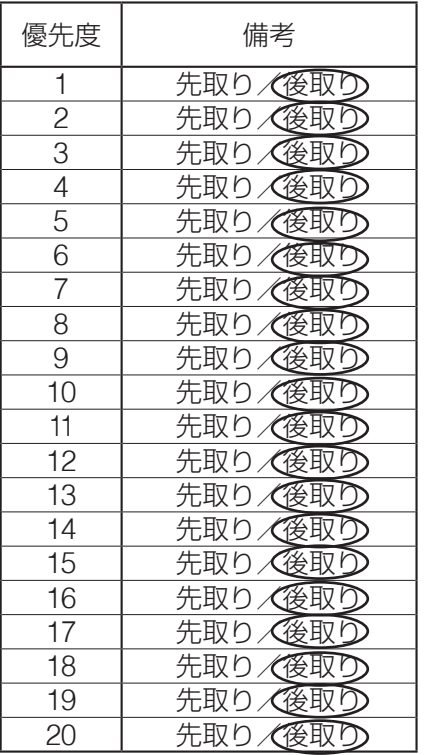

※ 使用しない放送については記入不要です。

## **◎ 非常断 24 V 出力設定(1-5-4)**

[非常断 **24 V** 出力設定]( P. 93「非常断 24 V [出力設定\(](#page-92-0)1-5-4)」)

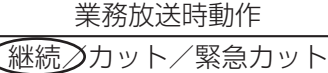

<span id="page-157-0"></span>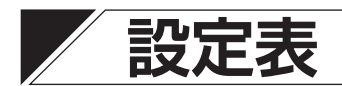

## ● 機器構成設定 (1-2)

## **◎ 本体構成(1-2-1)**

#### **[本体構成]**

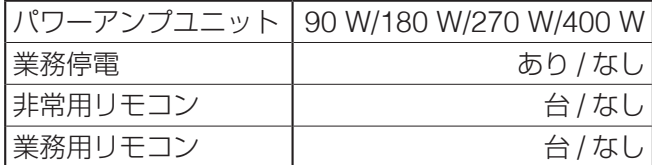

## **◎ 非常 RM 構成(1-2-2)**

#### **[非常 RM 構成]**

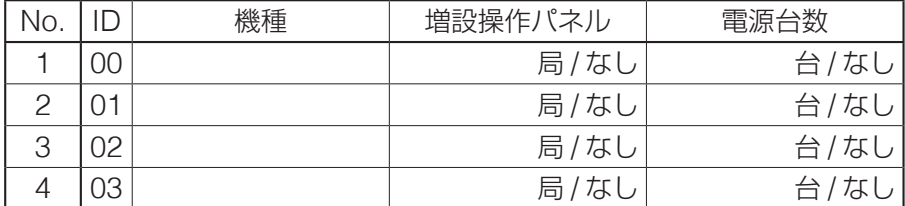

## **◎ 業務 RM 構成(1-2-3)**

#### **[業務 RM 構成]**

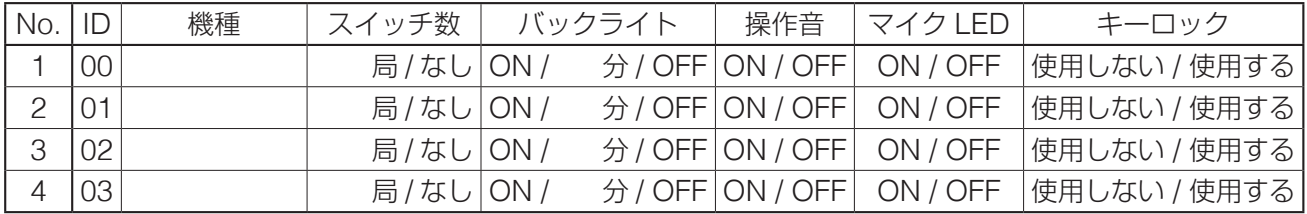

#### ● 機器制御設定 (1-3)

#### **◎ 回線グループ設定(1-3-1)**

[回線グループ設定] ( ISF [P. 141](#page-140-0))

#### **◎ 本体スイッチ設定(1-3-2)**

**[本体放送階選択スイッチ設定/通常・緊急一斉スイッチ設定]**( [P. 142](#page-141-0)) **[チャイムスイッチ設定]**

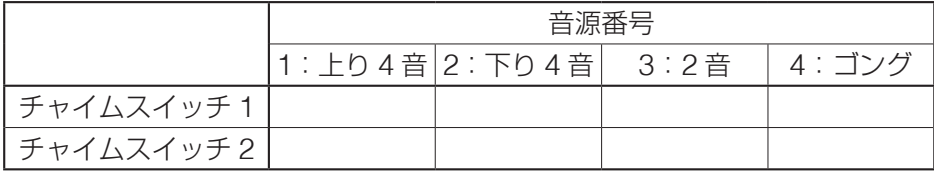

※ 非常用リモコンを使用するときは、FS-1000 本体と各非常用リモコンについて、本シートを作成します。

## **◎ 非常 RM スイッチ設定(1-3-3)**

非常用リモコンを使用するときは、本体スイッチ設定で使用するシートを非常用リモコンの台数分作成しま す。

## **◎ 業務 RM スイッチ設定(1-3-4)**

## **[業務 RM 動作設定]**

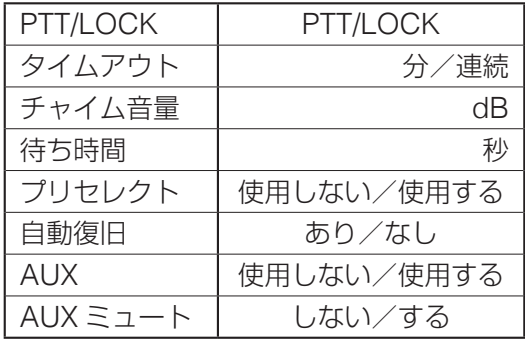

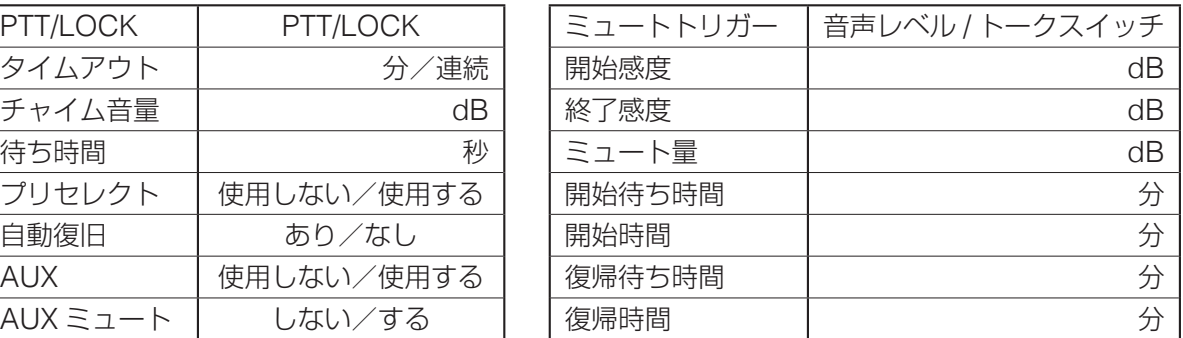

※ 業務用リモコンを複数台使用するときは、各リモコンについて、本シートを作成します。

#### **[回線選択スイッチ設定/一斉スイッチ設定]**( [P. 152](#page-151-0))

#### **[チャイムスイッチ設定]**

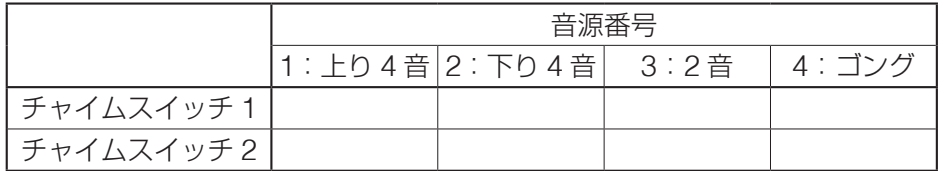

※ 業務用リモコンを複数台使用するときは、各リモコンについて、本シートを作成します。

## **◎ 緊急放送スイッチ設定(1-3-5)**

#### **[緊急放送スイッチ設定]**

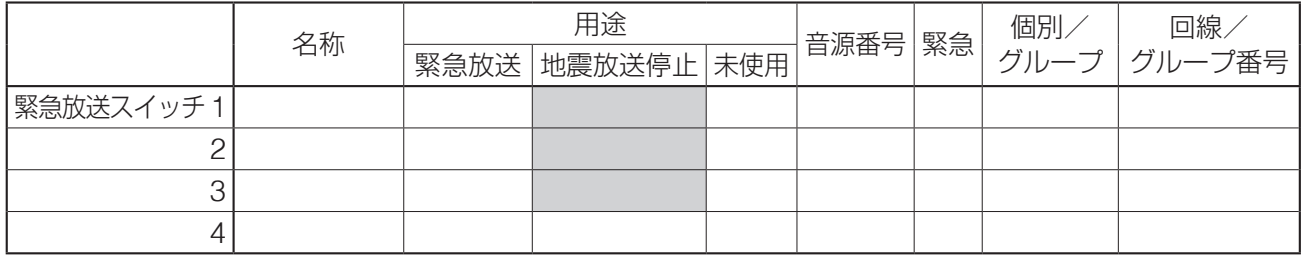

※ 緊急放送スイッチ設定は、FS-1000 本体と非常用リモコンで共通です。

|メ モ 表の ■ 部は記入不要です。(設定不可)

## **◎ 制御入力設定(1-3-6)**

#### **[制御入力設定]**

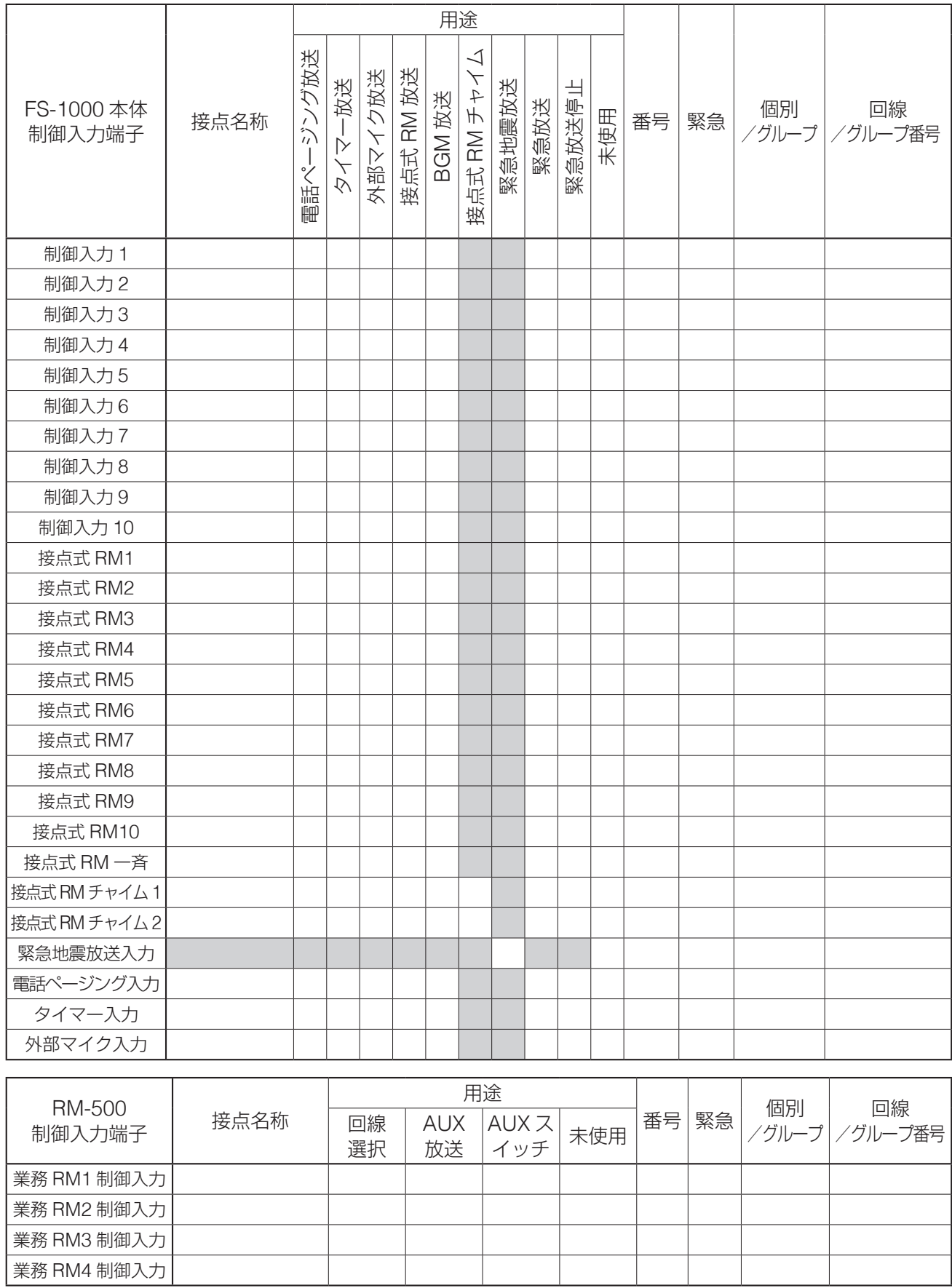

メ モ 表の■部は記入不要です。(設定不可)

## **◎ 制御出力設定(1-3-7)**

#### **[制御出力設定]**

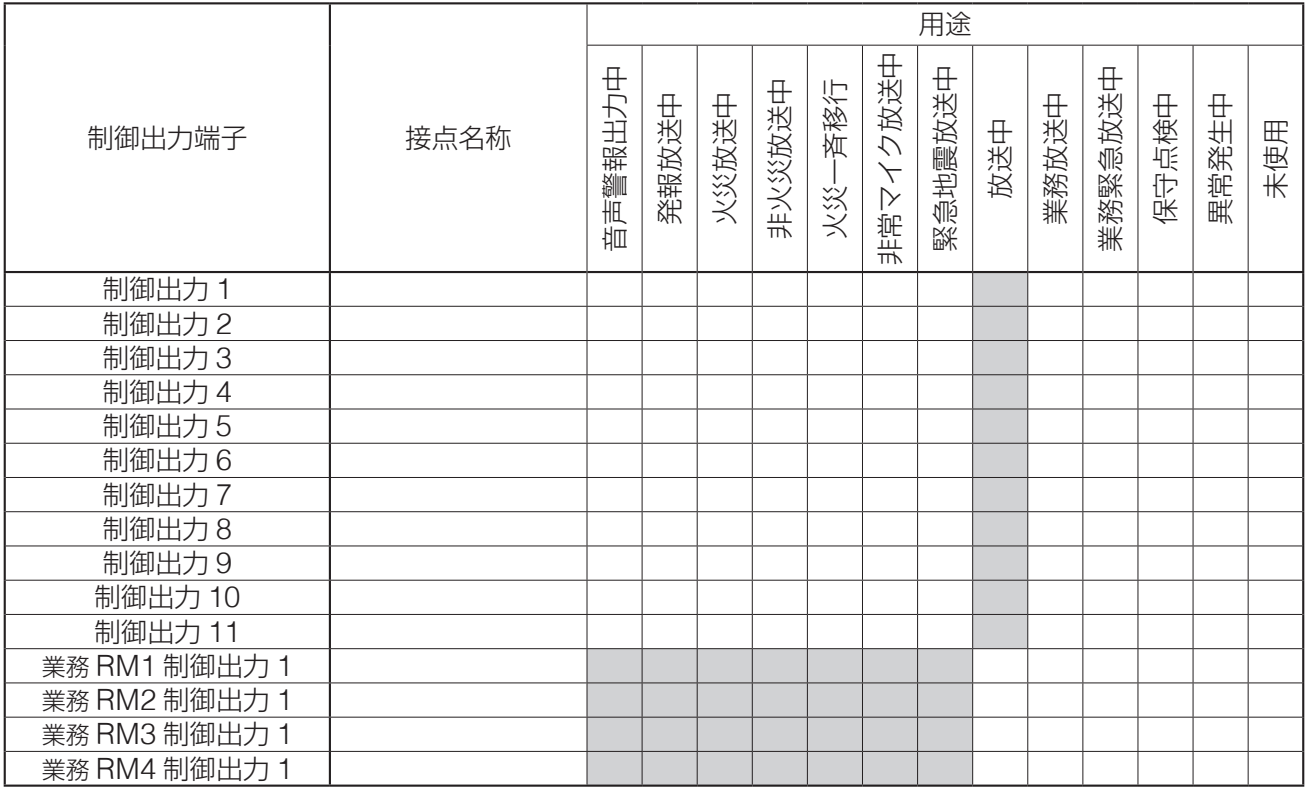

|メ モ 表の ■ 部は記入不要です。(設定不可)

## ● 非常動作設定 (1-4)

## **◎ 音声警報設定(1-4-1)**

#### **[音声警報設定]**

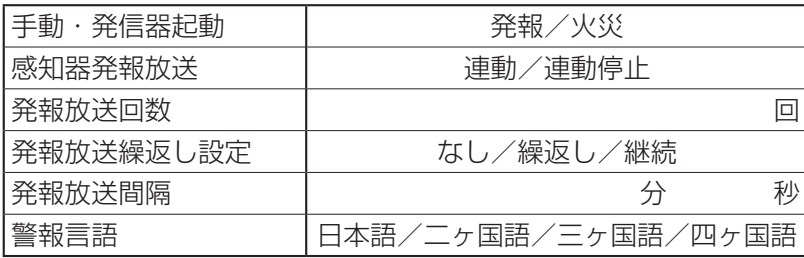

## **◎ 非常タイマー設定(1-4-2)**

**◎ 階メッセージ設定(1-4-4)**( [P. 145](#page-144-0))

**◎ 出火階連動系統設定(1-4-5)**( [P. 145](#page-144-1))

#### **[非常タイマー設定]**

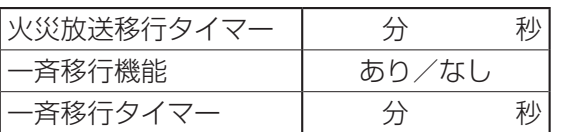

## **◎ 放送階選択方法設定(1-4-3)**

#### **[放送階選択方法設定]**

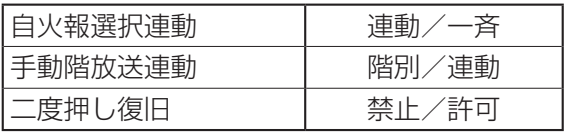

161

## ● 業務動作設定 (1-5)

## **◎ 業務放送動作設定(1-5-1)**

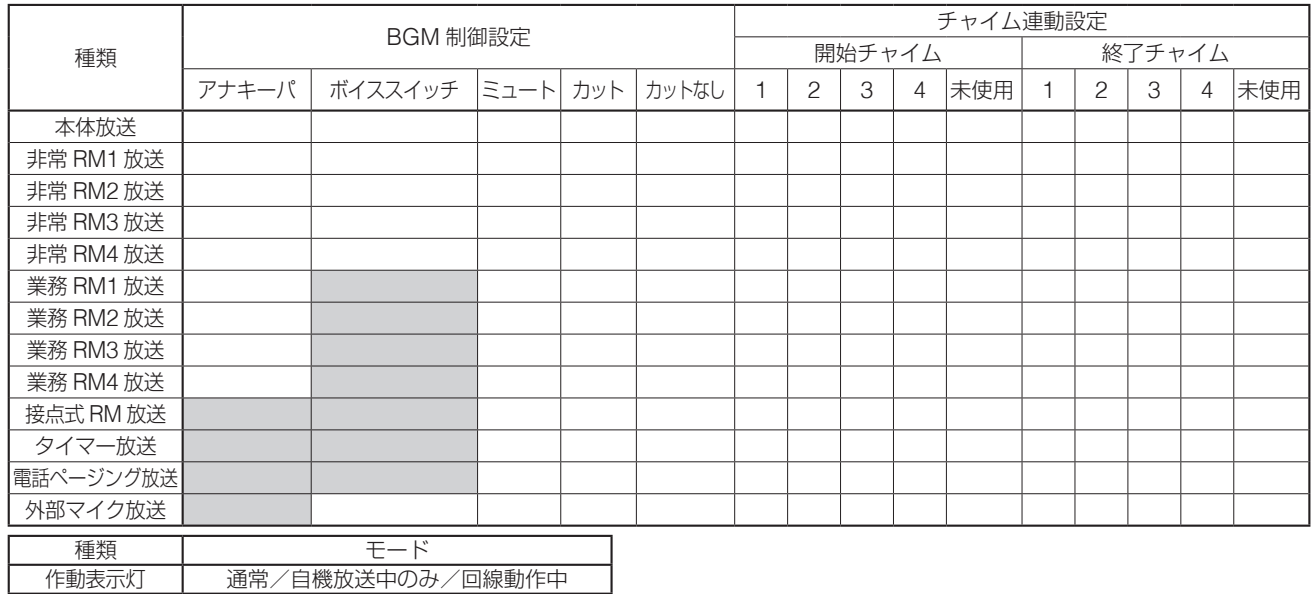

※ 使用しない放送については記入不要です。

|メ モ 表の ■ 部は記入不要です。(設定不可)

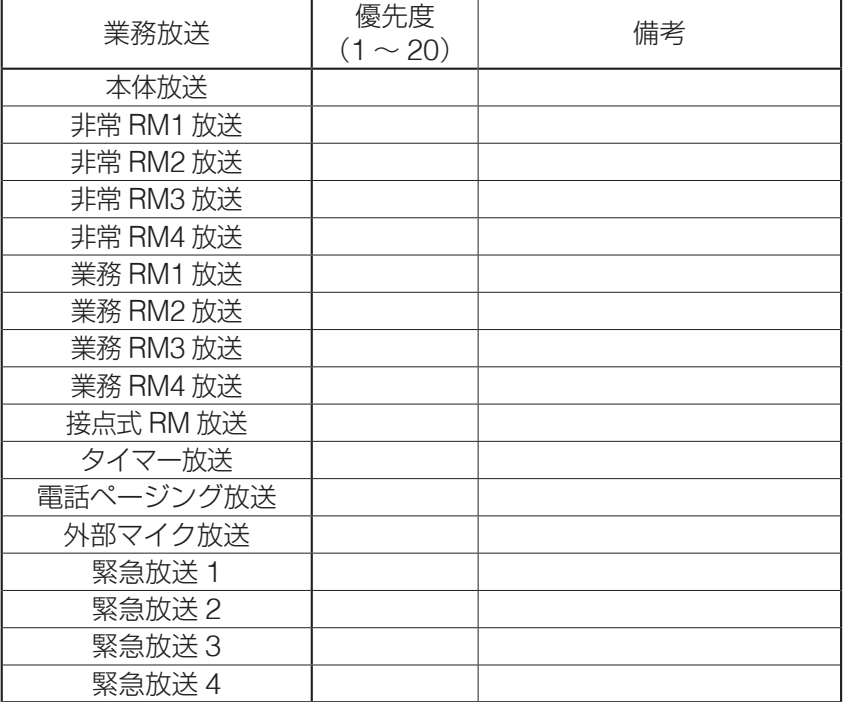

※ 使用しない放送については記入不要です。

# **◎ 非常断 24 V 出力設定(1-5-4)**

#### **[非常断 24 V 出力設定]**

業務放送時動作 継続/カット/緊急カット 開始/終了チャイム 1:上り 4 音 2 下り 4 音 3:2 音 4:ゴング

## **◎ 優先度設定(1-5-2) ◎ 同一優先度設定(1-5-3)**

### **[優先度設定] [同一優先度動作設定]**

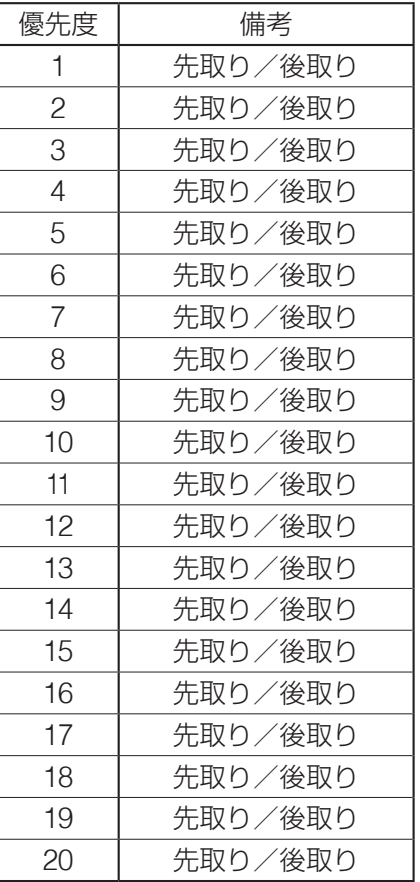

## **◎ チャイム音量設定(1-5-5)**

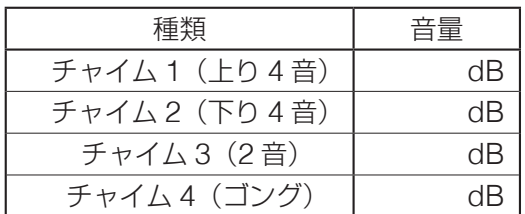

## **◎ 緊急メッセージ音量(1-5-6)**

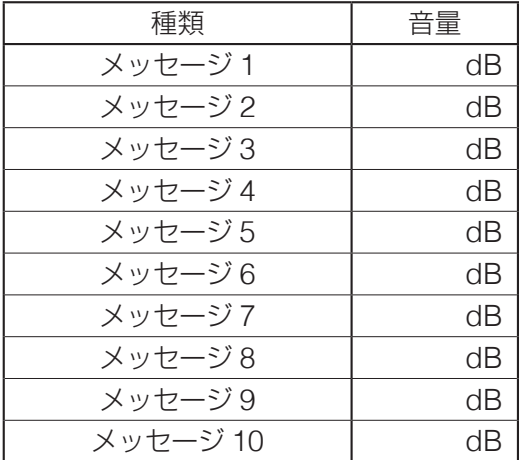

## **◎ 点検音源音量設定(1-5-7)**

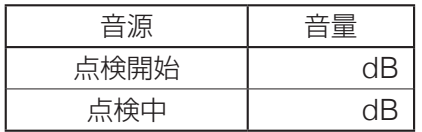

## **◎ ボイススイッチ設定(1-5-8)**

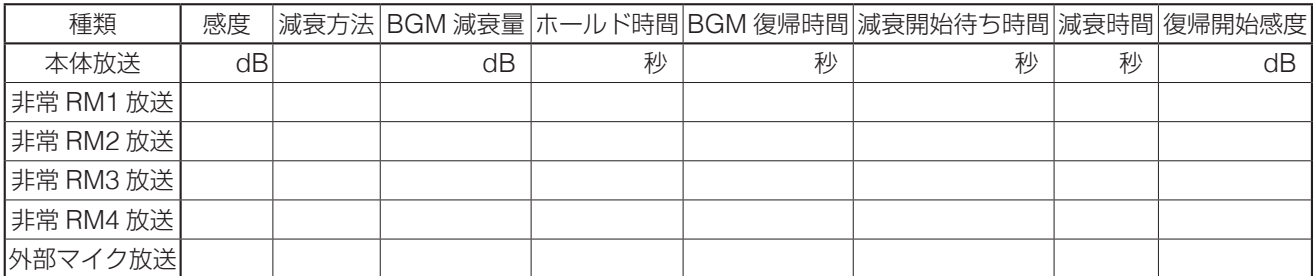

## **[回線グループ設定]**

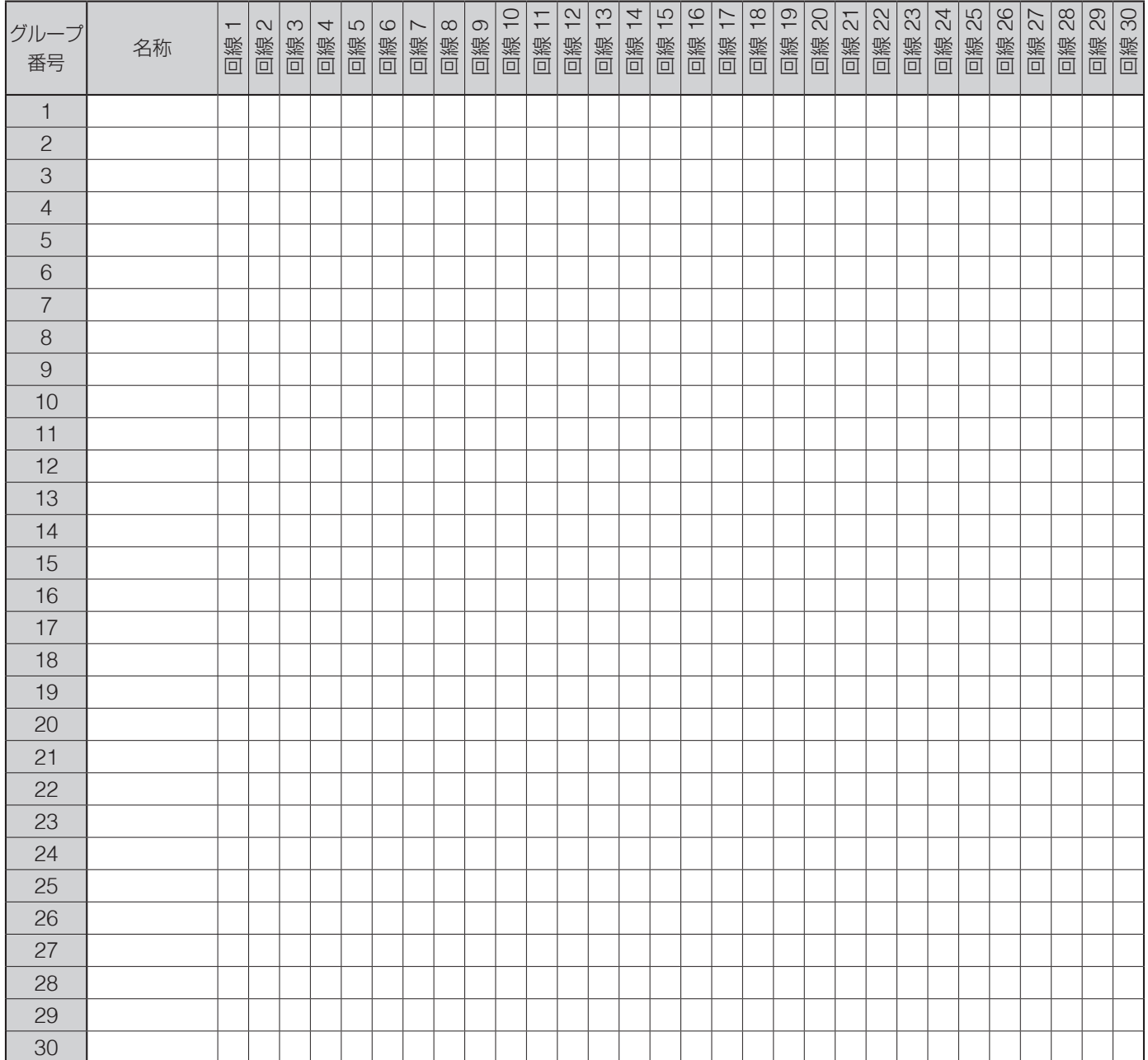

## **[一斉放送スイッチ・放送階選択スイッチ設定]**

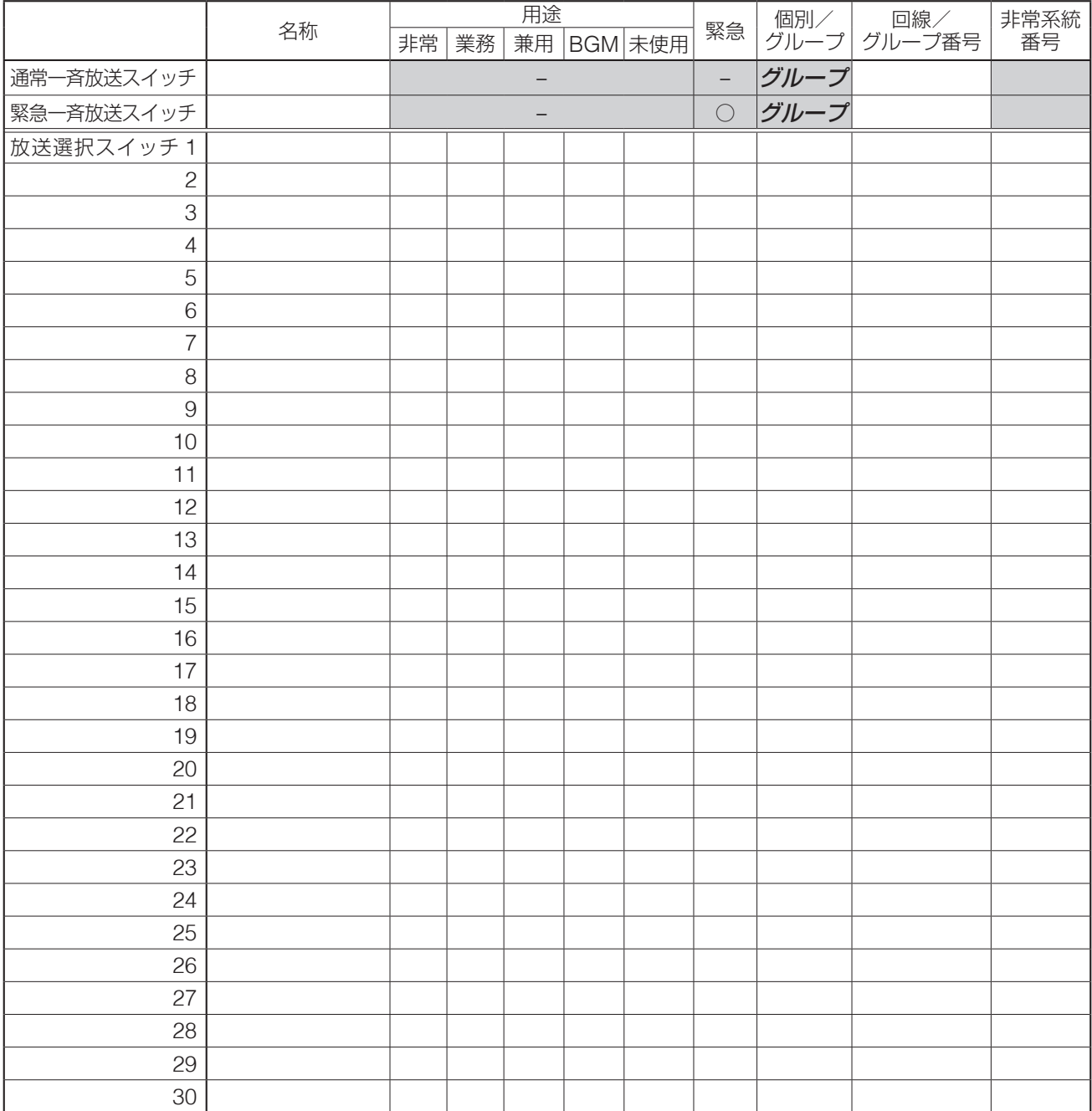

※ 非常用リモコンを使用するときは、FS-1000 本体と各非常用リモコンについて、本シートを作成します。

区 モ 表の ■ 部は記入不要です。(初期設定のままで固定)

## **[回線選択 SW 設定/一斉 SW 設定]**

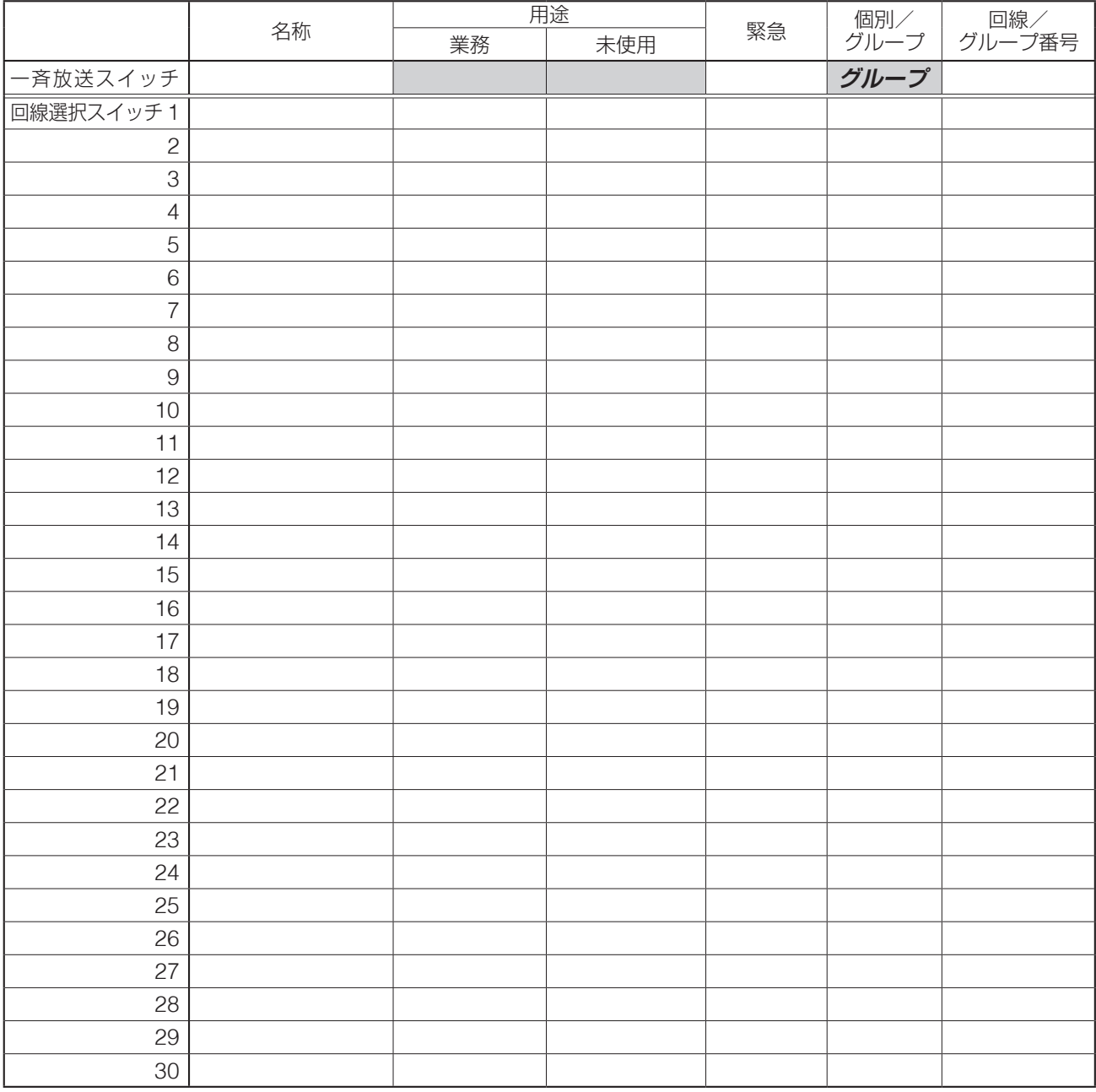

※ 業務用リモコンを複数台使用するときは、各リモコンについて、本シートを作成します。

 $\times$  モ 表の ■ 部は記入不要です。(設定不可)

#### **[階メッセージ設定]**

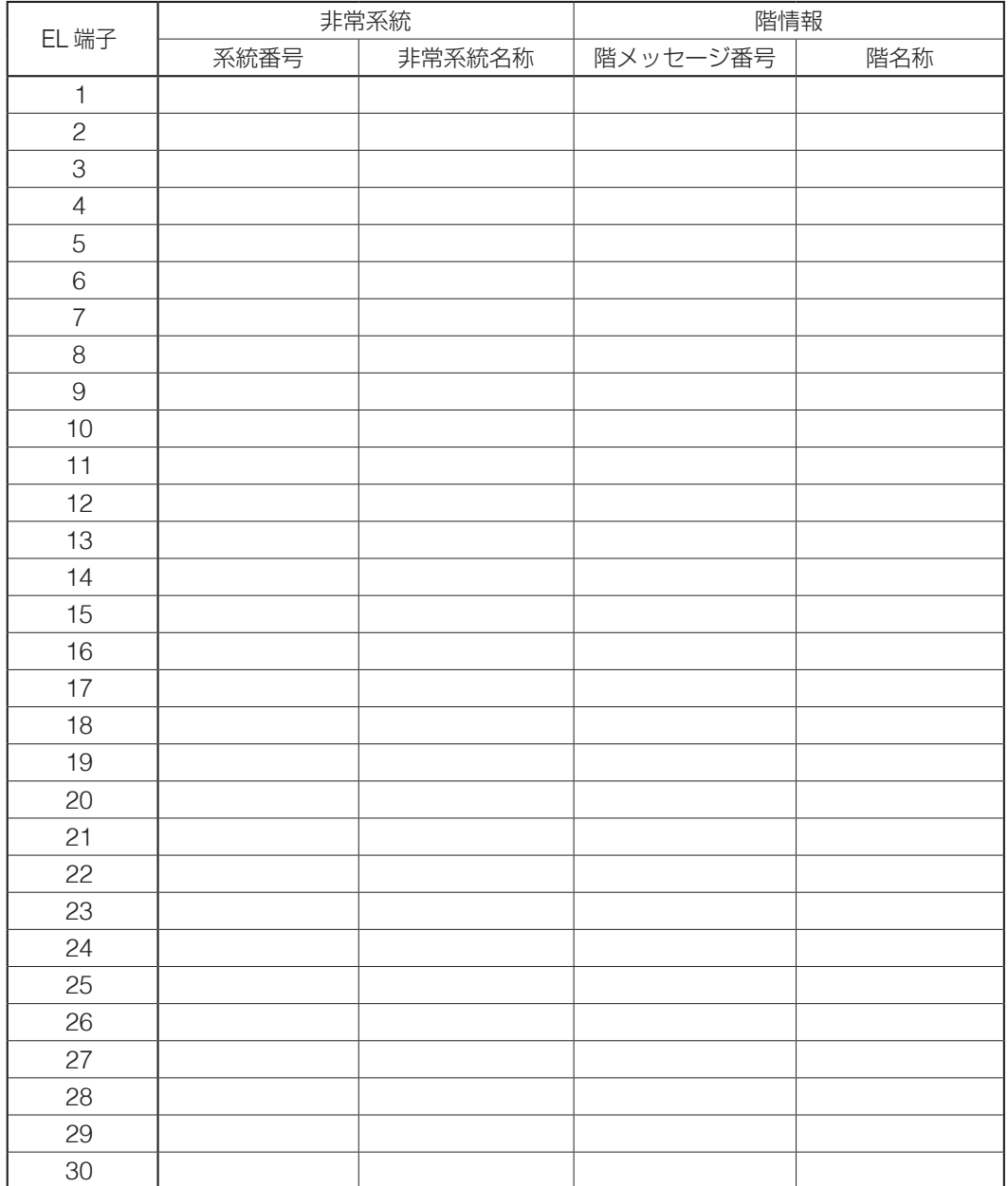

#### **[出火階連動系統設定]**

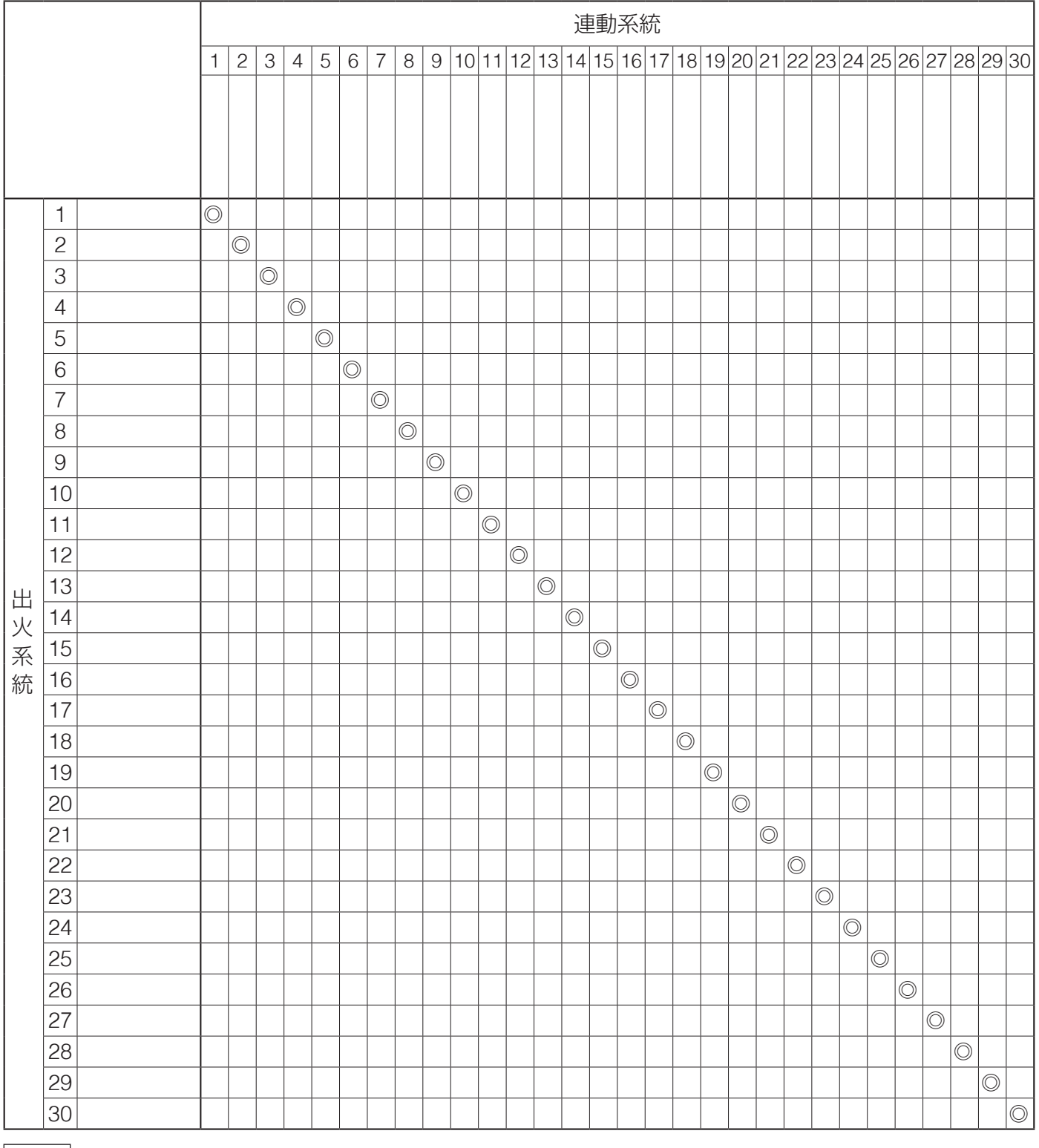

メ モ「◎」は出火系統を表します。

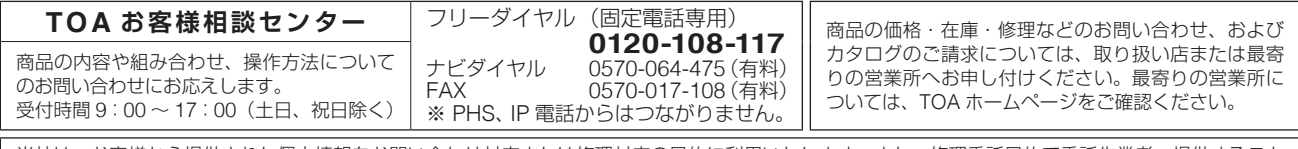

当社は、お客様から提供された個人情報をお問い合わせ対応または修理対応の目的に利用いたします。また、修理委託目的で委託先業者へ提供すること があります。個人情報の取り扱いに関する方針については、TOA ホームページをご覧ください。

TOA ホームページ https://www.toa.co.jp/